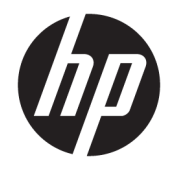

# HP PageWide Pro 750 series

Guia do usuário

#### **Copyright e Licença**

© 2017 Copyright HP Development Company, L.P.

Todos os direitos reservados. A reprodução, adaptação ou tradução deste material sem autorização prévia por escrito da HP é proibida, exceto sob as formas permitidas pelas leis de direitos autorais.

As informações contidas neste documento estão sujeitas a modificações sem aviso prévio.

As únicas garantias de produtos e serviços HP estão definidas na declaração de garantia expressa que os acompanha. Nada aqui deve ser interpretado como constituição de garantia adicional. A HP não se responsabiliza por omissões ou erros técnicos ou editoriais que possam estar aqui contidos.

Edição 1, 5/2017

#### **Créditos de marca registrada**

Adobe® , Acrobat® e PostScript ® são marcas comerciais registradas ou marcas comerciais da Adobe Systems Incorporated nos Estados Unidos e/ou em outros países/regiões.

ENERGY STAR e o selo ENERGY STAR são marcas comerciais registradas de propriedade da Agência de Proteção Ambiental dos EUA.

Intel® Core™ é uma marca comercial da Intel Corporation nos Estados Unidos e em outros países.

Java é a marca comercial registrada da Oracle Corporation e/ou seus afiliados.

Microsoft e Windows são marcas comerciais registradas ou marcas comerciais da Microsoft Corporation nos Estados Unidos e/ou em outros países.

UNIX® é uma marca comercial registrada do The Open Group.

# **Conteúdo**

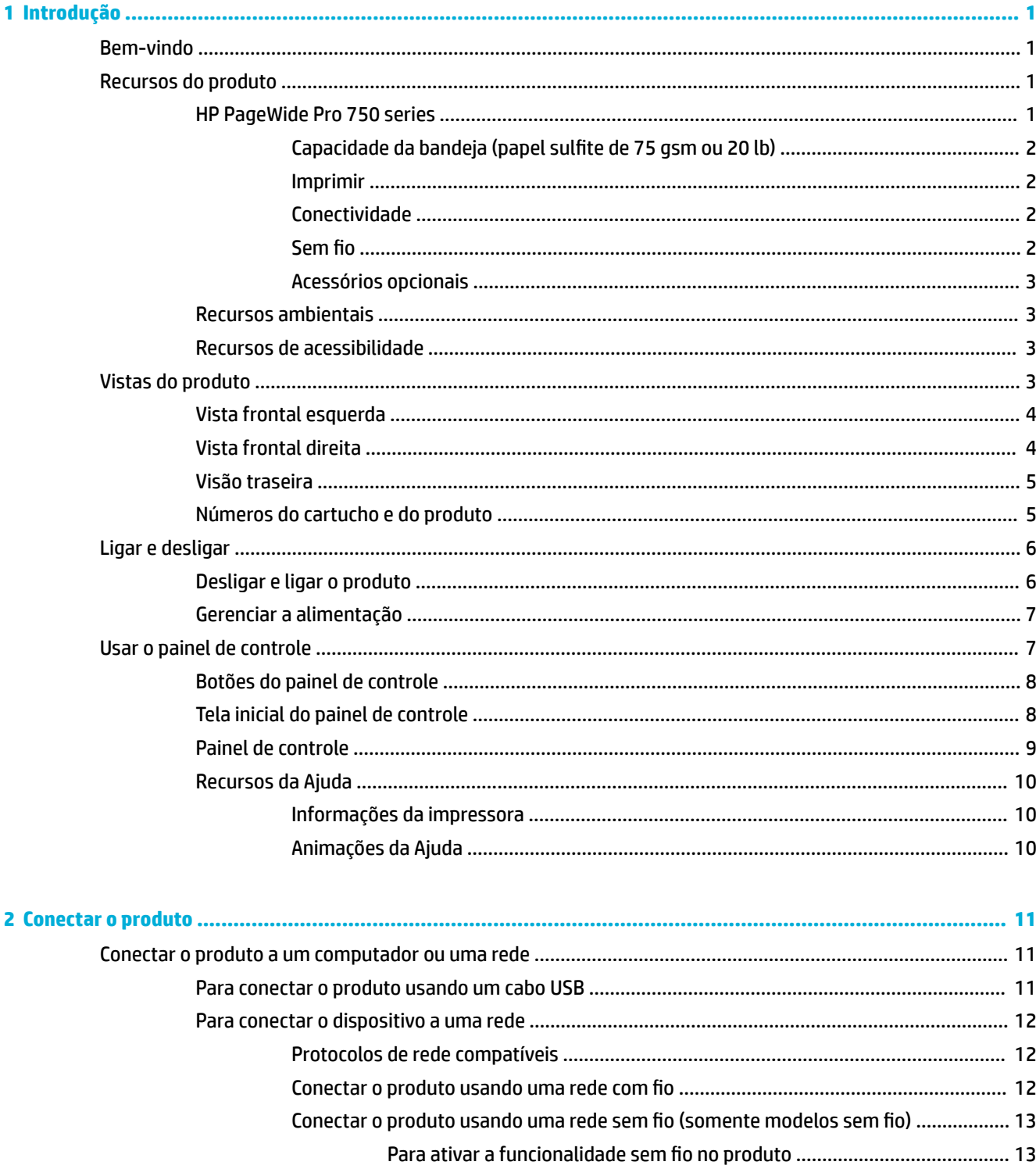

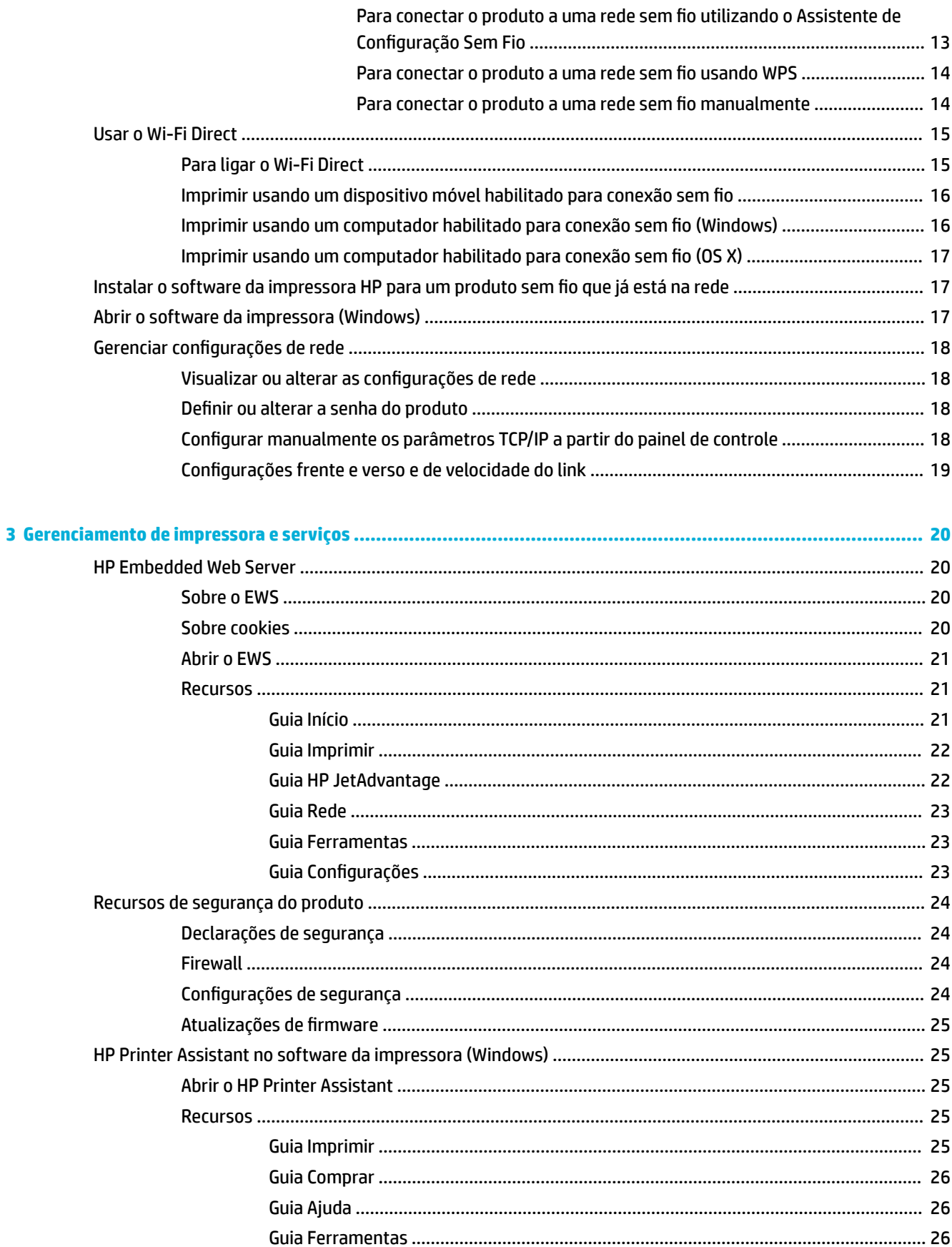

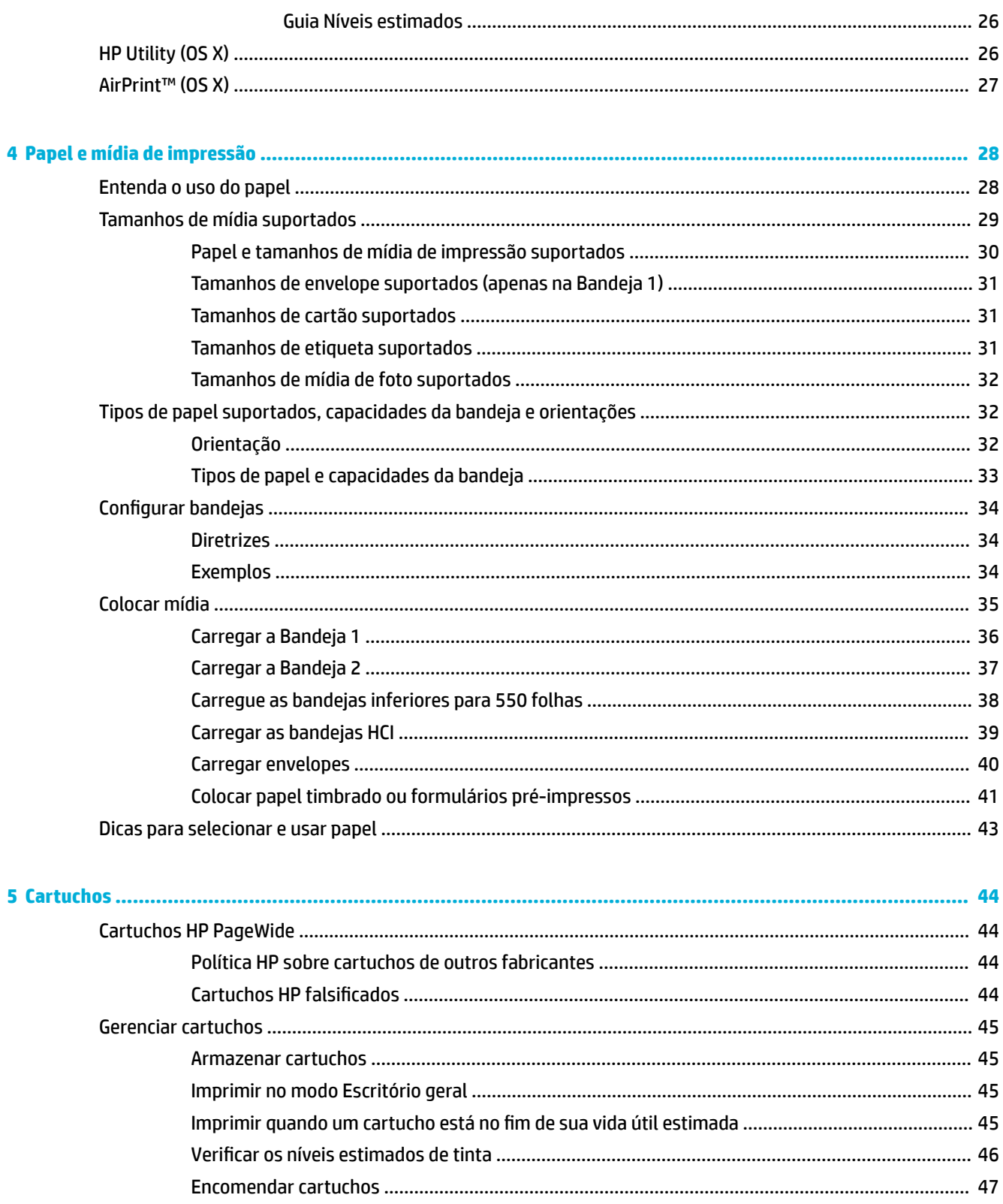

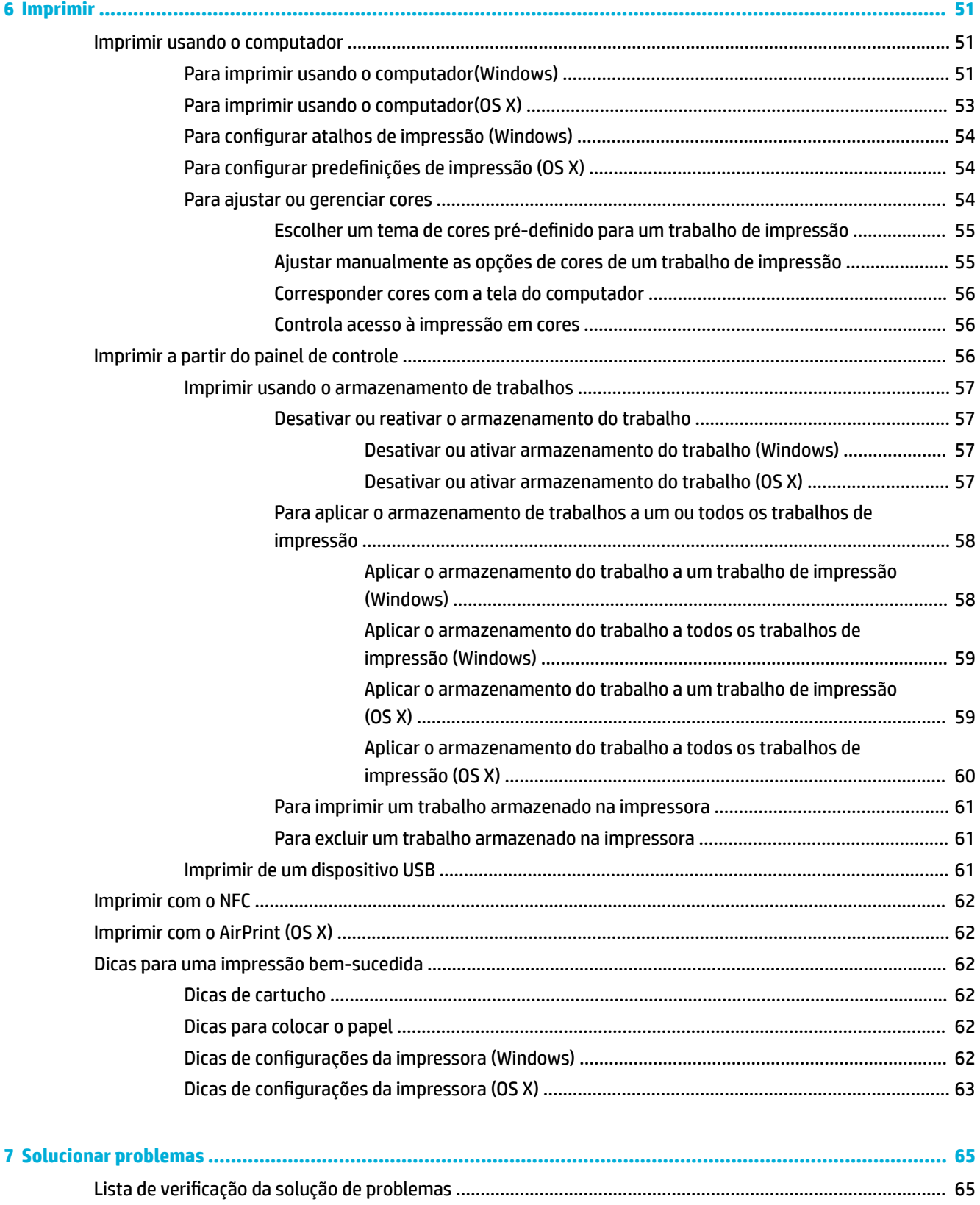

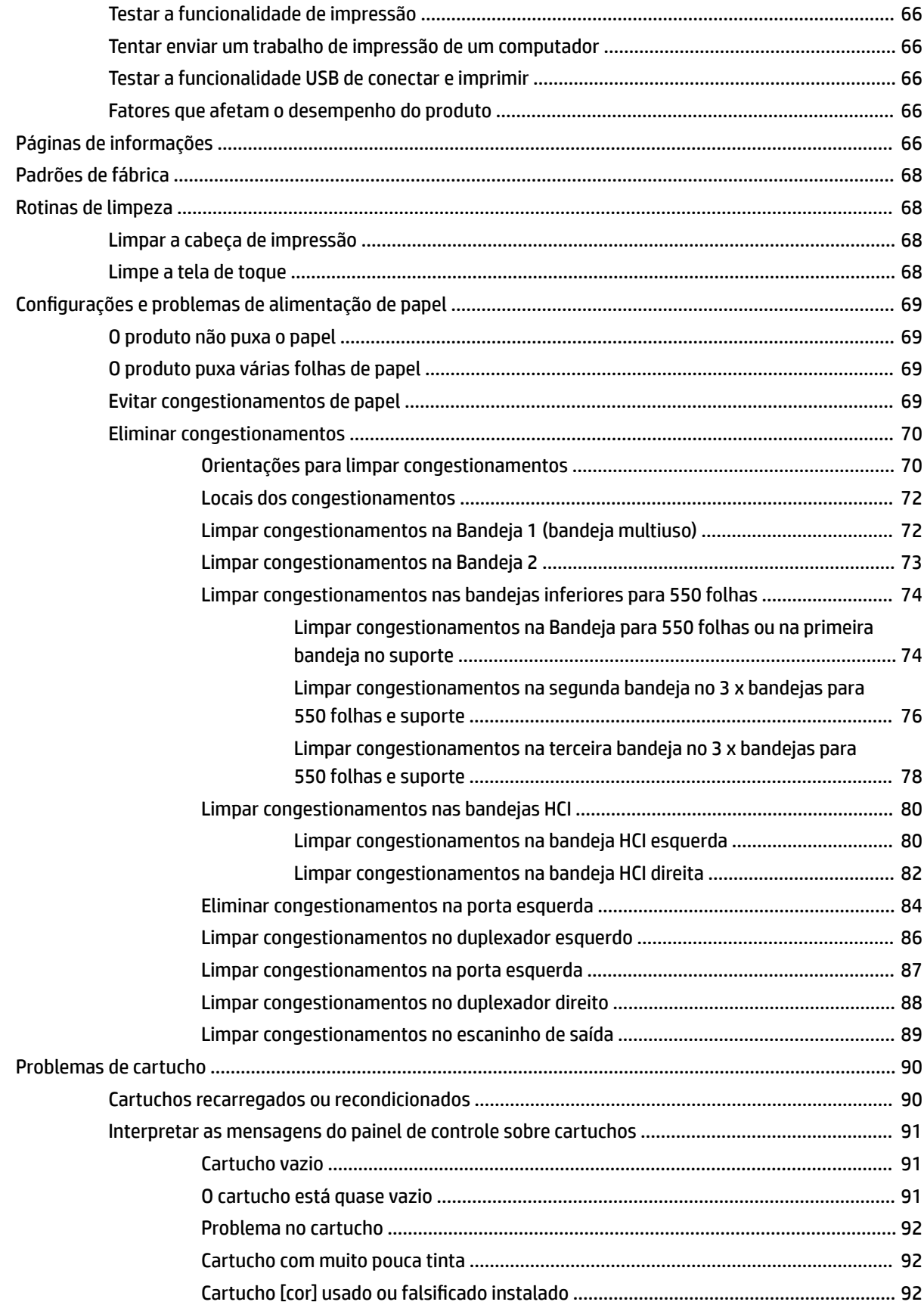

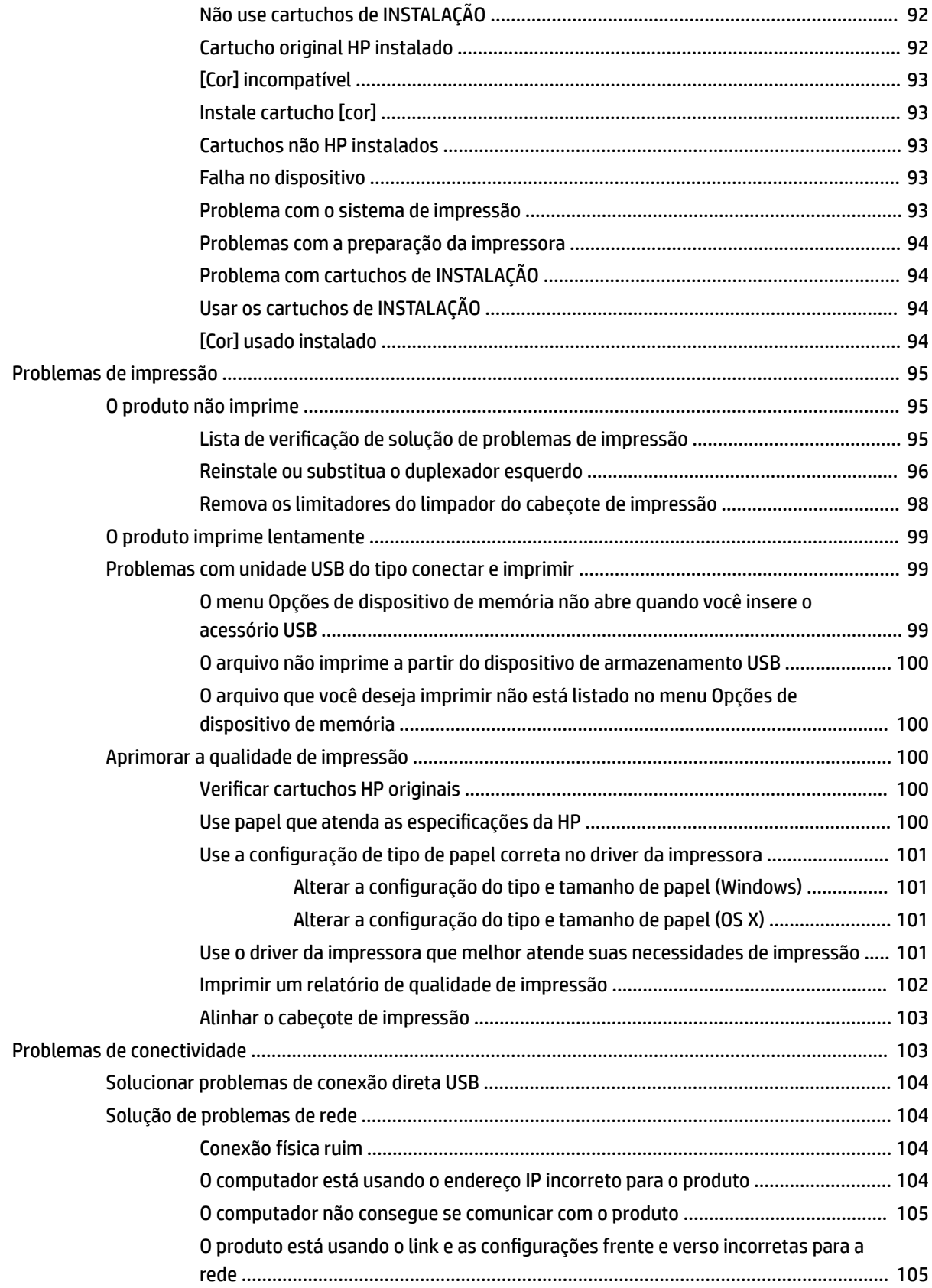

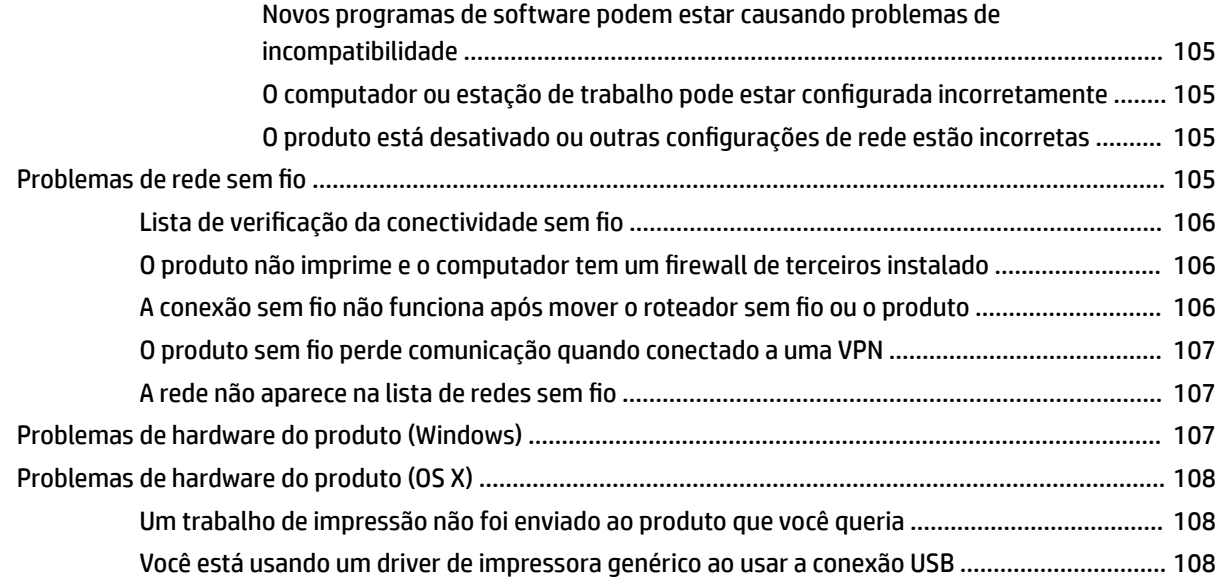

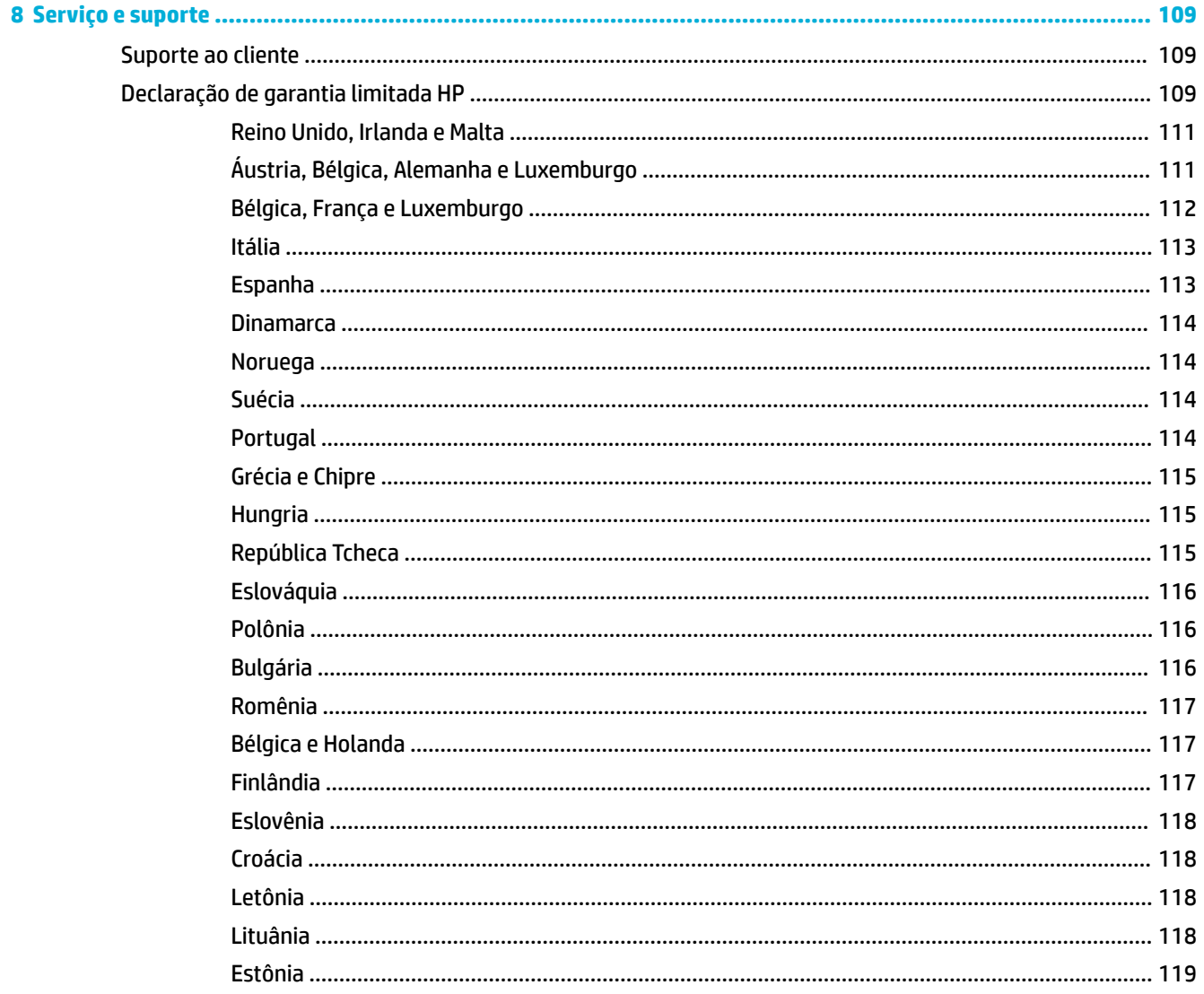

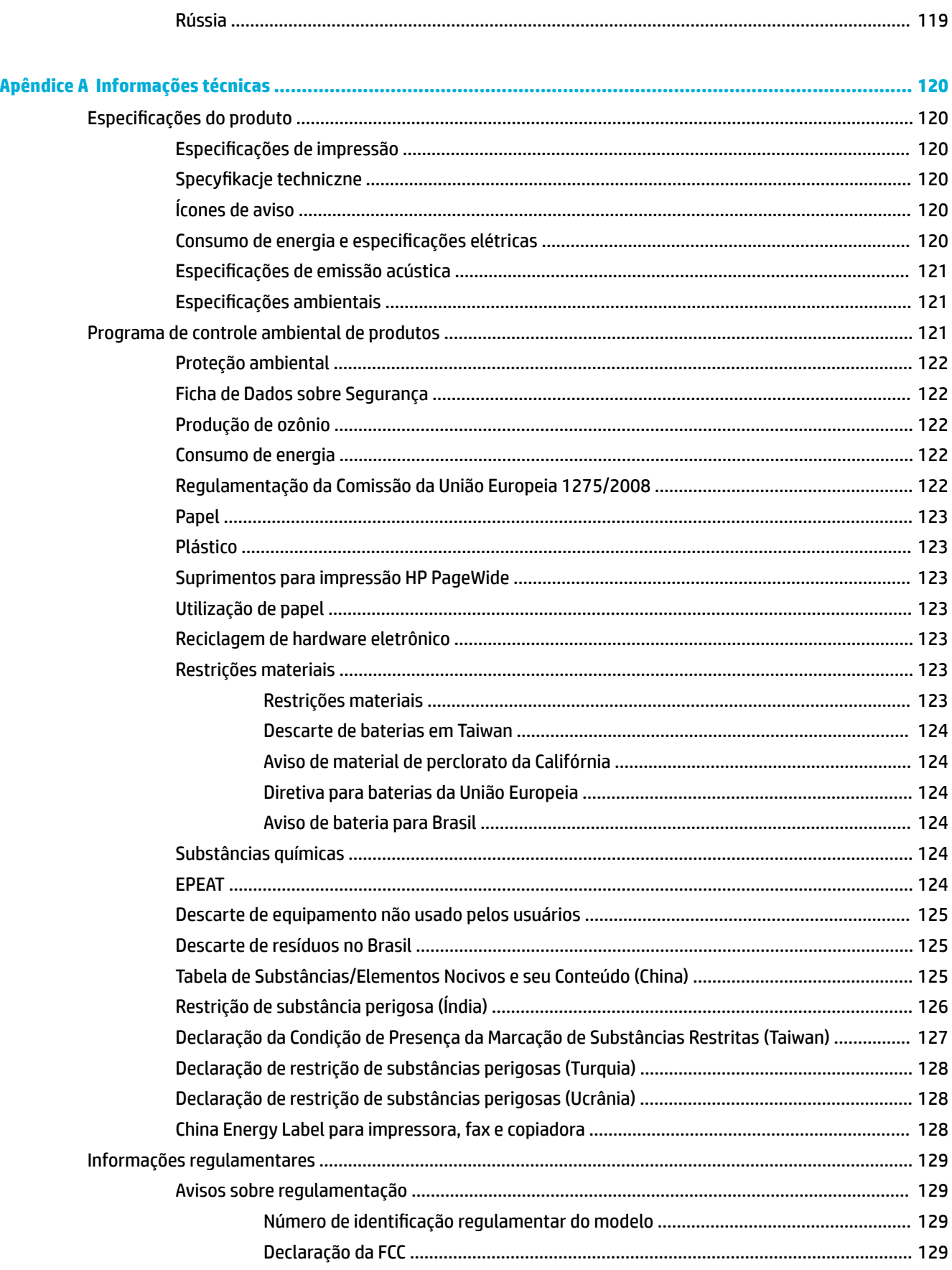

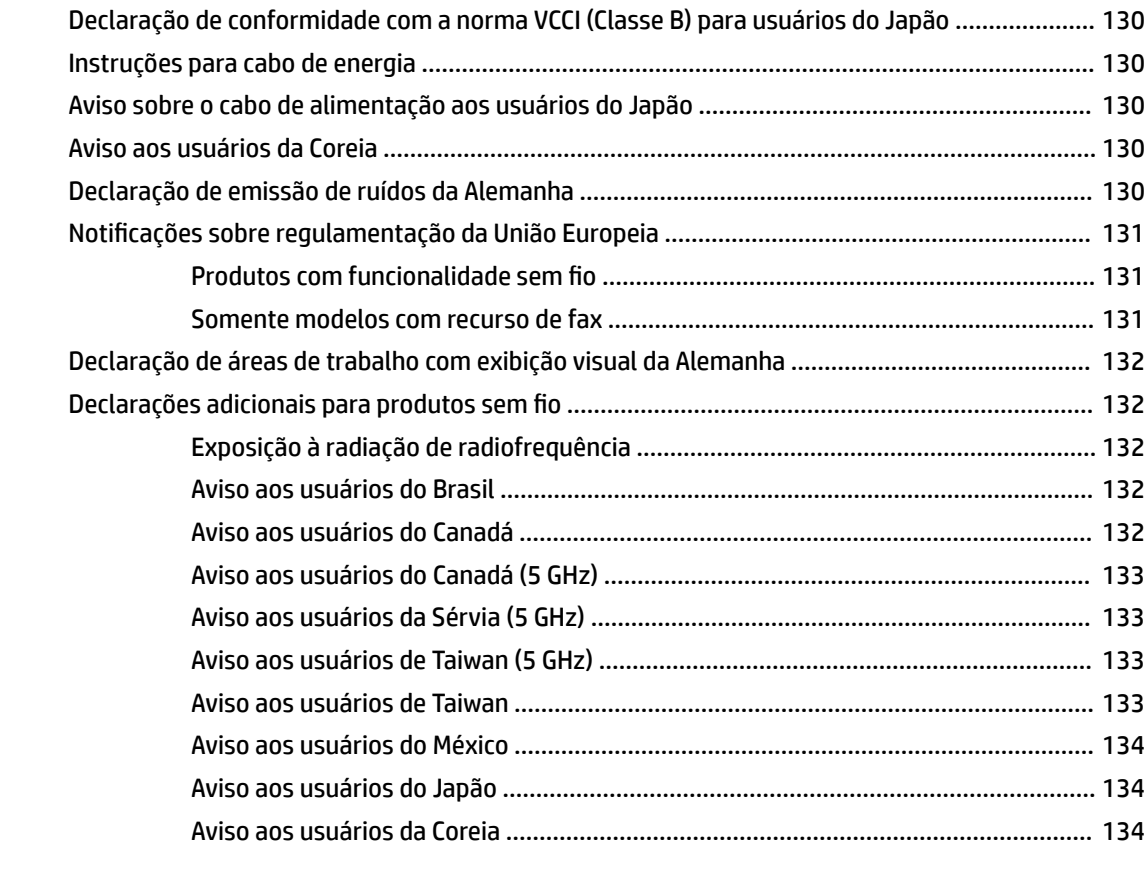

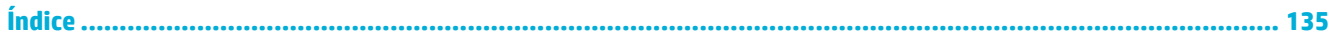

# <span id="page-12-0"></span>**1 Introdução**

- **Bem-vindo**
- Recursos do produto
- [Vistas do produto](#page-14-0)
- [Ligar e desligar](#page-17-0)
- [Usar o painel de controle](#page-18-0)

# **Bem-vindo**

Bem-vindo à ajuda eletrônica de sua impressora HP PageWide. Essa ajuda fornece informações básicas sobre seu produto, incluindo:

- Um resumo dos recursos do produto
- · Opções e configurações de gerenciamento de energia
- Como usar o painel de controle
- Como obter acesso à ajuda integrada e aos vídeos de instruções
- Suporte ao cliente e informações de contato da HP
- Especificações físicas, elétricas, acústicas e ambientais
- Informações legais, ambientais e regulamentares obrigatórias

A HP fornece os guias do usuário, as dicas, as soluções de problemas, as resoluções de impressão e outras documentações mais atuais em um site de suporte para impressoras PageWide. Vá para [Suporte ao cliente](http://h20180.www2.hp.com/apps/Nav?h_pagetype=s-001&h_product=11590690&h_client&s-h-e023-1&h_lang=pt&h_cc=br) [HP](http://h20180.www2.hp.com/apps/Nav?h_pagetype=s-001&h_product=11590690&h_client&s-h-e023-1&h_lang=pt&h_cc=br) .

Se você precisar de ajuda de um representante do suporte técnico HP para resolver um problema, acesse [Suporte ao cliente HP](http://h20180.www2.hp.com/apps/Nav?h_pagetype=s-017&h_product=11590690&h_client&s-h-e023-1&h_lang=pt&h_cc=br).

# **Recursos do produto**

- **HP PageWide Pro 750 series**
- [Recursos ambientais](#page-14-0)
- [Recursos de acessibilidade](#page-14-0)

### **HP PageWide Pro 750 series**

- [Capacidade da bandeja \(papel sulfite de 75 gsm ou 20 lb\)](#page-13-0)
- **[Imprimir](#page-13-0)**
- **[Conectividade](#page-13-0)**
- [Sem fio](#page-13-0)
- [Acessórios opcionais](#page-14-0)

# <span id="page-13-0"></span>**Capacidade da bandeja (papel sulƬte de 75 gsm ou 20 lb)**

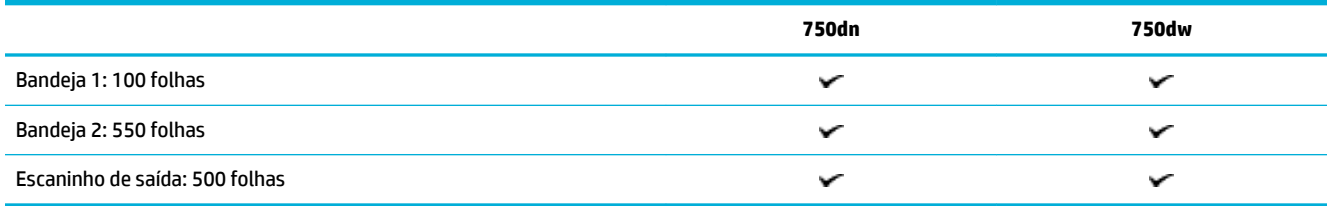

## **Imprimir**

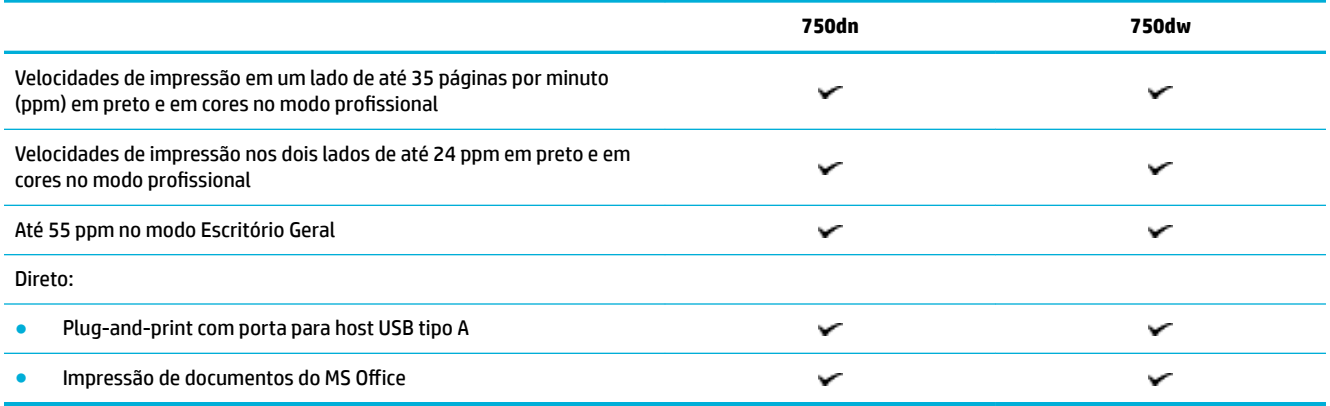

## **Conectividade**

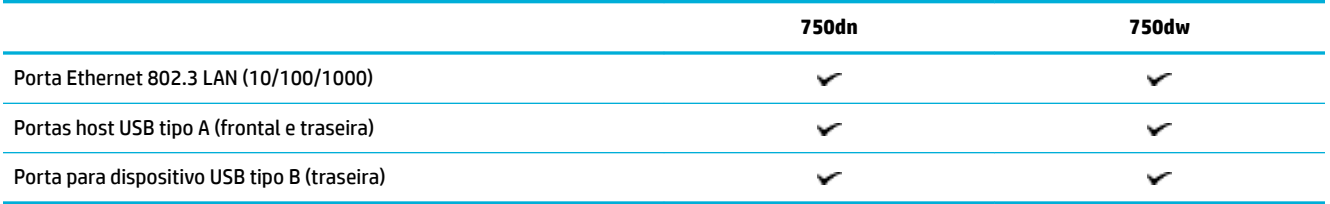

## **Sem Ƭo**

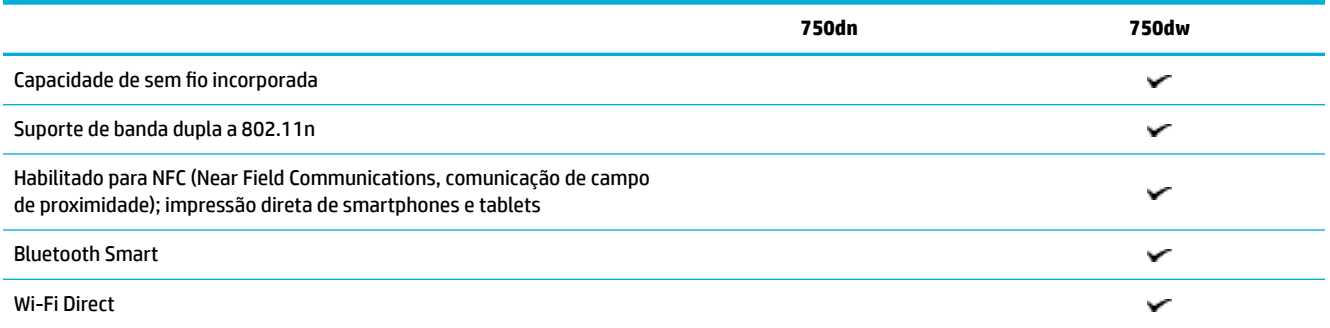

# <span id="page-14-0"></span>**Acessórios opcionais**

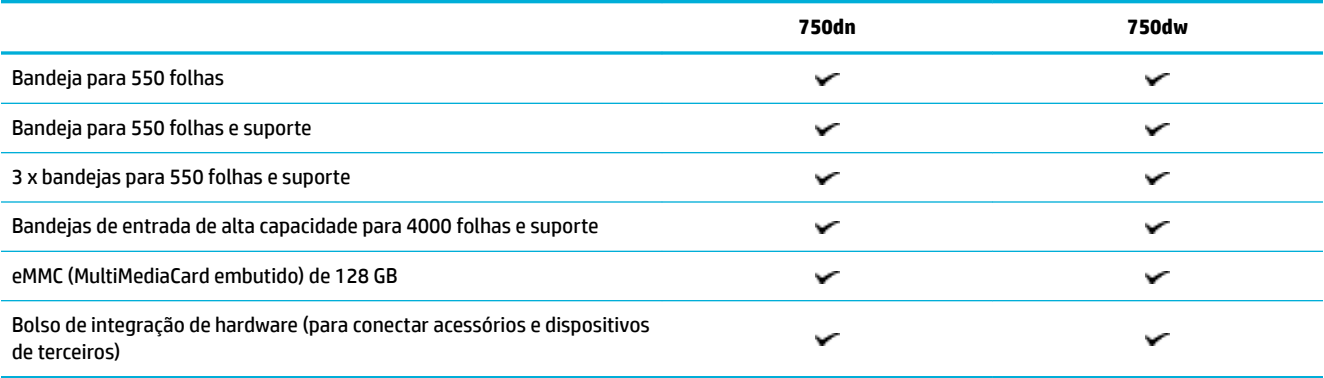

# **Recursos ambientais**

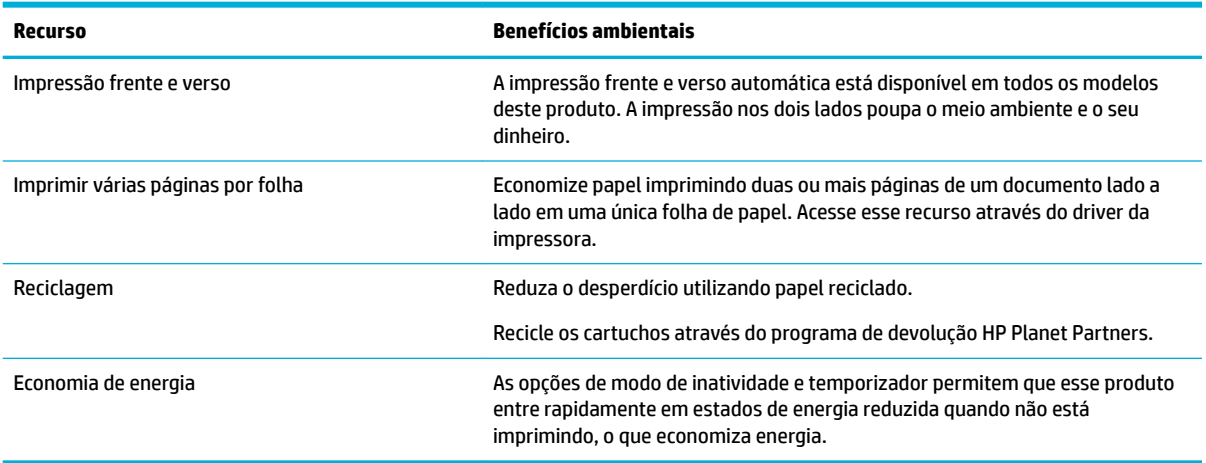

# **Recursos de acessibilidade**

O produto inclui diversos recursos que ajudam usuários com limitações de visão, audição, destreza, ou força:

- Guia do usuário on-line compatível com leitores de tela para texto.
- Os cartuchos podem ser instalados e removidos com apenas uma mão.

# **Vistas do produto**

- [Vista frontal esquerda](#page-15-0)
- [Vista frontal direita](#page-15-0)
- [Visão traseira](#page-16-0)
- [Números do cartucho e do produto](#page-16-0)

# <span id="page-15-0"></span>**Vista frontal esquerda**

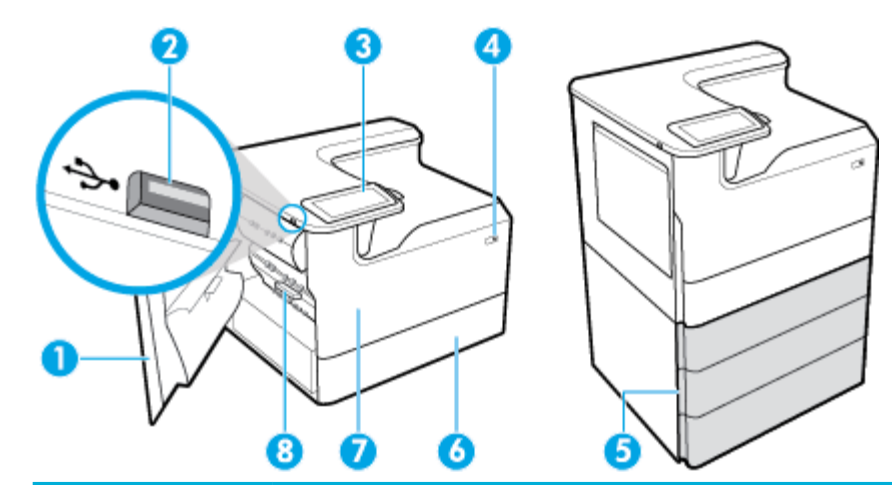

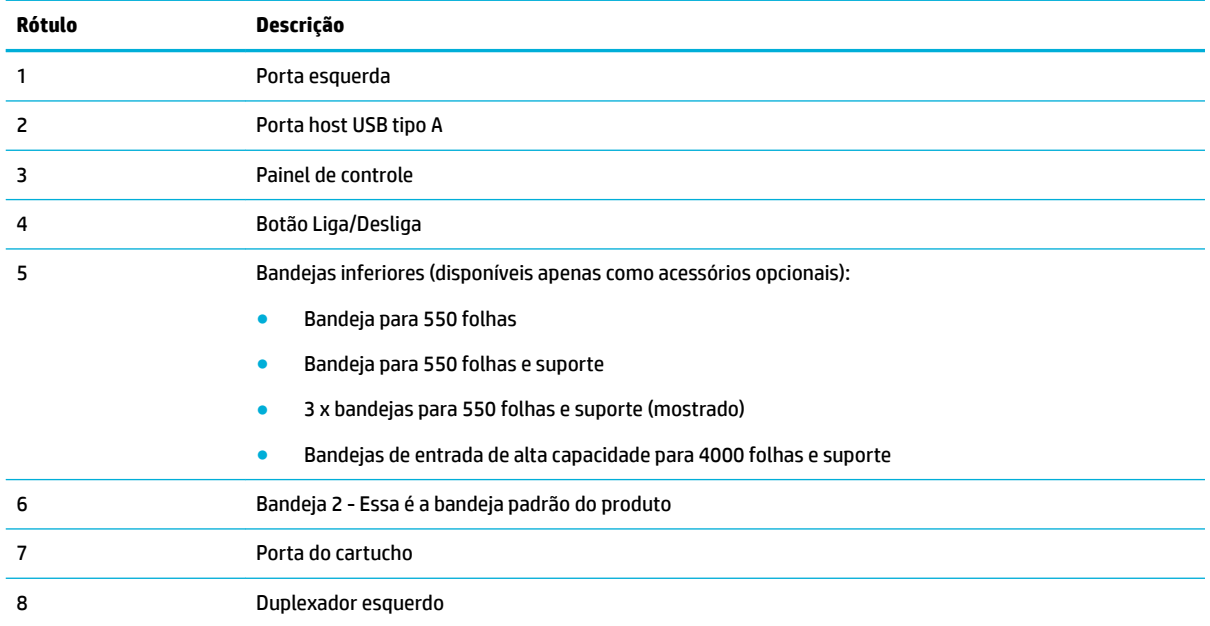

# **Vista frontal direita**

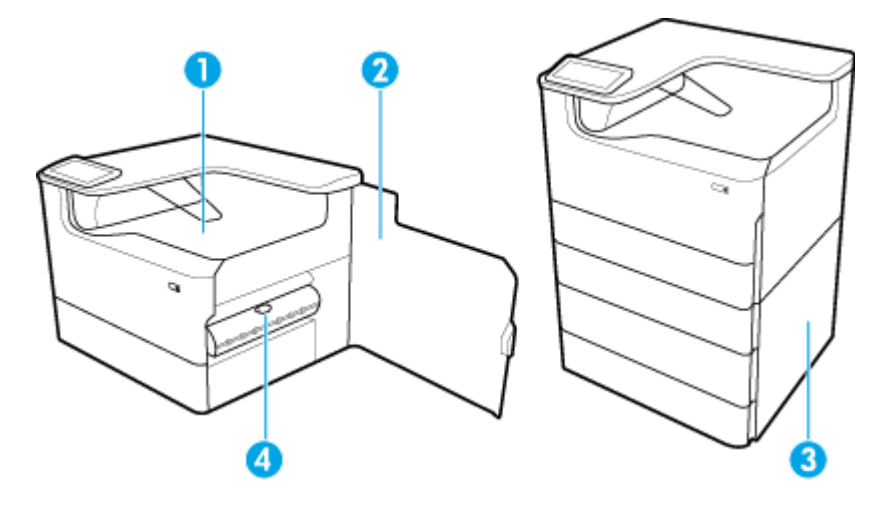

<span id="page-16-0"></span>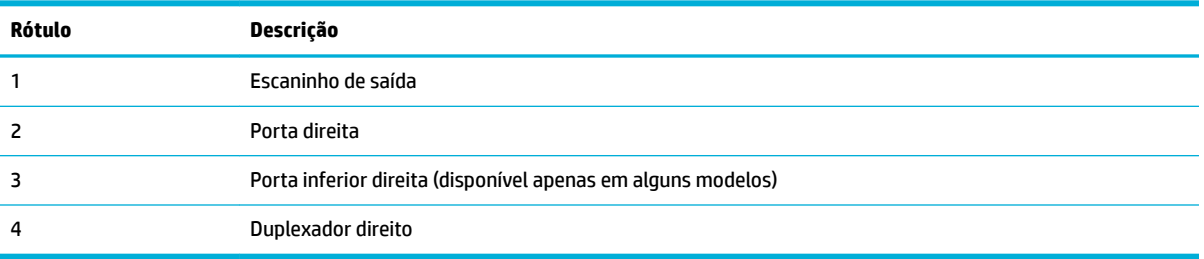

# **Visão traseira**

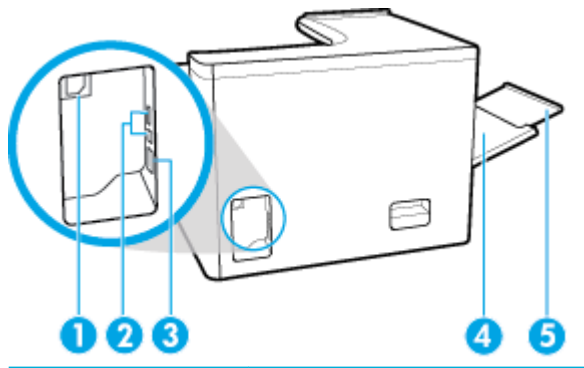

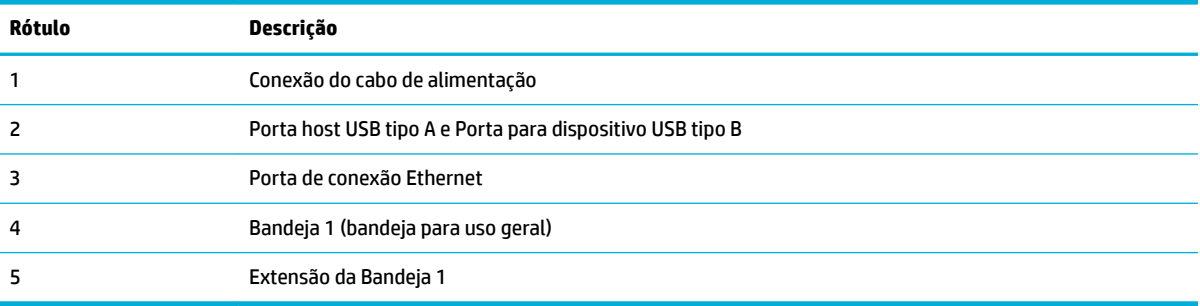

# **Números do cartucho e do produto**

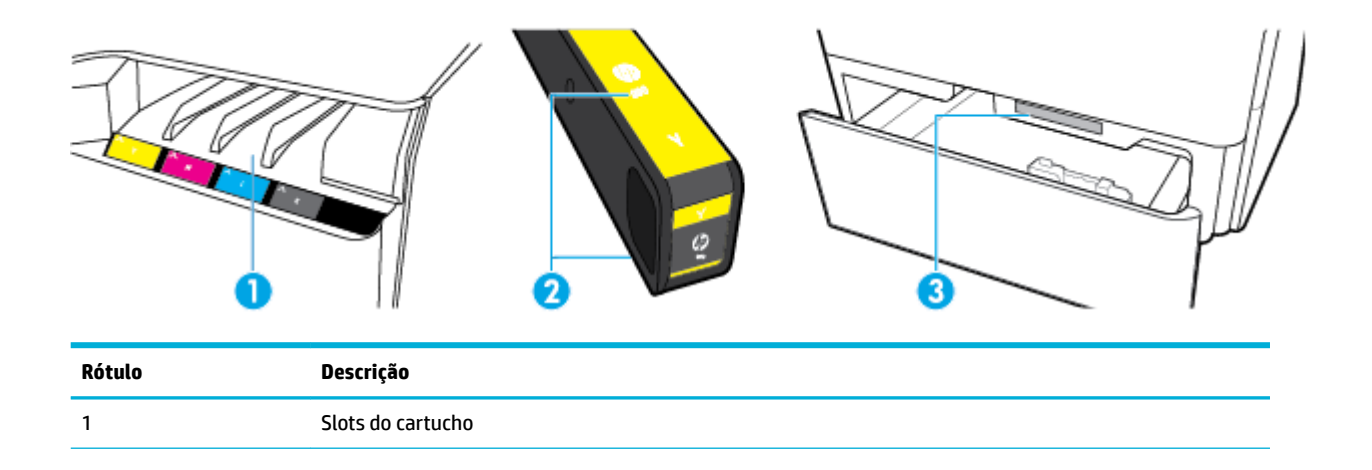

<span id="page-17-0"></span>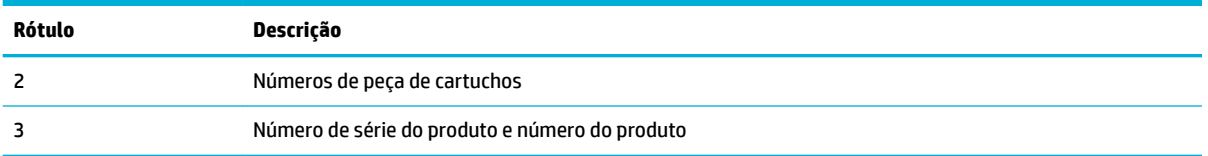

# **Ligar e desligar**

**AVISO:** Para evitar danos ao produto, use apenas o cabo de alimentação fornecido com o produto.

- Desligar e ligar o produto
- [Gerenciar a alimentação](#page-18-0)

# **Desligar e ligar o produto**

#### **Ligar o produto**

- **1.** Conecte o cabo de alimentação que acompanha o equipamento à porta de conexão, na parte de trás do produto.
- **2.** Conecte o cabo de alimentação à tomada de parede.
- **MOTA:** Verifique se sua fonte de alimentação é adequada para a classificação de tensão do produto. O produto utiliza 100-240 Vca ou 200-240 Vca e 50/60 Hz.
- **3.** Pressione e solte o botão Liga/Desliga na frente do produto.

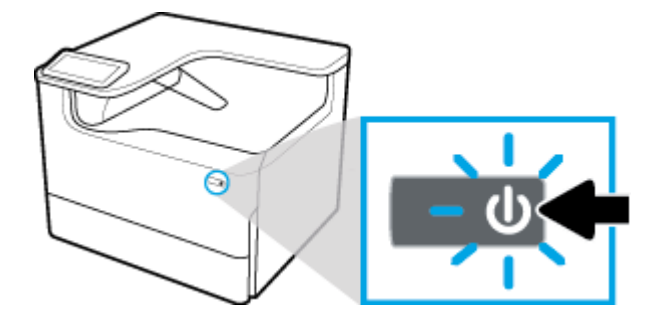

#### **Desligue o produto**

O tempo que demora para desligar depende das funções que o produto está executando no momento.

- **X** NOTA: Não desligue o produto, se cartuchos estiverem faltando. O produto poderá ser danificado.
	- **▲** Pressione e solte o botão Liga/Desliga na frente do produto para desligar sua impressora HP PageWide Pro 750 series.

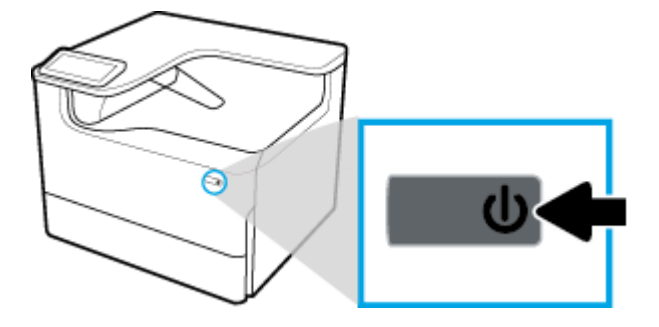

<span id="page-18-0"></span>Aparecerá uma mensagem de aviso no painel de controle, se você tentar desligar o produto com um ou mais cartuchos faltando.

**AVISO:** Para evitar problemas de qualidade da impressão, desligue o produto utilizando apenas o botão de alimentação na parte frontal. Não retire o produto da tomada, não desligue a energia nem use qualquer outro método.

### **Gerenciar a alimentação**

As impressoras HP PageWide Pro 750 series vêm com recursos de gerenciamento de energia que podem ajudar a reduzir o consumo e a economizar energia:

- O modo de suspensão deixará o produto em um estado de consumo reduzido de energia se ele tiver ficado ocioso por um tempo específico. Você pode definir o tempo de espera para que o produto entre no modo de suspensão usando o painel de controle.
- O Liga/Desliga programado permite que você ligue ou desligue automaticamente o produto em dias e horas determinados, usando o painel do controle. Por exemplo, você pode configurar o produto para desligar às 18h, de segunda a sexta-feira.

**WE NOTA:** É possível também gerenciar a energia a partir do Servidor Web Inc HP. Para obter mais informações, consulte Guia Configurações.

#### **DeƬnir o tempo do modo de suspensão**

- **1.** Abra o painel de controle (deslize para baixo a guia do painel de controle na parte superior de qualquer tela ou toque na faixa na parte superior da tela inicial).
- **2.** No painel de controle, toque em @ (Configuração).
- **3.** Toque em Gerenciamento de energia e depois em Modo de suspensão.
- **4.** Selecione uma das opções de intervalo de tempo.

O produto entrará em um estado de consumo reduzido de energia quando tiver ficado ocioso pelo tempo selecionado.

#### **Programar o produto para ligar ou desligar**

- **1.** Abra o painel de controle (deslize para baixo a guia do painel de controle na parte superior de qualquer tela ou toque na faixa na parte superior da tela inicial).
- **2.** No painel de controle, toque em **(b)** (Configuração).
- **3.** Toque em Gerenciamento de energia e depois toque em Programar Ativação/Hibernação.
- **4.** Deixe a opção Programação ativa ou Programação inativa ativada.
- **5.** Selecione as opções Programação ativa ou Programação inativa e selecione os dias e horários que você deseja programar.

O produto liga ou desliga nos dias e horários selecionados.

# **Usar o painel de controle**

- [Botões do painel de controle](#page-19-0)
- [Tela inicial do painel de controle](#page-19-0)
- [Painel de controle](#page-20-0)

[Recursos da Ajuda](#page-21-0)

## <span id="page-19-0"></span>**Botões do painel de controle**

Os botões e as luzes indicadoras no painel de controle do produto das impressoras HP PageWide Pro 750 series ficam acesos quando suas funções estão disponíveis e ficam apagados, quando não.

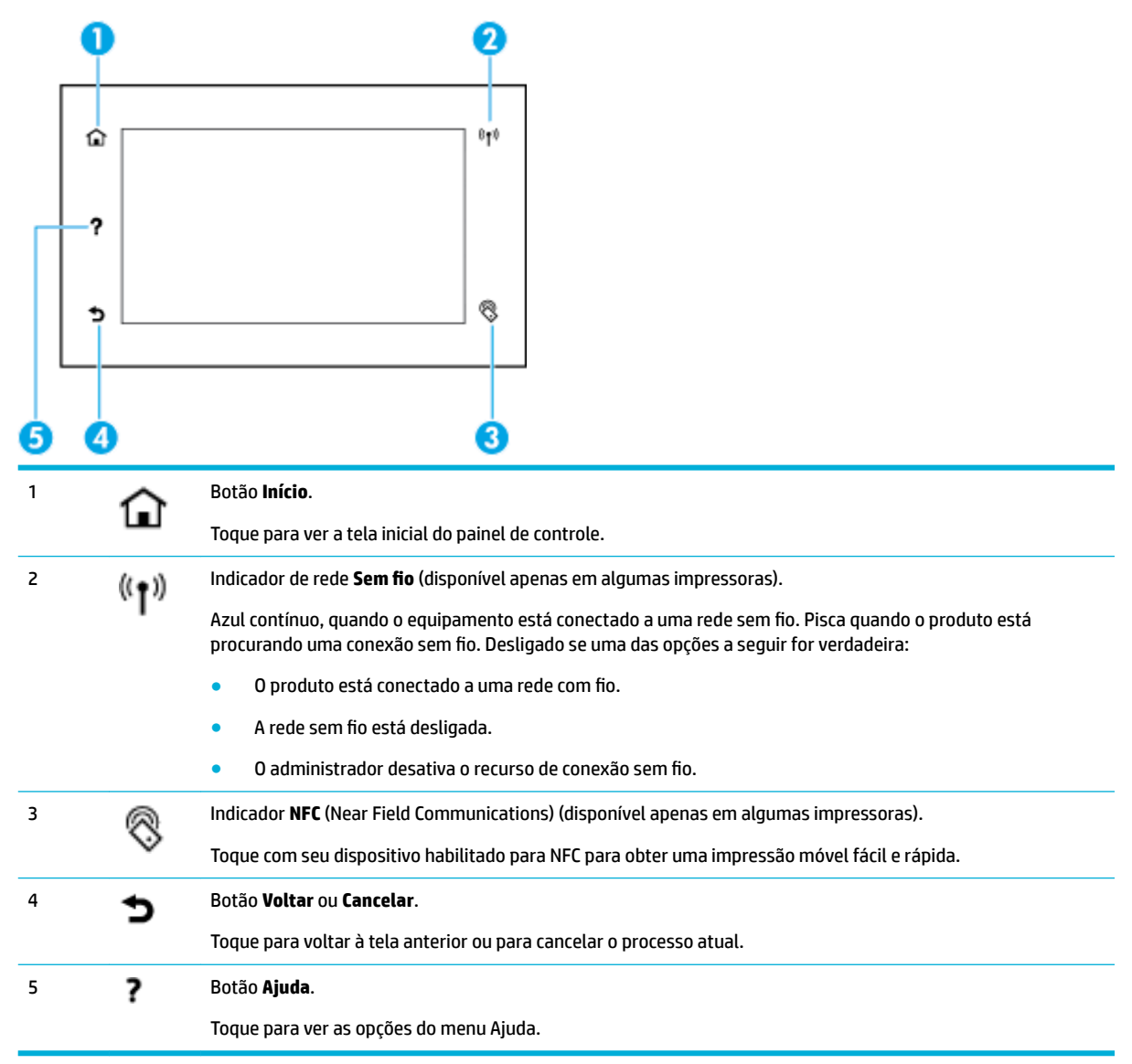

# **Tela inicial do painel de controle**

A tela inicial do painel de controle exibe um painel e aplicativos.

<span id="page-20-0"></span>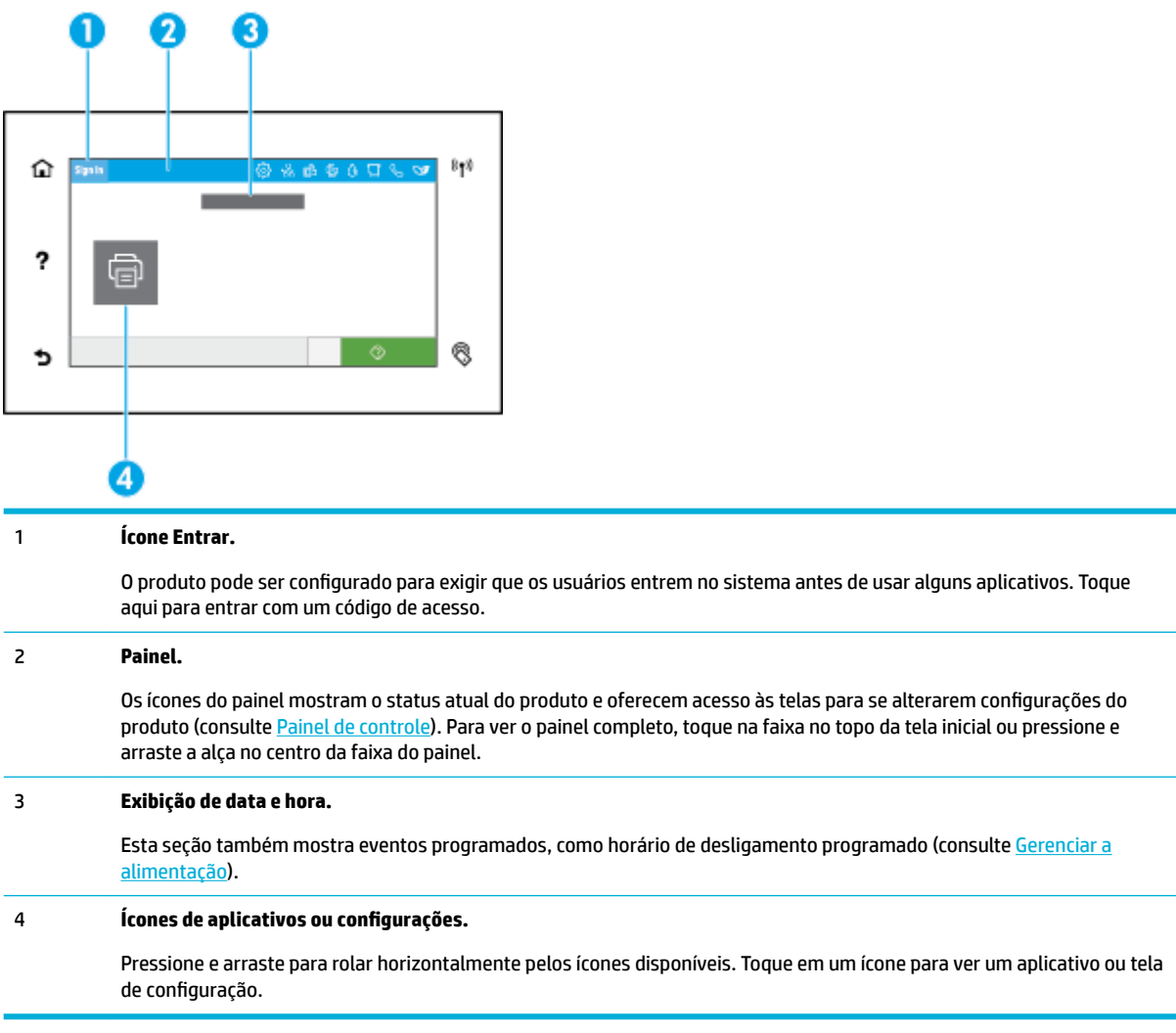

# **Painel de controle**

Para abrir o painel, deslize para baixo a guia do painel na parte superior de qualquer tela ou toque na faixa na parte superior da tela inicial.

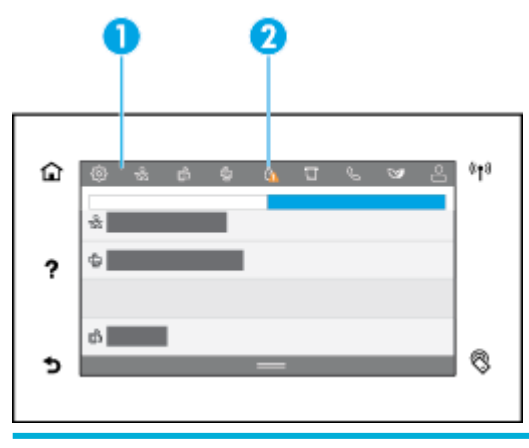

<sup>1</sup> Ícones maiores aparecem na parte superior do painel. Esse ícones indicam o status do produto e permitem que você altere as configurações do produto.

<span id="page-21-0"></span>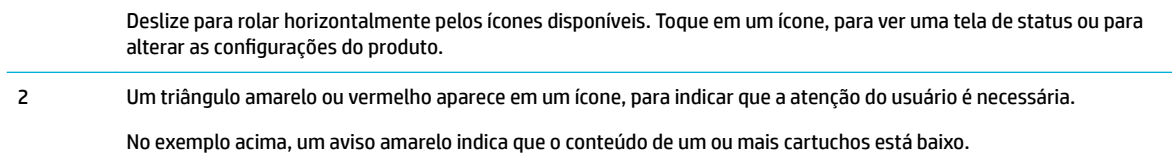

### **Recursos da Ajuda**

As impressoras HP PageWide Pro 750 series têm uma ajuda integrada que pode ser acessada do painel de controle. Os recursos da Ajuda incluem dicas, informações de produto importantes que você pode visualizar ou imprimir e animações que mostram como executar tarefas ou resolver problemas.

Para ver esses recursos de ajuda, toque em ? (Ajuda) no painel de controle da impressora.

- Informações da impressora
- Animações da Ajuda

#### **Informações da impressora**

A página de Informações da impressora mostra estas informações sobre a sua impressora HP PageWide Pro 750 series:

- Número e nome do modelo
- Número de série do produto
- ID de serviço do produto
- Número da versão atual do firmware
- Informações de uso, status e configurações (se você imprimir todas as informações do produto e as páginas de relatórios de status da impressora)

#### **Exibir ou imprimir uma página de Informações da impressora**

- **1.** No painel de controle da impressora, toque em ? (Ajuda).
- **2.** Toque em Informações da impressora.
- **3.** Se você deseja imprimir as informações, toque em Imprimir.

#### **Animações da Ajuda**

A ajuda incorporada contém animações que mostram como executar tarefas ou resolver problemas. Para selecionar e ver uma animação disponível na ajuda:

- **1.** No painel de controle da impressora, toque em ? (Ajuda).
- **2.** Toque em Vídeos de instruções.
- **3.** Selecione uma animação para reproduzir.

# <span id="page-22-0"></span>**2 Conectar o produto**

- Conectar o produto a um computador ou uma rede
- **[Usar o Wi-Fi Direct](#page-26-0)**
- [Instalar o software da impressora HP para um produto sem fio que já está na rede](#page-28-0)
- [Abrir o software da impressora \(Windows\)](#page-28-0)
- Gerenciar configurações de rede

# **Conectar o produto a um computador ou uma rede**

- Para conectar o produto usando um cabo USB
- [Para conectar o dispositivo a uma rede](#page-23-0)

### **Para conectar o produto usando um cabo USB**

Você pode usar um cabo USB para conectar o produto a um computador.

Este produto suporta uma conexão USB 2.0. É necessário utilizar um cabo USB do tipo A a B. A HP recomenda usar um cabo que não seja maior do que 2 metros.

**AVISO:** Não conecte o cabo USB até que o software de instalação lhe solicite a fazê-lo.

- **1.** Saia de todos os programas abertos no computador.
- **2.** Instale o software da impressora de [Suporte ao cliente HP](http://h20180.www2.hp.com/apps/Nav?h_pagetype=s-001&h_product=11590690&h_client&s-h-e023-1&h_lang=pt&h_cc=br) e siga as instruções exibidas na tela.
- **3.** Quando solicitado, selecione **USB Conectar a impressora ao computador utilizando um cabo USB** e, em seguida, clique no botão **Avançar** .
- **MOTA:** Aparece uma caixa de diálogo avisando que o HP ePrint e os aplicativos de impressão estão indisponíveis com uma instalação USB. Clique em **Sim** para continuar com a instalação USB ou clique em **Não** para cancelá-la.
- **4.** Quando o software solicitar, conecte a extremidade Tipo B do cabo USB à porta de conexão USB Tipo B (1) na parte traseira do produto.

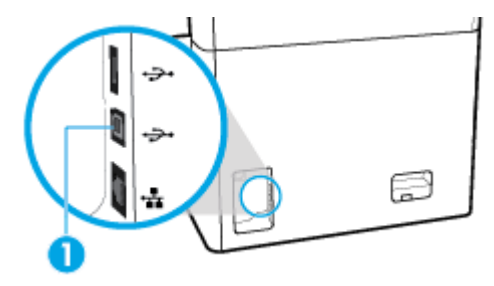

**5.** Quando a instalação estiver completa, imprima uma página de qualquer programa para verificar se o software de impressão está instalado corretamente.

## <span id="page-23-0"></span>**Para conectar o dispositivo a uma rede**

O produto suporta conexão com uma rede com ou sem fio.

#### **Protocolos de rede compatíveis**

O produto suporta os seguintes protocolos de rede:

AirPrint 1.6 x **AirPrint Scan** Ping do ARP **Bonjour Bootp Cliente CIFS** DHCP, AutoIP DHCP v6 ● HTTP, HTTPS ● IPP ● IPv4 ● IPv6 IP padrão legado ● LLMNR ● LPD Serviços da Web da Microsoft (Print, Scan, Discovery) **Netbios** Impressão porta 9100 **SLP** Cliente SMTP para alertas ● SNMP V1, V2, V3 Syslog ● TLS 1.0, 1.1, 1.2 WIN<sub>S</sub> WPA corporativo

#### **Conectar o produto usando uma rede com Ƭo**

Use este procedimento para instalar o produto em uma rede com fio

**1.** Conecte o cabo de Ethernet à porta Ethernet (1) e à rede.

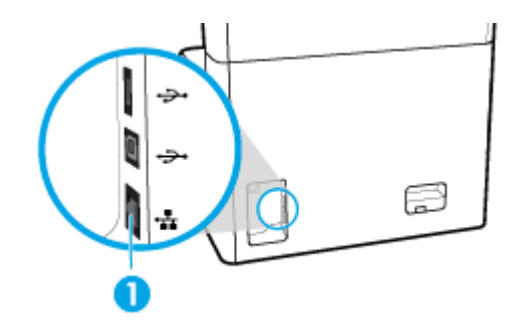

- **2.** Ligue o produto.
- **3.** Aguarde 60 segundos antes de continuar. Durante esse tempo, a rede reconhece o produto e atribui um endereço IP ou home de host para o produto.
- **4.** Abra o painel de controle (deslize para baixo a guia do painel de controle na parte superior de qualquer tela ou toque na faixa na parte superior da tela inicial).
- **5.** No painel de controle, toque em <sub>器</sub> (Ethernet) para mostrar o endereço IP. Toque em Imprimir detalhes, para imprimir uma página com o endereço IP.

#### <span id="page-24-0"></span>**Conectar o produto usando uma rede sem Ƭo (somente modelos sem Ƭo**

A funcionalidade sem fio está desligada por padrão. Use um dos seguintes métodos para ligar a rede sem fio e conectar o produto a uma rede sem fio

- Para ativar a funcionalidade sem fio no produto
- Para conectar o produto a uma rede sem fio utilizando o Assistente de Configuração Sem Fio
- [Para conectar o produto a uma rede sem fio usando WPS](#page-25-0)
- [Para conectar o produto a uma rede sem fio manualmente](#page-25-0)

#### **W** NOTA: A impressora suporta redes 802.11n (2,4 GHz e 5 GHz).

Se seu roteador sem fio não suportar Wi-Fi Protected Setup (WPS), peça ao seu administrador de rede o nome da rede sem fio ou Identificador do conjunto de serviço (SSID) e a senha de segurança da rede sem fio ou chave de criptografia.

#### **Para ativar a funcionalidade sem Ƭo no produto**

- **1.** Abra o painel de controle (deslize para baixo a guia do painel de controle na parte superior de qualquer tela ou toque na faixa na parte superior da tela inicial).
- **2.** No painel de controle, toque em  $\ddot{\omega}$  (Configuração).
- **3.** Toque em Configuração de rede e em Configurações sem fio.
- **4.** Toque em Sem fio e selecione Ligar.

#### Para conectar o produto a uma rede sem fio utilizando o Assistente de Configuração Sem Fio

O Assistente de configuração sem fio é o melhor método para instalar o produto em uma rede sem fio.

**1.** Verifique se a funcionalidade sem fio de sua impressora está ativada.

Para obter mais informações, consulte Para ativar a funcionalidade sem fio no produto.

- **2.** Abra o painel de controle (deslize para baixo a guia do painel de controle na parte superior de qualquer tela ou toque na faixa na parte superior da tela inicial).
- **3.** No painel de controle, toque em  $\ddot{\omega}$  (Configuração).
- **4.** Toque em Configuração de rede e em Configurações sem fio.
- **5.** Toque em Assistente de configuração sem fio.
- **6.** O produto localiza as redes sem fio disponíveis e retorna uma lista de nomes de redes (SSIDs). Selecione o SSID do seu roteador sem fio na lista, se disponível. Se o SSID do seu roteador sem fio não estiver na lista, toque em Inserir SSID. Quando o equipamento perguntar qual o tipo de segurança da rede, selecione a opção que seu roteador sem fio usa. Um teclado numérico é exibido no visor do painel de controle.
- **7.** Proceda de uma das maneiras a seguir:
	- Se seu roteador sem fio utiliza segurança WPA, digite a senha no teclado.
	- Se seu roteador sem fio utiliza segurança WEP, digite a chave no teclado.
- **8.** Toque em OK e aguarde até o equipamento estabelecer uma conexão com o roteador sem fio. O estabelecimento da conexão sem fio pode demorar alguns minutos.

#### <span id="page-25-0"></span>**Para conectar o produto a uma rede sem Ƭo usando WPS**

Antes de conectar a impressora a uma rede sem fio usando a WPS, verifique o seguinte:

- Um roteador sem fio habilitado para WPS ou ponto de acesso.
- Um computador conectado à rede sem fio à qual você pretende conectar a impressora. 9erifique se você instalou o software da impressora no computador.

Se você tiver um roteador WPS com um botão WPS, siga o **método de Apertar o Botão (PBC)**. Se você não tiver certeza se o roteador possui um botão, siga o **método PIN**.

#### **Método de botão**

**1.** Verifique se a funcionalidade sem fio de sua impressora está ativada.

Para obter mais informações, consulte [Para ativar a funcionalidade sem fio no produto](#page-24-0).

- **2.** Abra o painel de controle (deslize para baixo a guia do painel de controle na parte superior de qualquer tela ou toque na faixa na parte superior da tela inicial).
- **3.** No painel de controle, toque em  $\ddot{\omega}$  (Configuração).
- **4.** Toque em Configuração de rede e em Configurações sem fio.
- **5. Toque em Configuração Protegida de Wi-Fi e selecione Botão Push.**
- **6.** Toque em Iniciar.

#### **Método PIN**

**1.** Verifique se a funcionalidade sem fio de sua impressora está ativada.

Para obter mais informações, consulte [Para ativar a funcionalidade sem fio no produto](#page-24-0).

- **2.** Localize o PIN WPS:
	- **a.** Abra o painel de controle (deslize para baixo a guia do painel de controle na parte superior de qualquer tela ou toque na faixa na parte superior da tela inicial).
	- **b.** No painel de controle, toque em (o Configuração).
	- **c.** Toque em Configuração de rede e em Configurações sem fio.
	- **d.** Toque em Configuração Protegida de Wi-Fi e em PIN.

O PIN WPS é mostrado na tela.

- **3.** Abra o utilitário de configuração ou o software do roteador ou ponto de acesso sem fio e insira o PIN do WPS.
- **MOTA:** Para mais informações sobre como usar o utilitário de configuração, consulte a documentação do roteador ou ponto de acesso sem fio.
- **4.** Aguarde cerca de 2 minutos. Se a impressora se conectar com êxito, o indicador (M<sup>1</sup>) (Sem fio) para de piscar mas permanece aceso.

#### **Para conectar o produto a uma rede sem Ƭo manualmente**

Durante os primeiros 120 minutos após a configuração do produto, ou depois de redefinir os padrões de rede do produto (e sem um cabo de rede conectado ao produto), o rádio sem fio do produto irá transmitir uma rede sem fio configurada para o produto.

O nome dessa rede é "HP-Setup-xx-[nome do produto]".

- <span id="page-26-0"></span>**X NOTA:** O "xx" no nome da rede corresponde aos dois últimos caracteres do endereço MAC do produto. O nome do produto é HP PageWide Pro 750.
	- **1.** Verifique se a funcionalidade sem fio de sua impressora está ativada.

Para obter mais informações, consulte [Para ativar a funcionalidade sem fio no produto](#page-24-0).

- **2.** Usando um produto habilitado para rede sem fio, conecte a rede configurada para o dispositivo.
- **3.** Abra um navegador da Web, enquanto estiver conectado a essa rede configurada, e abra o Servidor da Web Incorporado (EWS) da HP usando o seguinte endereço IP.
	- 192.168.223.1
- **4.** Localize o Assistente da Configuração Sem Fio no EWS e siga as instruções da tela para conectar manualmente o produto.
- **MOTA:** O produto fornece um endereço DHCP automático por padrão.

# **Usar o Wi-Fi Direct**

Com o HP Wi-Fi Direct, é possível imprimir por conexão sem fio de qualquer computador, smartphone, tablet ou dispositivo com conexão sem fio, sem conectá-los à rede sem fio existente.

#### **Orientações para uso do Wi-Fi Direct**

- Certifique-se de que seu computador ou dispositivo móvel tenha os softwares necessários.
	- Se estiver usando um computador, baixe o software da impressora de [www.support.hp.com](http://www.support.hp.com).

Conecte-se ao Wi-Fi Direct. Em seguida, instale o software da impressora, selecionando **Sem Ƭo** quando o software da impressora solicitar um tipo de conexão.

- Se estiver usando um dispositivo móvel, certifique-se de que tenha instalado um aplicativo de impressão compatível. Para obter mais informações sobre a impressão móvel, visite o site [www.hp.com/go/mobileprinting](http://www.hp.com/go/mobileprinting) .
- Verifique se o Wi-Fi Direct de sua impressora está ativado.
- Até cinco computadores e dispositivos móveis podem usar a mesma conexão Wi-Fi Direct.
- O Wi-Fi Direct pode ser usado também enquanto a impressora está conectada a um computador que esteja usando cabo USB ou a uma rede com conexão sem fio.
- O Wi-Fi Direct não pode ser usado para conectar um computador, dispositivo móvel ou impressora à internet.

### **Para ligar o Wi-Fi Direct**

- **1.** Abra o painel de controle (deslize para baixo a guia do painel de controle na parte superior de qualquer tela ou toque na faixa na parte superior da tela inicial).
- **2.** No painel de controle, toque em **E** (Wi-Fi Direct).
- **3.** Toque em @ (Configurações).
- **4.** Se o visor mostrar que o Wi-Fi Direct está desativado, toque em Wi-Fi Direct e ative-o.

**WOTA:** Para conexões mais seguras, é possível definir configurações Wi-Fi Direct avançadas a partir do EWS. Na guia Rede, em Wi-Fi Direct, clique em Status e, em seguida em Editar configurações. Em Status, clique em **Ligado** e em **Método de conexão**, clique em **Avançado**.

<span id="page-27-0"></span>**※ DICA:** Você também pode ligar o Wi-Fi Direct no EWS. Para obter mais informações sobre o uso do EWS, consulte [HP Embedded Web Server](#page-31-0).

# **Imprimir usando um dispositivo móvel habilitado para conexão sem Ƭo**

- **X** NOTA: Verifique se instalou um aplicativo de impressão compatível no seu dispositivo móvel. Para mais informações, visite o site [www.hp.com/go/mobileprinting](http://www.hp.com/go/mobileprinting) .
	- **1.** Verifique se você já ligou o Wi-Fi Direct na impressora.
	- **2.** Ative a conexão Wi-Fi em seu dispositivo móvel. Para mais informações, consulte a documentação que acompanha o dispositivo móvel.
	- **WE NOTA:** Se seu dispositivo móvel não for compatível com Wi-Fi, você não poderá usar o Wi-Fi Direct.
	- **3.** No dispositivo móvel, conecte-se a uma nova rede. Siga o procedimento normal usado para conectar-se a uma nova rede sem fio ou hotspot. Selecione o nome do Wi-Fi Direct na lista de redes sem fio mostrada, como **DIRECT-\*\*-HP PageWide XXXX** (em que \*\* são os caracteres exclusivos que identificam sua impressora e XXXX é o modelo da impressora, localizado na própria impressora).
	- **4.** Insira a senha do Wi-Fi Direct, quando solicitado.
	- **5.** Imprima o documento.

### **Imprimir usando um computador habilitado para conexão sem Ƭo (Windows)**

- 1. Verifique se o Wi-Fi Direct de sua impressora está ativado.
- **2.** Ligue a conexão Wi-Fi do computador. Para mais informações, consulte a documentação que acompanha o computador.
	- **WOTA:** Se o computador não for compatível com Wi-Fi, você não poderá usar o Wi-Fi Direct.
- **3.** No computador, conecte-se a uma nova rede. Siga o procedimento normal usado para conectar-se a uma nova rede sem fio ou hotspot. Selecione o nome do Wi-Fi Direct na lista de redes sem fio mostrada, como **DIRECT-\*\*-HP PageWide XXXX** (em que \*\* são os caracteres exclusivos que identificam sua impressora e XXXX é o modelo da impressora, localizado na própria impressora).
- **4.** Insira a senha do Wi-Fi Direct, quando solicitado.
	- **MOTA:** Para localizar a senha, toque em d (Wi-Fi Direct) na tela inicial.
- **5.** Avance para a próxima etapa se a impressora estiver conectada ao computador por uma rede sem fio. Se a impressora estiver conectada ao seu computador por cabo USB, siga estas etapas para instalar o software da impressora usando a conexão do HP Wi-Fi Direct:
	- **a.** Abra o software da impressora. Para obter mais informações, consulte [Abrir o software da](#page-28-0)  [impressora \(Windows\)](#page-28-0).
	- **b.** Clique em **Configuração da Impressora e Software**, e então selecione **Conectar uma nova impressora**.
	- **c.** Quando a tela **Opções de conexão** for exibida no software, selecione **Sem Ƭo**.
	- **d.** Selecione o software da impressora HP na lista de impressoras detectadas.
	- **e.** Siga as instruções na tela.
- **6.** Imprima o documento.

## <span id="page-28-0"></span>**Imprimir usando um computador habilitado para conexão sem Ƭo (OS X)**

- **1.** Verifique se o Wi-Fi Direct de sua impressora está ativado.
- **2.** Ligue o Wi-Fi no computador.

Para mais informações, consulte a documentação fornecida pela Apple.

- **3.** Clique no ícone Wi-Fi e selecione o nome Wi-Fi Direct, como **DIRECT-\*\*-HP PageWide XXXX** (em que \*\* são os caracteres exclusivos que identificam sua impressora e XXXX o modelo da impressora, localizado na própria impressora).
- **4.** Se o Wi-Fi Direct estiver ativado com segurança, digite a senha quando solicitado.
- **5.** Adicione a impressora:
	- **a.** Abra **Preferências do Sistema**.
	- **b.** Clique em **Impressoras**.
	- **c.** Clique em + abaixo da lista de impressoras à esquerda.
	- **d.** Selecione a impressora na lista de impressoras detectadas (a palavra "Bonjour" aparece na coluna direta ao lado do nome da impressora) e clique em **Adicionar**.

# **Instalar o software da impressora HP para um produto sem Ƭo que já está na rede**

Se o produto já tiver um endereço IP em uma rede sem fio e você deseja instalar o software do produto em um computador, conclua as seguintes etapas:

- 1. Obtenha o IP do produto (no painel de controle, toque em  $\frac{1}{2\sqrt{2}}$  [Ethernet).
- **2.** Instale o software da impressora de [www.support.hp.com.](http://www.support.hp.com)
- **3.** Siga as instruções na tela.
- **4.** Quando solicitado, selecione **Sem Ƭo Conecte a impressora à rede sem Ƭo e à Internet** e clique em **Avançar** .
- **5.** Na lista de impressoras disponíveis, selecione a impressora que tem o endereço IP correto.

# **Abrir o software da impressora (Windows)**

Dependendo do sistema operacional, você pode abrir o software da impressora conforme segue:

- **Windows 10**: Na área de trabalho do computador, clique em **Iniciar**, selecione **Todos os Aplicativos**, clique em **HP**, clique na pasta da impressora e selecione o ícone com o nome da impressora.
- **Windows 8.1**: Clique na seta para baixo no canto esquerdo inferior da tela inicial e selecione o nome da impressora.
- **Windows 8**: Clique com o botão direito em uma área vazia da tela inicial, clique em **Todos os Aplicativos**  na barra de aplicativos e então selecione o nome da impressora.
- **Windows 7**, **Windows Vista** e **Windows XP**: Na área de trabalho do computador, clique em **Iniciar**, selecione **Todos os programas**, clique em **HP**, clique na pasta da impressora e selecione o ícone com o nome da impressora.

# <span id="page-29-0"></span>**Gerenciar configurações de rede**

- Visualizar ou alterar as configurações de rede
- Definir ou alterar a senha do produto
- Configurar manualmente os parâmetros TCP/IP a partir do painel de controle
- Configurações frente e verso e de velocidade do link

### **Visualizar ou alterar as configurações de rede**

Use o Servidor da Web Incorporado HP para exibir ou alterar as configurações de IP.

- 1. Obtenha o IP do produto (no painel de controle, toque em  $\frac{1}{2\sqrt{2}}$  [Ethernet).
- **2.** Digite o endereço IP do produto na barra de endereço de um navegador para abrir o HP Embedded Web Server.
- **3.** Clique na quia **Rede** para obter informações sobre a rede. Você pode alterar essas configurações, se necessário.

### **DeƬnir ou alterar a senha do produto**

Use o Servidor da Web incorporado da HP para definir ou alterar uma senha existente para um produto em uma rede para que usuários sem autorização não troquem as configurações do produto.

- **X** NOTA: Para obter informações sobre como proteger a senha do seu produto, consulte o documento de Práticas recomendadas de segurança no site [de impressão segura HP](http://www.hp.com/go/Secureprinting).
	- **1.** Obtenha o IP do produto (no painel de controle, toque em <sub>最</sub>[Ethernet).
	- 2. Digite o endereço IP do produto na barra de endereços de um navegador. Clique na guia **Configurações**, clique em **Segurança** e, em seguida, clique no link **Segurança geral**.
	- **MOTA:** Se já houver uma senha definida, você será solicitado a digitá-la. Digite "admin" para Nome de usuário em conjunto com a senha e clique em **Aplicar**.
	- **3.** Digite a nova senha nos campos **Senha** e **Confirmar senha**.
	- **4.** Na parte inferior da janela, clique em **Aplicar** para salvar a senha.

### **Configurar manualmente os parâmetros TCP/IP a partir do painel de controle**

Use os menus do painel de controle para definir manualmente um endereço IPv4, uma máscara de sub-rede e um gateway padrão.

- **1.** Abra o painel de controle (deslize para baixo a guia do painel de controle na parte superior de qualquer tela ou toque na faixa na parte superior da tela inicial).
- **2.** No painel de controle, toque em @ (Configuração).
- **3.** Toque em Configuração da rede e depois toque em um dos seguintes:
	- **Configurações de Ethernet (para uma rede com fio)**
	- Configurações sem fio (para uma rede sem fio)
- **4.** Selecione Configurações avançadas e Configurações de IP.
- **5.** Toque em Manual e depois toque em Endereço IP.
- <span id="page-30-0"></span>**6.** Usando o teclado numérico, proceda da seguinte forma:
	- **a.** Digite o endereço IP e toque em Concluir .
	- **b.** Insira a máscara de sub-rede e toque em Concluir .
	- **c.** Insira o gateway padrão e toque em Concluir .
- **7.** Toque em Aplicar.

# **Configurações frente e verso e de velocidade do link**

**W** NOTA: Essas informações se aplicam somente às redes Ethernet (com fio). Elas não se aplicam a redes sem fio.

A velocidade do link e o modo de comunicação do servidor de impressão devem corresponder ao hub da rede. Na maioria das situações, deixe o produto no modo automático. Alterações incorretas nas configurações de velocidade da conexão e de dúplex podem prejudicar a comunicação com outros dispositivos de rede. Se precisar fazer alterações, use o painel de controle da impressora.

**MOTA:** Fazer alterações nessas configurações fará com que o produto desligue e ligue. Faça alterações apenas quando o produto estiver ocioso.

- **1.** Abra o painel de controle (deslize para baixo a guia do painel de controle na parte superior de qualquer tela ou toque na faixa na parte superior da tela inicial).
- **2.** No painel de controle, toque em **(b)** (Configuração).
- **3. Toque em Configuração de rede e em Configurações de Ethernet.**
- 4. Toque em Configurações avançadas e toque em Velocidade de conexão.
- **5.** Selecione uma destas opções:

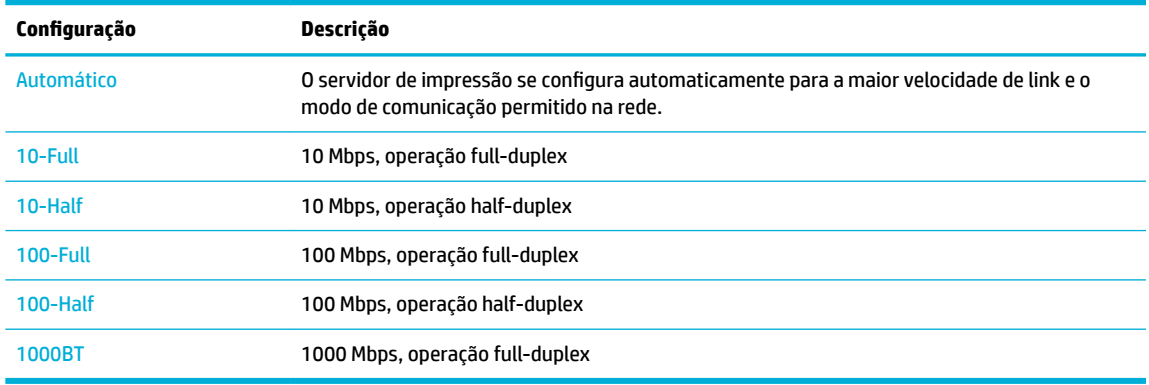

# <span id="page-31-0"></span>**3 Gerenciamento de impressora e serviços**

- **HP Embedded Web Server**
- [Recursos de segurança do produto](#page-35-0)
- **[HP Printer Assistant no software da impressora \(Windows\)](#page-36-0)**
- **[HP Utility \(OS X\)](#page-37-0)**
- [AirPrint™ \(OS X\)](#page-38-0)

# **HP Embedded Web Server**

- **Sobre o EWS**
- **Sobre cookies**
- **[Abrir o EWS](#page-32-0)**
- **[Recursos](#page-32-0)**

# **Sobre o EWS**

O produto vem com o Servidor da Web Incorporado (EWS), que dá acesso a informações sobre atividades do produto e da rede. O EWS serve páginas da web que podem ser visualizadas em um navegador da web padrão.

O EWS reside em um dispositivo de hardware (por exemplo, uma impressora da HP) ou no firmware, em vez de no software que é carregado em um servidor de rede.

A vantagem do EWS é o fato de ele fornecer uma interface com o produto que pode ser usada por qualquer pessoa que possua um produto conectado em rede e um computador. Não é necessário instalar nem configurar um software especial, mas você precisa de um navegador compatível no computador. Para ter acesso ao EWS, digite o endereço IP do dispositivo na barra de endereço do navegador.

### **Sobre cookies**

O EWS coloca arquivos de texto bem pequenos (cookies) no disco rígido enquanto você navega na internet. Esses arquivos permitem que o EWS reconheça o computador na próxima vez que for visitado. Por exemplo, se você tiver configurado o idioma do EWS, um cookie lembrará que idioma foi selecionado para que, na próxima vez em que você abrir o EWS, as páginas sejam exibidas nesse idioma. Embora alguns cookies sejam apagados ao final de cada sessão (como o cookie que armazena o idioma selecionado), outros (como o cookie que armazena preferências específicas do cliente) ficam armazenados no computador até que sejam apagados manualmente.

**IMPORTANTE:** Os cookies que o EWS armazena no seu computador são usados apenas para salvar configurações no seu computador ou compartilhar informações entre a impressora e o computador. Esses cookies não são enviados a nenhum site da HP.

Você pode configurar o navegador para aceitar todos os cookies ou para alertar você toda vez que um cookie for oferecido, o que permite definir os cookies que serão aceitos ou recusados. O navegador também pode ser usado para remover cookies indesejados.

<span id="page-32-0"></span>Dependendo da impressora, se os cookies forem desativados, um ou mais dos seguintes recursos também será desativado:

- Iniciar de onde você deixou o aplicativo (especialmente útil quando são utilizados assistentes de configuração).
- Lembrar a configuração de idioma do navegador EWS.
- Personalizar a página inicial do EWS.

Para obter informações sobre como alterar as configurações de privacidade e de cookies, e sobre como visualizá-los e excluí-los, consulte a documentação disponível no navegador da web que você utiliza.

### **Abrir o EWS**

Para abrir o EWS, execute um dos procedimentos a seguir:

- Em um navegador suportado, digite o endereço IP do produto na caixa de endereço. (Para obter o endereço IP, no painel de controle, toque em  $\frac{1}{k+1}$  [Ethernet].)
- No software da impressora, abra o HP Printer Assistant e, na guia **Imprimir** , clique em **Página inicial da impressora (EWS)**.

Para obter mais informações, consulte [Abrir o HP Printer Assistant.](#page-36-0)

● No OS X, use HP Utility ou clique em **Preferências do sistema** > **Impressoras** > **HP PageWide Pro 750** > **Opções e suprimentos** > **Geral** > **Mostrar página da impressora na Web**.

**MOTA:** Se ocorrer algum erro durante a execução do EWS, confirme se as configurações de proxy estão corretas para sua rede.

**※ DICA:** Após abrir o URL, marque-o como favorito para poder voltar a ele rapidamente no futuro.

#### **Recursos**

- Guia Início
- [Guia Imprimir](#page-33-0)
- [Guia HP JetAdvantage](#page-33-0)
- **[Guia Rede](#page-34-0)**
- [Guia Ferramentas](#page-34-0)
- Guia Configurações

**MOTA:** Alterar configurações de rede no EWS poderá desativar alguns produtos ou recursos de software de produtos.

#### **Guia Início**

Use a guia **Início** para acessar os itens usados frequentemente nas guias **Serviços da Web**, **Rede**, **Ferramentas** e **Configurações**.

**NOTA:** Nem todos os itens a seguir ficam visíveis por padrão. Use o botão **Personalizar** para exibir ou ocultar os itens escolhidos por você.

<span id="page-33-0"></span>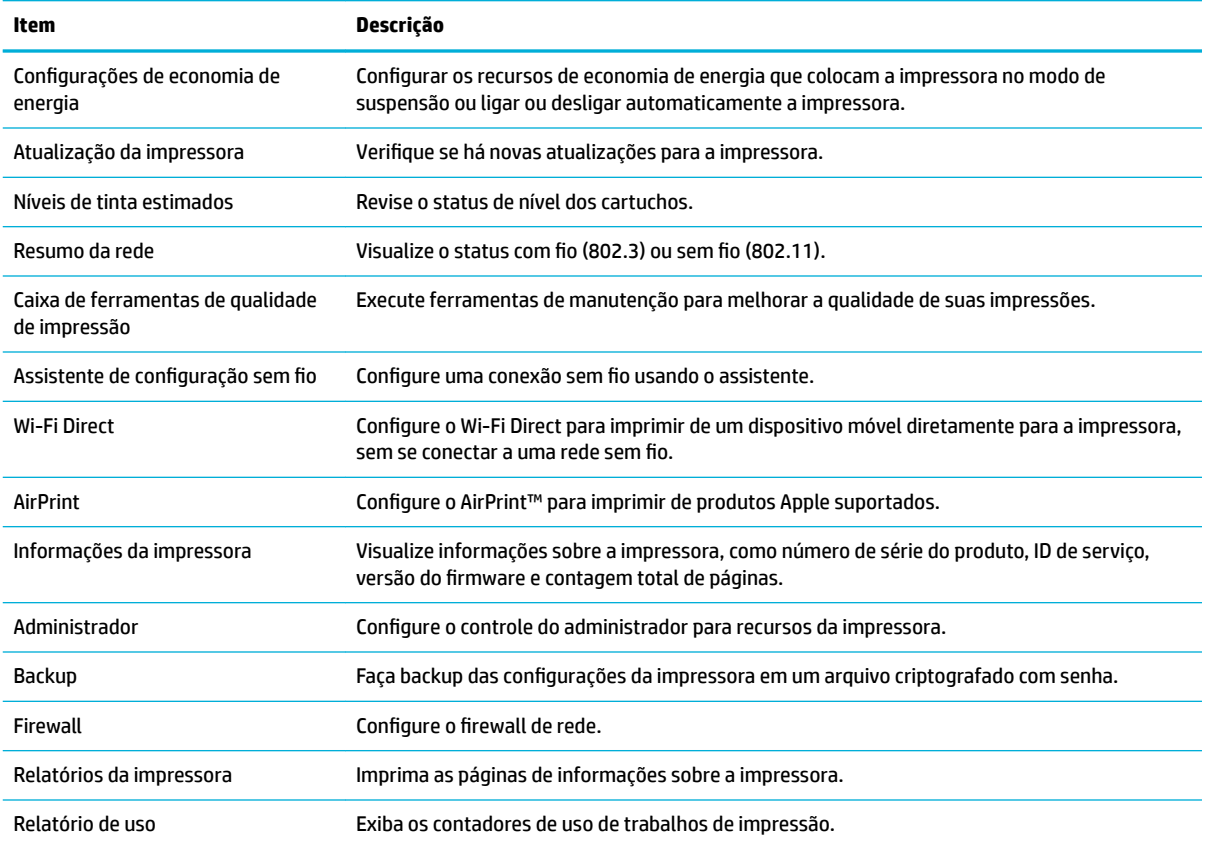

**MOTA:** As configurações dessa página são salvas automaticamente nos cookies do navegador. Se os cookies do navegador forem excluídos, essas configurações serão perdidas.

#### **Guia Imprimir**

Use a guia **Imprimir** para configurar os recursos de impressão do produto.

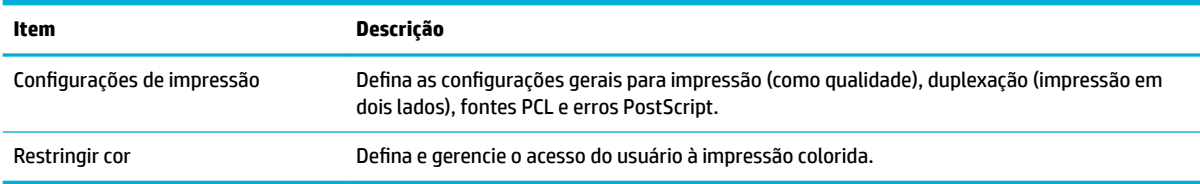

#### **Guia HP JetAdvantage**

Use a guia **HP JetAdvantage** para configurar o Ʈuxo de trabalho fácil de usar e as soluções de impressão baseadas na rede e na nuvem. O HP JetAdvantage foi projetado para ajudar sua empresa a gerenciar sua frota de impressoras e scanners.

O HP JetAdvantage inclui soluções de segurança, gerenciamento, fluxo de trabalho e impressão móvel. Para ativar o HP JetAdvantage, verifique se a impressora está conectada à rede e à internet e clique em **Continuar**. Siga as instruções na tela.

#### <span id="page-34-0"></span>**Guia Rede**

Use a guia Rede para configurar e proteger as configurações de rede do equipamento, quando este estiver conectado a uma rede baseada em IP. A guia **Rede** não será exibida se o produto estiver conectado a outros tipos de redes.

É possível ativar ou desativar os protocolos e serviços não utilizados. Esses serviços e protocolos também podem ser protegidos contra modificações com a configuração da senha de administrador do EWS. Para obter uma lista de protocolos e serviços de rede, consulte [Protocolos de rede compatíveis](#page-23-0).

#### **Guia Ferramentas**

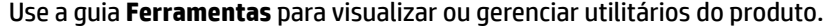

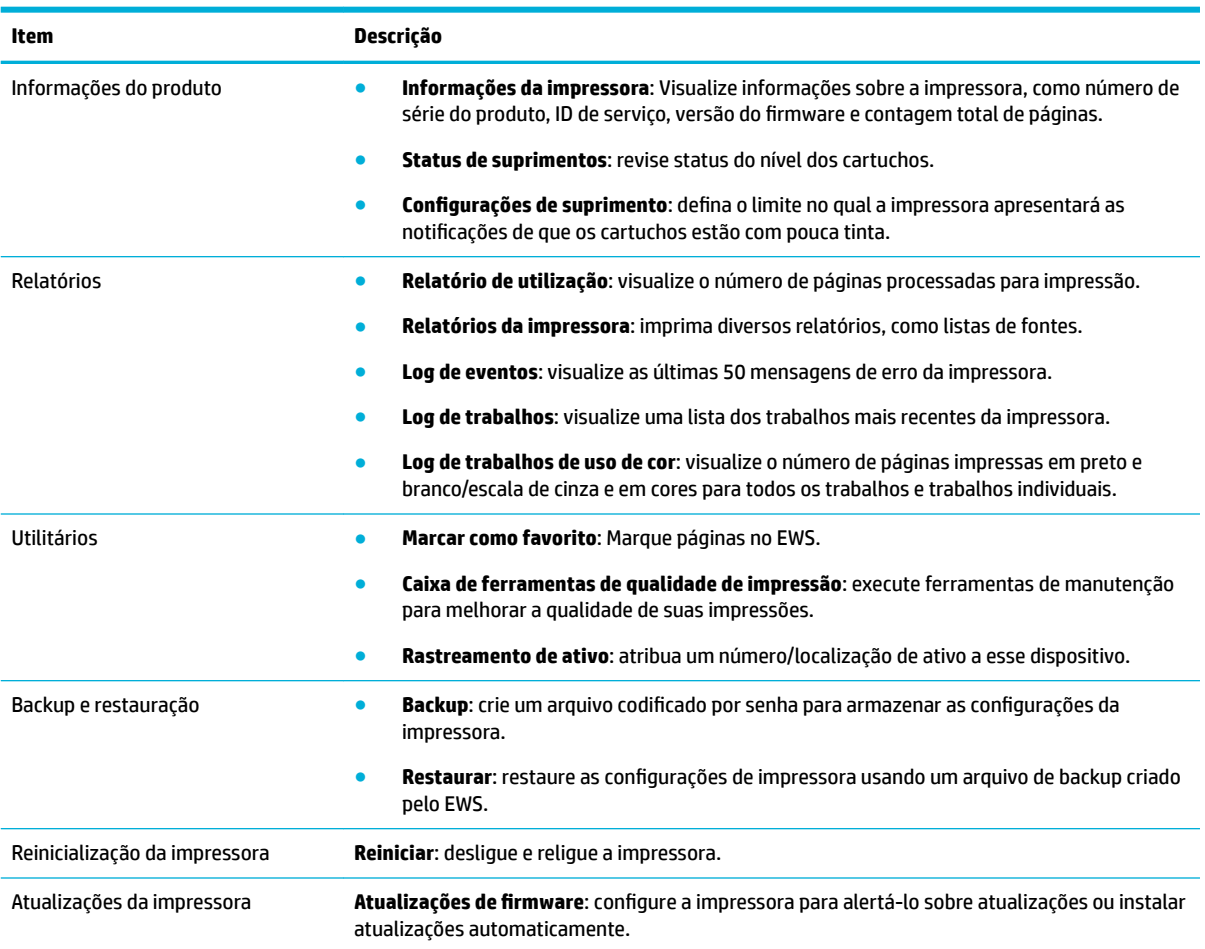

### **Guia Configurações**

Use a guia **Configurações** para definir e manter as diversas opções no produto, incluindo gerenciamento de energia, data e hora, alertas por e-mail, padrões de fábrica e configurações de firewall.

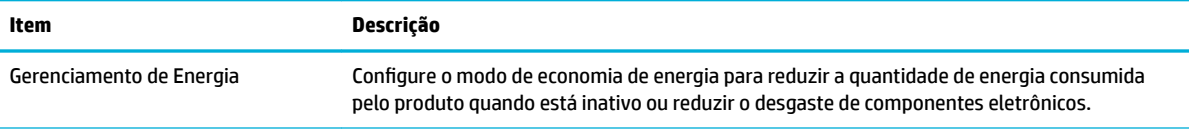

<span id="page-35-0"></span>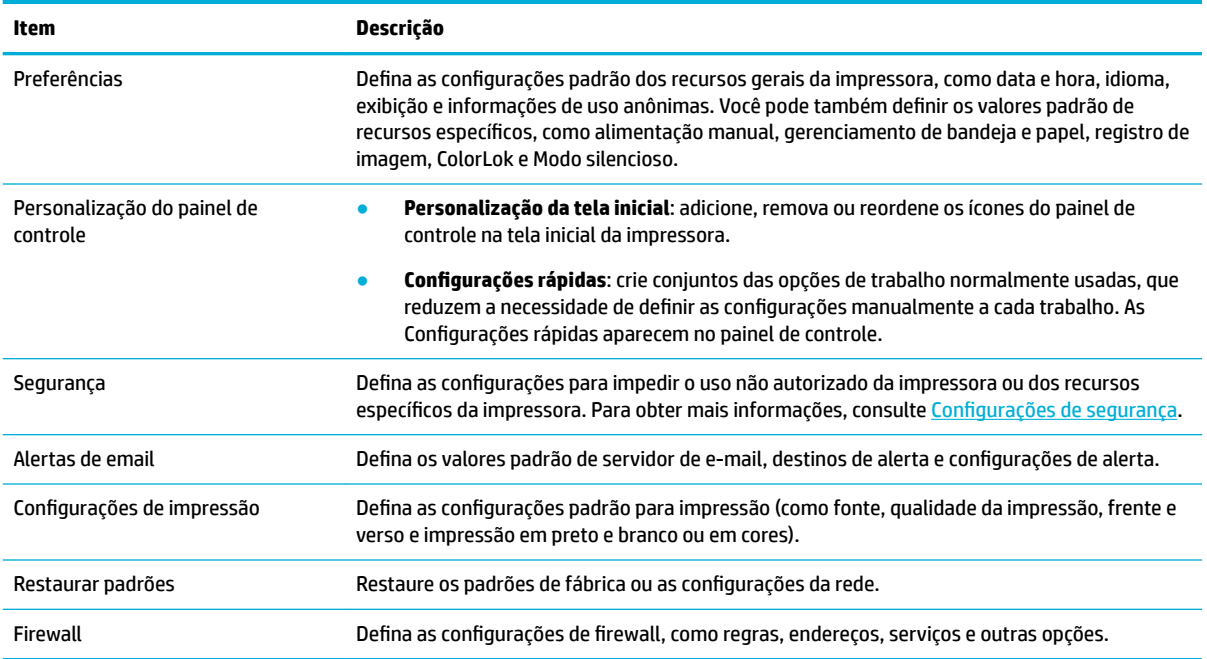

# **Recursos de segurança do produto**

- Declarações de segurança
- **Firewall**
- Configurações de segurança
- [Atualizações de firmware](#page-36-0)

## **Declarações de segurança**

Esse produto respeita padrões e protocolos que ajudam a proteger o produto, proteger informações da rede e simplificar o monitoramento e a manutenção do produto.

Para obter mais informações sobre as soluções seguras de imagem e impressão da HP, visite o site de [impressão segura HP.](http://www.hp.com/go/Secureprinting) O site oferece links para documentos técnicos e perguntas frequentes (FAQ) sobre recursos de segurança e pode incluir informações relacionadas a outros recursos de segurança que não estejam contidos neste documento. Para obter informações sobre as práticas recomendadas, consulte o documento de Práticas Recomendadas de Segurança também neste site.

### **Firewall**

O HP Embedded Web Server permite ativar e configurar regras, prioridades, modelos, serviços e políticas de firewall do produto. O recurso de firewall oferece uma camada de rede de segurança tanto nas redes IPv4 quanto nas IPv6. O recurso de configuração do firewall dá a você controle dos endereços IP que têm permissão para acessar o produto. Ele também permite definir permissões e prioridades para gerenciamento, descoberta e serviços de impressão. Tudo isso ajuda a proporcionar uma forma mais segura de controlar o acesso ao produto.

### **Configurações de segurança**

Use a guia **Configurações** do Servidor Web Inc, em Segurança, para garantir a segurança do produto.
<span id="page-36-0"></span>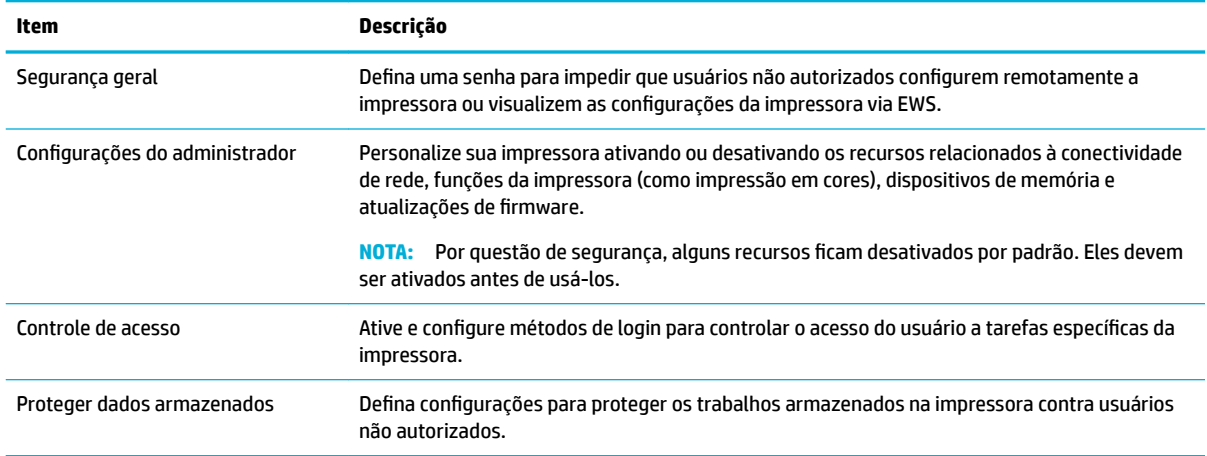

## **Atualizações de firmware**

O firmware da impressora pode ser atualizado automaticamente. Na guia **Ferramentas** do Embedded Web Server, clique em Atualizações da impressora, Atualizações de firmware e em Instalar atualizações **automaticamente**. A HP recomenda usar essa opção.

# **HP Printer Assistant no software da impressora (Windows)**

O HP Printer Assistant fornece acesso aos recursos da impressora HP e aos recursos do menu de programas do Windows ou o ícone da área de trabalho no seu computador.

### **Abrir o HP Printer Assistant**

- **1.** No computador, clique em **Início** e em **Todos os Programas**.
- **2.** Clique em **HP**, no nome do produto e na sua impressora.

### **Recursos**

- Guia Imprimir
- [Guia Comprar](#page-37-0)
- [Guia Ajuda](#page-37-0)
- [Guia Ferramentas](#page-37-0)
- [Guia Níveis estimados](#page-37-0)

### **Guia Imprimir**

Use a guia **Imprimir** para visualizar ou gerenciar utilitários de impressão.

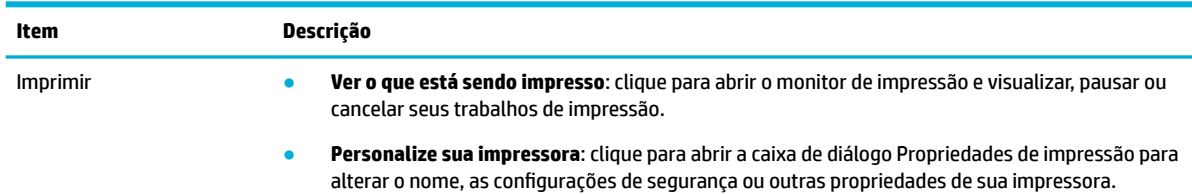

<span id="page-37-0"></span>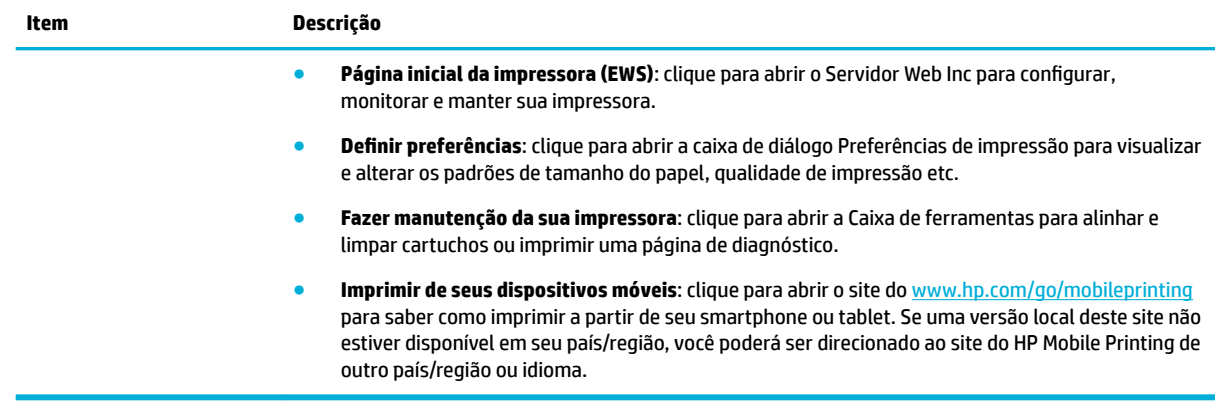

### **Guia Comprar**

Use a guia **Comprar** para comprar suprimentos HP on-line.

### **Guia Ajuda**

Use a guia **Ajuda** para acessar recursos como a ajuda online e HP Eco Solutions.

### **Guia Ferramentas**

Use a guia **Ferramentas** para definir e manter o driver e o software da impressora e diagnosticar e resolver os problemas de impressão e conectividade.

### **Guia Níveis estimados**

Use a guia **Níveis estimados** para revisar os níveis dos cartuchos e solicitar novos cartuchos, se necessário.

# **HP Utility (OS X)**

O Utilitário HP contém ferramentas para definir configurações de impressão, calibrar a impressora, comprar suprimentos on-line e encontrar informações sobre suporte no site.

### **NOTA:**

- Os recursos disponíveis no Utilitário HP variam dependendo da impressora selecionada.
- Os avisos e indicadores do nível dos cartuchos fornecem estimativas apenas com finalidade de planejamento. Quando uma mensagem de aviso de pouca tinta aparecer, verifique se você possui um cartucho para substituição disponível a fim de evitar possíveis atrasos nas impressões. Não é necessário trocar os cartuchos até que a qualidade de impressão esteja insatisfatória.
- Por questão de segurança, algumas funções ficam desativadas por padrão. Eles devem ser ativados antes de usá-los.

#### **Abrir o HP Utility**

**▲** Clique duas vezes no **HP Utility** na pasta **HP**, na pasta **Aplicativos**.

# **AirPrint™ (OS X)**

Seu produto suporta impressão com o AirPrint para iOS 4.2 e Mac OS X v10.10 ou posterior da Apple. Use o AirPrint para imprimir por conexão sem fio usando um iPad (iOS 4.2), iPhone (3GS ou superior) ou iPod touch (terceira geração ou posterior).

Para obter mais informações, consulte *Imprimir com o AirPrint (OS X)*.

# **4 Papel e mídia de impressão**

- Entenda o uso do papel
- [Tamanhos de mídia suportados](#page-40-0)
- [Tipos de papel suportados, capacidades da bandeja e orientações](#page-43-0)
- [Configurar bandejas](#page-45-0)
- [Colocar mídia](#page-46-0)
- [Dicas para selecionar e usar papel](#page-54-0)

# **Entenda o uso do papel**

Os cartuchos HP PageWide para empresas foram desenvolvidas especificamente para uso com cabeçotes de impressão HP. As fórmulas exclusivas ajudam a prolongar a vida útil dos cabeçotes de impressão e a aumentar a confiabilidade. Quando usados com papel ColorLok®, esses cartuchos oferecem resultados em cores comparáveis ao da impressão a laser, secam rápido e logo estão prontos para distribuição.

**WE NOTA:** Com base em testes internos da HP usando vários papéis comuns, a HP recomenda enfaticamente o uso de papéis com o logotipo ColorLok® para esse produto. Para mais detalhes, acesse o site de [resistência](http://www.hp.com/go/printpermanence) [das impressões da HP.](http://www.hp.com/go/printpermanence)

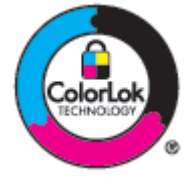

Este produto suporta uma variedade de papel e outras mídias de impressão. Papel ou mídia de impressão que não atenda às seguintes diretrizes pode causar impressão de baixa qualidade, congestionamentos de papel e desgaste prematuro do produto.

É possível que o papel atenda a todas essas diretrizes e ainda assim não produza resultados satisfatórios. Isso pode ser o resultado da manipulação incorreta, níveis inaceitáveis de temperatura e/ou de umidade ou de outras variáveis sobre as quais a HP não tem controle.

AVISO: O uso de papel ou de mídia de impressão que não atenda às especificações da HP pode causar problemas no produto, exigindo reparos. Tais consertos não são cobertos pela garantia da HP nem pelos contratos de serviços.

Use as seguintes diretrizes para obter resultados satisfatórios ao usar papel especial ou imprimir mídia. Defina o tipo e tamanho de papel no driver da impressora para obter os melhores resultados.

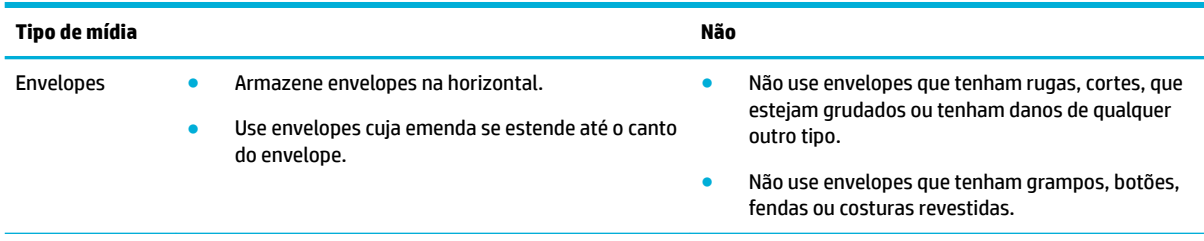

<span id="page-40-0"></span>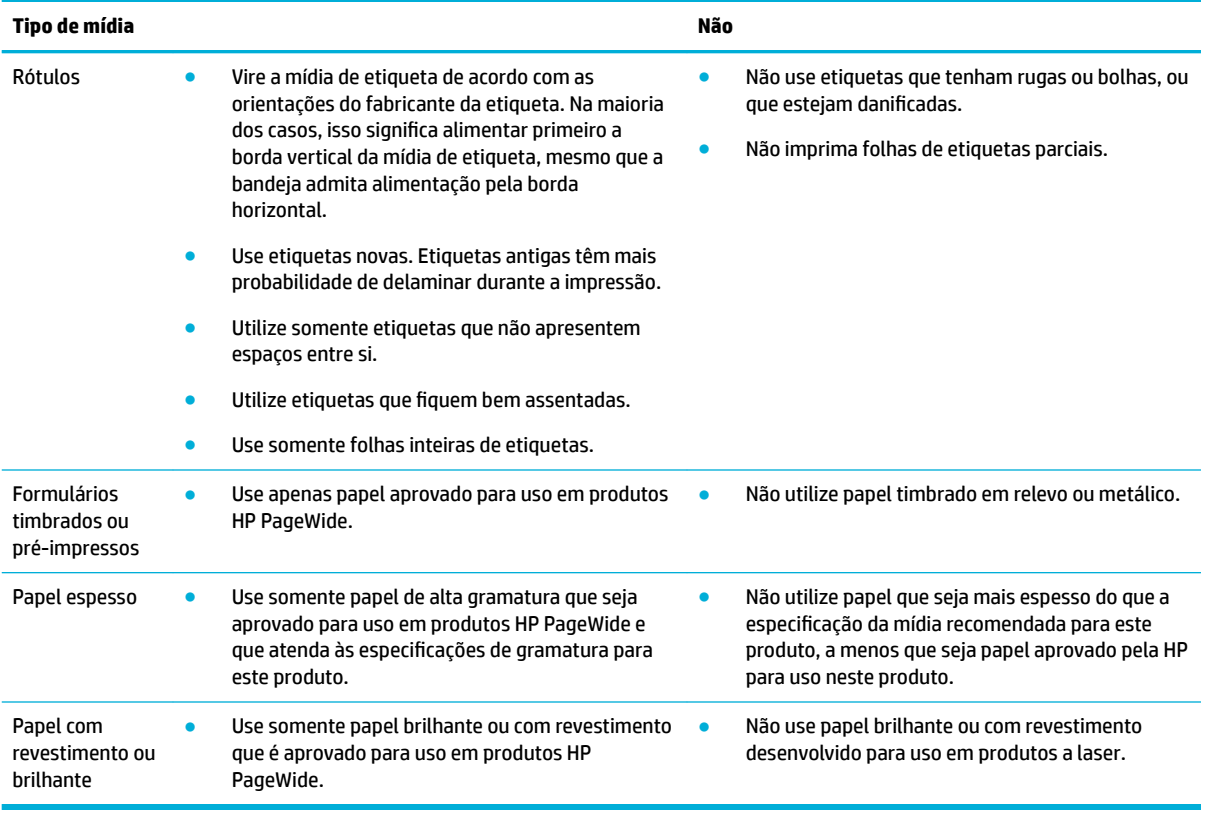

**AVISO:** Não utilize nenhuma mídia que contenha grampos ou clipes de papel.

# **Tamanhos de mídia suportados**

O produto vem com as Bandejas 1 e 2. É possível adicionar uma das seguintes bandejas inferiores como acessório opcional:

Bandejas inferiores para 550 folhas:

- Bandeja para 550 folhas
- Bandeja para 550 folhas e suporte
- 3 x bandejas para 550 folhas e suporte

Bandejas HCI:

Bandejas de entrada de alta capacidade para 4000 folhas e suporte

Para cada bandeja, use os tamanhos de papel e mídia apropriados:

- [Papel e tamanhos de mídia de impressão suportados](#page-41-0)
- [Tamanhos de envelope suportados \(apenas na Bandeja 1\)](#page-42-0)
- [Tamanhos de cartão suportados](#page-42-0)
- [Tamanhos de etiqueta suportados](#page-42-0)
- [Tamanhos de mídia de foto suportados](#page-43-0)

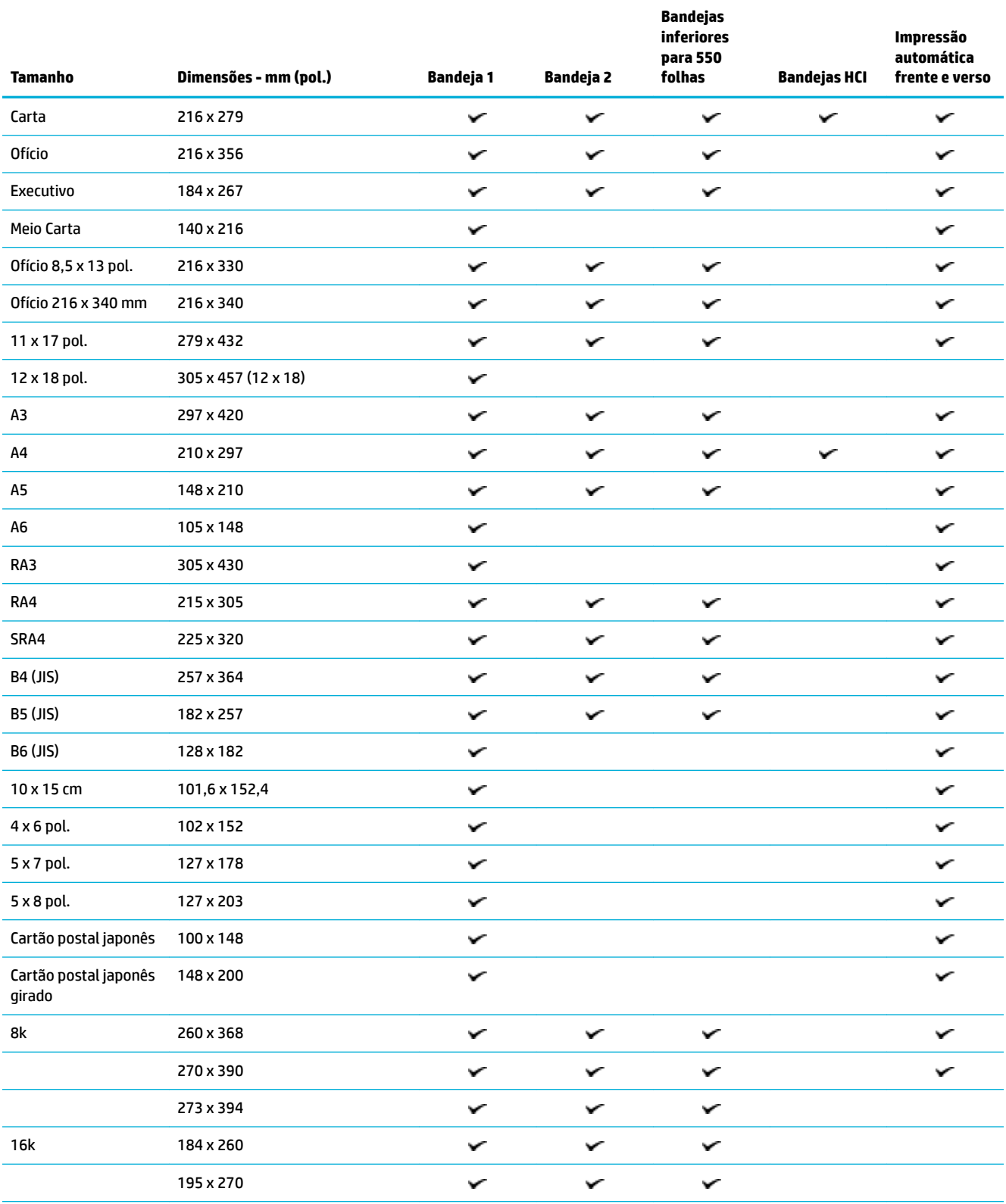

# <span id="page-41-0"></span>**Papel e tamanhos de mídia de impressão suportados**

<span id="page-42-0"></span>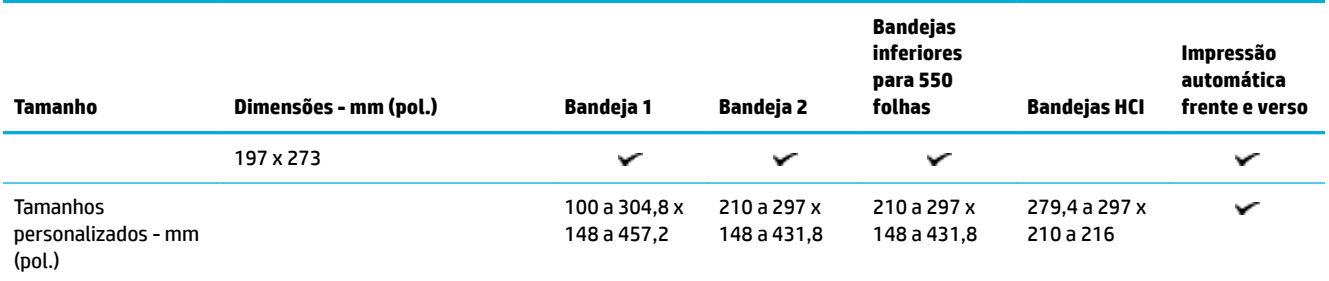

## **Tamanhos de envelope suportados (apenas na Bandeja 1)**

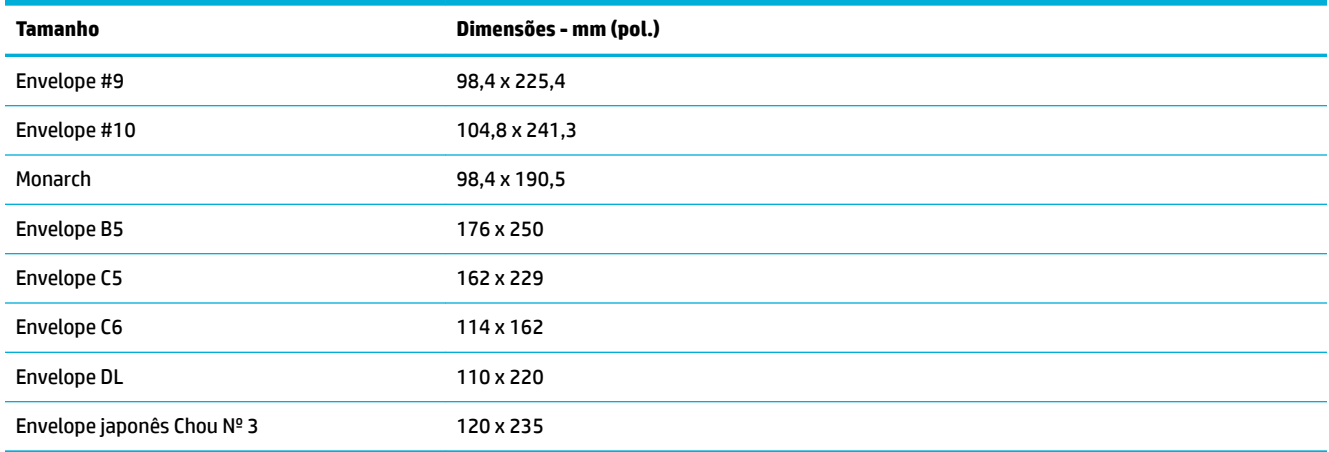

## **Tamanhos de cartão suportados**

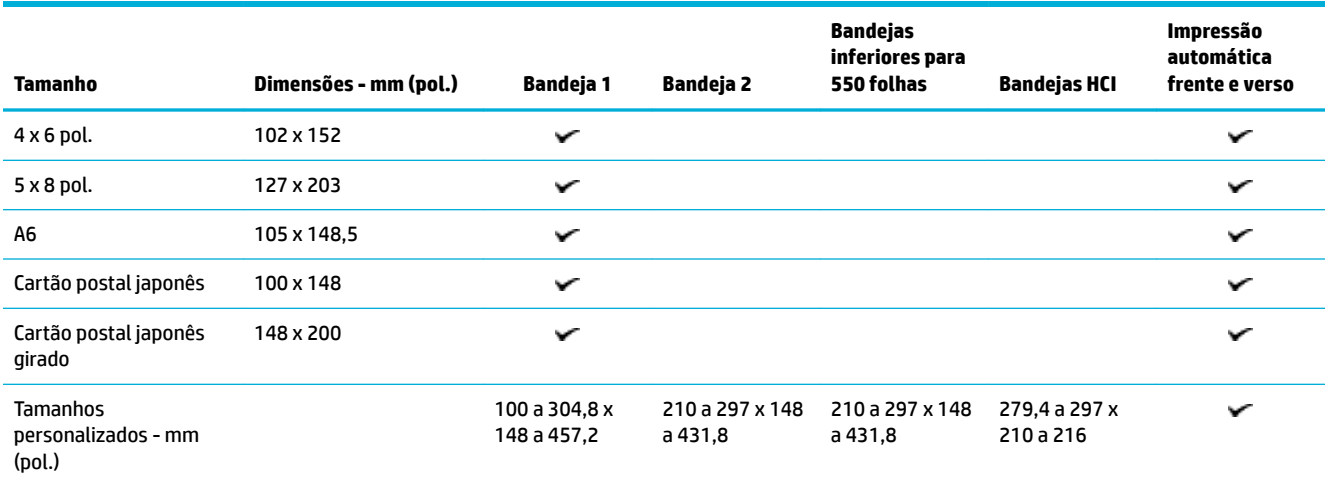

## **Tamanhos de etiqueta suportados**

**MOTA:** Vire a mídia de etiqueta de acordo com as orientações do fabricante da etiqueta. Na maioria dos casos, isso significa alimentar primeiro a borda vertical da mídia de etiqueta, mesmo que a bandeja admita alimentação pela borda horizontal.

<span id="page-43-0"></span>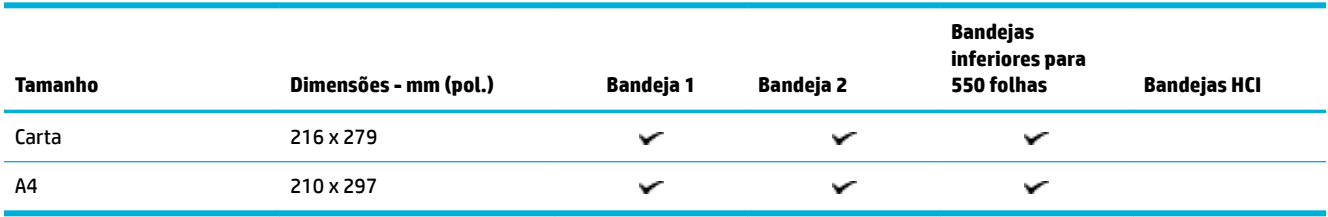

## **Tamanhos de mídia de foto suportados**

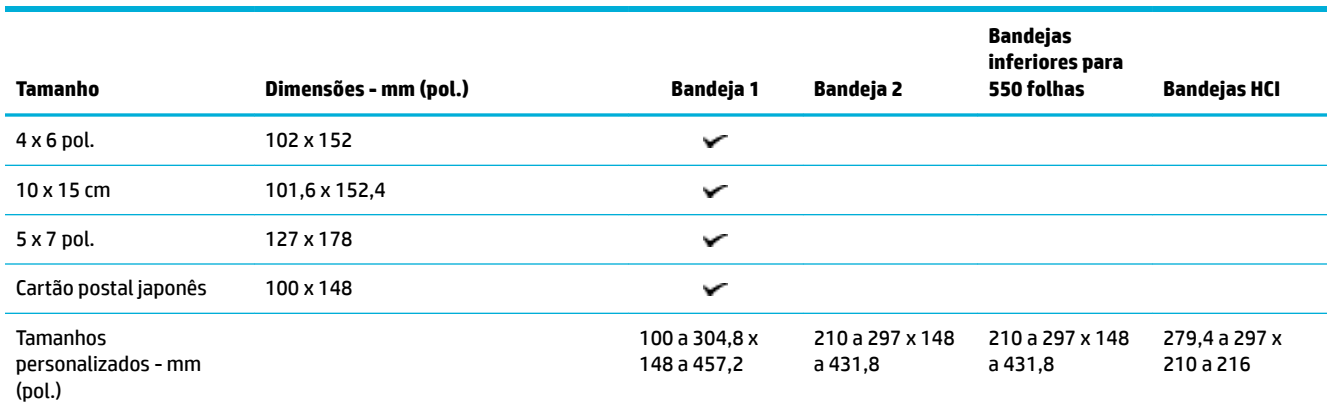

# **Tipos de papel suportados, capacidades da bandeja e orientações**

Para obter melhores resultados, use os tipos de papel, as capacidades de bandeja e as orientações apropriados.

**WEMES A capacidade pode variar de acordo com a gramatura e a espessura do papel e com as condições do** ambiente.

## **Orientação**

Alguns tamanhos de mídia, como Carta e A4, podem se ajustar às bandejas de duas formas: (1) margem longa para o lado (também conhecida como orientação de retrato) ou (2) margem longa para trás (orientação de paisagem).

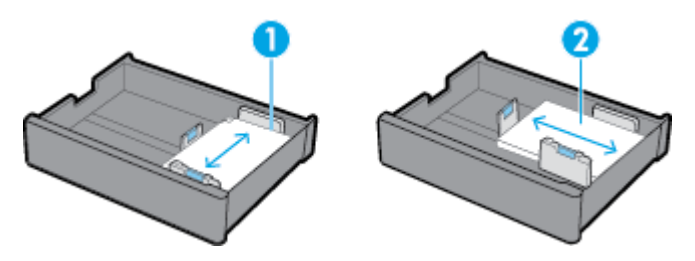

## **DICA:**

- Retrato (1) é a orientação preferida. Se possível, carregue mídia com a margem longa para o lado da bandeja.
- Quando a bandeja ficar sem mídia durante um trabalho de impressão, o produto não imprime automaticamente a partir de outra bandeja se a orientação for diferente. Em vez disso, ela pausa o trabalho de impressão e solicita que você carregue mídia na bandeja vazia.
- Quando a bandeja ficar sem mídia, certifique-se de recarregá-la usando a mesma orientação anterior.

## **Tipos de papel e capacidades da bandeja**

As capacidades da bandeja são aproximações baseadas no peso de mídia padronizado de papel sulfite de 20 lb. Papel mais espesso reduzirá a capacidade da bandeja.

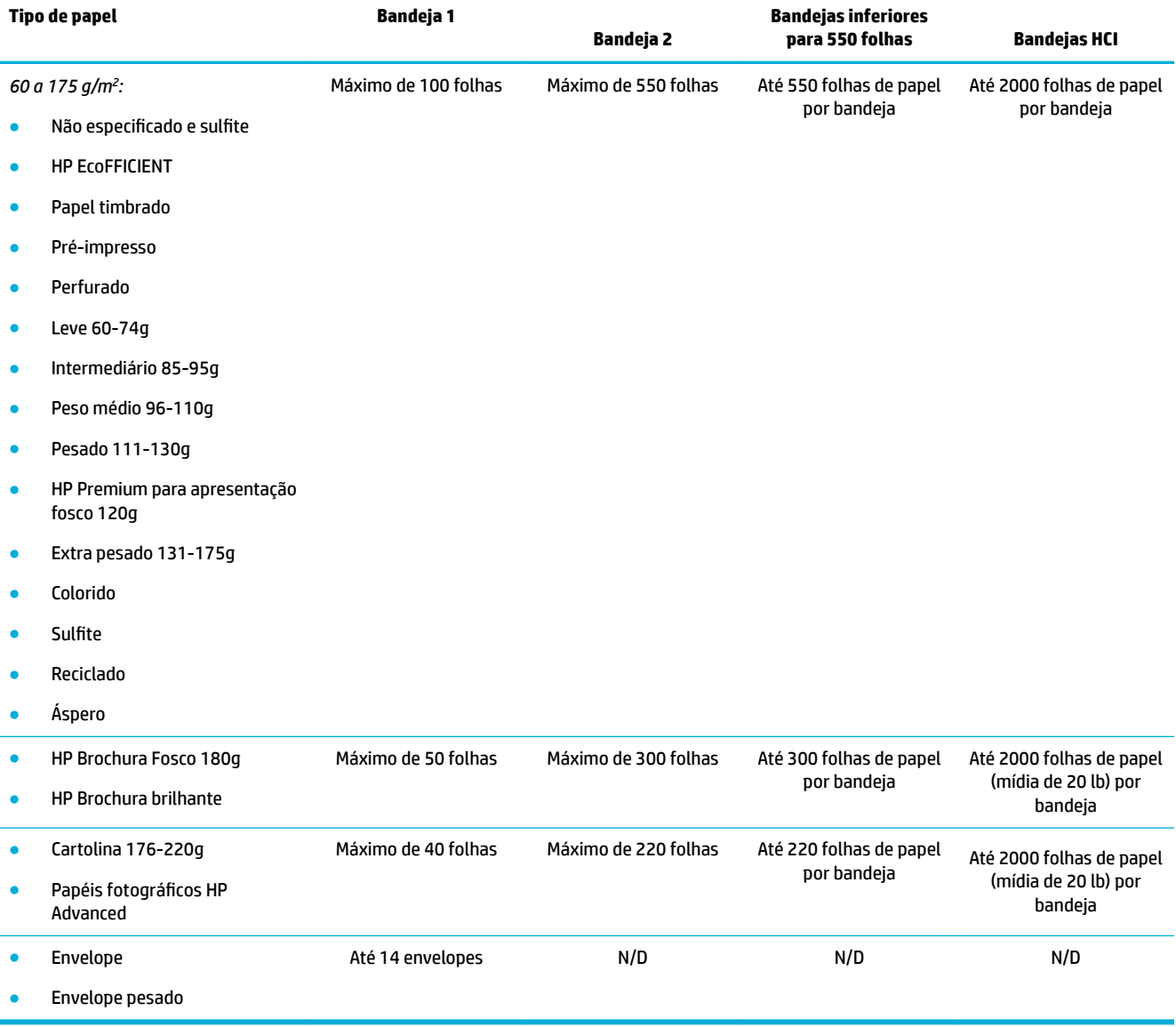

# <span id="page-45-0"></span>**Configurar bandejas**

A configuração da bandeja no painel de controle ocorre normalmente durante a configuração inicial. É essencial o gerenciamento correto da bandeja para a melhor utilização do produto. É aconselhável verificar se as definições de configuração estão corretas caso ocorram problemas de impressão.

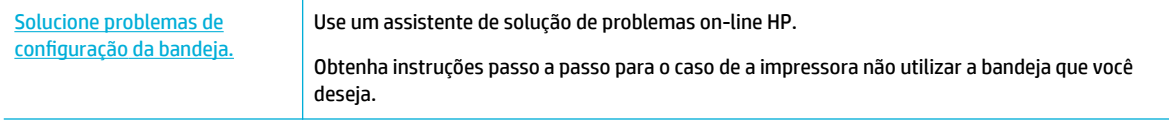

**W NOTA:** Os assistentes de solução de problemas online da HP podem não estar disponíveis em todos os idiomas.

## **Diretrizes**

● Para evitar congestionamentos de papel, carregue apenas os tamanhos e tipos de mídia suportados em cada bandeja.

Para mais informações, consulte [Tamanhos de mídia suportados](#page-40-0) e [Tipos de papel suportados,](#page-43-0) [capacidades da bandeja e orientações](#page-43-0).

- Certifique-se de ajustar as guias de papel para que elas se alinhem com a pilha de mídia. As guias de papel ajudam o produto a identificar o tamanho de mídia.
- No painel de controle do produto, verifique se o tamanho e tipo de mídia correspondem à mídia carregada em cada bandeja. Para acessar as telas de configuração da impressora, abra o painel, toque em **: (Configuração/Instalação da bandeja)** e selecione a tela que você precisa.
- Quando você imprime, lembre-se de selecionar as configurações corretas da bandeja no software da impressora para o trabalho de impressão desejado.

## **Exemplos**

Esta tabela descreve as configurações corretas de alguns trabalhos de impressão comuns para o software da impressora e a configuração da impressora.

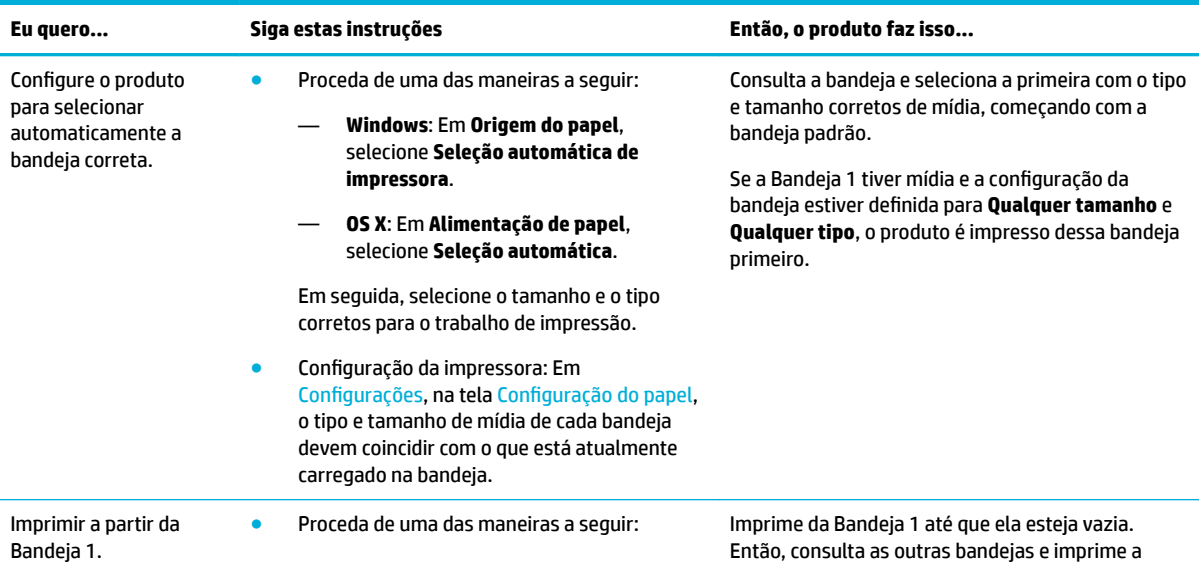

<span id="page-46-0"></span>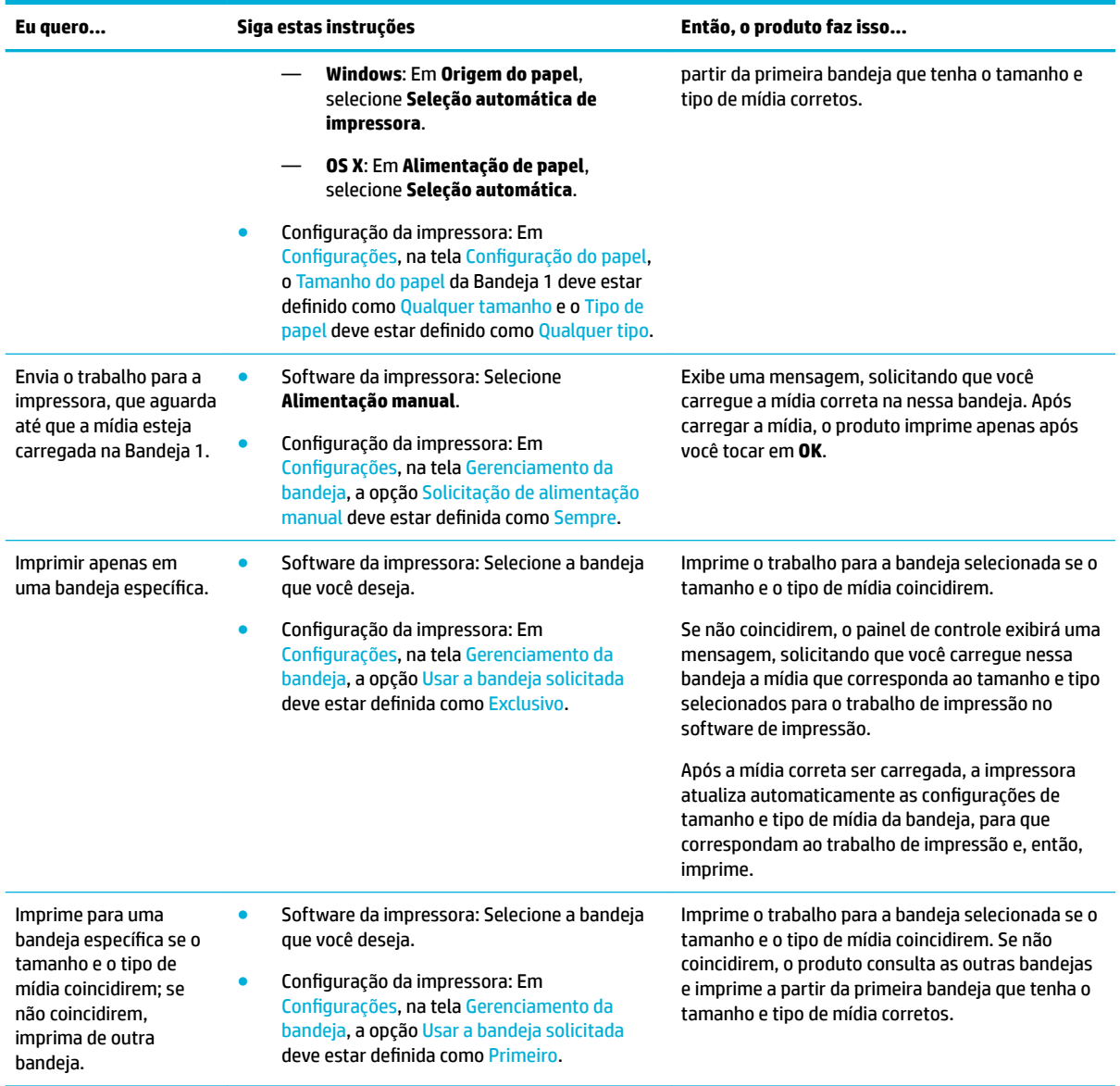

Para obter mais informações sobre as configurações de impressão, consulte [Para imprimir usando o](#page-62-0) [computador\(Windows\)](#page-62-0) ou [Para imprimir usando o computador\(OS X\)](#page-64-0).

# **Colocar mídia**

Esta seção descreve como carregar papel em orientação de retrato na bandeja para impressão em um único lado, que é o padrão de fábrica. Nem todas as bandejas ou recursos a seguir podem estar disponíveis para o seu produto:

- [Carregar a Bandeja 1](#page-47-0)
- [Carregar a Bandeja 2](#page-48-0)
- [Carregue as bandejas inferiores para 550 folhas](#page-49-0)
- [Carregar as bandejas HCI](#page-50-0)
- <span id="page-47-0"></span>**[Carregar envelopes](#page-51-0)**
- [Colocar papel timbrado ou formulários pré-impressos](#page-52-0)

## **Carregar a Bandeja 1**

A Bandeja 1 é uma bandeja multiuso que fica no lado esquerdo do produto.

**NOTA:** Se você não estiver usando o Modo timbrado alternativo (ALM), coloque o papel para impressão em um único lado, da seguinte forma:

- **Tamanho A4/Carta**: Coloque o papel na orientação de retrato com o lado a ser impresso voltado para baixo e a borda superior voltada para a parte traseira da bandeja.
- **Tamanho A3/Ledger**: Coloque o papel na orientação de paisagem com o lado a ser impresso voltado para baixo e a borda superior voltada para a esquerda.

Para a orientação ALM, consulte [Colocar papel timbrado ou formulários pré-impressos.](#page-52-0)

**1.** Abra a Bandeja 1.

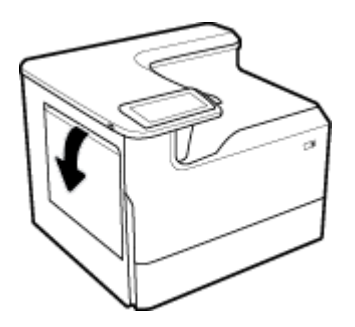

**2.** Abra ao máximo as guias de papel e, em seguida, coloque o papel.

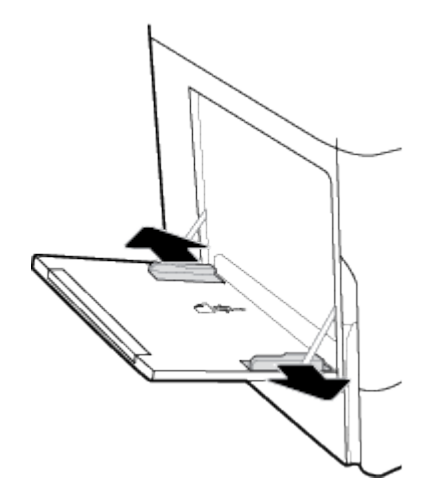

<span id="page-48-0"></span>**3.** Feche as guias de papel até encostarem na mídia colocada.

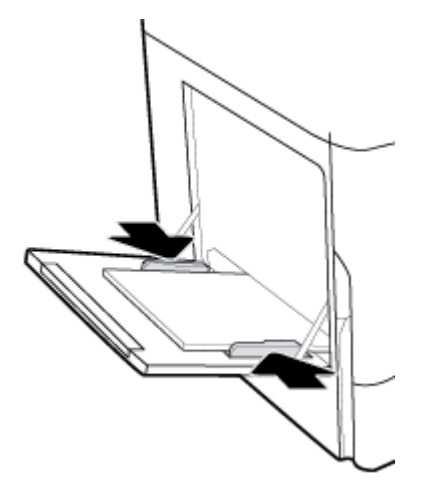

## **Carregar a Bandeja 2**

Essa é a bandeja padrão. Ao carregar papel no produto pela primeira vez, carregue primeiro a bandeja padrão.

- **W** NOTA: Se você não estiver usando o Modo timbrado alternativo (ALM), coloque o papel para impressão em um único lado, da seguinte forma:
	- **Tamanho A4/Carta**: Coloque o papel na orientação de retrato com o lado a ser impresso voltado para baixo e a borda superior voltada para a parte traseira da bandeja.
	- **Tamanho A3/Ledger**: Coloque o papel na orientação de paisagem com o lado a ser impresso voltado para baixo e a borda superior voltada para a esquerda.

Para a orientação ALM, consulte [Colocar papel timbrado ou formulários pré-impressos.](#page-52-0)

**1.** Puxe a bandeja para fora do produto.

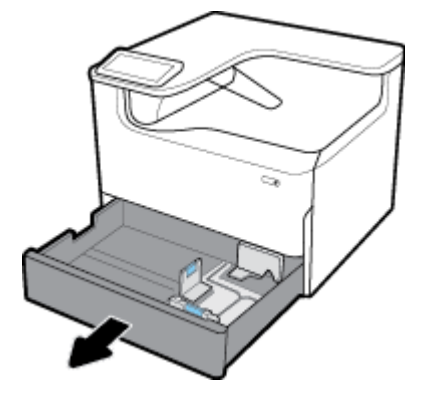

**2.** Abra completamente as guias de largura e comprimento do papel.

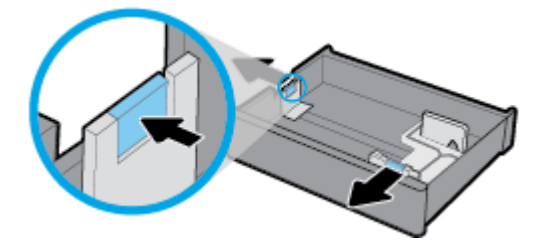

<span id="page-49-0"></span>**3.** Coloque o papel na bandeja e certifique-se de que ele esteja nivelado em suas quatro extremidades. Feche as guias de largura e comprimento do papel até encostarem na mídia colocada.

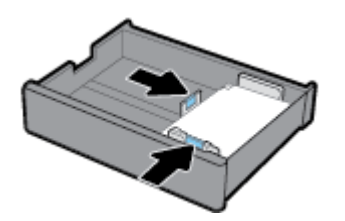

**4.** Empurre o papel para baixo, para garantir que a pilha esteja abaixo do indicador de altura da pilha na parte traseira da bandeja.

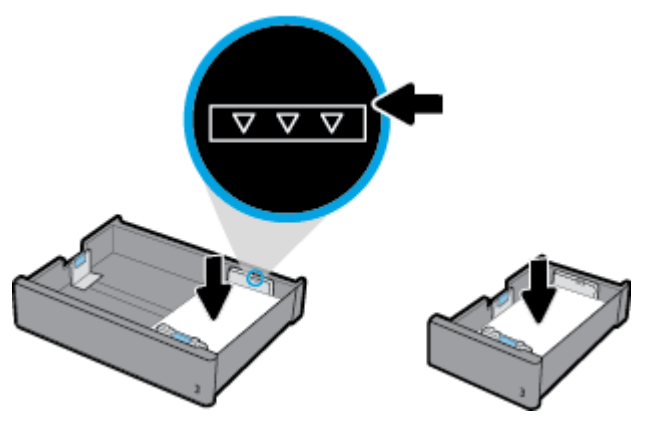

**5.** Coloque a bandeja no produto.

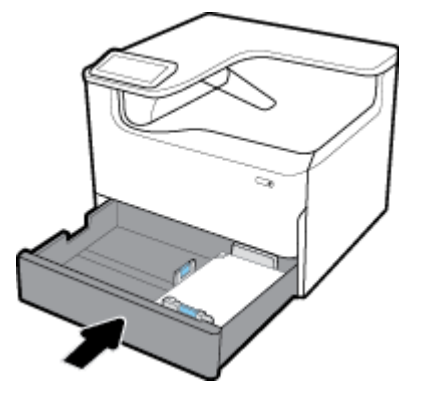

## **Carregue as bandejas inferiores para 550 folhas**

O produto pode incluir uma das seguintes bandejas inferiores, como recurso padrão ou acessório opcional:

- Bandeja para 550 folhas (mostrado)
- Bandeja para 550 folhas e suporte
- 3 x bandejas para 550 folhas e suporte

<span id="page-50-0"></span>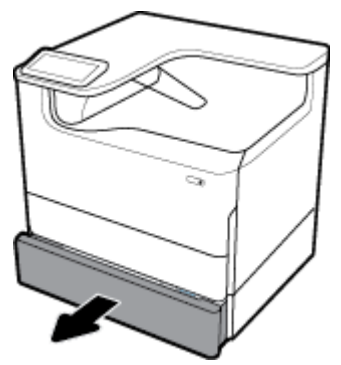

Para carregar mídia nessas bandejas, siga as instruções para [Carregar a Bandeja 2.](#page-48-0)

## **Carregar as bandejas HCI**

É possível adicionar a Bandejas de entrada de alta capacidade para 4000 folhas e suporte ao produto como acessório opcional.

**NOTA:** Se você não estiver usando o Modo timbrado alternativo (ALM), coloque o papel para impressão em um único lado, da seguinte forma:

● **Tamanho A4/Carta**: Coloque o papel na orientação de retrato com o lado a ser impresso voltado para baixo e a borda superior voltada para a parte traseira da bandeja.

Para a orientação ALM, consulte [Colocar papel timbrado ou formulários pré-impressos.](#page-52-0)

**1.** Puxe a bandeja para fora do produto.

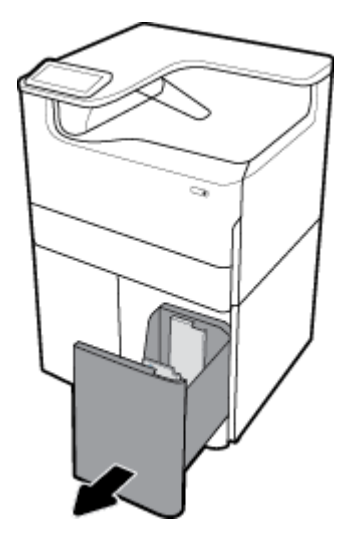

**2.** Abra completamente a guia de comprimento do papel.

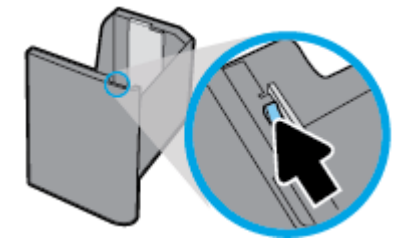

<span id="page-51-0"></span>**3.** Coloque o papel na bandeja e certifique-se de que ele esteja nivelado em suas quatro extremidades.

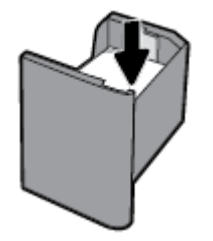

**4.** Feche a guia de comprimento do papel até encostar na mídia colocada.

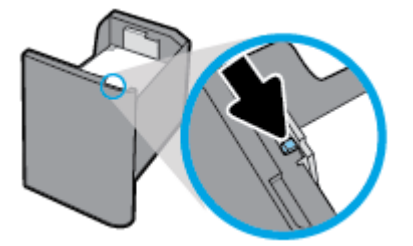

**5.** Coloque a bandeja no produto.

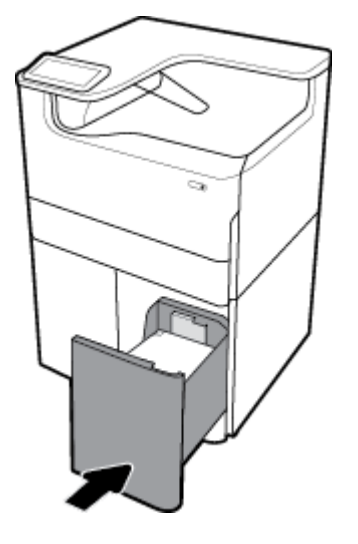

## **Carregar envelopes**

Você pode colocar envelopes apenas na Bandeja 1.

**1.** Abra a Bandeja 1.

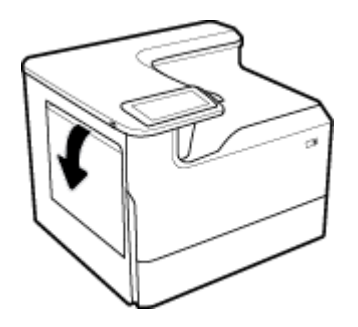

<span id="page-52-0"></span>**2.** De acordo com a marca de mídia na bandeja, coloque envelopes virados para baixo na Bandeja 1, com a parte de cima do envelope voltada para a parte traseira da impressora.

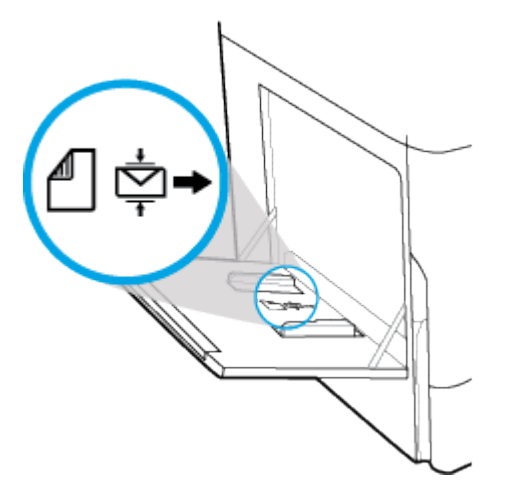

**3.** Feche as guias do papel.

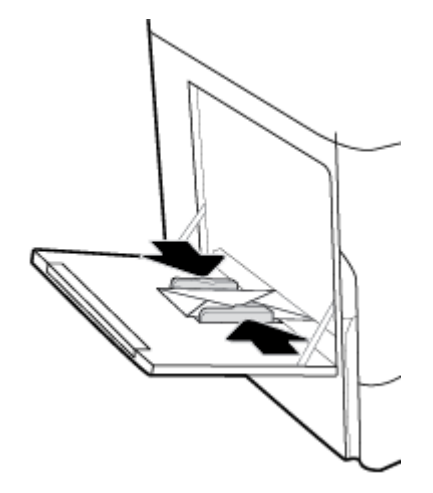

## **Colocar papel timbrado ou formulários pré-impressos**

Você pode colocar formulários timbrados, pré-impressos ou pré-perfurados em qualquer bandeja. A orientação do papel depende de você estar imprimindo em modo de um único lado ou dois lados. Se o Modo timbrado alternativo (ALM) estiver ativado, você poderá imprimir nos modos de um lado e dois lados sem reorientar o papel.

#### **Parra ativar ou desativar o ALM no painel de controle**

- **1.** Abra o painel de controle (deslize para baixo a guia do painel de controle na parte superior de qualquer tela ou toque na faixa na parte superior da tela inicial).
- **2.** No painel de controle, toque em @ (Configuração).
- **3.** Toque em Gerenciamento de bandeja e papel e depois toque em Modo timbrado alternativo e ative-o ou desative-o.

#### **Para ativar ou desativar o ALM no EWS**

- **1.** Digite o endereço IP do produto na caixa de endereço de um navegador para abrir o EWS. (Para obter o IP do produto, no painel de controle, toque em E [Ethernet].)
- **2.** Clique na guia **Configurações**.
- **3.** Clique em **Preferências** e depois clique em **Gerenciamento de bandeja e papel**.
- **4.** Na seção **Modo timbrado alternativo**, selecione **Ativado** ou **Desativado**.
- **5.** Clique em **Aplicar**.

#### **Para colocar papel timbrado ou formulários pré-impressos com o ALM ativado**

- **MOTA:** Com o ALM ativado, selecione Timbrado, Pré-impresso ou Pré-perfurado nas configurações da bandeja no painel de controle do produto.
	- **1.** Carregue a mídia de tamanho A4/Carta virada para cima na bandeja, com a parte superior do formulário para a parte traseira da bandeja e as bordas longas para a lateral.

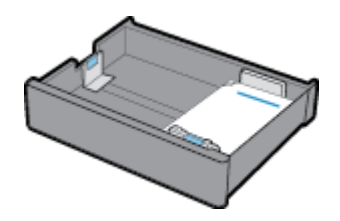

**2.** Siga as etapas em [Carregar a Bandeja 1](#page-47-0), [Carregar a Bandeja 2,](#page-48-0) [Carregue as bandejas inferiores para 550](#page-49-0) [folhas](#page-49-0) ou [Carregar as bandejas HCI.](#page-50-0)

#### **Para colocar papel timbrado ou formulários pré-impressos com o ALM desativado**

- **1.** Oriente o papel para trabalhos de impressão de um lado ou dois lados, como segue:
	- Um único lado: Carregue a mídia de tamanho A4/Carta virada para baixo na bandeja, com a parte superior do formulário para a parte traseira da bandeja e as bordas longas para a lateral.

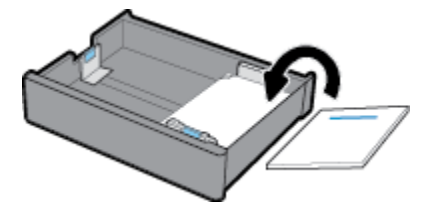

● Frente e verso: Carregue a mídia de tamanho A4/Carta virada para cima na bandeja, com a parte superior do formulário para a parte traseira da bandeja e as bordas longas para a lateral.

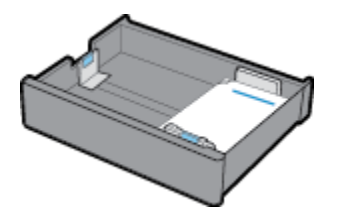

**2.** Siga as etapas em [Carregar a Bandeja 1](#page-47-0), [Carregar a Bandeja 2,](#page-48-0) [Carregue as bandejas inferiores para 550](#page-49-0) [folhas](#page-49-0) ou [Carregar as bandejas HCI.](#page-50-0)

# <span id="page-54-0"></span>**Dicas para selecionar e usar papel**

Para obter os melhores resultados, observe as seguintes diretrizes:

- Para impedir congestionamentos, baixa qualidade de impressão e outros problemas de impressão, evite colocar os seguintes papéis na bandeja:
	- Formulários multiparte
	- Mídia danificada, enrolada ou enrugada
	- Mídia com recortes ou perfurações
	- Mídia extremamente texturizada, estampada ou de outra forma de difícil impressão
	- Mídia muito leve ou que estique facilmente
	- Mídia que contém grampos ou clipes
- Coloque uma pilha de papel (não apenas uma página). Todo o papel da pilha deverá ter o mesmo tamanho e ser do mesmo tipo, evitando assim a ocorrência de congestionamentos de papel.
- Carregue somente um tipo de papel por vez na bandeja.
- Carregue somente um tamanho de mídia por vez na bandeja.
- Verifique se o papel está colocado corretamente ao carregar a partir da bandeja.
- Verifique se o papel carregado está na horizontal e se as bordas não estão dobradas ou rasgadas.
- Não sobrecarregue a bandeja.
- Ajuste as guias de largura do papel para que elas se encaixem firmemente no papel. Verifique para que as guias não dobrem o papel carregado na bandeja.

# **5 Cartuchos**

- **Cartuchos HP PageWide**
- [Gerenciar cartuchos](#page-56-0)
- [Substituir cartuchos](#page-58-0)
- [Dicas para trabalhar com cartuchos](#page-60-0)

# **Cartuchos HP PageWide**

- Política HP sobre cartuchos de outros fabricantes
- Cartuchos HP falsificados

## **Política HP sobre cartuchos de outros fabricantes**

### **IMPORTANTE:**

- A HP não garante a qualidade ou a confiabilidade de conteúdo de outros fabricantes em cartuchos HP.
- A garantia do cartucho HP não cartuchos de outros fabricantes ou cartuchos cujo conteúdo seja de outros fabricantes.
- A garantia da impressora HP não cobre reparos ou manutenções devido ao uso de cartuchos de outros fabricantes ou cartuchos com conteúdo de outros fabricantes.

### **EXP NOTA:**

- Esta impressora não foi projetada para sistemas de tinta contínua. Para continuar imprimindo, remova o sistema de tinta contínua e instale cartuchos HP originais (ou compatíveis).
- Esta impressora foi projetada para usar os cartuchos até eles ficarem vazios. Recondicionar os cartuchos antes de eles ficarem vazios pode fazer a impressora falhar. Se isso acontecer, insira um novo cartucho (HP original ou compatível) para continuar a impressão.

## **Cartuchos HP falsificados**

O seu cartucho poderá não ser um HP original se você perceber o seguinte:

- O painel de controle ou o relatório de status da impressora indicarem que um cartucho usado ou falsificado foi instalado.
- Ocorrerem muitos problemas com o cartucho.
- O cartucho não apresenta a aparência normal (por exemplo, a embalagem é diferente das embalagens HP).

Acesse o site [www.hp.com/go/anticounterfeit](http://www.hp.com/go/anticounterfeit) quando instalar um cartucho de impressão HP e for exibida uma mensagem no painel de controle dizendo que o cartucho é usado ou falsificado. A HP ajudará a resolver o problema.

# <span id="page-56-0"></span>**Gerenciar cartuchos**

O uso, o armazenamento e o monitoramento corretos do cartucho podem ajudar a assegurar uma impressão de alta qualidade e aumentar a vida útil dos cartuchos.

- Armazenar cartuchos
- Imprimir no modo Escritório geral
- Imprimir quando um cartucho está no fim de sua vida útil estimada
- Verificar os níveis estimados de tinta
- [Encomendar cartuchos](#page-58-0)
- [Reciclar cartuchos](#page-58-0)

### **Armazenar cartuchos**

- Não retire o cartucho da embalagem até o momento de usá-lo.
- Armazene os cartuchos em temperatura ambiente (15-35 °C ou 59-95 °F) por pelo menos 12 horas antes de usá-los.
- Manuseie os cartuchos com cuidado. A queda, o choque ou o manuseio brusco dos cartuchos durante a instalação podem causar problemas de impressão temporários.

### **Imprimir no modo Escritório geral**

O modo Escritório geral produz impressões um pouco mais claras, o que pode aumentar a vida útil do cartucho.

- **1.** No menu **Arquivo** do software, clique em **Imprimir**.
- **2.** Certifique-se de que a impressora esteja selecionada.
- **3.** Proceda de uma das maneiras a seguir:
	- **Windows**: Clique no link ou no botão que abre a caixa de diálogo **Propriedades** .

Dependendo do aplicativo, esse link ou botão pode ser denominado **Propriedades** , **Opções**, **ConƬgurD¾o da impressora**, **Propriedades da impressora**, **Impressora** ou **DeƬnir preferências**.

- **OS X**: No menu pop-up, selecione **Cópias e páginas**.
- **4.** Clique na guia **Papel/Qualidade**.
- **5.** Selecione **Escritório geral** na lista suspensa **Qualidade de impressão** (Windows) ou no menu pop-up (OS X).

### **Imprimir quando um cartucho está no Ƭm de sua vida útil estimada**

As notificações relacionadas aos suprimentos são exibidas no painel de controle da impressora.

- <span id="page-57-0"></span>A mensagem Cartucho com pouca tinta aparece quando um cartucho precisa ser substituído em breve. A impressão pode continuar, mas avalie a possibilidade de ter um cartucho de substituição de reserva. Não será necessário substituir o cartucho até isso ser solicitado.
- A mensagem Cartucho com pouquíssima tinta aparece quando o cartucho está esgotado e já pode ser substituído. A impressora está usando sua reserva para imprimir. Consulte o painel de controle do produto para obter o número de páginas aproximado que é possível imprimir usando essas reservas.
- A mensagem Cartucho esgotado aparece quando o cartucho acaba e deve ser substituído antes de continuar a impressão. Instalar um novo cartucho renovará as reservas.

### **Verificar os níveis estimados de tinta**

Você pode verificar os níveis estimados do cartucho no painel de controle da impressora ou no software da impressora.

### **EX** NOTA:

- Se você tiver instalado um cartucho recondicionado ou remanufaturado, ou um cartucho que tiver sido usado em outra impressora, o indicador de nível do cartucho poderá ficar impreciso ou indisponível.
- Os avisos e os indicadores do nível dos cartuchos fornecem estimativas apenas com finalidade de planejamento. Quando receber um alerta de pouca tinta, tenha um cartucho de substituição disponível para evitar possíveis atrasos nas impressões. Substitua os cartuchos somente quando isso for solicitado.
- Os cartuchos são usados no processo de impressão de várias formas diferentes. Essas incluem o processo de inicialização, que prepara a impressora e os cartuchos para impressão, e manutenção do cabeçote de impressão, que mantém os cartuchos imprimindo suavemente. Um pouco de resíduo é deixado no cartucho depois que ele é usado. Para mais informações, visite o site [www.hp.com/buy/](http://www.hp.com/buy/supplies) [supplies](http://www.hp.com/buy/supplies) .

#### Para verificar os níveis do cartucho usando o painel de controle

- **1.** Abra o painel de controle (deslize para baixo a guia do painel de controle na parte superior de qualquer tela ou toque na faixa na parte superior da tela inicial).
- **2.** No painel de controle, toque em  $\bigwedge$  (Níveis estimados do cartucho) para mostrar os níveis estimados do cartucho.

#### **Para verificar os níveis do cartucho no EWS**

- **1.** Abra o EWS. Para obter mais informações, consulte [Abrir o EWS.](#page-32-0)
- **2.** Clique na guia **Ferramentas** e, em seguida, clique em **Status do suprimento**.

#### Para verificar os níveis dos cartuchos no software do produto (Windows)

- **1.** Abra o Assistente da Impressora HP. Para obter mais informações, consulte [Abrir o HP Printer Assistant.](#page-36-0)
- **2.** Na guia **Imprimir** , clique em **Manter a impressora**.
- **3.** Clique na guia **Níveis estimados do cartucho**.

#### <span id="page-58-0"></span>**Para verificar os níveis dos cartuchos no software do produto (OS X)**

- **1.** Abra o HP Utility. Para obter mais informações, consulte [Abrir o HP Utility.](#page-37-0)
- **2.** Certifique-se de que a impressora esteja selecionada.
- **3.** Clique em **Status de suprimentos**.

Os níveis estimados do cartucho são exibidos.

### **Encomendar cartuchos**

Para solicitar cartuchos, acesse [www.hp.com](http://www.hp.com) . (Neste momento, algumas partes do site da HP estão disponíveis apenas em inglês.) Não é possível pedir cartuchos pela Internet em todos os países/regiões. No entanto, muitos países têm informações sobre como fazer o pedido por telefone, localizar uma loja e imprimir uma lista de compras. Além disso, você pode acessar [www.hp.com/buy/supplies](http://www.hp.com/buy/supplies) para obter informações de compra de produtos HP em seu país.

Use somente cartuchos de substituição que tenham o mesmo número do cartucho que está sendo substituído. O número do cartucho é encontrado nos seguintes locais:

- Na etiqueta do cartucho que você está substituindo.
- Em um adesivo no interior da impressora. Abra a porta de acesso aos cartuchos para localizar o adesivo.
- No software da impressora, abra o HP Printer Assistant, clique em **Comprar** e depois clique em **Comprar suprimentos online**.
- No Servidor Web Inc HP, clique na guia **Ferramentas** e, em **Informações do produto**, clique em **Status de suprimentos**. Para obter mais informações, consulte [HP Embedded Web Server](#page-31-0).

**MOTA:** O cartucho de INSTALAÇÃO que acompanha a impressora não está disponível para compra separadamente.

## **Reciclar cartuchos**

Acesse<http://hp.com/recycle> para obter informações completas sobre reciclagem e para solicitar etiquetas com porte pago, envelopes e caixas para reciclagem.

## **Substituir cartuchos**

O produto utiliza quatro cores, com um cartucho diferente para cada cor: amarelo (Y), magenta (M), ciano (C) e preto (K).

#### **AVISO:**

- Para evitar problemas com a qualidade da impressão, a HP recomenda a substituição de qualquer cartucho ausente por cartuchos originais HP o mais breve possível. Para obter mais informações, consulte Encomendar cartuchos.
- Nunca desligue a impressora se houver cartuchos ausentes.
- **1.** Abra a porta do cartucho.

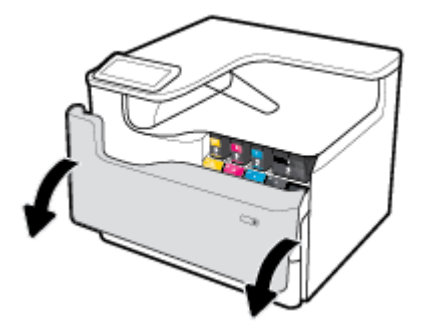

**2.** Empurre o cartucho usado para dentro, para destravá-lo e soltá-lo.

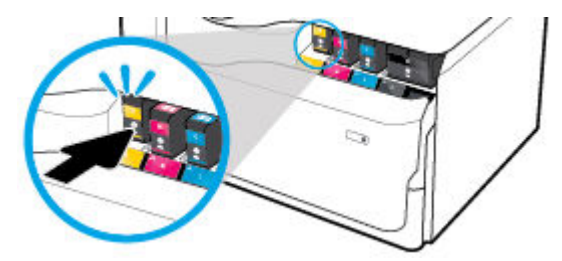

**3.** Segure a borda do cartucho usado e puxe-o, para removê-lo.

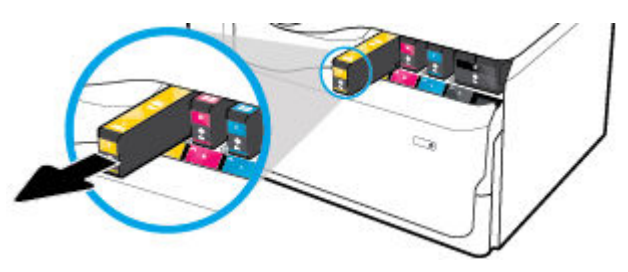

**4.** Não toque nos contatos de metal do cartucho. Impressões digitais nos contatos podem causar erros de conexão.

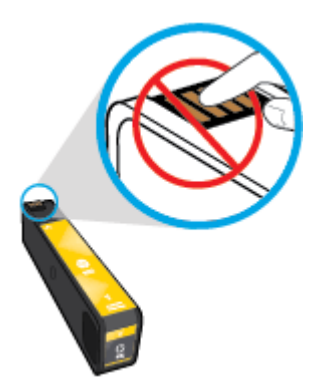

**5.** Insira o novo cartucho no seu slot.

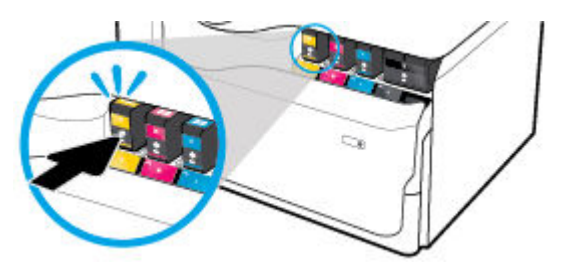

<span id="page-60-0"></span>**6.** Feche a porta do cartucho.

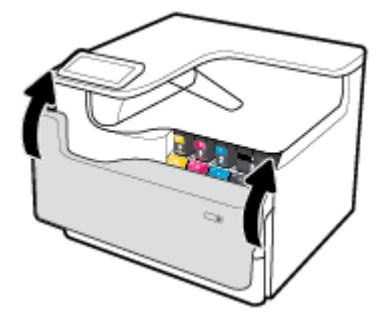

# **Dicas para trabalhar com cartuchos**

Use as dicas a seguir para trabalhar com cartuchos:

Use cartuchos HP originais.

Os cartuchos originais da HP foram projetados e testados com impressoras e papéis da HP para ajudar você a produzir facilmente excelentes resultados, sempre.

**X NOTA:** A HP não pode garantir a qualidade ou a confiabilidade de cartuchos que não são da HP. Serviços de assistência técnica e manutenção decorrentes do uso de cartuchos que não sejam da HP não serão cobertos pela garantia.

Se você acredita ter adquirido cartuchos de impressão HP originais, acesse [www.hp.com/go/](http://www.hp.com/go/anticounterfeit) [anticounterfeit](http://www.hp.com/go/anticounterfeit) .

- Para impedir problemas de qualidade de impressão, proceda da seguinte forma:
	- Sempre desligue a impressora usando o botão Liga/Desliga na frente e espere até que a luz do botão Liga/Desliga se apague.

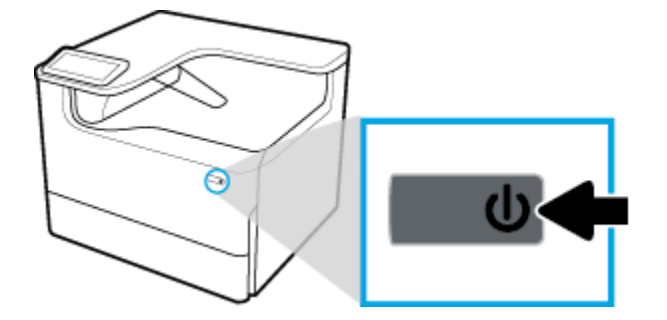

- Certifique-se de que todos os slots de cartuchos estejam ocupados.
- Se a qualidade de impressão for inaceitável, consulte [Aprimorar a qualidade de impressão](#page-111-0) para obter mais informações.
- Se você remover um cartucho da impressora por qualquer motivo, tente substituí-lo o mais cedo possível.
- Não abra ou retire da embalagem dos cartuchos até você estar pronto para instalá-los.
- Insira o cartuchos nos compartimentos corretos. Combine a cor e o ícone de cada cartucho com a cor e o ícone de cada slot. Certifique-se de que os cartuchos estejam devidamente encaixados.
- Verifique os níveis estimados dos cartuchos para checar se há suprimentos suficientes.

Os avisos e indicadores do nível de suprimento fornecem estimativas apenas com finalidade de planejamento.

Para obter mais informações, consulte Verificar os níveis estimados de tinta.

- **W** NOTA: Quando uma mensagem de aviso de pouca tinta aparecer, verifique se você possui um cartucho para substituição disponível a fim de evitar possíveis atrasos nas impressões. Não será necessário substituir os cartuchos até isso ser solicitado.
- Não limpe o cabeçote de impressão desnecessariamente. Isso reduz a vida útil dos cartuchos.
- Se for transportar a impressora, siga estes procedimentos a fim de evitar a ocorrência de vazamento de tinta da impressora ou outros danos.
	- Certifique-se de desligar a impressora pressionando botão Liga/desliga na frente. Aguarde até que todos os sons de movimentos internos cessem antes de desconectar o cabo de alimentação da impressora.
	- Certifique-se de deixar os cartuchos instalados.
	- A impressora deve ser transportada na horizontal; e não deve ser apoiada nas laterais ou nas partes traseira, frontal ou superior.
	- Mantenha a impressora na posição vertical após instalar os cartuchos para evitar dano. Não envie a impressora por correio aéreo após os cartuchos terem sido instalados.

# <span id="page-62-0"></span>**6 Imprimir**

- Imprimir usando o computador
- [Imprimir a partir do painel de controle](#page-67-0)
- [Imprimir com o NFC](#page-73-0)
- [Imprimir com o AirPrint \(OS X\)](#page-73-0)
- [Dicas para uma impressão bem-sucedida](#page-73-0)

# **Imprimir usando o computador**

- Para imprimir usando o computador(Windows)
- [Para imprimir usando o computador\(OS X\)](#page-64-0)
- [Para configurar atalhos de impressão \(Windows\)](#page-65-0)
- Para configurar predefinições de impressão (OS X)
- [Para ajustar ou gerenciar cores](#page-65-0)

## **Para imprimir usando o computador(Windows)**

Estas instruções se aplicam à impressão em várias mídias, incluindo o seguinte:

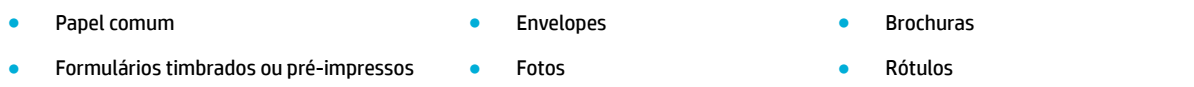

#### **Para imprimir usando o computador(Windows)**

**1.** Coloque a mídia suportada na bandeja correta.

Para obter mais informações, consulte [Colocar mídia.](#page-46-0)

- **2.** No menu **Arquivo** do software, clique em **Imprimir**.
- **3.** Certifique-se de que a impressora esteja selecionada.
- **4.** Clique no link ou no botão que abre a caixa de diálogo **Propriedades** .

Dependendo do aplicativo, esse link ou botão pode ser denominado **Propriedades** , **Opções**, **ConƬgurD¾o da impressora**, **Propriedades da impressora**, **Impressora** ou **DeƬnir preferências**.

**5.** Defina as opções de impressão corretas para sua mídia. A seguinte tabela descreve as guias e as opções que podem estar disponíveis no software:

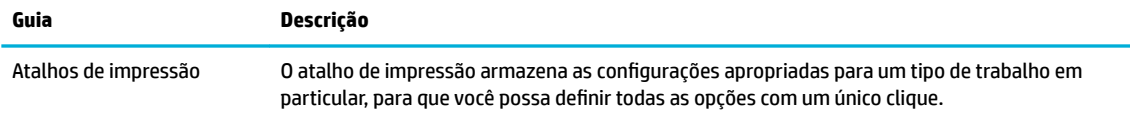

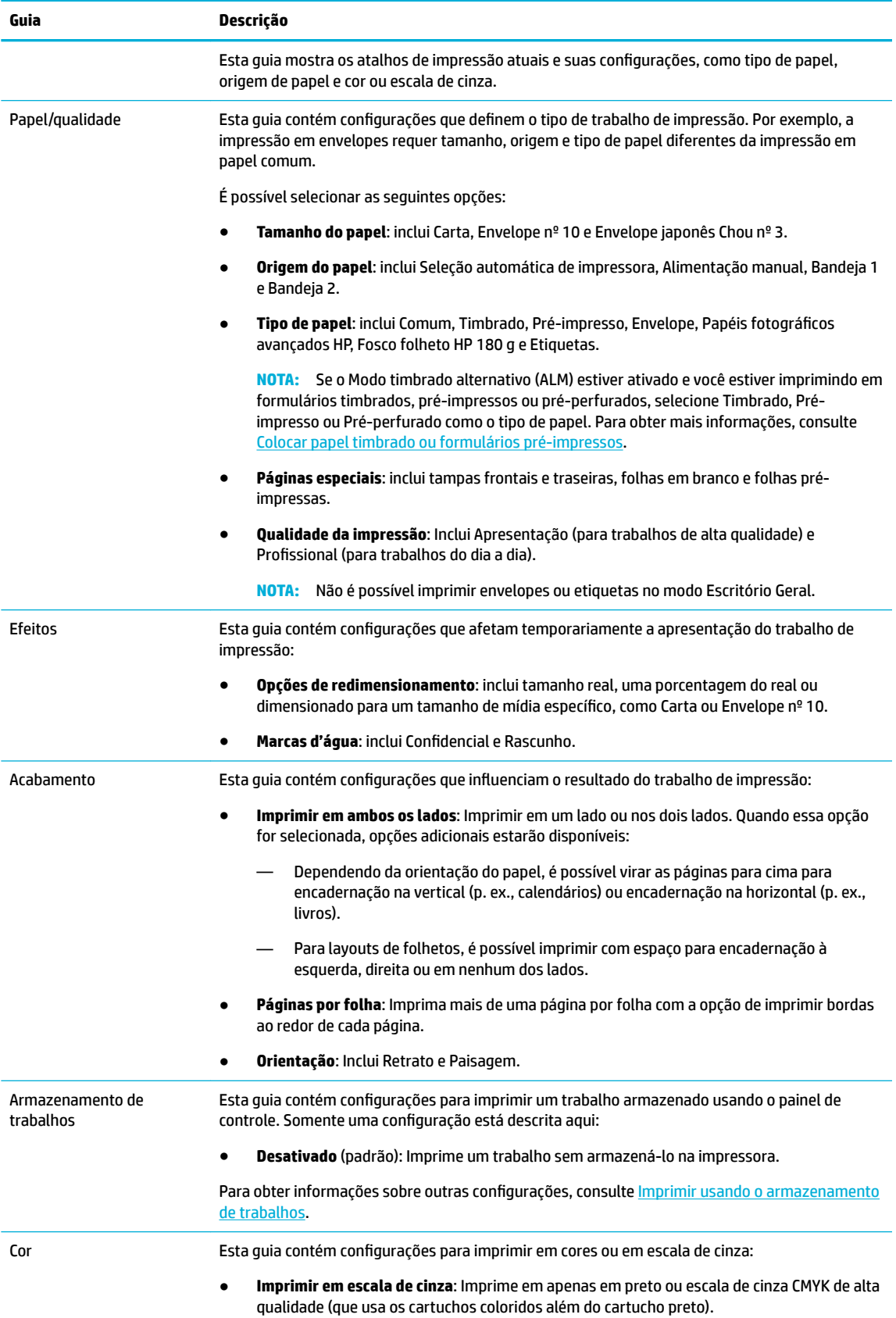

<span id="page-64-0"></span>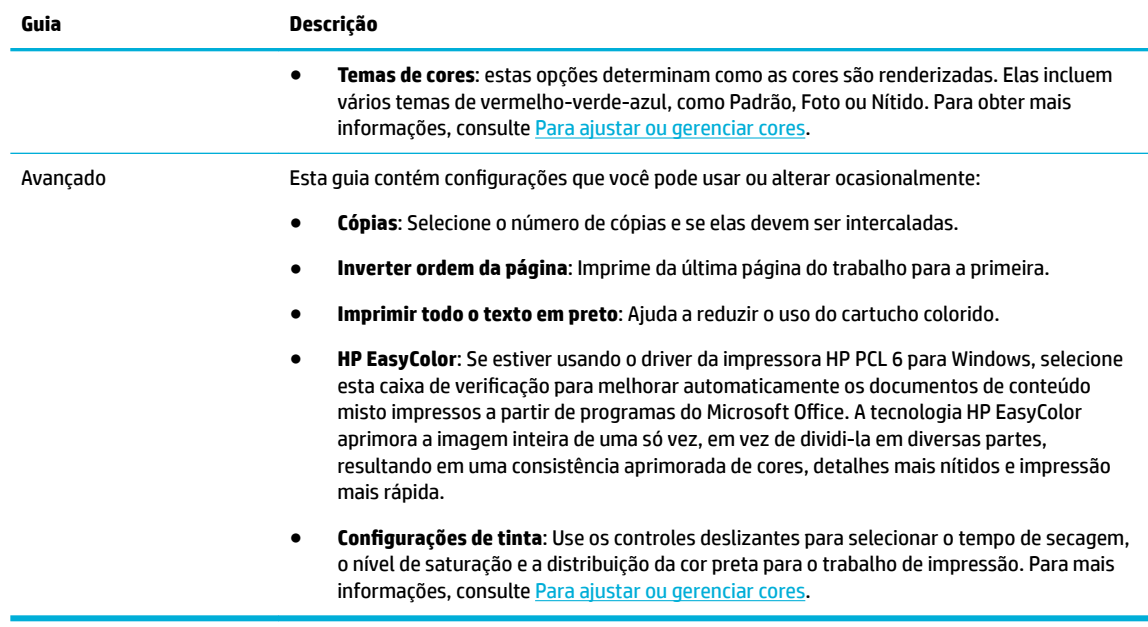

- **6.** Clique em **OK** para retornar à caixa de diálogo **Propriedades** .
- **7.** Clique em **OK** e depois clique em **Imprimir** ou clique em **OK** na caixa de diálogo Imprimir.

**W NOTA:** Após a impressão, remova qualquer mídia especial, como envelopes ou papel fotográfico, do produto.

### **Para imprimir usando o computador(OS X)**

Estas instruções se aplicam à impressão em várias mídias, incluindo o seguinte.

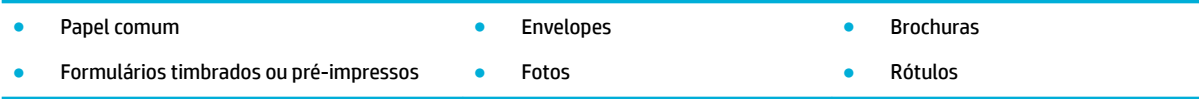

#### **Para imprimir usando o computador(OS X)**

**1.** Coloque a mídia suportada na bandeja correta.

Para obter mais informações, consulte [Colocar mídia.](#page-46-0)

- **2.** No menu **Arquivo** do software, clique em **Imprimir**.
- **3.** Certifique-se de que a impressora esteja selecionada.
- **4.** No menu **Predefinições**, selecione uma predefinição de impressão se necessário.
- **5.** Se o produto tiver grampeadora/empilhadeira, faça o seguinte:
	- **a.** No menu pop-up **Cópias e páginas**, selecione **Acabamento**.
	- **b.** No menu pop-up **Grampear**, selecione uma das seguintes opções:
		- **Nenhum**: Sem grampos.
		- **Um grampo à esquerda**: O grampo fica no lado esquerdo da borda superior do papel.
		- **Um grampo à direita**: O grampo fica no lado direito da borda superior do papel.
- <span id="page-65-0"></span>**c. Escaninho de saída - Seleção automática**: A impressora envia trabalhos para o escaninho superior para serem grampeados. Todos os outros trabalhos são enviados para o escaninho inferior.
- **d. Escaninho de saída Escaninho superior**: A impressora envia trabalhos que *admitem* grampos para o escaninho superior; eles não precisam ser grampeados. Todos os outros trabalhos são enviados para o escaninho inferior.
- **6.** Na guia **Papel/Qualidade**, clique no menu pop-up ao lado do tipo de mídia.

Defina as opções de impressão corretas para sua mídia (papel comum, timbrado ou pré-impresso, préperfurado, envelope, papel fotográfico, etiqueta etc.). As opções de impressão podem incluir tamanho, tipo, bandeja, resolução de impressão e ajustes automáticos.

Se você não vir as opções na caixa de diálogo Imprimir, clique em **Mostrar detalhes**.

- **7.** Clique em **Imprimir** .
- **MOTA:** Após a impressão, remova qualquer mídia especial, como envelopes ou papel fotográfico, do produto.

## **Para configurar atalhos de impressão (Windows)**

- **1.** No menu **Arquivo** do software, clique em **Imprimir**.
- **2.** Clique no link ou no botão que abre a caixa de diálogo **Propriedades** .

Dependendo do aplicativo, esse link ou botão pode ser denominado **Propriedades** , **Opções**, **ConƬgurD¾o da impressora**, **Propriedades da impressora**, **Impressora** ou **DeƬnir preferências**.

- **3.** Clique na guia **Atalhos de impressão**.
- **4.** Selecione um atalho existente como base.
- **W** NOTA: Sempre selecione um atalho antes de ajustar qualquer uma das configurações no lado direito da tela. Se você ajudar as configurações e então selecionar um atalho, todos os ajustes serão perdidos.
- **5.** Selecione as opções de impressão para o novo atalho.
- **6.** Clique no botão **Salvar como**.
- **7.** Digite um nome para o atalho e clique no botão **OK** .

## **Para configurar predefinições de impressão (OS X)**

- **1.** No menu **Arquivo** do software, clique em **Imprimir**.
- **2.** Certifique-se de que a impressora esteja selecionada.
- **3.** No menu pop-up **Predefinições**, selecione **Configurações padrão**.
- **4.** Clique em Salvar configurações atuais como predefinição.
- **5.** Digite um nome descritivo para a predefinição e salve-o para **Somente esta impressora** ou Todas as **impressoras**.

### **Para ajustar ou gerenciar cores**

Ajuste as cores do impresso no produto, alterando as configurações no driver da impressora.

- Escolher um tema de cores pré-definido para um trabalho de impressão
- [Ajustar manualmente as opções de cores de um trabalho de impressão](#page-66-0)
- [Corresponder cores com a tela do computador](#page-67-0)
- [Controla acesso à impressão em cores](#page-67-0)

### <span id="page-66-0"></span>**Escolher um tema de cores pré-definido para um trabalho de impressão**

- **1.** No menu **Arquivo** do software, clique em **Imprimir**.
- **2.** Certifique-se de que a impressora esteja selecionada.
- **3.** Clique no link ou no botão que abre a caixa de diálogo **Propriedades** .

Dependendo do aplicativo, esse link ou botão pode ser denominado **Propriedades** , **Opções**, **ConƬgurD¾o da impressora**, **Propriedades da impressora**, **Impressora** ou **DeƬnir preferências**.

- **4.** Proceda de uma das maneiras a seguir:
	- **Windows**: Clique na guia **Cor**.
	- **OS X**: Clique na guia **Cor** e desmarque **HP EasyColor**.
- **5.** A partir da lista suspensa **Temas de cores** (Windows) ou do menu pop-up **Cor RGB** (OS X), selecione um dos seguintes temas de cores:
	- **Padrão (sRGB)**: Esse tema define o produto para imprimir dados RGB no modo de dispositivo bruto. Ao usar esse tema, gerencie a cor no software ou no sistema operacional para correta renderização.
	- **Vívida**: O produto aumenta a saturação de cores nos meios-tons. Use esse tema ao imprimir gráficos comerciais.
	- **Foto**: O produto interpreta a cor RGB como se ela fosse impressa como uma fotografia utilizando um minilaboratório digital. O produto renderiza cores profundas mais saturadas de modo diferente do tema Padrão (sRBG). Utilize esse tema ao imprimir fotos.
	- **Foto (Adobe RGB 1998)**: Use esse tema ao imprimir fotos digitais que usam o espaço de cores AdobeRGB, em vez do sRGB. Desative o gerenciamento de cores no software ao usar esse tema.
	- **Nenhum**: Nenhum tema é usado.

### **Ajustar manualmente as opções de cores de um trabalho de impressão**

Use o driver da impressora para limpar as configurações de cor padrão e ajustar as configurações manualmente. Consulte a ajuda incorporada no driver para, compreender como cada configuração afeta o impresso.

- **1.** No menu **Arquivo** do software, clique em **Imprimir**.
- **2.** Certifique-se de que a impressora esteja selecionada.
- **3.** Proceda de uma das maneiras a seguir:
	- **Windows**: Clique no link ou no botão que abre a caixa de diálogo **Propriedades** .

Dependendo do aplicativo, esse link ou botão pode ser denominado **Propriedades** , **Opções**, **ConƬgurD¾o da impressora**, **Propriedades da impressora**, **Impressora** ou **DeƬnir preferências**.

- **OS X**: No menu pop-up **Cópias e páginas**, selecione **Cor**. Em seguida, desmarque **HP EasyColor**.
- **4.** Proceda de uma das maneiras a seguir:
	- Windows: na quia Avançado, clique em Configurações de tinta.
	- **OS X**: clique no triângulo de expansão ao lado de **Avançado**.
- <span id="page-67-0"></span>**5.** Use os controles deslizantes para fazer os seguintes ajustes:
	- **Tempo de secagem**: mova o controle deslizante para a direita para aumentar o tempo que a impressora leva para secar uma página impressa. Aumentar o tempo de secagem funciona melhor para os trabalhos impressos em papel comum.
	- **Saturação**: Mova o controle deslizante para a direita para aumentar a quantidade de preto ou cor aplicada. Aumentar a saturação funciona melhor para os trabalhos impressos em brochura ou papel fotográfico.
	- **Distribuição de tinta preta**: Mova o controle deslizante para a esquerda para limitar a distribuição da cor preta nas áreas adjacentes de cor na página impressa. Diminuir a velocidade funciona melhor para os trabalhos impressos em papel comum.
	- $\mathbb{F}$  **NOTA:** Alterar manualmente as configurações de cores pode afetar a saída. A HP recomenda que apenas especialistas em gráficos de cores alterem essas configurações.
- **6.** Clique em **OK** para salvar os ajustes e fechar a janela ou clique em **RedeƬnir** para restaurar os padrões de fábrica (Windows).

### **Corresponder cores com a tela do computador**

Para a maioria dos usuários, o melhor método de fazer correspondência de cores é imprimir cores sRGB.

O processo de correspondência das cores impressas com as cores exibidas na tela do computador é bastante complexo, porque as impressoras e as telas de computador utilizam métodos diferentes para produzir cores. Os monitores exibem as cores em pixels de luz, que usam um processo de cores RGB (vermelho, verde, azul), mas as impressoras imprimem as cores usando o processo CMYK (ciano, magenta, amarelo e preto).

Vários fatores podem influenciar sua capacidade de corresponder cores impressas às cores do seu monitor:

- Mídia de impressão
- Processo de impressão (cartucho, prensa ou tecnologia laser, por exemplo)
- Iluminação direta
- Diferenças individuais na percepção de cores
- Programa de software
- Drivers de impressora
- Sistemas operacionais do computador
- **Monitores**
- Drivers e placas de vídeo
- Ambiente operacional (p. ex., umidade)

### **Controla acesso à impressão em cores**

O conjunto de ferramentas da HP para controle de acesso às cores permite que você ative ou desative as cores para usuários individuais ou para grupos e aplicativos. Para mais informações, acesse [www.hp.com/go/upd](http://www.hp.com/go/upd) .

# **Imprimir a partir do painel de controle**

- [Imprimir usando o armazenamento de trabalhos](#page-68-0)
- [Imprimir de um dispositivo USB](#page-72-0)

## <span id="page-68-0"></span>**Imprimir usando o armazenamento de trabalhos**

É possível criar e armazenar trabalhos no produto, os quais você ou outras pessoas poderão imprimir posteriormente. Para poupar memória da impressora ou proteger informações confidenciais, você pode excluir os trabalhos armazenados do produto.

- Desativar ou reativar o armazenamento do trabalho
- [Para aplicar o armazenamento de trabalhos a um ou todos os trabalhos de impressão](#page-69-0)
- [Para imprimir um trabalho armazenado na impressora](#page-72-0)
- [Para excluir um trabalho armazenado na impressora](#page-72-0)

#### **Desativar ou reativar o armazenamento do trabalho**

O armazenamento de trabalhos fica ativado por padrão. É possível desativá-lo ou reativá-lo no software da impressora, conforme necessário.

**ET NOTA:** Antes de poder reativar o armazenamento do trabalho no software da impressora, primeiro ele deve ser ativado no Servidor Web Inc HP (na quia **Configurações**, em Segurança, clique em Proteger dados **armazenados** e siga as instruções na tela). Para obter mais informações sobre o uso do EWS, consulte [HP](#page-31-0) [Embedded Web Server.](#page-31-0)

- Desativar ou ativar armazenamento do trabalho (Windows)
- Desativar ou ativar armazenamento do trabalho (OS X)

#### **Desativar ou ativar armazenamento do trabalho (Windows)**

- **1.** Clique em **Iniciar** e execute um dos seguintes procedimentos, de acordo com o seu sistema operacional:
	- **Windows 10**: clique em **ConƬgurDÂÐes**, **Dispositivos** e depois em **Impressoras**.
	- **Windows 8, 8.1**: clique em **Painel de Controle**, em **Hardware e Som** e depois em **Dispositivos e Impressoras**.
	- **Windows 7**: clique em **Dispositivos e Impressoras**.
- **2.** Clique com o botão direito na impressora e, em seguida, clique em **Propriedades** ou **Propriedades da Impressora**.
- **3.** Na janela Propriedades da Impressora, clique na guia **Configurações do Dispositivo**.
- **4.** Na lista suspensa **Armazenamento de Trabalhos**, selecione **Desativar** para desativar o recurso ou selecione **Automático** para ativá-lo.
- **5.** Clique em **Aplicar** e depois em **OK**.

#### **Desativar ou ativar armazenamento do trabalho (OS X)**

- **1.** Abra o HP Utility. Para obter mais informações, consulte [Abrir o HP Utility.](#page-37-0)
- **2.** Certifique-se de que a impressora esteja selecionada.
- **3.** Clique em **Dispositivos**.
- **4.** Selecione **Configurações do armazenamento do trabalho**.
- **5.** Selecione **Permitir trabalhos armazenados nesta impressora** e defina as configurações do armazenamento de trabalhos.

### <span id="page-69-0"></span>**Para aplicar o armazenamento de trabalhos a um ou todos os trabalhos de impressão**

É possível aplicar o recurso de armazenamento de trabalhos a um único trabalho ou a todos os trabalhos de impressão. Quando você faz isso, o trabalho único ou todos os trabalhos são armazenados na memória da impressora, para que você possa imprimi-los depois pelo painel de controle da impressora.

- Aplicar o armazenamento do trabalho a um trabalho de impressão (Windows)
- [Aplicar o armazenamento do trabalho a todos os trabalhos de impressão \(Windows\)](#page-70-0)
- [Aplicar o armazenamento do trabalho a um trabalho de impressão \(OS X\)](#page-70-0)
- [Aplicar o armazenamento do trabalho a todos os trabalhos de impressão \(OS X\)](#page-71-0)

#### **Aplicar o armazenamento do trabalho a um trabalho de impressão (Windows)**

- **1.** No menu **Arquivo** do software, clique em **Imprimir**.
- **2.** Certifique-se de que a impressora esteja selecionada.
- **3.** Clique no link ou no botão que abre a caixa de diálogo **Propriedades** .
- **4.** Clique na guia **Armazenamento do trabalho** e selecione uma das seguintes opções:
	- **Revisão e espera**: Imprime a primeira cópia de um trabalho de várias páginas para que você possa verificar a qualidade da impressão e imprime as cópias restantes quando você as solicita no painel de controle da impressora
	- **Trabalho pessoal**: Não imprima o trabalho até você solicitá-lo no painel de controle da impressora

Os trabalhos pessoais são excluídos automaticamente após a impressão.

- **Cópia rápida**: Imprime o número de cópias solicitado do trabalho e armazena uma cópia dele para que você possa imprimi-lo novamente mais tarde
- **Trabalho armazenado**: Imprime o trabalho na impressora e permite que outros usuários o imprimam a qualquer momento
- **Tornar trabalho particular/seguro**: aplica-se a trabalhos pessoais ou armazenados. Você pode solicitar um número de identificação pessoal (PIN) ou uma senha para imprimir o trabalho armazenado usando o painel de controle:
	- **Nenhum**: nenhum PIN ou senha é necessário.
	- **PIN para imprimir**: um PIN de quatro dígitos é necessário.
	- **Criptografar trabalho (com senha)** (para Windows 7 ou posterior): uma senha, que consiste em 4 a 32 caracteres, é necessária.
- **5.** Na área **Nome de usuário**, selecione **Nome de usuário** para usar o nome de usuário padrão ou selecione **Personalizar** e, em seguida, digite o nome de usuário que você desejar.
- **6.** Na área **Nome do trabalho**, selecione **Automático** para usar o nome do trabalho padrão ou selecione **Personalizar** e, em seguida, digite o nome do trabalho que você desejar.

Se você digitar um nome de trabalho já em uso, selecione um dos seguintes:

- **Usar nome do trabalho + (1 a 99)**: agregue um número exclusivo no final do nome do trabalho
- **Substituir arquivo existente**: substitua o trabalho armazenado existente pelo novo
- **7.** Clique em **OK** e depois em **Imprimir** para armazenar o trabalho na impressora.

#### <span id="page-70-0"></span>**Aplicar o armazenamento do trabalho a todos os trabalhos de impressão (Windows)**

- **1.** Clique em **Iniciar** e execute um dos seguintes procedimentos, de acordo com o seu sistema operacional:
	- **Windows 10: clique em Configurações, Dispositivos e depois em Impressoras.**
	- **Windows 8, 8.1**: clique em **Painel de Controle**, em **Hardware e Som** e depois em **Dispositivos e Impressoras**.
	- **Windows 7**: clique em **Dispositivos e Impressoras**.
- **2.** Certifique-se de que a impressora esteja selecionada.
- **3.** Clique com o botão direito do mouse na sua impressora, clique em **Preferências de impressão** e depois na guia **Armazenamento de trabalhos**.
- **4.** Na guia **Armazenamento de trabalhos**, selecione uma das seguintes opções:
	- **Revisão e espera**: Imprime a primeira cópia de um trabalho de várias páginas para que você possa verificar a qualidade da impressão e imprime as cópias restantes quando você as solicita no painel de controle da impressora
	- **Trabalho pessoal**: Não imprima o trabalho até você solicitá-lo no painel de controle da impressora

Os trabalhos pessoais são excluídos automaticamente após a impressão.

- **Cópia rápida**: Imprime o número de cópias solicitado do trabalho e armazena uma cópia dele para que você possa imprimi-lo novamente mais tarde
- **Trabalho armazenado**: Imprime o trabalho na impressora e permite que outros usuários o imprimam a qualquer momento
- **Tornar trabalho particular/seguro**: aplica-se a trabalhos pessoais ou armazenados. Você pode solicitar um número de identificação pessoal (PIN) ou uma senha para imprimir o trabalho armazenado usando o painel de controle
	- **Nenhum**: nenhum PIN ou senha é necessário.
	- **PIN para imprimir**: um PIN de quatro dígitos é necessário.
	- **Criptografar trabalho (com senha)** (para Windows 7 ou posterior): uma senha, que consiste em 4 a 32 caracteres, é necessária.
- **5.** Na área **Nome de usuário**, selecione **Nome de usuário** para usar o nome de usuário padrão ou selecione **Personalizar** e, em seguida, digite o nome de usuário que você desejar.
- **6.** Na área **Nome do trabalho**, selecione **Automático** para usar o nome do trabalho padrão ou selecione **Personalizar** e, em seguida, digite o nome do trabalho que você desejar.

Se você digitar um nome de trabalho já em uso, selecione um dos seguintes:

- **Usar nome do trabalho + (1 a 99)**: agregue um número exclusivo no final do nome do trabalho
- **Substituir arquivo existente**: substitua o trabalho armazenado existente pelo novo
- **7.** Clique em **OK** e depois em **Imprimir** para armazenar o trabalho na impressora.

#### **Aplicar o armazenamento do trabalho a um trabalho de impressão (OS X)**

- **1.** No menu **Arquivo** do software, clique em **Imprimir**.
- **2.** No menu pop-up **Cópias e páginas**, selecione **Armazenamento do trabalho**.
- **3.** Certifique-se de que a impressora esteja selecionada.
- <span id="page-71-0"></span>**4.** No menu pop-up **Modo**, selecione uma das seguintes opções:
	- **Cópia rápida**: Imprime o número de cópias solicitado do trabalho e armazena uma cópia dele para que você possa imprimi-lo novamente mais tarde
	- **Revisão e espera**: Imprime a primeira cópia de um trabalho de várias páginas para que você possa verificar a qualidade da impressão e imprime as cópias restantes quando você as solicita no painel de controle da impressora
	- **Trabalho armazenado**: Imprime o trabalho na impressora e permite que outros usuários o imprimam a qualquer momento
	- **Trabalho pessoal**: Não imprima o trabalho até você solicitá-lo no painel de controle da impressora

Os trabalhos pessoais são excluídos automaticamente após a impressão.

- **5.** Na área **Nome de usuário**, selecione **Nome de usuário** para usar o nome de usuário padrão ou selecione **Personalizar** e, em seguida, digite o nome de usuário que você desejar.
- **6.** Na área **Nome do trabalho**, selecione **Automático** para usar o nome do trabalho padrão ou selecione **Personalizar** e, em seguida, digite o nome do trabalho que você desejar.

Se você digitar um nome de trabalho já em uso, selecione um dos seguintes:

- **Usar nome do trabalho + (1 a 99)**: agregue um número exclusivo no final do nome do trabalho
- **Substituir arquivo existente**: substitua o trabalho armazenado existente pelo novo
- **7.** Para trabalhos pessoais ou armazenados, selecione **Usar PIN para imprimir** se quiser solicitar um número de identificação pessoal (PIN) de quatro dígitos para imprimir o trabalho armazenado usando o painel de controle.
- **8.** Clique em **Imprimir** para armazenar o trabalho na impressora.

#### **Aplicar o armazenamento do trabalho a todos os trabalhos de impressão (OS X)**

- **1.** No menu **Arquivo** do software, clique em **Imprimir**.
- **2.** No menu pop-up **Cópias e páginas**, selecione **Armazenamento do trabalho**.
- **3.** Certifique-se de que a impressora esteja selecionada.
- **4.** No menu pop-up **Modo**, selecione uma das seguintes opções:
	- **Cópia rápida**: Imprime o número de cópias solicitado do trabalho e armazena uma cópia dele para que você possa imprimi-lo novamente mais tarde
	- **Revisão e espera**: Imprime a primeira cópia de um trabalho de várias páginas para que você possa verificar a qualidade da impressão e imprime as cópias restantes quando você as solicita no painel de controle da impressora
	- **Trabalho armazenado**: Imprime o trabalho na impressora e permite que outros usuários o imprimam a qualquer momento
	- **Trabalho pessoal**: Não imprima o trabalho até você solicitá-lo no painel de controle da impressora

Os trabalhos pessoais são excluídos automaticamente após a impressão.

- **5.** Na área **Nome de usuário**, selecione **Nome de usuário** para usar o nome de usuário padrão ou selecione **Personalizar** e, em seguida, digite o nome de usuário que você desejar.
- **6.** Na área **Nome do trabalho**, selecione **Automático** para usar o nome do trabalho padrão ou selecione **Personalizar** e, em seguida, digite o nome do trabalho que você desejar.

Se você digitar um nome de trabalho já em uso, selecione um dos seguintes:
- **Usar nome do trabalho + (1 a 99)**: agregue um número exclusivo no final do nome do trabalho
- **Substituir arquivo existente**: substitua o trabalho armazenado existente pelo novo
- **7.** Para trabalhos pessoais ou armazenados, selecione **Usar PIN para imprimir** se quiser solicitar um número de identificação pessoal (PIN) de quatro dígitos para imprimir o trabalho armazenado usando o painel de controle.
- **8.** Clique em **Imprimir** para armazenar o trabalho na impressora.

#### **Para imprimir um trabalho armazenado na impressora**

- **1.** No painel de controle, toque no ícone Imprimir.
- **2.** No visor, toque em Trabalho armazenado ou no ícone Trabalho particular.
- **3.** Navegue até o trabalho armazenado desejado e abra-o.

**W NOTA:** Se o trabalho for particular ou estiver criptografado, insira o PIN ou a senha.

**4.** Selecione o número de cópias e toque em Imprimir.

#### **Para excluir um trabalho armazenado na impressora**

- **1.** No painel de controle, toque no ícone Imprimir.
- **2.** No visor, toque em Trabalho armazenado ou no ícone Trabalho particular.
- **3.** Abra a pasta contendo seu trabalho armazenado e proceda de uma das seguintes formas:
	- Para excluir um trabalho, toque no trabalho que deseja excluir.
	- Para excluir todos os trabalhos da pasta, toque no ícone de lixeira e depois toque em Excluir.
	- **X NOTA:** Se alguns trabalhos estiverem protegidos com um PIN ou senha, toque em Todos os trabalhos sem um PIN ou senha ou Todos os trabalhos com o mesmo PIN ou senha e siga as instruções na tela.
- **4.** Se necessário, toque no ícone de lixeira e depois em Excluir.

## **Imprimir de um dispositivo USB**

Esse produto oferece impressão direta a partir de um dispositivo de armazenamento USB (Conectar e imprimir), para que você possa imprimir arquivos rapidamente sem enviá-los de um computador. O produto aceita acessórios de armazenamento USB padrão na porta USB perto do painel de controle.

- **1.** Insira o dispositivo USB na porta USB localizada na parte frontal do produto. O menu Opções de dispositivo de memória é exibido.
- **2.** No visor, toque no ícone Imprimir documentos.
- **3.** Navegue até o trabalho desejado no dispositivo USB e abra-o.

Você pode imprimir os seguintes tipos de arquivos:

- PDF
- Todos os formatos de foto
- Arquivos do Microsoft Office, exceto Excel
- **4.** Selecione o número de cópias e toque em Preto ou Cor para começar a imprimir.

## **Imprimir com o NFC**

Com Near Field Communications (NFC), você pode caminhar até o produto e imprimir de seu smartphone ou tablet.

▲ Para imprimir usando NFC, no painel de controle, toque em **(NFC)** e siga as instruções na tela.

## **Imprimir com o AirPrint (OS X)**

Imprimir através do Apple AirPrint é suportado no iPad (iOS 4.2), iPhone (3GS ou posterior), iPod touch (terceira geração ou posterior) e Mac (OS X 10.10 ou posterior).

Para usar o AirPrint, verifique o seguinte:

- A impressora e o dispositivo Apple devem estar conectados à mesma rede em que o dispositivo habilitado para AirPrint está. Para mais informações, acesse [www.hp.com/go/mobileprinting](http://www.hp.com/go/mobileprinting) . Se uma versão local deste site não estiver disponível em seu país/região, você poderá ser direcionado ao site do HP Mobile Printing de outro país/região ou idioma.
- Coloque papéis que sejam correspondentes às configurações de papel da impressora.

#### **Para reativar o AirPrint**

Por padrão, o AirPrint estará ativado. Se ele ficar desativado, você poderá usar as seguintes instruções para ativá-lo novamente.

- **1.** Abra o EWS. Para obter mais informações, consulte [Abrir o EWS.](#page-32-0)
- **2.** Clique na guia **Rede**, em **AirPrint** e em **Status**.
- **3.** Na linha **Status do AirPrint**, clique em **Ativar AirPrint**.

## **Dicas para uma impressão bem-sucedida**

- Dicas de cartucho
- Dicas para colocar o papel
- Dicas de configurações da impressora (Windows)
- Dicas de configurações da impressora (OS X)

## **Dicas de cartucho**

Consulte [Dicas para trabalhar com cartuchos.](#page-60-0)

### **Dicas para colocar o papel**

Consulte [Dicas para selecionar e usar papel.](#page-54-0)

## **Dicas de configurações da impressora (Windows)**

Para alterar as configurações de impressão padrão, execute um dos seguintes procedimentos:

- <span id="page-74-0"></span>— No HP Printer Assistant, clique em **Imprimir** e depois em **DeƬnir preferências**. Para obter mais informações, consulte [Abrir o HP Printer Assistant.](#page-36-0)
- No menu **Arquivo** do software, clique em **Imprimir**. Abra a caixa de diálogo Propriedades da impressora.
- Na guia **Cor** ou **Acabamento** do driver da impressora, defina as seguintes opções conforme necessário:
	- **Imprimir em escala de cinza**: permite imprimir um documento em preto e branco usando somente o cartucho preto. Também permite que você imprima documentos em escala de cinza de alta qualidade, que utiliza cartuchos coloridos. Clique em **Somente preto** ou **Escala de cinza CMYK de alta qualidade** e, em seguida, clique em **OK** .
	- **Páginas por folha**: ajuda você a especificar a ordem das páginas, caso você imprima o documento em mais de duas páginas por folha.
	- **Virar páginas para cima**: Dependendo da orientação do papel, é possível virar as páginas para cima para encadernação na vertical (p. ex., calendários) ou encadernação na horizontal (p. ex., livros).
	- **Layout de folheto**: permite imprimir um documento com diversas páginas na forma de livreto. Ele coloca duas páginas em cada lado da folha para que seja possível fazer a dobradura na forma de livreto, na metade do tamanho do papel. Selecione um método de encadernação na lista suspensa e clique em **OK** :
		- **Encadernação presa à esquerda**: o lado de encadernação após a dobradura do livreto aparece do lado esquerdo. Selecione essa opção se seu hábito de leitura é da esquerda para a direita.
		- **Encadernação presa à direita**: o lado de encadernação após a dobradura do livreto aparece do lado direito. Selecione a opção se seu hábito de leitura é da direita para a esquerda.
	- **Imprimir bordas da página**: permite que você adicione as bordas às páginas, caso imprima o documento com duas ou mais páginas por folha.
- Você pode usar os atalhos de impressão para economizar tempo definindo as preferências de impressão.

## **Dicas de configurações da impressora (OS X)**

- No software, certifique-se de selecionar o tamanho do papel correto colocado na impressora:
	- **a.** No menu **Arquivo**, selecione **Configuração da página**.
	- **b.** Em **Formato para**, verifique se a sua impressora está selecionada.
	- **c.** No menu pop-up, selecione **Tamanho do papel**.
- No software, certifique-se de selecionar o tamanho do papel correto colocado na impressora e sua qualidade:
	- **a.** No menu **Arquivo** do software, clique em **Imprimir**.
	- **b.** No menu pop-up **Cópias e páginas**, selecione **Papel/Qualidade** e selecione o tipo de papel e a qualidade corretos.
- Para imprimir um documento em preto e branco usando somente o cartucho preto, proceda da seguinte forma:
	- **a.** No menu **Arquivo** do software, clique em **Imprimir**.
	- **b.** Na janela Imprimir, no menu pop-up, selecione **Cópias e páginas** e depois selecione **Cor**.
- **c.** Desmarque a caixa de seleção **HP EasyColor**.
- **d.** Clique no menu pop-up **Imprimir em escala de cinzas** e selecione **Somente preto**.

# **7 Solucionar problemas**

- Lista de verifica¾o da solução de problemas
- [Páginas de informações](#page-77-0)
- [Padrões de fábrica](#page-79-0)
- [Rotinas de limpeza](#page-79-0)
- Configurações e problemas de alimentação de papel
- [Problemas de cartucho](#page-101-0)
- [Problemas de impressão](#page-106-0)
- [Problemas de conectividade](#page-114-0)
- [Problemas de rede sem fio](#page-116-0)
- [Problemas de hardware do produto \(Windows\)](#page-118-0)
- [Problemas de hardware do produto \(OS X\)](#page-119-0)

## Lista de verificação da solução de problemas

Siga estas etapas ao tentar resolver problemas com o produto:

- Verificar se o produto está ligado
- **Verificar se há alguma mensagem de erro no painel de controle**
- [Testar a funcionalidade de impressão](#page-77-0)
- [Tentar enviar um trabalho de impressão de um computador](#page-77-0)
- [Testar a funcionalidade USB de conectar e imprimir](#page-77-0)
- [Fatores que afetam o desempenho do produto](#page-77-0)

## **Verificar se o produto está ligado**

- **1.** Se o botão Liga/Desliga não estiver aceso, pressione-o para ligar o produto.
- **2.** Se o botão Liga/Desliga não parecer funcionar, verifique se o cabo de alimentação está conectado ao produto e à tomada elétrica ou CA.
- **3.** Se o produto ainda não estiver ligando, verifique a fonte de alimentação conectando o cabo de alimentação a uma tomada elétrica ou CA diferente.

## **Verificar se há alguma mensagem de erro no painel de controle**

O painel de controle deveria indicar o status Pronto. Se aparecer uma mensagem de erro, resolva o erro.

## <span id="page-77-0"></span>**Testar a funcionalidade de impressão**

- **1.** Abra o painel de controle (deslize para baixo a guia do painel de controle na parte superior de qualquer tela ou toque na faixa na parte superior da tela inicial).
- **2.** No painel de controle, toque em @ (Configuração).
- **3.** Toque em Relatórios e em Relatório de status da impressora para imprimir uma página de teste.
- **4.** Se o relatório não imprimir, verifique se há papel carregado na bandeja e verifique o painel de controle para ver se há papel congestionado no produto.

**MOTA:** Verifique se o papel na bandeja está de acordo com as especificações deste produto.

## **Tentar enviar um trabalho de impressão de um computador**

- **1.** Use um editor de texto para enviar um trabalho de impressão ao produto.
- **2.** Se o trabalho não imprimir, verifique se você selecionou o driver correto da impressora.
- **3.** Desinstalar e reinstalar o software do produto.

## **Testar a funcionalidade USB de conectar e imprimir**

- **1.** Carregue um arquivo PDF, Microsoft Office (exceto Excel) ou foto na unidade flash USB e insira-a no slot USB na lateral esquerda do produto.
- **2.** O menu Opções de dispositivo de memória é exibido. Tente imprimir o documento ou a foto.
- **3.** Se nenhum documento estiver listado, tente um tipo diferente de unidade flash USB.

## **Fatores que afetam o desempenho do produto**

Vários fatores afetam o tempo necessário para se imprimir um trabalho:

- O software que você está usando e suas configurações
- Uso de papel especial (como papel de alta gramatura e de tamanho personalizado)
- Processamento do produto e tempo de download
- A complexidade e o tamanho dos gráficos
- A velocidade do computador usado
- Conexão USB ou conexão de rede
- 0 tipo de unidade USB, se estiver utilizando uma
- Se o produto está imprimindo em um lado ou nos dois lados
- O número de tipos de mídia diferentes no trabalho de impressão
- Imprimir a partir da Bandeja 1 quando ela está definida para **Qualquer tamanho** e **Qualquer tipo**, que requer que o produto administre muitos tipos e tamanhos diferentes de mídia
- Mais trabalhos de impressão com menos páginas

## **Páginas de informações**

As páginas de informação ficam na memória do produto. Essas páginas ajudam a diagnosticar e resolver problemas com o produto.

- **WEMENTA:** Se você não configurar o idioma do produto corretamente durante a instalação, poderá fazê-lo manualmente, para que as páginas de informações sejam impressas em um dos idiomas suportados. Altere o idioma usando o menu Preferências no menu Configuração no painel de controle ou usando o HP Embedded Web Server.
	- **1.** Abra o painel de controle (deslize para baixo a guia do painel de controle na parte superior de qualquer tela ou toque na faixa na parte superior da tela inicial).
	- **2.** No painel de controle, toque em @ (Configuração).
	- **3.** Toque em Relatórios para visualizar o menu.
	- **4.** Toque no nome do relatório que deseja imprimir:

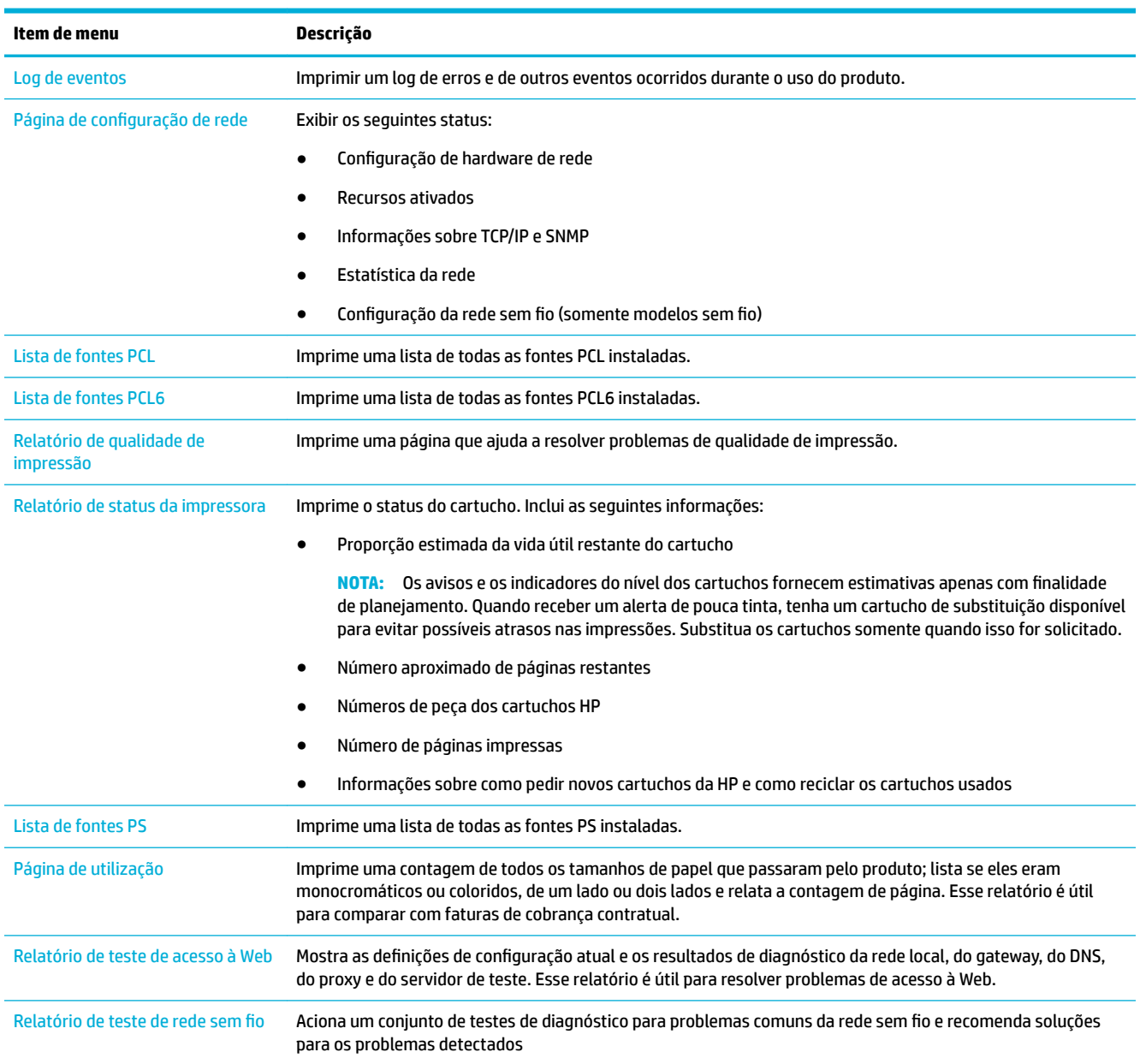

## <span id="page-79-0"></span>**Padrões de fábrica**

**AVISO:** Restaurar aos padrões de fábrica limpa todos os dados do cliente, como cabeçalho de fax, catálogo de endereços e páginas armazenadas na memória. O procedimento também retorna muitas configurações do produto aos padrões de fábrica e, em seguida, reinicia automaticamente o produto.

- **1.** No painel de controle, toque no ícone Ferramentas de suporte.
- **2.** No visor, toque no ícone Manutenção.
- **3.** Role até a parte inferior da lista e toque em Restaurar padrões de fábrica.
- **4.** No menu que aparece, toque novamente em Restaurar padrões de fábrica.
- **5.** Siga as instruções no painel de controle.

O produto será reiniciado automaticamente.

## **Rotinas de limpeza**

- Limpar a cabeça de impressão
- Limpe a tela de toque

## **Limpar a cabeça de impressão**

Durante o processo de impressão, papel e partículas de poeira podem acumular-se dentro do produto. Com o tempo, esse acúmulo pode provocar problemas na qualidade de impressão, como manchas ou borrões.

Este produto automaticamente executa automanutenção, executando rotinas de limpeza que podem corrigir a maioria desses problemas.

Para problemas que o produto não pode resolver automaticamente, use a seguinte rotina para limpar o cabeçote de impressão:

**X** NOTA: Use esta rotina somente para corrigir erros de qualidade de impressão. Não a use para manutenção periódica.

- **1.** No painel de controle, toque no ícone Ferramentas de suporte.
- **2.** No visor, toque no ícone Solução de problemas e, em seguida, toque em Qualidade da impressão.
- **3.** Toque em Ferramentas e, em seguida, toque em Limpar cabeçote de impressão.
- **4.** Siga as instruções no painel de controle.

Uma página passará lentamente pelo produto. Descarte a página quando o processo for concluído.

### **Limpe a tela de toque**

Limpe a tela de toque sempre que necessário para remover impressões digitais ou poeira. Limpe a tela de toque suavemente com um pano limpo, úmido e sem fiapos.

**AVISO:** Use apenas água. Solventes ou líquidos de limpeza podem danificar a tela. Não jogue nem pulverize água diretamente na tela de toque.

## <span id="page-80-0"></span>**Configurações e problemas de alimentação de papel**

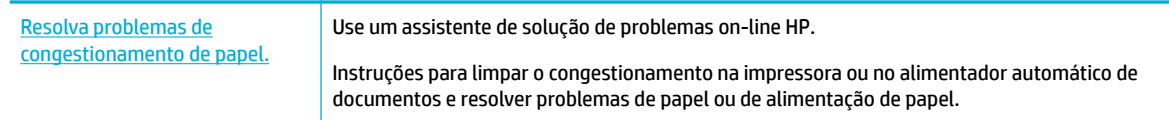

**X NOTA:** Os assistentes de solução de problemas online da HP podem não estar disponíveis em todos os idiomas.

## **O produto não puxa o papel**

Se a impressora não puxar papel da bandeja, tente estas soluções:

- Verifique se há mensagens de erro no painel de controle e siga as instruções na tela.
- Carregue a bandeja com o tamanho e tipo corretos de papel para seu trabalho.
- Verifique se as quias de papel na bandeja estão ajustadas corretamente de acordo com o tamanho do papel. Alinhe as guias com as marcas de tamanho de papel na parte inferior da bandeja.
- Remova a pilha de papel da bandeja, dobre-a, gire-a 180 graus e vire-a ao contrário. *Não folheie os papéis.* Recoloque a pilha de papel na bandeja.
- Limpe os cilindros de papel. As instruções de limpeza estão disponíveis on-line em [Suporte ao cliente](http://h20180.www2.hp.com/apps/Nav?h_pagetype=s-001&h_product=11590690&h_client&s-h-e023-1&h_lang=pt&h_cc=br) [HP](http://h20180.www2.hp.com/apps/Nav?h_pagetype=s-001&h_product=11590690&h_client&s-h-e023-1&h_lang=pt&h_cc=br) .
- Se necessário, substitua os cilindros da bandeja. As instruções de substituição são fornecidas no kit de cilindros da bandeja ou estão disponíveis on-line em [Suporte ao cliente HP](http://h20180.www2.hp.com/apps/Nav?h_pagetype=s-001&h_product=11590690&h_client&s-h-e023-1&h_lang=pt&h_cc=br) .

## **O produto puxa várias folhas de papel**

Se o produto puxar várias folhas de papel da bandeja, tente estas soluções:

- Remova a pilha de papel da bandeja, dobre-a, gire-a 180 graus e vire-a ao contrário. *Não folheie os papéis.* Recoloque a pilha de papel na bandeja.
- Use apenas papel que atenda às especificações da HP para esse produto.
- Use um papel que não esteja enrugado, dobrado ou danificado. Se necessário, use papel de um pacote diferente. Verifique se todas as folhas que estão na bandeja são do mesmo tipo e do mesmo tamanho.
- Verifique se a bandeja não está cheia demais. Se estiver, remova toda a pilha de papel da bandeja, endireite a pilha e recoloque menos folhas na bandeja.
- Mesmo que a bandeja não esteja excessivamente cheia, tente usar uma pilha de mídia mais baixa, como metade.
- 9erifique se as guias de papel na bandeja estão ajustadas corretamente de acordo com o tamanho do papel. Alinhe as guias com as marcas de tamanho de papel na parte inferior da bandeja.
- Imprima de outra bandeja.

## **Evitar congestionamentos de papel**

Para reduzir o número de congestionamentos de papel, tente estas soluções:

- Use apenas papel que atenda às especificações da HP para esse produto. Papel de baixa gramatura e constituído de fibras curtas não é recomendado.
- Use um papel que não esteja enrugado, dobrado ou danificado. Se necessário, use papel de um pacote diferente.
- Use um papel que não tenha sido impresso ou copiado antes.
- Verifique se a bandeja não está cheia demais. Se estiver, remova toda a pilha de papel da bandeja, endireite a pilha e recoloque um pouco de papel na bandeja.
- Verifique se as guias de papel na bandeja estão ajustadas corretamente de acordo com o tamanho do papel. Ajuste as guias para que elas toquem a pilha de papel sem dobrá-lo.
- Verifique se o papel está nivelado nos quatro cantos.
- Verifique se a bandeja está totalmente inserida no produto.
- Se você estiver imprimindo em papel pesado, com relevo ou perfurado, use a Bandeja 1, a bandeja multiuso no lado esquerdo da impressora, depois coloque as folhas manualmente, uma de cada vez.

## **Eliminar congestionamentos**

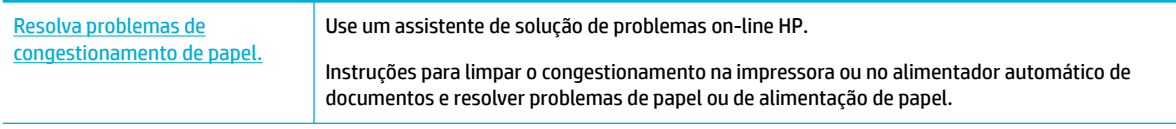

**X NOTA:** Os assistentes de solução de problemas online da HP podem não estar disponíveis em todos os idiomas.

- Orientações para limpar congestionamentos
- [Locais dos congestionamentos](#page-83-0)
- [Limpar congestionamentos na Bandeja 1 \(bandeja multiuso\)](#page-83-0)
- [Limpar congestionamentos na Bandeja 2](#page-84-0)
- [Limpar congestionamentos nas bandejas inferiores para 550 folhas](#page-85-0)
- [Limpar congestionamentos nas bandejas HCI](#page-91-0)
- [Eliminar congestionamentos na porta esquerda](#page-95-0)
- [Limpar congestionamentos no duplexador esquerdo](#page-97-0)
- [Limpar congestionamentos na porta esquerda](#page-98-0)
- [Limpar congestionamentos no duplexador direito](#page-99-0)
- [Limpar congestionamentos no escaninho de saída](#page-100-0)

#### **Orientações para limpar congestionamentos**

**CUIDADO:** Etiquetas de advertência aparecem em algumas áreas dentro da impressora. Para obter a definição dessas etiquetas, consulte <u>Ícones de aviso</u>.

- Para obter os melhores resultados, não desligue o produto antes de remover os congestionamentos de papel.
- Se uma folha de papel se rasgar enquanto você está limpando um congestionamento de papel, verifique se todos os fragmentos foram removidos antes de continuar a imprimir.
- Para fechar uma bandeja, empurre no meio ou coloque pressão igual nos dois lados. Evite empurrar em apenas um lado.

## <span id="page-83-0"></span>**Locais dos congestionamentos**

Congestionamentos podem ocorrer nestes locais:

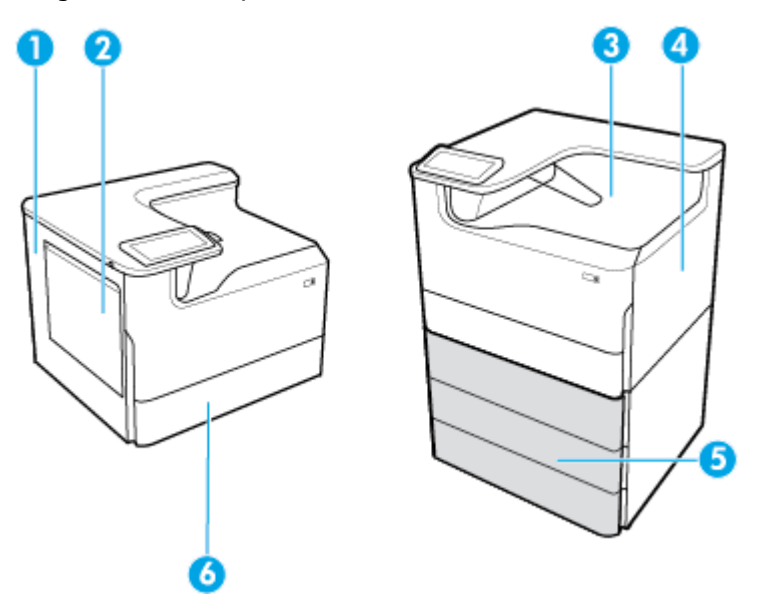

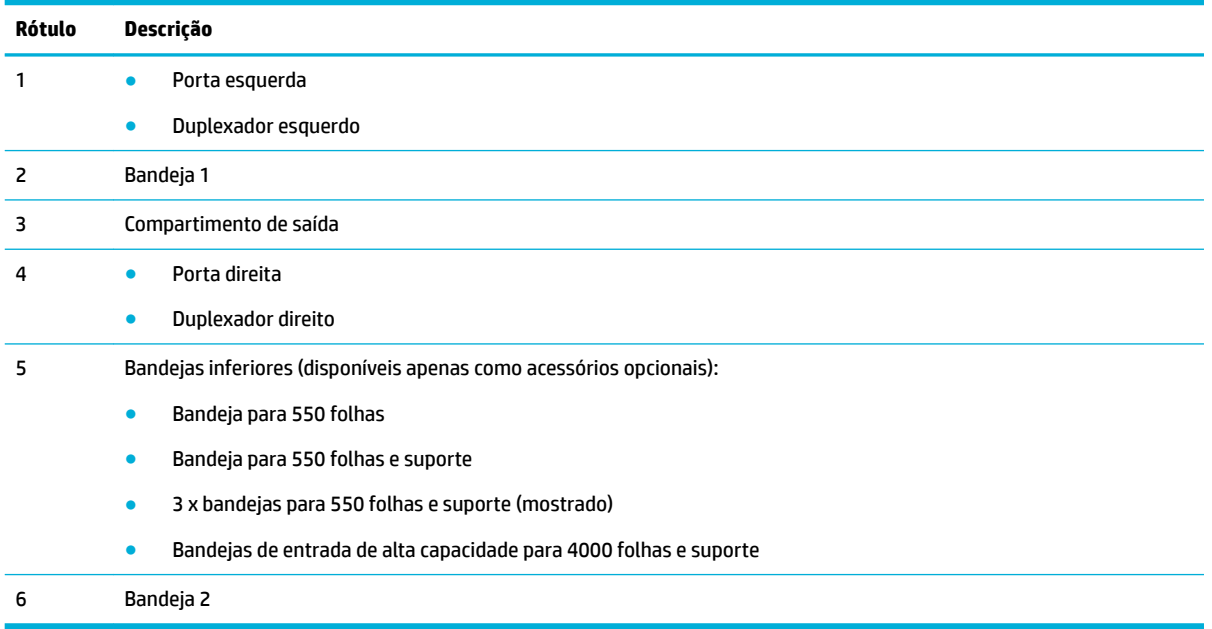

Podem ocorrer marcas ou manchas nas páginas impressas após um congestionamento. Esse problema é geralmente solucionado após a impressão de algumas folhas.

## **Limpar congestionamentos na Bandeja 1 (bandeja multiuso)**

**▲** Remova com cuidado qualquer papel congestionado da bandeja.

<span id="page-84-0"></span>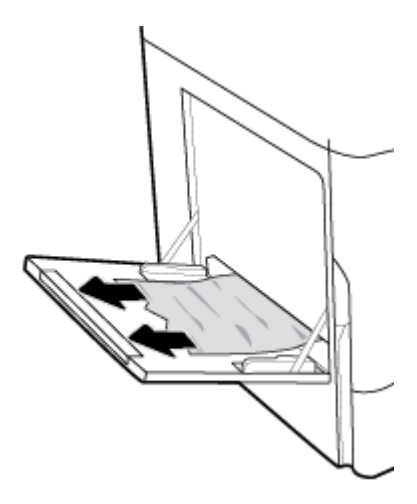

## **Limpar congestionamentos na Bandeja 2**

**1.** Abra a bandeja.

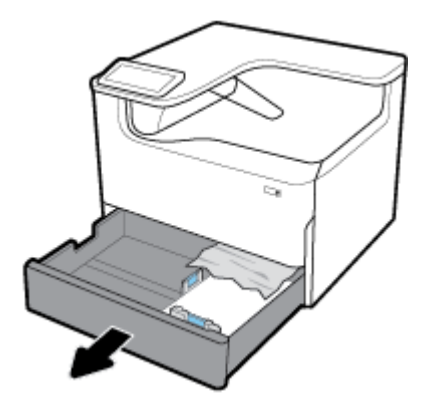

**2.** Remova com cuidado qualquer papel congestionado da bandeja.

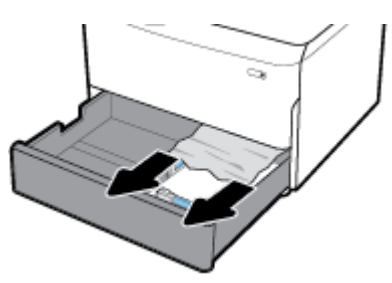

**3.** Abra a porta direita puxando a alavanca direita.

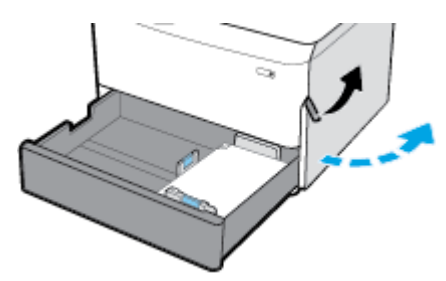

<span id="page-85-0"></span>**4.** Remova com cuidado qualquer papel visível dos roletes.

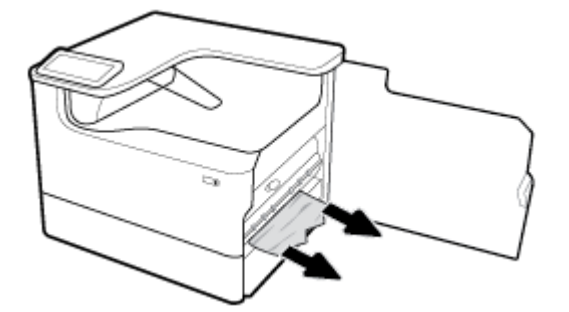

**5.** Feche a porta direita da impressora.

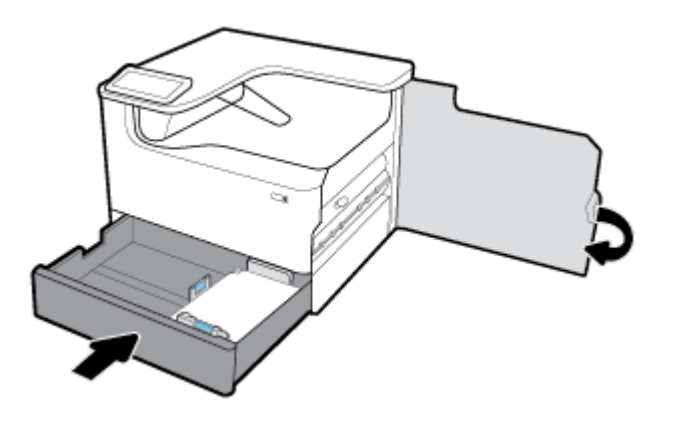

### **Limpar congestionamentos nas bandejas inferiores para 550 folhas**

Se o produto incluir uma destas bandejas inferiores, então as seguintes instruções podem se aplicar:

- Limpar congestionamentos na Bandeja para 550 folhas ou na primeira bandeja no suporte
- [Limpar congestionamentos na segunda bandeja no 3 x bandejas para 550 folhas e suporte](#page-87-0)
- [Limpar congestionamentos na terceira bandeja no 3 x bandejas para 550 folhas e suporte](#page-89-0)

#### **Limpar congestionamentos na Bandeja para 550 folhas ou na primeira bandeja no suporte**

As instruções a seguir mostram como limpar congestionamentos na bandeja para 550 folhas, que fica logo abaixo da Bandeja 2 (única) ou Bandejas 2 e 3 (tandem) em uma impressora de bancada ou de chão.

**1.** Abra a bandeja.

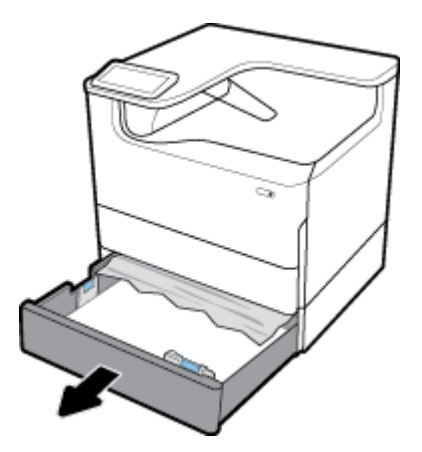

**2.** Remova com cuidado qualquer papel congestionado da bandeja.

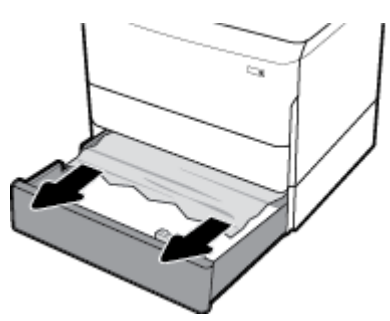

**3.** Abra a porta direita puxando a alavanca direita.

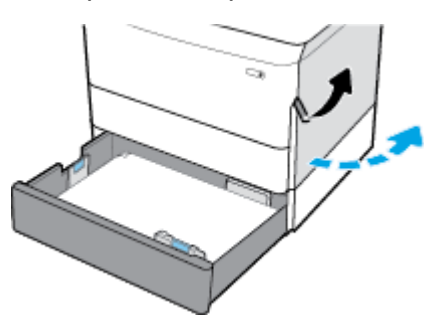

**4.** Remova com cuidado qualquer papel visível dos roletes.

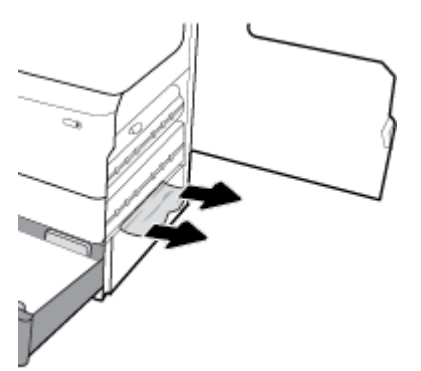

<span id="page-87-0"></span>**5.** Feche a porta direita da impressora.

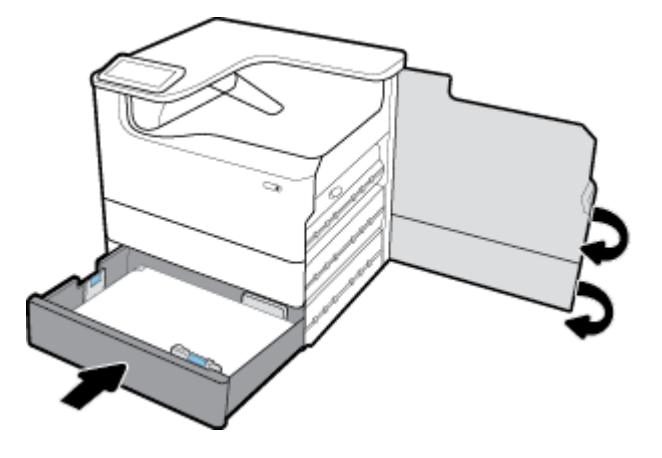

**Limpar congestionamentos na segunda bandeja no 3 x bandejas para 550 folhas e suporte**

**1.** Abra a bandeja.

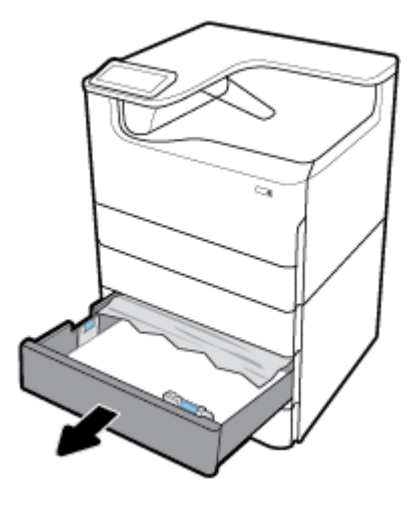

**2.** Remova com cuidado qualquer papel congestionado da bandeja.

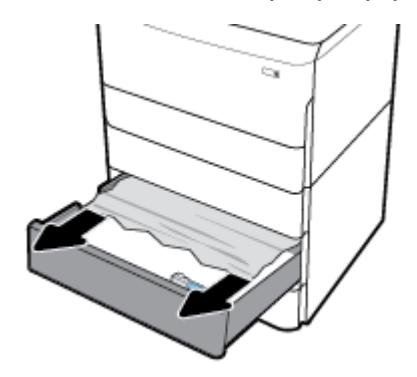

**3.** Abra a porta direita puxando a alavanca direita.

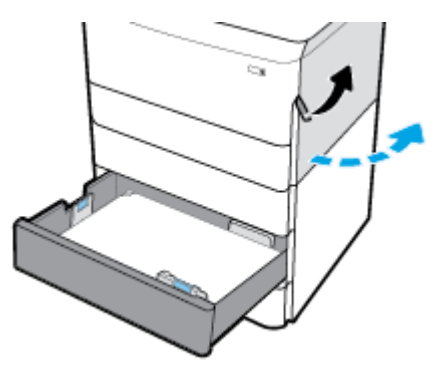

**4.** Abra a porta inferior direita puxando para baixo a alavanca inferior.

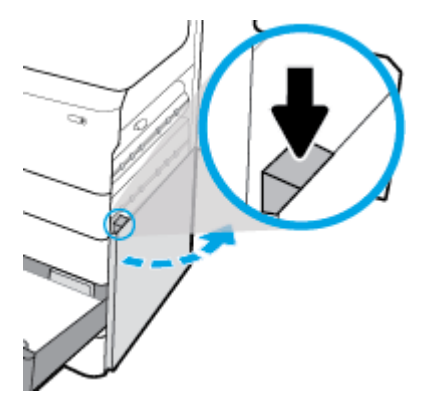

**5.** Remova com cuidado qualquer papel visível dos roletes.

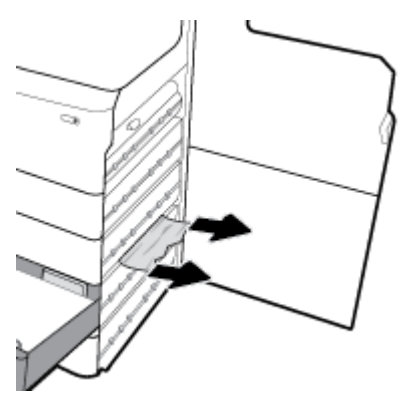

<span id="page-89-0"></span>**6.** Feche a porta inferior direita, a porta direita e a bandeja.

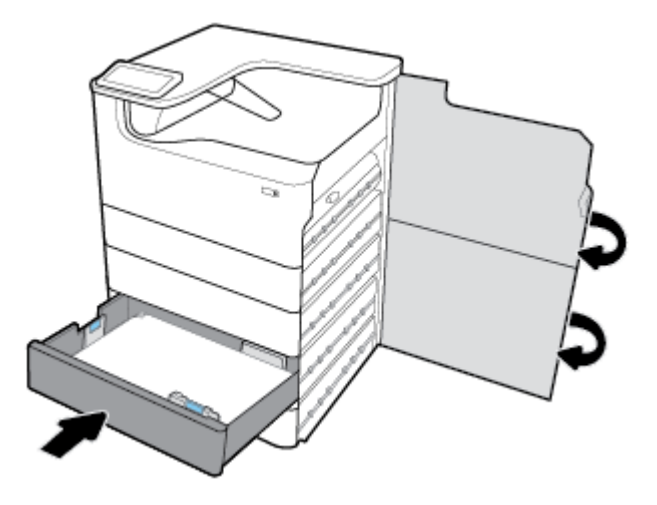

**Limpar congestionamentos na terceira bandeja no 3 x bandejas para 550 folhas e suporte**

**1.** Abra a bandeja.

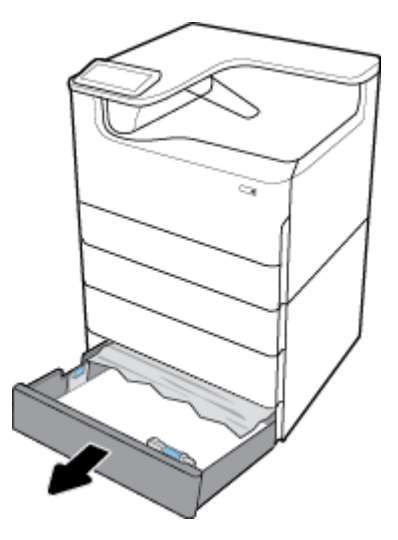

**2.** Remova com cuidado qualquer papel congestionado da bandeja.

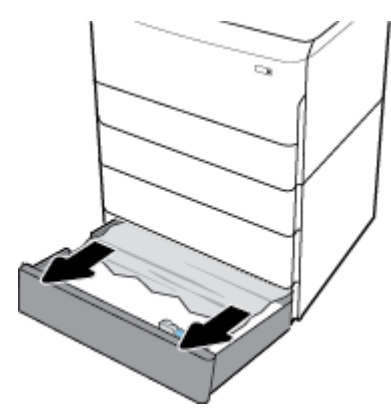

**3.** Abra a porta direita puxando a alavanca direita.

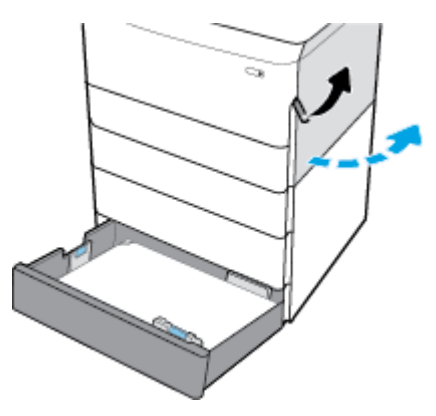

**4.** Abra a porta inferior direita puxando para baixo a alavanca inferior.

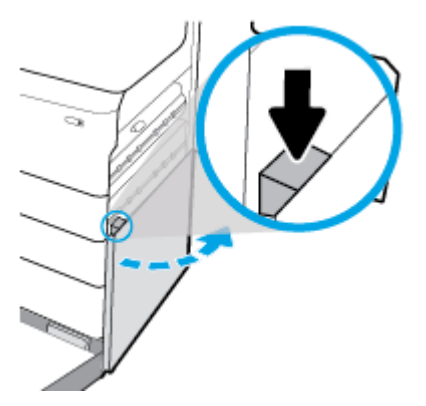

**5.** Remova com cuidado qualquer papel visível dos roletes.

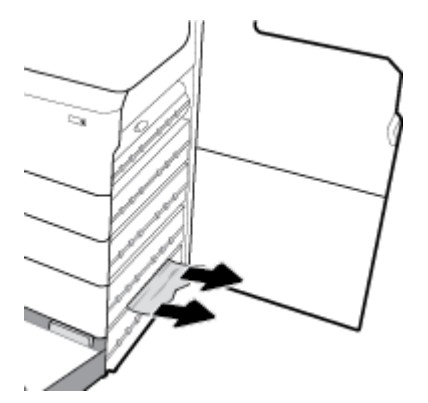

<span id="page-91-0"></span>**6.** Feche a porta inferior direita, a porta direita e a bandeja.

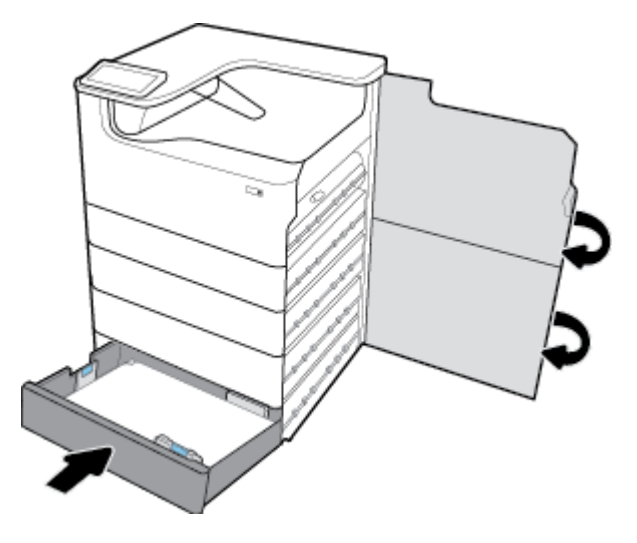

## **Limpar congestionamentos nas bandejas HCI**

Se o produto incluir a Bandejas de entrada de alta capacidade para 4000 folhas e suporte, então as seguintes instruções podem se aplicar:

- Limpar congestionamentos na bandeja HCI esquerda
- [Limpar congestionamentos na bandeja HCI direita](#page-93-0)

#### **Limpar congestionamentos na bandeja HCI esquerda**

**1.** Abra a bandeja.

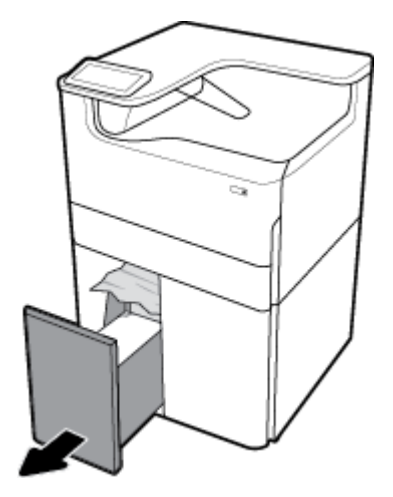

**2.** Remova com cuidado qualquer papel congestionado da bandeja.

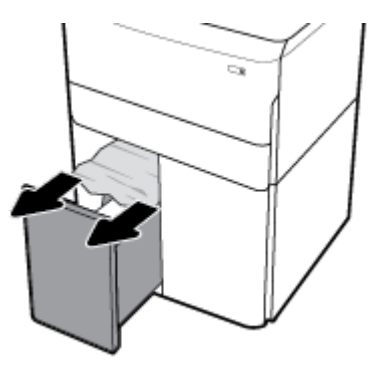

**3.** Abra a porta direita puxando a alavanca direita.

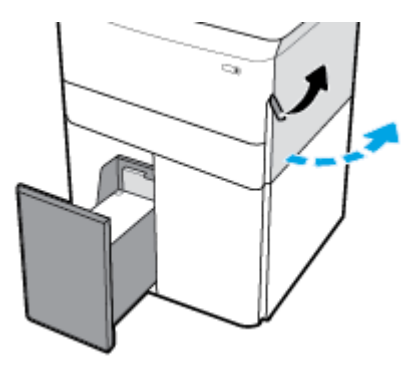

**4.** Abra a porta inferior direita puxando para baixo a alavanca inferior.

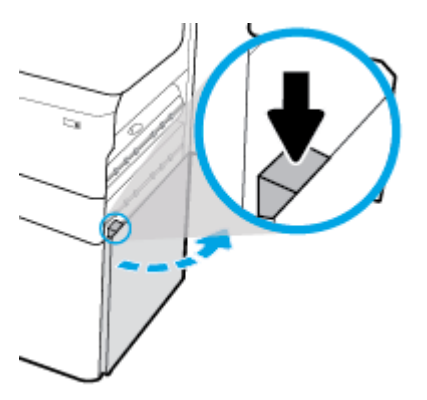

**5.** Segure o cabo verde e puxe-o o máximo possível.

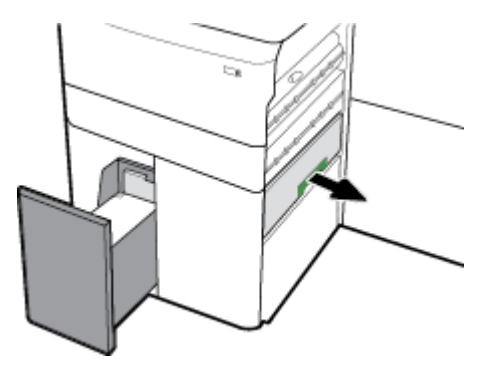

<span id="page-93-0"></span>**6.** Abra a tampa e remova qualquer papel visível.

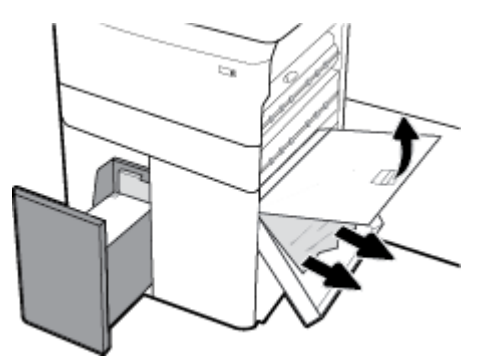

**7.** Feche a porta e volte-a para sua posição original.

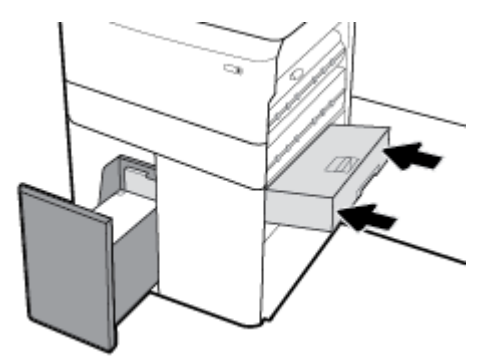

**8.** Feche a porta inferior direita, a porta direita e a bandeja.

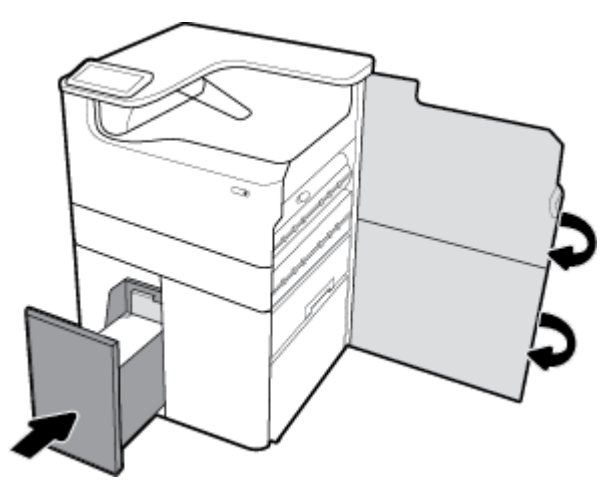

## **Limpar congestionamentos na bandeja HCI direita**

**1.** Abra a bandeja.

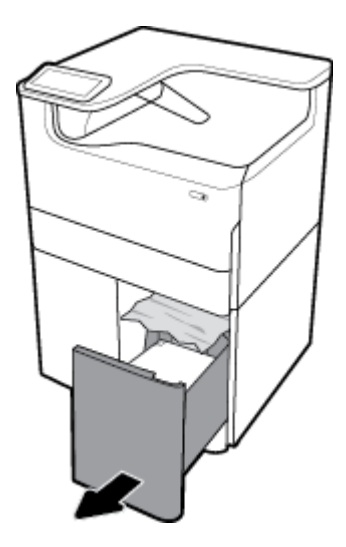

**2.** Remova com cuidado qualquer papel congestionado da bandeja.

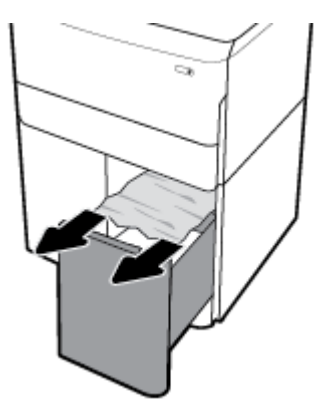

**3.** Abra a porta direita puxando a alavanca direita.

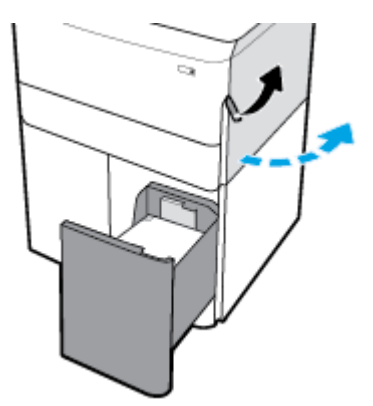

<span id="page-95-0"></span>**4.** Abra a porta inferior direita puxando para baixo a alavanca inferior.

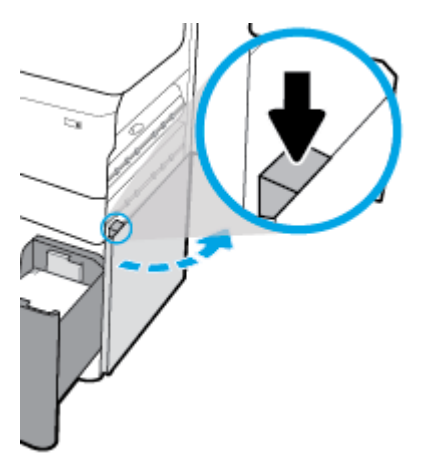

**5.** Remova com cuidado qualquer papel visível dos roletes.

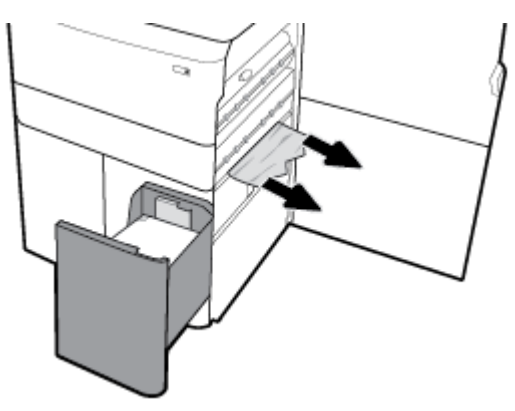

**6.** Feche a porta inferior direita, a porta direita e a bandeja.

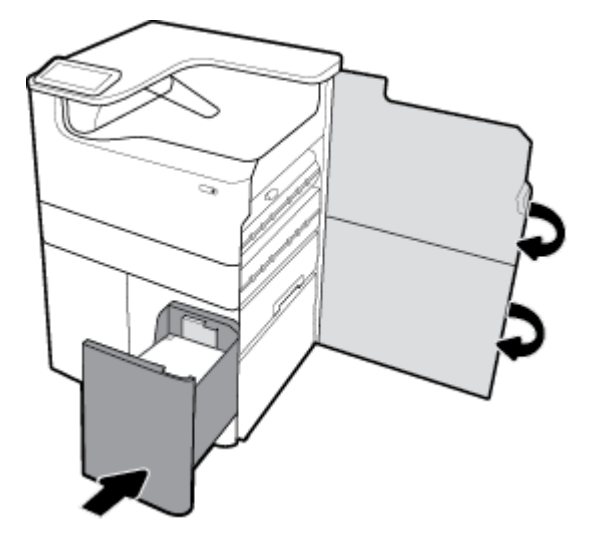

## **Eliminar congestionamentos na porta esquerda**

**1.** Abra a porta esquerda puxando a alavanca esquerda.

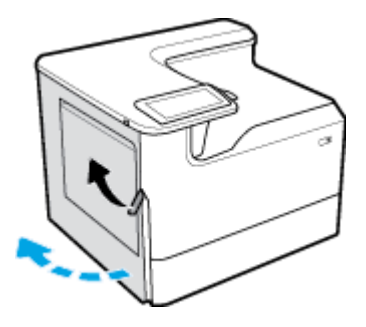

**2.** Remova com cuidado qualquer papel visível dos roletes.

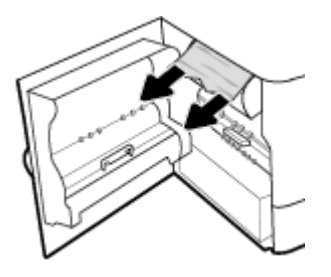

**3.** Levante a alavanca na parte interior da porta esquerda.

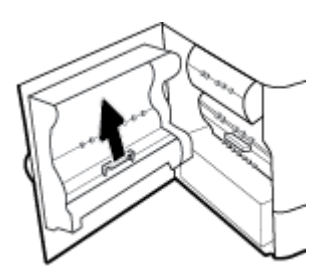

**4.** Remova com cuidado qualquer papel visível dos roletes.

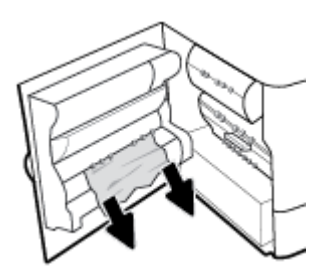

**5.** Feche a trava.

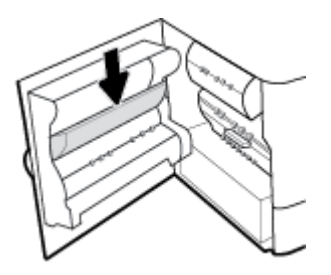

<span id="page-97-0"></span>**6.** Feche a porta esquerda.

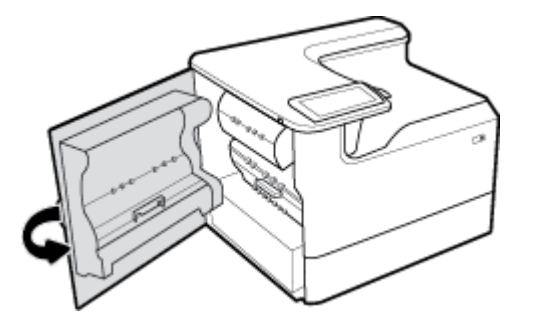

## **Limpar congestionamentos no duplexador esquerdo**

**1.** Abra a porta esquerda puxando a alavanca esquerda.

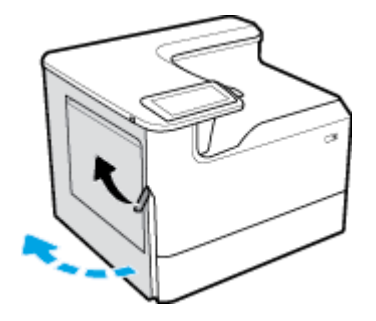

**2.** Segure o cabo do duplexador e puxe-o para fora o máximo possível.

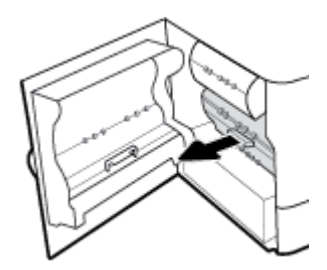

**3.** Remova com cuidado qualquer papel visível de cima do duplexador.

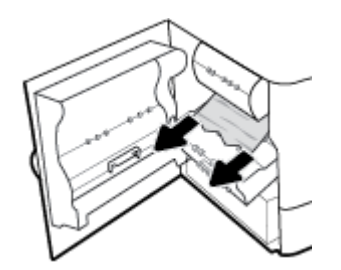

<span id="page-98-0"></span>**4.** Levante o duplexador e remova com cuidado qualquer papel visível debaixo dele.

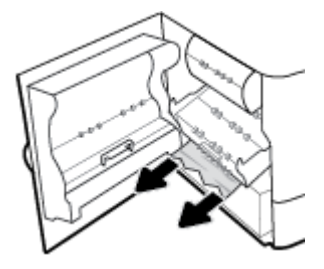

**5.** Insira o duplexador até que se encaixe no lugar.

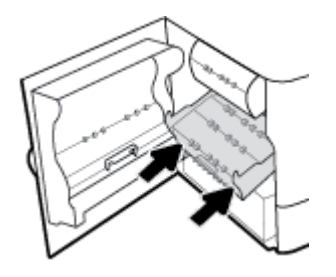

**6.** Feche a porta esquerda.

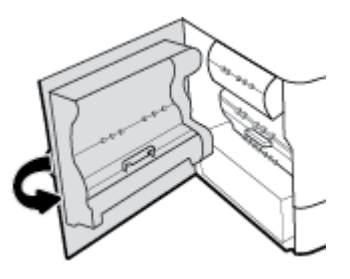

## **Limpar congestionamentos na porta esquerda**

**1.** Abra a porta direita puxando a alavanca direita.

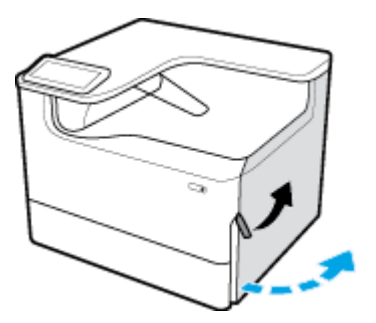

<span id="page-99-0"></span>**2.** Remova com cuidado qualquer papel visível dos roletes.

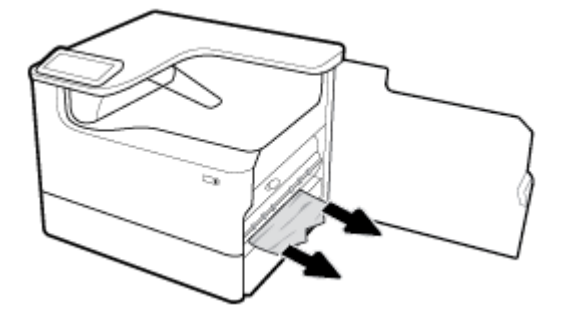

**3.** Feche a porta direita.

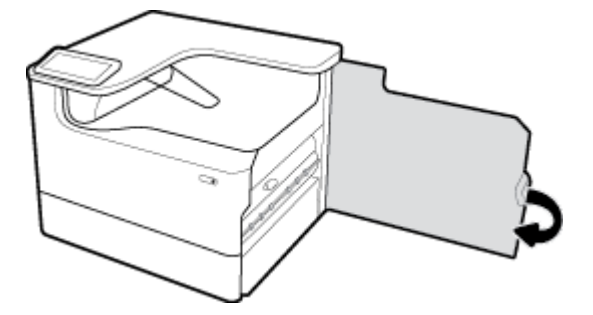

## **Limpar congestionamentos no duplexador direito**

**1.** Abra a porta direita puxando a alavanca direita.

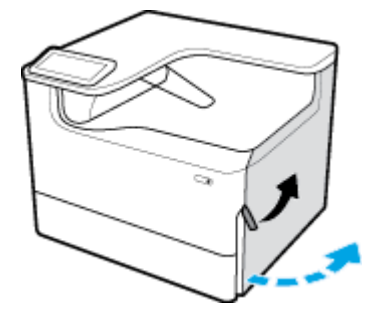

**2.** Segure o cabo do duplexador e puxe-o para fora o máximo possível.

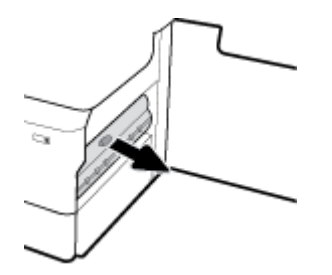

<span id="page-100-0"></span>**3.** Remova com cuidado qualquer papel visível de cima do duplexador.

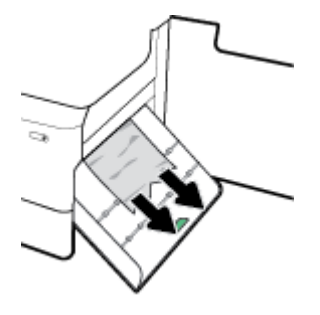

**4.** Levante o duplexador e remova com cuidado qualquer papel visível debaixo dele.

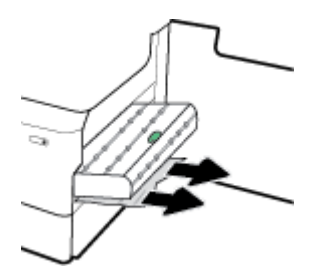

**5.** Insira o duplexador até que se encaixe no lugar.

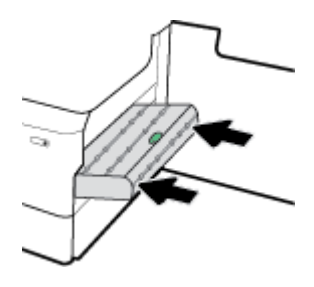

**6.** Feche a porta direita.

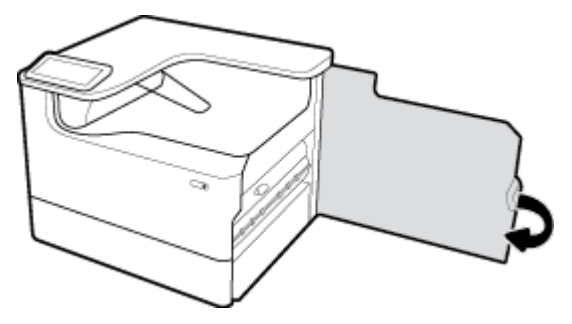

## **Limpar congestionamentos no escaninho de saída**

**1.** Remova com cuidado o papel congestionado do escaninho de saída.

<span id="page-101-0"></span>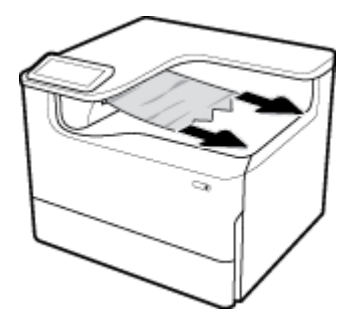

**2.** Abra a porta esquerda puxando a alavanca esquerda.

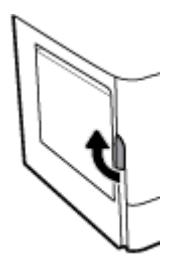

**3.** Remova com cuidado qualquer papel visível dos roletes.

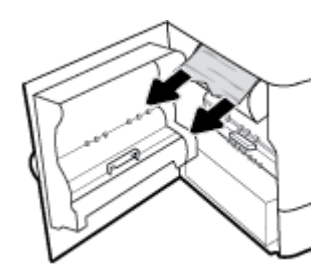

**4.** Feche a porta esquerda.

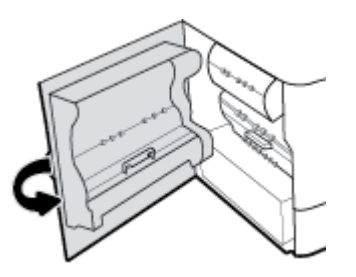

## **Problemas de cartucho**

- Cartuchos recarregados ou recondicionados
- [Interpretar as mensagens do painel de controle sobre cartuchos](#page-102-0)

## **Cartuchos recarregados ou recondicionados**

A HP não pode recomendar o uso de suprimentos de outros fabricantes, novos ou recondicionados. Como não são produtos fabricados pela HP, a HP não pode influenciar no projeto nem controlar a qualidade deles. Se estiver utilizando um cartucho de impressão que tenha sido recarregado ou remanufaturado e não estiver satisfeito com a qualidade de impressão, substitua o cartucho por um cartucho HP original.

<span id="page-102-0"></span>**W** NOTA: Se você substituir um cartucho não HP por um cartucho HP original, o cabeçote de impressão ainda poderá conter resíduos de tinta do outro fabricante até que essa tinta se acabe e ele receba suprimentos do cartucho HP original recém-instalado. Até os resíduos de tinta de outro fabricante se esgotarem, a qualidade da impressão será afetada.

## **Interpretar as mensagens do painel de controle sobre cartuchos**

- Cartucho vazio
- O cartucho está quase vazio
- [Problema no cartucho](#page-103-0)
- [Cartucho com muito pouca tinta](#page-103-0)
- [Cartucho \[cor\] usado ou falsificado instalado](#page-103-0)
- Não use cartuchos de INSTALAÇÃO
- [Cartucho original HP instalado](#page-103-0)
- [Cor] incompatível
- Instale cartucho [cor]
- [Cartuchos não HP instalados](#page-104-0)
- [Falha no dispositivo](#page-104-0)
- Problema com o sistema de impressão
- [Problemas com a preparação da impressora](#page-105-0)
- Problema com cartuchos de INSTALAÇÃO
- [Usar os cartuchos de INSTALAÇÃO](#page-105-0)
- [\[Cor\] usado instalado](#page-105-0)

#### **Cartucho vazio**

#### **Descrição**

Os cartuchos indicados estão vazios e devem ser substituídos.

#### **Ação recomendada**

Você deve substituir esses cartuchos vazios agora para continuar a impressão.

**WEY NOTA:** Instalar novos cartuchos renovará as reservas.

### **O cartucho está quase vazio**

#### **Descrição**

Os cartuchos indicados precisarão ser substituídos em breve.

#### **Ação recomendada**

A impressão pode continuar, mas avalie a possibilidade de ter cartuchos de substituição de reserva. Não será necessário substituir os cartuchos até isso ser solicitado.

### <span id="page-103-0"></span>**Problema no cartucho**

#### **Descrição**

- Os contatos no cartucho podem não estar entrando em contato com a impressora.
- O cartucho não é compatível com a sua impressora.

#### **Ação recomendada**

- Limpe cuidadosamente os contatos do cartucho, usando um pano macio e que não solte fiapos. Em seguida, reinstale o cartucho.
- Remova esse cartucho e substitua-o por um cartucho compatível.
- Deixe a impressora ligada até que todos os cartuchos sejam instalados, de forma que a impressora possa realizar rotinas de autosserviço para proteger o sistema de impressão.

#### **Cartucho com muito pouca tinta**

#### **Descrição**

Os cartuchos indicados estão vazios e podem ser substituídos agora. A impressora está usando sua reserva para imprimir.

#### **Ação recomendada**

Você pode substituir esses cartuchos vazios agora, sem desperdício.

**X** NOTA: Após os cartuchos de esgotarem, a impressora pode imprimir usando suas reservas. Consulte o painel de controle da impressora para obter informações sobre o número de páginas aproximado que é possível imprimir usando essas reservas.

## **Cartucho [cor] usado ou falsificado instalado**

#### **Descrição**

A tinta original da HP nesse cartucho já acabou.

#### **Ação recomendada**

Substitua por cartuchos HP originais ou clique em OK para continuar a impressão com cartuchos não HP. Serviços de assistência técnica e manutenção decorrentes do uso de suprimentos que não sejam da HP não serão cobertos pela garantia.

### **Não use cartuchos de INSTALAÇÃO**

#### **Descrição**

Os cartuchos de INSTALAÇÃO não podem ser usados depois da inicialização do dispositivo.

#### **Ação recomendada**

Retire e instale cartuchos que não sejam de INSTALAÇÃO.

#### **Cartucho original HP instalado**

#### **Descrição**

Um cartucho original HP foi instalado.

#### **Ação recomendada**

Nenhuma ação necessária.

### <span id="page-104-0"></span>**[Cor] incompatível**

#### **Descrição**

Você instalou um cartucho projetado para uso em um modelo diferente de produto HP. O produto NÃO funciona com esse cartucho de impressão instalado.

#### **Ação recomendada**

Instale o cartucho correto para este produto.

### **Instale cartucho [cor]**

#### **Descrição**

Essa mensagem pode aparecer durante a instalação inicial do produto e também pode aparecer depois que a instalação já estiver pronta.

Se essa mensagem aparecer durante a instalação inicial, significa que um dos cartuchos de cor não está instalado com a porta fechada. O produto não imprime se estiver faltando algum cartucho.

Se esta mensagem aparecer após a configuração inicial do produto, isso significa que o cartucho está ausente ou instalado, mas danificado.

#### **Ação recomendada**

Instale ou substitua o cartucho colorido indicado.

#### **Cartuchos não HP instalados**

#### **Descrição**

Não é preciso tomar nenhuma providência; trata-se apenas de uma notificação.

#### **Ação recomendada**

Não é preciso tomar nenhuma providência; trata-se apenas de uma notificação.

Contudo, a HP não pode recomendar o uso de suprimentos de outros fabricantes, novos ou recondicionados. Serviços de assistência técnica e manutenção decorrentes do uso de suprimentos que não sejam da HP não serão cobertos pela garantia.

#### **Falha no dispositivo**

#### **Descrição**

A impressora se recusa a funcionar.

#### **Ação recomendada**

Execute uma redefinição da alimentação. Se isso falhar, acesse o site [Suporte ao cliente HP](http://h20180.www2.hp.com/apps/Nav?h_pagetype=s-001&h_product=11590690&h_client&s-h-e023-1&h_lang=pt&h_cc=br).

#### **Problema com o sistema de impressão**

#### **Descrição**

O cartucho de tinta identificado na mensagem está faltando, danificado, é incompatível ou foi inserido no slot errado da impressora.

#### <span id="page-105-0"></span>**Ação recomendada**

A funcionalidade de impressão está desativada. Tente substituir os cartucho ou fazer uma redefinição de alimentação. Se isso falhar, acesse o site [Suporte ao cliente HP](http://h20180.www2.hp.com/apps/Nav?h_pagetype=s-001&h_product=11590690&h_client&s-h-e023-1&h_lang=pt&h_cc=br) .

#### **Problemas com a preparação da impressora**

#### **Descrição**

O clock da impressora falhou, e a preparação do cartucho pode não ser concluída. O medidor do nível estimado do cartucho pode não estar preciso.

#### **Ação recomendada**

9erifique a qualidade de impressão do trabalho impresso. Caso não esteja satisfatória, execute o procedimento de limpeza do cabeçote de impressão na caixa de ferramentas para melhorá-la.

#### **Problema com cartuchos de INSTALAÇÃO**

#### **Descrição**

Há um problema com os cartuchos de INSTALAÇÃO, e a impressora não consegue concluir a inicialização do sistema.

#### **Ação recomendada**

Visite o site do [Suporte ao cliente HP](http://h20180.www2.hp.com/apps/Nav?h_pagetype=s-001&h_product=11590690&h_client&s-h-e023-1&h_lang=pt&h_cc=br) .

## **Usar os cartuchos de INSTALAÇÃO**

#### **Descrição**

Os cartuchos de INSTALAÇÃO foram retirados antes de concluída a inicialização do produto.

#### **Ação recomendada**

Use os cartuchos de INSTALAÇÃO que vieram com o produto para a inicialização.

Quando você instala a impressora pela primeira vez, é preciso instalar também os cartuchos de INSTALAÇÃO que vieram na caixa junto com a impressora. Esses cartuchos calibram a impressora antes do primeiro trabalho de impressão. Falhar ao instalar os cartuchos CONFIGURAÇÃO, durante a configuração inicial do equipamento, causa erros. Se você instalou um conjunto de cartuchos regulares, remova-os e instale os cartuchos CONFIGURAÇÃO para concluir a instalação da impressora. Após a conclusão da instalação da impressora, é possível usar os cartuchos regulares.

Se ainda receber mensagens de erro, e a impressora não conseguir concluir a inicialização do sistema, visite o site do [Suporte ao cliente HP.](http://h20180.www2.hp.com/apps/Nav?h_pagetype=s-017&h_product=11590690&h_client&s-h-e023-1&h_lang=pt&h_cc=br)

#### **[Cor] usado instalado**

#### **Descrição**

Um cartucho colorido original HP, mas já usado, foi instalado ou movido.

#### **Ação recomendada**

Você está com um cartucho usado instalado, embora seja um cartucho original da HP. Nenhuma ação necessária.

## <span id="page-106-0"></span>**Problemas de impressão**

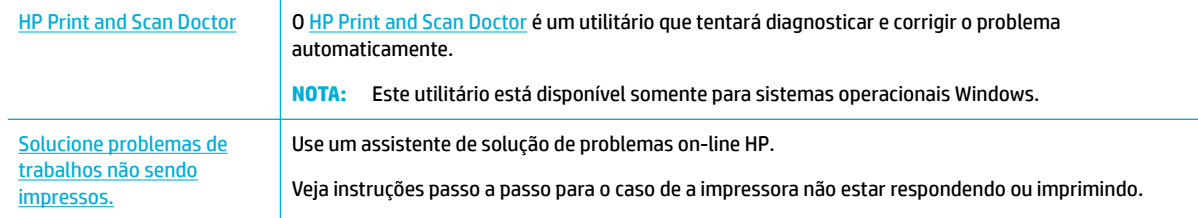

**X NOTA:** Os assistentes de solução de problemas online da HP podem não estar disponíveis em todos os idiomas.

- O produto não imprime
- [O produto imprime lentamente](#page-110-0)
- [Problemas com unidade USB do tipo conectar e imprimir](#page-110-0)
- [Aprimorar a qualidade de impressão](#page-111-0)

## **O produto não imprime**

#### Lista de verificação de solução de problemas de impressão

Se o produto não imprimir mesmo assim, tente as seguintes soluções:

- Verifique se o produto está ligado e se o painel de controle indica que ele está pronto:
	- Se o painel de controle não indicar que o produto está pronto, desligue o produto e ligue-o novamente.
	- Se o painel de controle indicar que o produto está pronto, tente enviar o trabalho novamente.
- Se o painel de controle indicar que o produto tem um erro, resolva o erro e tente imprimir a página de teste a partir do painel de controle. Se a página de teste for impressa, pode haver um problema de comunicação entre o produto e o computador do qual você está tentando imprimir.

**NOTA:** 

- Se aparecer uma mensagem de erro sobre o duplexador esquerdo (ou recipiente de fluido de manutenção), consulte [Reinstale ou substitua o duplexador esquerdo.](#page-107-0)
- Se aparecer uma mensagem de erro sobre os limitadores no limpador do cabeçote de impressão, consulte [Remova os limitadores do limpador do cabeçote de impressão.](#page-109-0)
- Verifique se os cabos estão conectados corretamente. Se o produto estiver conectado a uma rede, verifique os seguintes itens:
	- 9erifique a luz próxima à conexão de rede no produto. Se a rede estiver ativa, a luz estará verde.
	- 9erifique se você está usando um cabo de rede e não um cabo telefônico para conectar-se à rede.
	- 9erifique se o roteador, hub ou interruptor está ligado e funcionando corretamente.
- Instale o software da impressora HP de [www.support.hp.com](http://www.support.hp.com). Usar drivers de impressora genéricos pode causar atrasos na eliminação dos trabalhos da fila de impressão.
- Na lista de impressoras no seu computador, clique com o botão direito do mouse no nome desse produto, clique em **Propriedades** e abra a guia **Portas**:
- <span id="page-107-0"></span>Se você estiver usando um cabo de rede para se conectar à rede, verifique se o nome da impressora listado na guia Portas corresponde ao nome do produto na página de configuração do produto.
- Se você estiver usando um cabo USB e estiver se conectando a uma rede sem fio, verifique se a caixa **Porta de impressora virtual para USB** está marcada.
- Se você estiver usando um sistema de firewall pessoal no computador, ele pode estar bloqueado a comunicação com o produto. Tente desabilitar temporariamente o firewall para ver se essa é a origem do problema.
- Se seu computador ou o produto estiver conectado a uma rede sem fio, a sinal fraco ou interferência pode retardar os trabalhos de impressão.

### **Reinstale ou substitua o duplexador esquerdo**

**A CUIDADO:** Etiquetas de advertência aparecem em algumas áreas dentro da impressora. Para obter a definição dessas etiquetas, consulte <u>Ícones de aviso</u>.

Para solucionar os problemas com o duplexador esquerdo, você pode precisar reinstalá-lo ou substitui-lo.

**1.** Abra a porta esquerda puxando a alavanca esquerda.

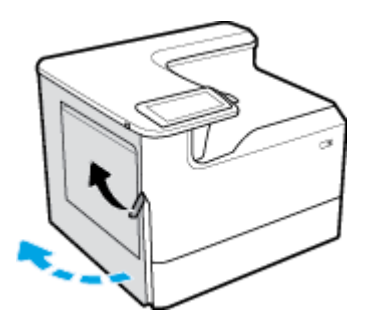

**2.** Segure o cabo do duplexador e puxe-o para fora o máximo possível.

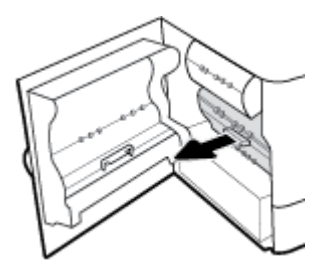

- **3.** Para remover o duplexador:
	- **a.** Puxe para frente a alavanca azul para liberá-la e, em seguida, gire o duplexador para fora para liberá-lo.

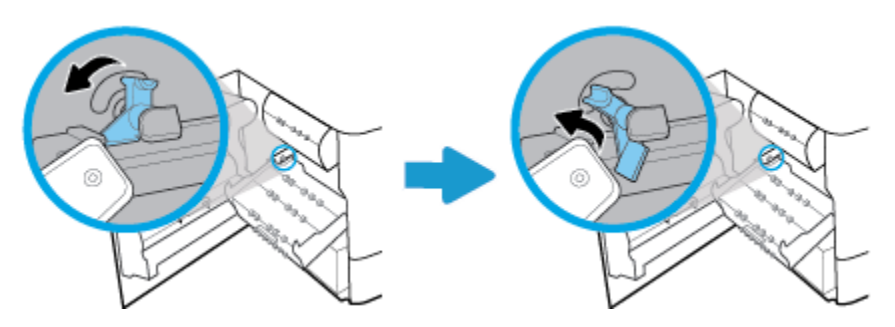
**b.** Puxe o lado direito do duplexador para fora do trilho direito e remova o duplexador.

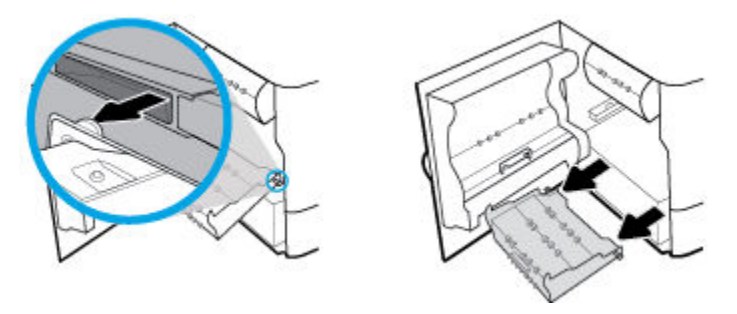

- **4.** Para instalar o duplexador:
	- **a.** Insira a alavanca no lado direito do duplexador no trilho direito.

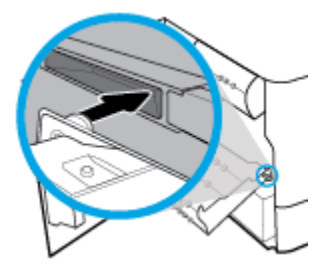

**b.** Deslize o lado esquerdo do duplexador através da abertura no trilho esquerdo e, em seguida, empurre a alavanca azul de volta na posição.

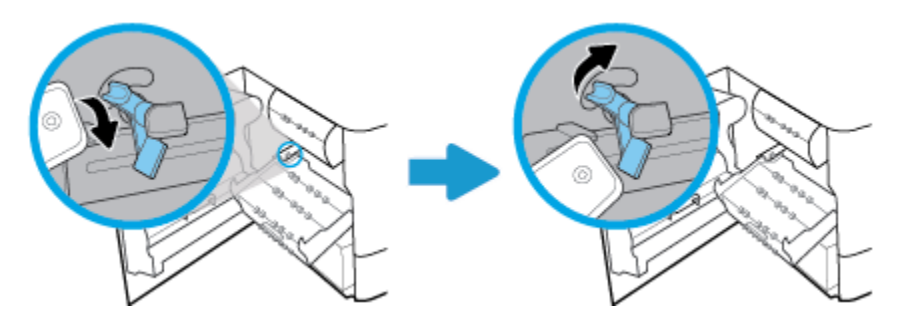

**5.** Insira o duplexador até que se encaixe no lugar.

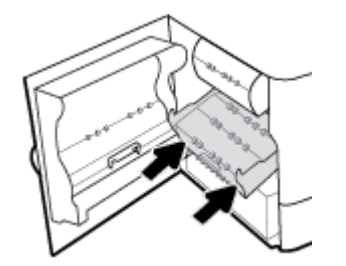

**6.** Feche a porta esquerda.

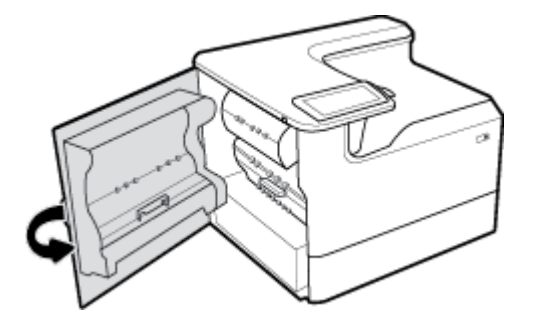

# **Remova os limitadores do limpador do cabeçote de impressão**

- **NOTA:** Antes de poder imprimir, você deverá remover os limitadores enviados com o limpador do cabeçote de impressão.
	- **1.** Abra a porta direita puxando a alavanca direita.

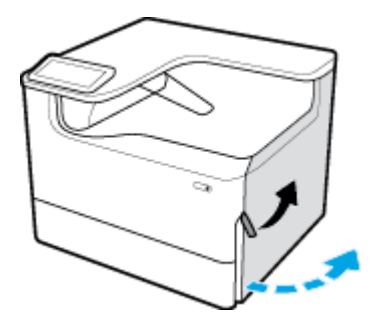

**2.** Coloque o limitador esquerdo no meio da impressora e remova-o da impressora.

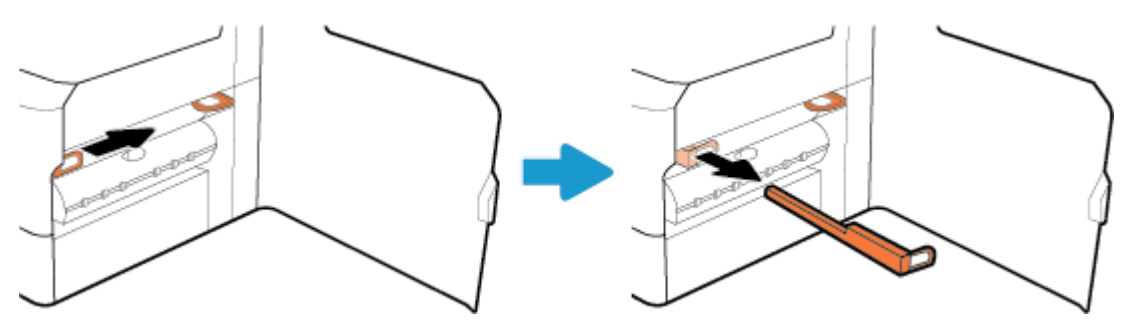

**3.** Repita para o limitador direito.

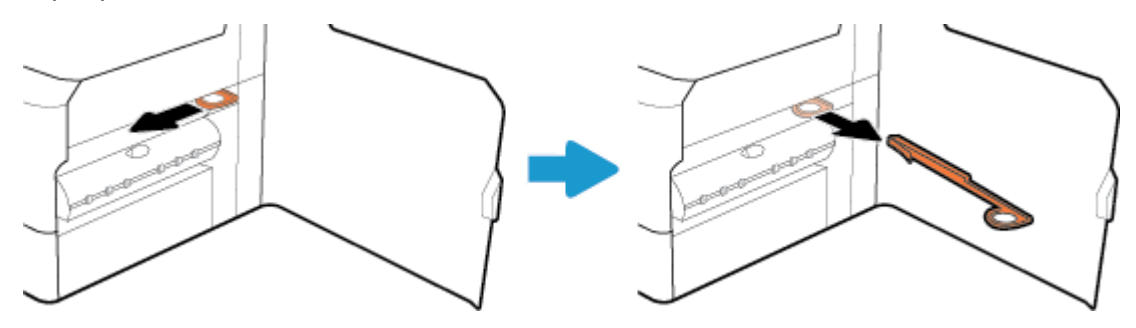

**4.** Feche a porta direita.

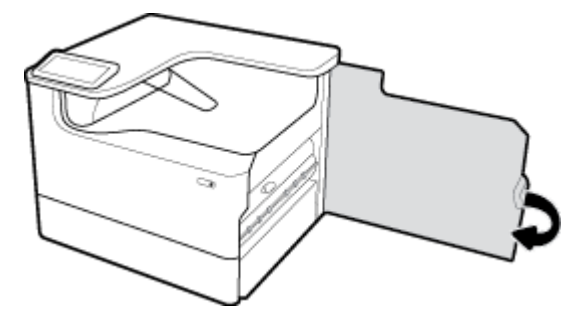

# **O produto imprime lentamente**

Se o produto imprimir, mas estiver devagar, tente as seguintes soluções:

- Verifique se o computador satisfaz as especificações mínimas desse produto. Para uma lista de especificações, visite [Suporte ao cliente HP](http://h20180.www2.hp.com/apps/Nav?h_pagetype=s-001&h_product=11590690&h_client&s-h-e023-1&h_lang=pt&h_cc=br).
- Se a configuração do tipo de papel não estiver correta para o tipo de papel que está sendo usado, altere a configuração para o tipo de papel correto.
- Se seu computador ou o produto estiver conectado a uma rede sem fio, a sinal fraco ou interferência pode retardar os trabalhos de impressão.

# **Problemas com unidade USB do tipo conectar e imprimir**

- O menu Opções de dispositivo de memória não abre quando você insere o acessório USB
- [O arquivo não imprime a partir do dispositivo de armazenamento USB](#page-111-0)
- [O arquivo que você deseja imprimir não está listado no menu Opções de dispositivo de memória](#page-111-0)

### **O menu Opções de dispositivo de memória não abre quando você insere o acessório USB**

Você pode imprimir os seguintes tipos de arquivos:

- Talvez você esteja utilizando um dispositivo de armazenamento USB ou um sistema de arquivos não compatível com esse produto. Salve os arquivos em um dispositivo de armazenamento USB padrão que utilize sistemas de arquivo FAT (File Allocation Table). O produto é compatível com acessórios de armazenamento USB FAT12, FAT16 e FAT32.
- Se houver outro menu aberto, feche-o e insira novamente o dispositivo de armazenamento USB.
- O dispositivo de armazenamento USB pode ter muitas partições. (Alguns fabricantes de dispositivos de armazenamento USB instalam software no acessório que cria partições, similares a um CD.) Reformate o dispositivo de armazenamento USB para remover as partições ou use um dispositivo de armazenamento USB diferente.
- O acessório de armazenamento USB pode requerer mais potência do que o produto pode fornecer.
	- **a.** Retire o dispositivo de armazenamento USB.
	- **b.** Desligue o produto e ligue-o novamente.
	- **c.** Use um dispositivo de armazenamento USB que possua sua própria fonte de alimentação ou exija menos energia.
- O dispositivo de armazenamento USB pode não estar funcionando corretamente.
- <span id="page-111-0"></span>**a.** Retire o dispositivo de armazenamento USB.
- **b.** Desligue o produto e ligue-o novamente.
- **c.** Tente imprimir a partir de outro dispositivo de armazenamento USB.

### **O arquivo não imprime a partir do dispositivo de armazenamento USB**

- **1.** Verifique se há papel na bandeja.
- **2.** Verificar se há mensagens no painel de controle. Se o papel estiver congestionado no produto, limpe o congestionamento.

### **O arquivo que você deseja imprimir não está listado no menu Opções de dispositivo de memória**

- PDF
- Todos os formatos de foto
- Arquivos do Microsoft Office, exceto Excel

# **Aprimorar a qualidade de impressão**

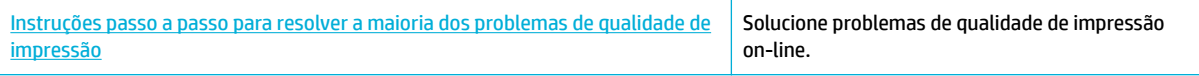

**X NOTA:** Os assistentes de solução de problemas online da HP podem não estar disponíveis em todos os idiomas.

É possível evitar a maioria dos problemas de qualidade da impressão, seguindo estas diretrizes.

- Verificar cartuchos HP originais
- Use papel que atenda as especificações da HP
- Use a configuração de tipo de papel correta no driver da impressora
- [Use o driver da impressora que melhor atende suas necessidades de impressão](#page-112-0)
- [Imprimir um relatório de qualidade de impressão](#page-113-0)
- [Alinhar o cabeçote de impressão](#page-114-0)

### **Verificar cartuchos HP originais**

O cartucho pode não ser um HP original. Para obter mais informações, consulte [Cartuchos HP falsificados.](#page-55-0) Substitua-o por um cartucho HP original.

### **Use papel que atenda as especificações da HP**

Use papel diferente se você estiver com algum dos seguintes problemas:

- A impressão está muito clara ou desbotada em algumas partes.
- Manchas nas páginas impressas.
- Os caracteres impressos parecem deformados.
- As páginas impressas estão enroladas.

<span id="page-112-0"></span>Sempre use um tipo e uma gramatura de papel aceitos pelo produto. Além disso, siga estas diretrizes ao selecionar o papel:

- Use papel de boa qualidade e livre de cortes, fissuras, rasgos, manchas, partículas soltas, poeira, rugas, lacunas, grampos e bordas enroladas ou curvas.
- Use papel que ainda não foi impresso anteriormente.
- Use papel desenvolvido para impressoras PageWide.
- Use papel que não seja excessivamente áspero. Usar papel mais suave geralmente resulta em melhor qualidade de impressão.
- **X** NOTA: Com base em testes internos da HP usando vários papéis comuns, a HP recomenda enfaticamente o uso de papéis com o logotipo ColorLok® para esse produto. Para mais detalhes, acesse o site de [resistência](http://www.hp.com/go/printpermanence) [das impressões da HP.](http://www.hp.com/go/printpermanence)

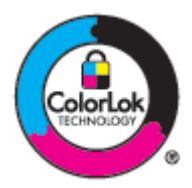

### Use a configuração de tipo de papel correta no driver da impressora

Verifique a configuração do tipo de papel, se você estiver com algum dos seguintes problemas:

- Manchas nas páginas impressas.
- Marcas repetidas ocorrem nas páginas impressas.
- As páginas impressas estão enroladas.
- As páginas impressas têm pequenas áreas não impressas.

#### Alterar a configuração do tipo e tamanho de papel (Windows)

- **1.** No menu **Arquivo** do software, clique em **Imprimir**.
- **2.** Selecione o produto e clique no botão **Propriedades** ou **Preferências** .
- **3.** Clique na guia **Papel/Qualidade**.
- **4.** Use as listas suspensas **Tamanho do papel**, **Tipo de papel** e **Origem do papel** para alterar os padrões, conforme necessário, e clique em **OK** .

#### Alterar a configuração do tipo e tamanho de papel (OS X)

- **1. No menu Arquivo**, selecione **Configuração da página**.
- **2.** Em **Formato para:**, verifique se a sua impressora está selecionada.
- **3.** No menu pop-up **Tamanho do papel para impressão**, selecione o tamanho correto.
- **4.** No menu pop-up **Cópias e páginas**, selecione **Papel/Qualidade**.
- **5.** No menu pop-up **Tipo de mídia:**, selecione o tipo de mídia correto.

### **Use o driver da impressora que melhor atende suas necessidades de impressão**

Você pode precisar usar um driver de impressora diferente se a página impressa tiver linhas inesperadas nos gráficos, texto ausente, gráficos ausentes, formato incorreto ou fontes substitutas.

<span id="page-113-0"></span>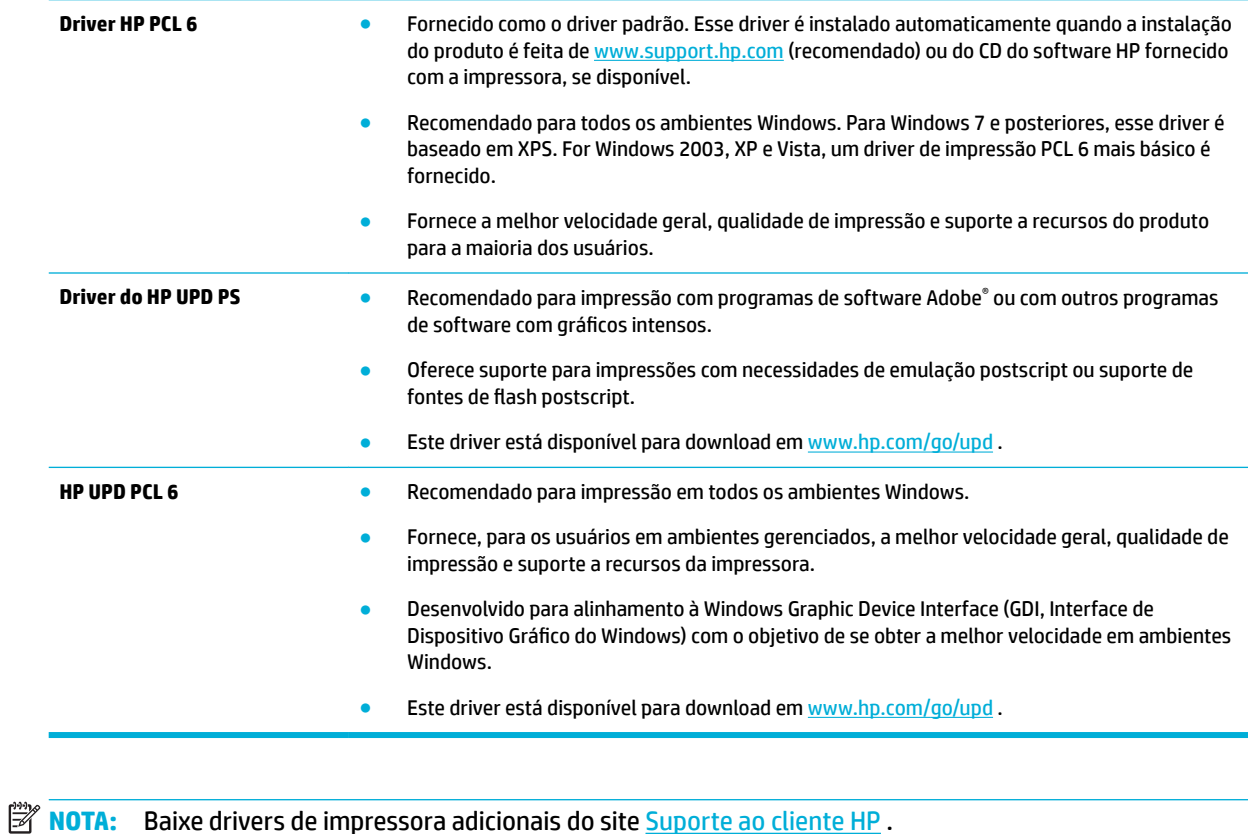

# **Imprimir um relatório de qualidade de impressão**

Execute um relatório de qualidade de impressão e siga as instruções. Para obter mais informações, consulte [Páginas de informações](#page-77-0).

### <span id="page-114-0"></span>**Print Quality Report**

BAYER6-ROSC 2017/01/30 8:39:391 270 100:00:00

Review the color bars below. If the bars show significant streaks or uneven colors, clean the printhead. Note that cleaning uses ink.

- If printhead cleaning does not fix the problem, get more help at hp.com/support.
- HP recommends original HP ink and ColorLok® paper.

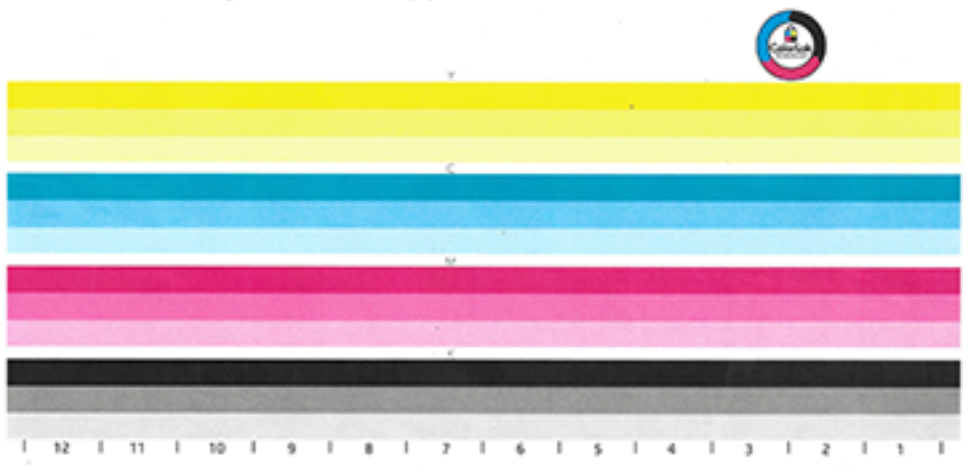

### **Alinhar o cabeçote de impressão**

- **1.** No painel de controle, toque no ícone Ferramentas de suporte.
- **2.** No visor, toque no ícone Solução de problemas e, em seguida, toque em Qualidade da impressão.
- **3.** Toque em Ferramentas e, em seguida, emAlinhar cabeçote de impressão.
- **4.** Siga as instruções no painel de controle.

# **Problemas de conectividade**

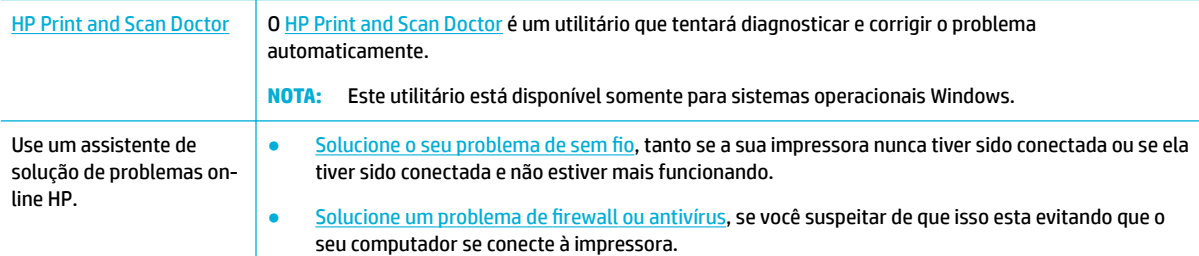

**WE NOTA:** O [HP Print and Scan Doctor](http://h20180.www2.hp.com/apps/Nav?h_pagetype=s-924&h_keyword=lp70044-win&h_client=s-h-e004-01&h_lang=pt&h_cc=br) e os assistentes de solução de problemas online da HP podem não estar disponíveis em todos os idiomas.

- [Solucionar problemas de conexão direta USB](#page-115-0)
- [Solução de problemas de rede](#page-115-0)

# <span id="page-115-0"></span>**Solucionar problemas de conexão direta USB**

Se tiver conectado o produto diretamente a um computador, verifique o cabo USB:

- Verifique se o cabo está conectado ao computador e ao produto.
- Verifique se o cabo não é maior do que 5 m. Tente usar um cabo mais curto.
- 9erifique se o cabo está funcionando corretamente conectando-o a outro produto. Substitua o cabo, se necessário.

# **Solução de problemas de rede**

9erifique os itens a seguir para ver se o produto está se comunicando com a rede. Antes de começar, imprima uma página de configuração pelo painel de controle e localize o endereço IP do produto que está listado nessa página.

- Conexão física ruim
- O computador está usando o endereço IP incorreto para o produto
- [O computador não consegue se comunicar com o produto](#page-116-0)
- O produto está usando o link e as configurações frente e verso incorretas para a rede
- [Novos programas de software podem estar causando problemas de incompatibilidade](#page-116-0)
- [O computador ou estação de trabalho pode estar configurada incorretamente](#page-116-0)
- O produto está desativado ou outras configurações de rede estão incorretas

### **Conexão física ruim**

- **1.** Verifique se o produto está conectado à porta Ethernet certa usando o cabo adequado.
- **2.** Verifique se as conexões dos cabos estão firmes.
- **3.** Observe a conexão da porta Ethernet na parte de trás do produto e verifique se a luz de atividade amarela e a luz verde de status do link estão acesas.
- **4.** Se o problema continuar, tente um cabo ou uma porta diferente no roteador, switch ou hub da rede.

### **O computador está usando o endereço IP incorreto para o produto**

- **1.** No computador, abra as propriedades da impressora e clique na guia **Portas**. 9erifique se endereço de IP atual do produto está selecionado. O endereço de IP do produto está listado na página de configuração do produto ou através do painel de controle.
- **2.** Se você instalou o produto usando uma porta TCP/IP padrão HP, selecione a caixa chamada **Sempre imprimir para esta impressora, mesmo se seu endereço IP mudar.**
- **3.** Proceda de uma das maneiras a seguir:
	- Se você instalou o produto usando uma porta TCP/IP padrão Microsoft, use o nome de host em vez de o endereço IP.
	- Se você instalou o produto de [www.support.hp.com,](http://www.support.hp.com) é possível ver ou alterar o endereço IP do produto utilizando as seguintes etapas:
- <span id="page-116-0"></span>**a.** Abra o Assistente da Impressora HP. Para obter mais informações, consulte [Abrir o HP Printer](#page-36-0) [Assistant](#page-36-0).
- **b.** Clique na guia **Ferramentas**.
- **c.** Clique em **Atualizar endereço IP** para abrir um utilitário que informe o endereço IP ("anterior") conhecido do produto e permita alterar o endereço IP, se necessário.
- **4.** Se o endereço de IP estiver correto, exclua o produto da lista de impressoras instaladas e adicione-o novamente.

### **O computador não consegue se comunicar com o produto**

- **1.** Teste a comunicação de rede executando o ping do produto:
	- **a.** Abra um prompt de linha de comando no seu computador. Para Windows, clique em **Início** , **Executar** e digite cmd.
	- **b.** Digite ping seguido pelo endereço IP de seu produto.
	- **c.** Se a janela exibir tempos de trajeto ida e volta, significa que a rede e o dispositivo estão funcionando.
- **2.** Se o comando de ping falhar, verifique se o roteador, os hubs e os switches de rede estão ligados e, em seguida, verifique se as configurações de rede, do produto e do computador estão na mesma rede.

### **O produto está usando o link e as configurações frente e verso incorretas para a rede**

A HP recomenda deixar esta configuração no modo automático (configuração padrão). Se essas configurações forem alteradas, você também deverá alterá-las para a rede.

### **Novos programas de software podem estar causando problemas de incompatibilidade**

9erifique se algum novo programa de software está corretamente instalado e se usa o driver correto de impressora.

### **O computador ou estação de trabalho pode estar configurada incorretamente**

- **1.** Verifique os drivers de rede, da impressora e o redirecionamento de rede.
- **2.** Verifique se o sistema operacional está configurado corretamente.

### **O produto está desativado ou outras conƬgurDÂÐes de rede estão incorretas**

- 1. Revise a página de configuração para verificar o status do protocolo de rede. Ative-o, se necessário.
- **2.** Reconfigure as configurações de rede, se necessário.

# **Problemas de rede sem Ƭo**

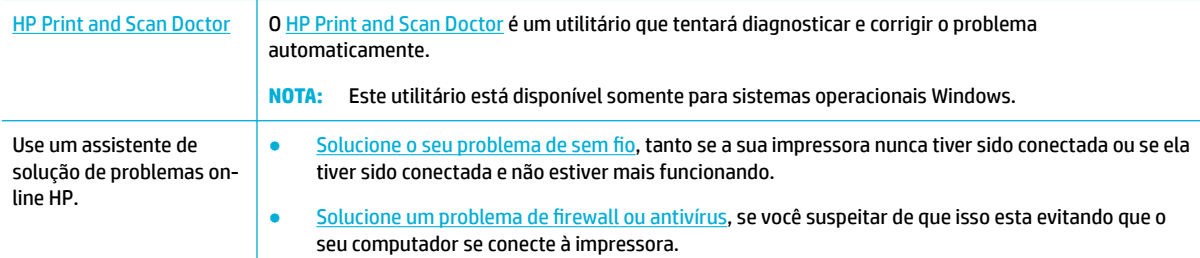

- **X** NOTA: O [HP Print and Scan Doctor](http://h20180.www2.hp.com/apps/Nav?h_pagetype=s-924&h_keyword=lp70044-win&h_client=s-h-e004-01&h_lang=pt&h_cc=br) e os assistentes de solução de problemas online da HP podem não estar disponíveis em todos os idiomas.
	- Lista de verificação da conectividade sem fio
	- O produto não imprime e o computador tem um firewall de terceiros instalado
	- A conexão sem fio não funciona após mover o roteador sem fio ou o produto
	- [O produto sem fio perde comunicação quando conectado a uma VPN](#page-118-0)
	- [A rede não aparece na lista de redes sem fio](#page-118-0)

# Lista de verificação da conectividade sem fio

- O produto e o roteador sem fio estão ligados e têm energia. 9erifique também se a funcionalidade sem fio do produto está ativada.
- O identificador de conjunto de serviço (SSID) está correto. Imprima uma página de configuração para determinar o SSID. Se não souber ao certo se o SSID está correto, realize a configuração sem fio novamente.
- Nas redes protegidas, verifique se as informações de segurança estão corretas. Se estiverem incorretas, realize a configuração sem fio novamente.
- Se a rede sem fio estiver funcionando corretamente, tente acessar outros computadores na rede sem fio. Se a rede tiver acesso à internet, tente conectar a internet através de outra conexão sem fio.
- O método de criptografia (AES ou TKIP) é o mesmo para o produto e para o ponto de acesso sem fio, como no caso do roteador sem fio (nas redes que usam a segurança WPA).
- O produto está dentro do intervalo da rede sem fio. Na maioria das redes, o produto deve estar a 30 m do ponto de acesso sem fio (roteador sem fio).
- Obstáculos não bloqueiam o sinal sem fio. Remova qualquer objeto de metal grande que esteja entre o ponto de acesso e o produto. Verifique se postes, paredes ou colunas de suporte que contêm metal ou concreto não estão separando o produto e o ponto de acesso sem fio.
- O produto está longe de dispositivos eletrônicos que poderiam interferir no sinal sem fio. Muitos dispositivos podem interferir no sinal sem fio, incluindo motores, telefones sem fio, câmeras de segurança, outras redes sem fio e alguns dispositivos Bluetooth.
- O driver da impressora está instalado no computador.
- Você selecionou a porta de impressora correta.
- O computador e o produto se conectam à mesma rede sem fio.

# **O produto não imprime e o computador tem um ƬrewDll de terceiros instalado**

- **1.** Atualize o firewall com a atualização mais recente disponível do fabricante.
- **2.** Se os programas solicitarem acesso ao firewall ao instalar o produto ou tentar imprimir, verifique se você permitiu a execução dos programas.
- **3.** Desative temporariamente o firewall e, em seguida, instale o produto sem fio no computador. Ative o firewall ao concluir a instalação sem fio.

# **A conexão sem Ƭo não funciona após mover o roteador sem Ƭo ou o produto**

9erifique se o roteador ou produto se conecta à mesma rede sem fio a que o computador está conectado.

- <span id="page-118-0"></span>**1.** Abra o painel de controle (deslize para baixo a guia do painel de controle na parte superior de qualquer tela ou toque na faixa na parte superior da tela inicial).
- **2.** No painel de controle, toque em @ (Configuração).
- **3.** Toque em Relatórios e depois em Página de configuração de rede para imprimir o relatório.
- **4.** Compare o Identificador do conjunto de serviço (SSID) no relatório de configuração com o SSID na configuração da impressora de seu computador.
- **5.** Se os SSIDs não forem os mesmos, os dispositivos não estão conectados à mesma rede. Reconfigure a configuração sem fio para o produto.

# **O produto sem Ƭo perde comunicação quando conectado a uma VPN**

Normalmente, não é possível conectar-se a uma VPN e à outras redes ao mesmo tempo.

# **A rede não aparece na lista de redes sem Ƭo**

- Verifique se o roteador sem fio está ligado e tem energia.
- A rede pode estar oculta. No entanto, você ainda pode se conectar a uma rede oculta.

# **Problemas de hardware do produto (Windows)**

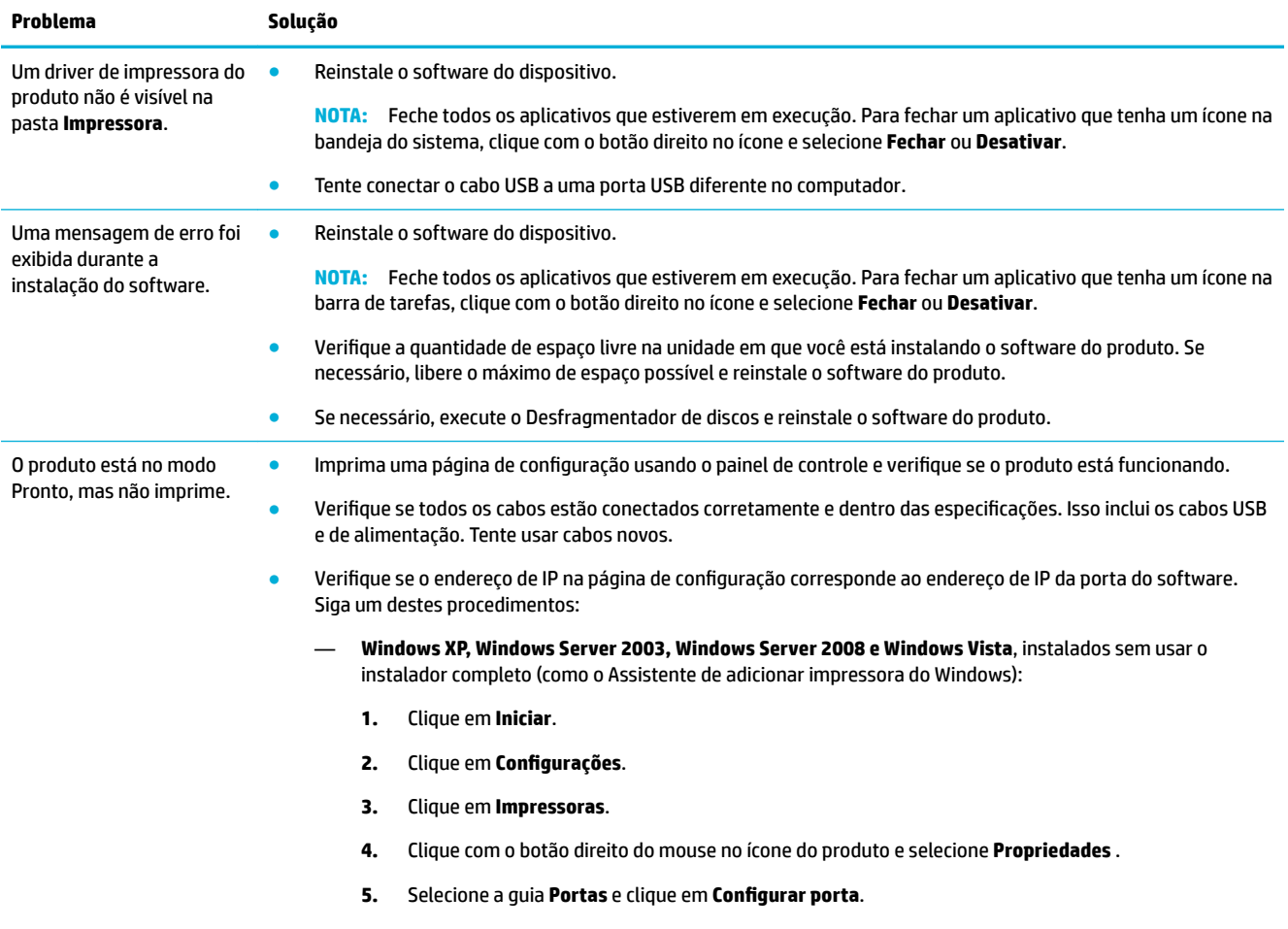

**6.** Verifique o endereço de IP e clique em **OK** ou **Cancelar**.

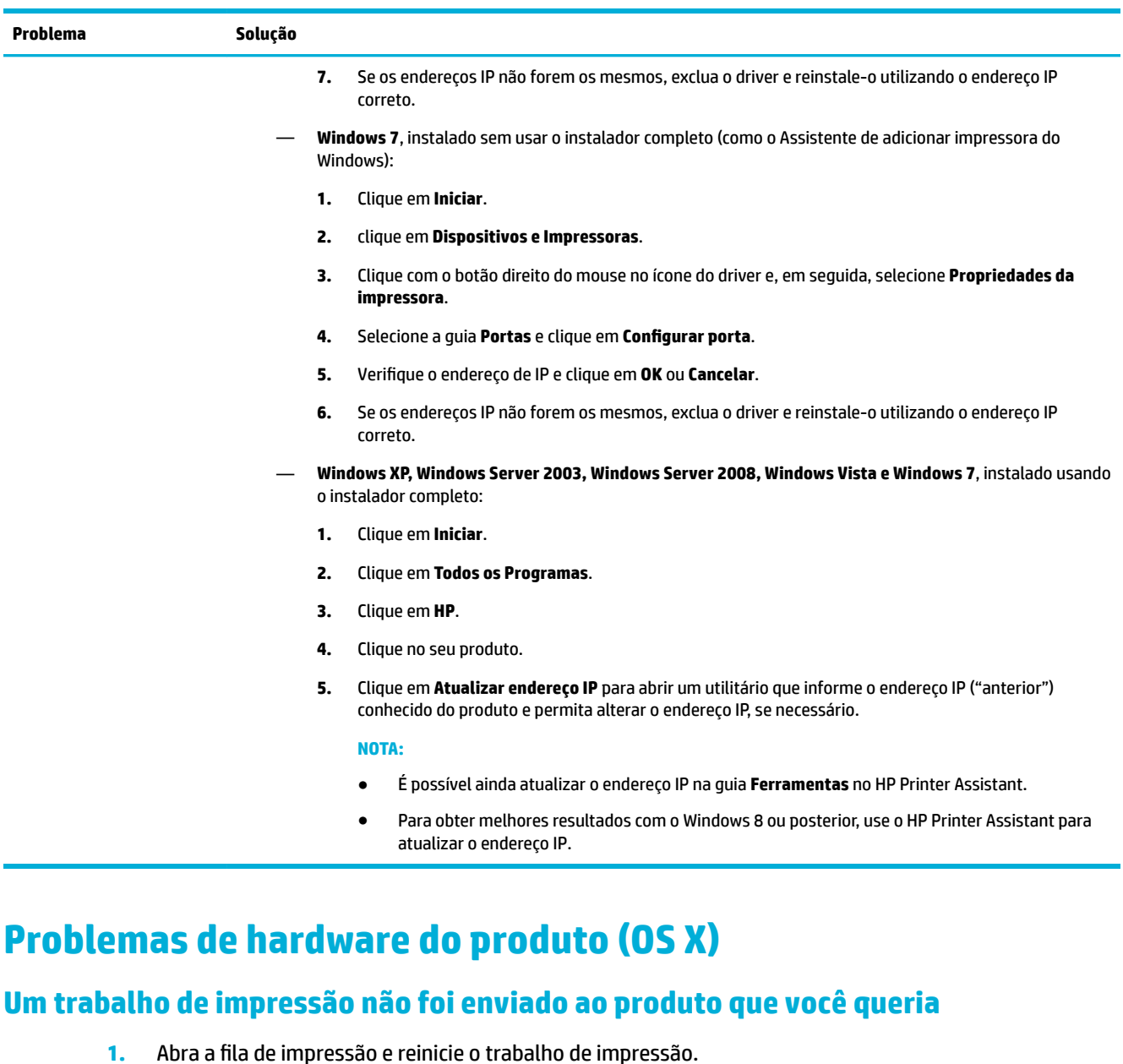

**2.** Outro produto com o mesmo nome ou com um nome semelhante pode ter recebido seu trabalho de impressão. Imprima uma página de configuração para verificar o nome do produto. Verifique se o nome

na página de configuração corresponde ao nome do produto na lista Impressoras.

# **Você está usando um driver de impressora genérico ao usar a conexão USB**

Se você conectou o cabo USB antes de instalar o software, você pode estar usando um driver de impressora genérico e não o driver do produto.

- **1.** Exclua o driver de impressora genérico.
- **2.** Reinstale o software do CD do produto. Não conecte o cabo USB até que o programa de instalação do software lhe solicite a fazê-lo.
- **3.** Se várias impressoras estiverem instaladas, verifique se você selecionou a impressora correta no menu pop-up **Formatar para** na caixa de diálogo **Imprimir** .

# **8 Serviço e suporte**

- Suporte ao cliente
- Declaração de garantia limitada HP

# **Suporte ao cliente**

Se você precisar de ajuda de um representante do suporte técnico HP para resolver um problema, entre em contato com o [Suporte ao cliente HP.](http://h20180.www2.hp.com/apps/Nav?h_pagetype=s-017&h_product=11590690&h_client&s-h-e023-1&h_lang=pt&h_cc=br)

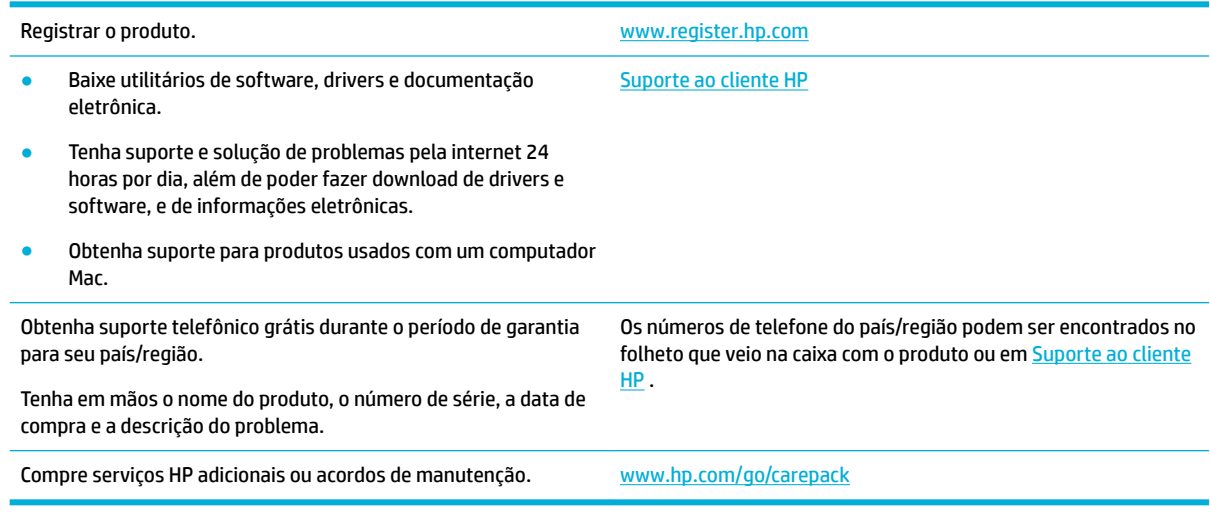

# **Declaração de garantia limitada HP**

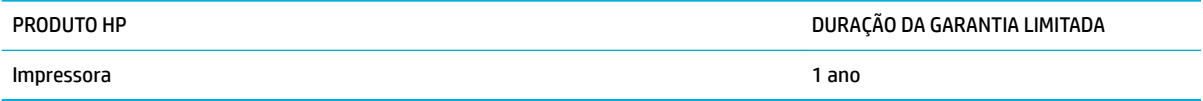

Esta Garantia Limitada HP aplica-se apenas aos produtos com a marca HP vendidos ou financiados a) pela HP Inc., suas subsidiárias, afiliadas, seus revendedores autorizados, distribuidores autorizados ou distribuidores do país; b) com esta Garantia Limitada HP.

A HP garante a você, o consumidor final, que o hardware e os acessórios HP não apresentarão defeitos de material e de fabricação após a data da compra, dentro do prazo especificado acima. Caso a HP seja notificada de quaisquer defeitos no período de garantia, a HP responsabiliza-se por reparar ou substituir, de acordo com sua própria opção, os produtos comprovadamente avariados. Os produtos para substituição podem ser novos ou com desempenho equivalente aos novos.

A HP garante que o software HP não falhará ao executar as instruções de programação após a data da compra, pelo período especificado acima, devido a defeitos de materiais e fabricação, quando instalado e utilizado de forma correta. Se a HP receber notificação de tais defeitos durante o período da garantia, ela substituirá o software que não executa suas instruções de programação devido a tais defeitos.

A HP não garante que a operação dos produtos HP será ininterrupta ou sem erros. Se a HP não puder consertar ou substituir, em um período razoável, qualquer produto conforme a condição especificada na garantia, o cliente terá direito ao reembolso do preço de compra assim que o produto for devolvido.

Os produtos da HP podem conter peças recondicionadas, cujo desempenho é equivalente ao de peças novas, ou que tenham sido usadas incidentalmente.

A garantia não cobre defeitos resultantes de (a) manutenção ou calibragem impróprias ou inadequadas, (b) software, interfaces, peças ou materiais que não sejam fornecidos pela HP, (c) modificação não autorizada ou má utilização, (d) operação fora das especificações ambientais publicadas para o produto ou (e) manutenção ou preparação inadequadas do local de instalação.

A garantia limitada da HP será anulada no caso de a impressora ser conectada a um aparato ou sistema, após a compra, que modifique a funcionalidade da impressora, como um sistema de tinta contínua.

NA EXTENSÃO DO PERMITIDO PELAS LEIS LOCAIS, AS GARANTIAS ACIMA SÃO EXCLUSIVAS, E NENHUMA OUTRA GARANTIA, ESCRITA OU ORAL, ESTÁ EXPRESSA OU IMPLÍCITA. A HP ISENTA-SE ESPECIFICAMENTE DE QUALQUER GARANTIA OU CONDIÇÃO DE COMERCIALIZAÇÃO, QUALIDADE SATISFATÓRIA E ADEQUAÇÃO PARA FINS PESSOAIS QUE ESTEJAM IMPLÍCITAS. Determinados países/regiões, estados ou províncias não permitem limitações na duração da garantia implícita e as limitações ou exclusões acima podem não se aplicar ao usuário. Esta garantia concede ao usuário direitos legais específicos, e ele poderá estar sujeito a outros direitos que variam de país/região para país/região, estado para estado ou província para província.

A garantia limitada da HP é válida em todos os países/regiões ou locais nos quais a HP ofereça suporte para este produto e nos quais ele tenha sido comercializado. O nível do serviço de garantia que você recebe pode variar de acordo com padrões locais. A HP não alterará a forma, a adequação ou a função do produto para torná-lo operacional em um país/região para o qual nunca se tenha pretendido que ele funcione por motivos legais ou regulamentares.

DE ACORDO COM OS LIMITES PERMITIDOS PELA LEGISLAÇÃO LOCAL, AS SOLUÇÕES FORNECIDAS NESTA DECLARAÇÃO DE GARANTIA SÃO SOLUÇÕES EXCLUSIVAS E ÚNICAS DO CLIENTE. EXCETO CONFORME ACIMA ESPECIFICADO, EM HIPÓTESE ALGUMA A HP OU SEUS FORNECEDORES SERÃO RESPONSÁVEIS PELA PERDA DE DADOS OU POR DANOS DIRETOS, ESPECIAIS, INCIDENTAIS, CONSEQUENTES (INCLUSIVE POR PERDA DE LUCROS OU DADOS) NEM POR QUAISQUER OUTROS DANOS, QUER SEJAM BASEADOS EM CONTRATO, OBRIGAÇÕES EXTRACONTRATUAIS OU EM QUALQUER OUTRO ASPECTO. Determinados países/regiões, estados ou províncias não permitem a exclusão ou limitação de danos incidentais ou consequenciais e, em função disso, as limitações ou exclusões acima podem não se aplicar a você.

OS TERMOS DE GARANTIA CONTIDOS NESTA DECLARAÇÃO, EXCETO NA EXTENSÃO MÁXIMA PERMITIDA PELA LEGISLAÇÃO, NÃO EXCLUEM, RESTRINGEM NEM MODIFICAM OS DIREITOS LEGAIS OBRIGATÓRIOS APLICÁVEIS À VENDA DESTE PRODUTO A VOCÊ. OS TERMOS DA GARANTIA COMPLEMENTAM OS DIREITOS LEGAIS OBRIGATÓRIOS.

# **Reino Unido, Irlanda e Malta**

The HP Limited Warranty is a commercial guarantee voluntarily provided by HP. The name and address of the HP entity responsible for the performance of the HP Limited Warranty in your country/region is as follows:

**UK**: HP Inc UK Limited, Cain Road, Amen Corner, Bracknell, Berkshire, RG12 1HN

**Ireland**: Hewlett-Packard Ireland Limited, Liffey Park Technology Campus, Barnhall Road, Leixlip, Co.Kildare

**Malta**: Hewlett-Packard Europe B.V., Amsterdam, Meyrin Branch, Route du Nant-d'Avril 150, 1217 Meyrin, **Switzerland** 

**United Kingdom**: The HP Limited Warranty benefits apply in addition to any legal rights to a guarantee from seller of nonconformity of goods with the contract of sale. These rights expire six years from delivery of goods for products purchased in England or Wales and five years from delivery of goods for products purchased in Scotland. However various factors may impact your eligibility to receive these rights. For further information, please consult the following link: Consumer Legal Guarantee ([www.hp.com/go/eu-legal\)](http://www.hp.com/go/eu-legal) or you may visit the European Consumer Centers website [\(http://ec.europa.eu/consumers/](http://ec.europa.eu/consumers/solving_consumer_disputes/non-judicial_redress/ecc-net/index_en.htm) [solving\\_consumer\\_disputes/non-judicial\\_redress/ecc-net/index\\_en.htm](http://ec.europa.eu/consumers/solving_consumer_disputes/non-judicial_redress/ecc-net/index_en.htm)). Consumers have the right to choose whether to claim service under the HP Limited Warranty or against the seller under the legal guarantee.

**Ireland**: The HP Limited Warranty benefits apply in addition to any statutory rights from seller in relation to nonconformity of goods with the contract of sale. However various factors may impact your eligibility to receive these rights. Consumer statutory rights are not limited or affected in any manner by HP Care Pack. For further information, please consult the following link: Consumer Legal Guarantee [\(www.hp.com/go/eu-legal](http://www.hp.com/go/eu-legal)) or you may visit the European Consumer Centers website ([http://ec.europa.eu/consumers/](http://ec.europa.eu/consumers/solving_consumer_disputes/non-judicial_redress/ecc-net/index_en.htm) [solving\\_consumer\\_disputes/non-judicial\\_redress/ecc-net/index\\_en.htm](http://ec.europa.eu/consumers/solving_consumer_disputes/non-judicial_redress/ecc-net/index_en.htm)). Consumers have the right to choose whether to claim service under the HP Limited Warranty or against the seller under the legal guarantee.

**Malta**: The HP Limited Warranty benefits apply in addition to any legal rights to a two-year guarantee from seller of nonconformity of goods with the contract of sale; however various factors may impact your eligibility to receive these rights. Consumer statutory rights are not limited or affected in any manner by the HP Limited Warranty. For further information, please consult the following link: Consumer Legal Guarantee [\(www.hp.com/go/eu-legal](http://www.hp.com/go/eu-legal)) or you may visit the European Consumer Centers website [\(http://ec.europa.eu/](http://ec.europa.eu/consumers/solving_consumer_disputes/non-judicial_redress/ecc-net/index_en.htm) [consumers/solving\\_consumer\\_disputes/non-judicial\\_redress/ecc-net/index\\_en.htm\)](http://ec.europa.eu/consumers/solving_consumer_disputes/non-judicial_redress/ecc-net/index_en.htm). Consumers have the right to choose whether to claim service under the HP Limited Warranty or against the seller under two-year legal guarantee.

# **Áustria, Bélgica, Alemanha e Luxemburgo**

Die beschränkte HP Herstellergarantie ist eine von HP auf freiwilliger Basis angebotene kommerzielle Garantie. Der Name und die Adresse der HP Gesellschaft, die in Ihrem Land für die Gewährung der beschränkten HP Herstellergarantie verantwortlich ist, sind wie folgt:

**Deutschland**: HP Deutschland GmbH, Schickardstr. 32, D-71034 Böblingen

**Österreich**: HP Austria GmbH., Technologiestrasse 5, A-1120 Wien

**Luxemburg**: Hewlett-Packard Luxembourg S.C.A., 75, Parc d'Activités Capellen, Rue Pafebruc, L-8308 Capellen

**Belgien**: HP Belgium BVBA, Hermeslaan 1A, B-1831 Diegem

Die Rechte aus der beschränkten HP Herstellergarantie gelten zusätzlich zu den gesetzlichen Ansprüchen wegen Sachmängeln auf eine zweijährige Gewährleistung ab dem Lieferdatum. Ob Sie Anspruch auf diese Rechte haben, hängt von zahlreichen Faktoren ab. Die Rechte des Kunden sind in keiner Weise durch die beschränkte HP Herstellergarantie eingeschränkt bzw. betroffen. Weitere Hinweise finden Sie auf der folgenden Website: Gewährleistungsansprüche für Verbraucher ([www.hp.com/go/eu-legal\)](http://www.hp.com/go/eu-legal) oder Sie können die Website des Europäischen Verbraucherzentrums [\(http://ec.europa.eu/consumers/](http://ec.europa.eu/consumers/solving_consumer_disputes/non-judicial_redress/ecc-net/index_en.htm) [solving\\_consumer\\_disputes/non-judicial\\_redress/ecc-net/index\\_en.htm](http://ec.europa.eu/consumers/solving_consumer_disputes/non-judicial_redress/ecc-net/index_en.htm)) besuchen. Verbraucher haben das Recht zu wählen, ob sie eine Leistung von HP gemäß der beschränkten HP Herstellergarantie in Anspruch nehmen oder ob sie sich gemäß der gesetzlichen zweijährigen Haftung für Sachmängel (Gewährleistung) sich an den jeweiligen Verkäufer wenden.

## **Bélgica, França e Luxemburgo**

La garantie limitée HP est une garantie commerciale fournie volontairement par HP. Voici les coordonnées de l'entité HP responsable de l'exécution de la garantie limitée HP dans votre pays:

France: HP France SAS, société par actions simplifiée identifiée sous le numéro 448 694 133 RCS Evry, 1 Avenue du Canada, 91947, Les Ulis

**G.D. Luxembourg**: Hewlett-Packard Luxembourg S.C.A., 75, Parc d'Activités Capellen, Rue Pafebruc, L-8308 Capellen

**Belgique**: HP Belgium BVBA, Hermeslaan 1A, B-1831 Diegem

**France**: Les avantages de la garantie limitée HP s'appliquent en complément des droits dont vous disposez au titre des garanties légales applicables dont le bénéfice est soumis à des conditions spécifiques. Vos droits en tant que consommateur au titre de la garantie légale de conformité mentionnée aux articles L. 211-4 à L. 211-13 du Code de la Consommation et de celle relatives aux défauts de la chose vendue, dans les conditions prévues aux articles 1641 à 1648 et 2232 du Code de Commerce ne sont en aucune façon limités ou affectés par la garantie limitée HP. Pour de plus amples informations, veuillez consulter le lien suivant : Garanties légales accordées au consommateur [\(www.hp.com/go/eu-legal](http://www.hp.com/go/eu-legal)). Vous pouvez également consulter le site Web des Centres européens des consommateurs ([http://ec.europa.eu/consumers/](http://ec.europa.eu/consumers/solving_consumer_disputes/non-judicial_redress/ecc-net/index_en.htm) [solving\\_consumer\\_disputes/non-judicial\\_redress/ecc-net/index\\_en.htm](http://ec.europa.eu/consumers/solving_consumer_disputes/non-judicial_redress/ecc-net/index_en.htm)). Les consommateurs ont le droit de choisir d'exercer leurs droits au titre de la garantie limitée HP, ou auprès du vendeur au titre des garanties légales applicables mentionnées ci-dessus.

### **POUR RAPPEL:**

Garantie Légale de Conformité:

*« Le vendeur est tenu de livrer un bien conforme au contrat et répond des défauts de conformité existant lors de la délivrance.*

*Il répond également des défauts de conformité résultant de l'emballage, des instructions de montage ou de l'installation lorsque celle-ci a été mise à sa charge par le contrat ou a été réalisée sous sa responsabilité ».*

Article L211-5 du Code de la Consommation:

*« Pour être conforme au contrat, le bien doit:*

*1° Etre propre à l'usage habituellement attendu d'un bien semblable et, le cas échéant:*

*- correspondre à la description donnée par le vendeur et posséder les qualités que celui-ci a présentées à l'acheteur sous forme d'échantillon ou de modèle;*

*- présenter les qualités qu'un acheteur peut légitimement attendre eu égard aux déclarations publiques faites par le vendeur, par le producteur ou par son représentant, notamment dans la publicité ou l'étiquetage;*

*2° Ou présenter les caractéristiques dÄƬQLeV d'un commun accord par les parties ou être propre à tout usage spécial recherché par l'acheteur, porté à la connaissance du vendeur et que ce dernier a accepté ».*

Article L211-12 du Code de la Consommation:

*« L'action résultant du défaut de conformité se prescrit par deux ans à compter de la délivrance du bien ».*

Garantie des vices cachés

Article 1641 du Code Civil : *« Le vendeur est tenu de la garantie à raison des défauts cachés de la chose vendue qui la rendent impropre à l'usage auquel on la destine, ou qui diminuent tellement cet usage que l'acheteur ne l'aurait pas acquise, ou n'en aurait donné qu'un moindre prix, s'il les avait connus. »*

Article 1648 alinéa 1 du Code Civil:

*« L'action résultant des vices rédhibitoires doit être intentée par l'acquéreur dans un délai de deux ans à compter de la découverte du vice. »*

**G.D. Luxembourg et Belgique**: Les avantages de la garantie limitée HP s'appliquent en complément des droits dont vous disposez au titre de la garantie de non-conformité des biens avec le contrat de vente. Cependant, de nombreux facteurs peuvent avoir un impact sur le bénéfice de ces droits. Vos droits en tant que consommateur au titre de ces garanties ne sont en aucune façon limités ou affectés par la garantie limitée HP. Pour de plus amples informations, veuillez consulter le lien suivant : Garanties légales accordées au consommateur [\(www.hp.com/go/eu-legal](http://www.hp.com/go/eu-legal)) ou vous pouvez également consulter le site Web des Centres européens des consommateurs ([http://ec.europa.eu/consumers/solving\\_consumer\\_disputes/non](http://ec.europa.eu/consumers/solving_consumer_disputes/non-judicial_redress/ecc-net/index_en.htm)[judicial\\_redress/ecc-net/index\\_en.htm\)](http://ec.europa.eu/consumers/solving_consumer_disputes/non-judicial_redress/ecc-net/index_en.htm). Les consommateurs ont le droit de choisir de réclamer un service sous la garantie limitée HP ou auprès du vendeur au cours d'une garantie légale de deux ans.

# **Itália**

La Garanzia limitata HP è una garanzia commerciale fornita volontariamente da HP. Di seguito sono indicati nome e indirizzo della società HP responsabile della fornitura dei servizi coperti dalla Garanzia limitata HP nel vostro Paese:

**Italia**: HP Italy S.r.l., Via G. Di Vittorio 9, 20063 Cernusco S/Naviglio

I vantaggi della Garanzia limitata HP vengono concessi ai consumatori in aggiunta ai diritti derivanti dalla garanzia di due anni fornita dal venditore in caso di non conformità dei beni rispetto al contratto di vendita. Tuttavia, diversi fattori possono avere un impatto sulla possibilita' di beneficiare di tali diritti. I diritti spettanti ai consumatori in forza della garanzia legale non sono in alcun modo limitati, né modificati dalla Garanzia limitata HP. Per ulteriori informazioni, si prega di consultare il seguente link: Garanzia legale per i clienti ([www.hp.com/go/eu-legal](http://www.hp.com/go/eu-legal)), oppure visitare il sito Web dei Centri europei per i consumatori ([http://ec.europa.eu/consumers/solving\\_consumer\\_disputes/non-judicial\\_redress/ecc-net/index\\_en.htm](http://ec.europa.eu/consumers/solving_consumer_disputes/non-judicial_redress/ecc-net/index_en.htm)). I consumatori hanno il diritto di scegliere se richiedere un servizio usufruendo della Garanzia limitata HP oppure rivolgendosi al venditore per far valere la garanzia legale di due anni.

# **Espanha**

Su Garantía limitada de HP es una garantía comercial voluntariamente proporcionada por HP. El nombre y dirección de las entidades HP que proporcionan la Garantía limitada de HP (garantía comercial adicional del fabricante) en su país es:

**España**: Hewlett-Packard Española S.L. Calle Vicente Aleixandre, 1 Parque Empresarial Madrid - Las Rozas, E-28232 Madrid

Los beneficios de la Garantía limitada de HP son adicionales a la garantía legal de 2 años a la que los consumidores tienen derecho a recibir del vendedor en virtud del contrato de compraventa; sin embargo, varios factores pueden afectar su derecho a recibir los beneficios bajo dicha garantía legal. A este respecto, la Garantía limitada de HP no limita o afecta en modo alguno los derechos legales del consumidor [\(www.hp.com/go/eu-legal](http://www.hp.com/go/eu-legal)). Para más información, consulte el siguiente enlace: Garantía legal del consumidor o puede visitar el sitio web de los Centros europeos de los consumidores [\(http://ec.europa.eu/](http://ec.europa.eu/consumers/solving_consumer_disputes/non-judicial_redress/ecc-net/index_en.htm) [consumers/solving\\_consumer\\_disputes/non-judicial\\_redress/ecc-net/index\\_en.htm\)](http://ec.europa.eu/consumers/solving_consumer_disputes/non-judicial_redress/ecc-net/index_en.htm). Los clientes tienen derecho a elegir si reclaman un servicio acogiéndose a la Garantía limitada de HP o al vendedor de conformidad con la garantía legal de dos años.

# **Dinamarca**

Den begrænsede HP-garanti er en garanti, der ydes frivilligt af HP. Navn og adresse på det HP-selskab, der er ansvarligt for HP's begrænsede garanti i dit land, er som følger:

**Danmark**: HP Inc Danmark ApS, Engholm Parkvej 8, 3450, Allerød

Den begrænsede HP-garanti gælder i tillæg til eventuelle juridiske rettigheder, for en toårig garanti fra sælgeren af varer, der ikke er i overensstemmelse med salgsaftalen, men forskellige faktorer kan dog påvirke din ret til at opnå disse rettigheder. Forbrugerens lovbestemte rettigheder begrænses eller påvirkes ikke på nogen måde af den begrænsede HP-garanti. Se nedenstående link for at få yderligere oplysninger: Forbrugerens juridiske garanti ([www.hp.com/go/eu-legal\)](http://www.hp.com/go/eu-legal) eller du kan besøge De Europæiske Forbrugercentres websted [\(http://ec.europa.eu/consumers/solving\\_consumer\\_disputes/non](http://ec.europa.eu/consumers/solving_consumer_disputes/non-judicial_redress/ecc-net/index_en.htm)[judicial\\_redress/ecc-net/index\\_en.htm\)](http://ec.europa.eu/consumers/solving_consumer_disputes/non-judicial_redress/ecc-net/index_en.htm). Forbrugere har ret til at vælge, om de vil gøre krav på service i henhold til HP's begrænsede garanti eller hos sælger i henhold til en toårig juridisk garanti.

### **Noruega**

HPs garanti er en begrenset og kommersiell garanti som HP selv har valgt å tilby. Følgende lokale selskap innestår for garantien:

**Norge**: HP Norge AS, Rolfbuktveien 4b, 1364 Fornebu

HPs garanti kommer i tillegg til det mangelsansvar HP har i henhold til norsk forbrukerkjøpslovgivning, hvor reklamasjonsperioden kan være to eller fem år, avhengig av hvor lenge salgsgjenstanden var ment å vare. Ulike faktorer kan imidlertid ha betydning for om du kvalifiserer til å kreve avhjelp iht slikt mangelsansvar. Forbrukerens lovmessige rettigheter begrenses ikke av HPs garanti. Hvis du vil ha mer informasjon, kan du klikke på følgende kobling: Juridisk garanti for forbruker ([www.hp.com/go/eu-legal](http://www.hp.com/go/eu-legal)) eller du kan besøke nettstedet til de europeiske forbrukersentrene [\(http://ec.europa.eu/consumers/solving\\_consumer\\_disputes/](http://ec.europa.eu/consumers/solving_consumer_disputes/non-judicial_redress/ecc-net/index_en.htm) [non-judicial\\_redress/ecc-net/index\\_en.htm](http://ec.europa.eu/consumers/solving_consumer_disputes/non-judicial_redress/ecc-net/index_en.htm)). Forbrukere har retten til å velge å kreve service under HPs garanti eller iht selgerens lovpålagte mangelsansvar.

# **Suécia**

HP:s begränsade garanti är en kommersiell garanti som tillhandahålls frivilligt av HP. Namn och adress till det HP-företag som ansvarar för HP:s begränsade garanti i ditt land är som följer:

**Sverige**: HP PPS Sverige AB, SE-169 73 Stockholm

Fördelarna som ingår i HP:s begränsade garanti gäller utöver de lagstadgade rättigheterna till tre års garanti från säljaren angående varans bristande överensstämmelse gentemot köpeavtalet, men olika faktorer kan påverka din rätt att utnyttja dessa rättigheter. Konsumentens lagstadgade rättigheter varken begränsas eller påverkas på något sätt av HP:s begränsade garanti. Mer information får du om du följer denna länk: Lagstadgad garanti för konsumenter ([www.hp.com/go/eu-legal\)](http://www.hp.com/go/eu-legal) eller så kan du gå till European Consumer Centers webbplats [\(http://ec.europa.eu/consumers/solving\\_consumer\\_disputes/non-judicial\\_redress/ecc](http://ec.europa.eu/consumers/solving_consumer_disputes/non-judicial_redress/ecc-net/index_en.htm)[net/index\\_en.htm](http://ec.europa.eu/consumers/solving_consumer_disputes/non-judicial_redress/ecc-net/index_en.htm)). Konsumenter har rätt att välja om de vill ställa krav enligt HP:s begränsade garanti eller på säljaren enligt den lagstadgade treåriga garantin.

# **Portugal**

A Garantia Limitada HP é uma garantia comercial fornecida voluntariamente pela HP. O nome e a morada da entidade HP responsável pela prestação da Garantia Limitada HP no seu país são os seguintes:

**Portugal**: HPCP – Computing and Printing Portugal, Unipessoal, Lda., Edificio D. Sancho I, Quinta da Fonte, Porto Salvo, Lisboa, Oeiras, 2740 244

As vantagens da Garantia Limitada HP aplicam-se cumulativamente com quaisquer direitos decorrentes da legislação aplicável à garantia de dois anos do vendedor, relativa a defeitos do produto e constante do

contrato de venda. Existem, contudo, vários fatores que poderão afetar a sua elegibilidade para beneficiar de tais direitos. Os direitos legalmente atribuídos aos consumidores não são limitados ou afetados de forma alguma pela Garantia Limitada HP. Para mais informações, consulte a ligação seguinte: Garantia legal do consumidor ([www.hp.com/go/eu-legal\)](http://www.hp.com/go/eu-legal) ou visite o Web site da Rede dos Centros Europeus do Consumidor ([http://ec.europa.eu/consumers/solving\\_consumer\\_disputes/non-judicial\\_redress/ecc-net/index\\_en.htm](http://ec.europa.eu/consumers/solving_consumer_disputes/non-judicial_redress/ecc-net/index_en.htm)). Os consumidores têm o direito de escolher se pretendem reclamar assistência ao abrigo da Garantia Limitada HP ou contra o vendedor ao abrigo de uma garantia jurídica de dois anos.

# **Grécia e Chipre**

Η Περιορισμένη εγγύηση HP είναι μια εμπορική εγγύηση η οποία παρέχεται εθελοντικά από την HP. Η επωνυμία και η διεύθυνση του νομικού προσώπου ΗΡ που παρέχει την Περιορισμένη εγγύηση ΗΡ στη χώρα σας είναι η εξής:

**Ελλάδα /Κύπρoς**: HP Printing and Personal Systems Hellas EPE, Tzavella 1-3, 15232 Chalandri, Attiki

**Ελλάδα /Κύπρoς**: HP Συστήματα Εκτύπωσης και Προσωπικών Υπολογιστών Ελλάς Εταιρεία Περιορισμένης Ευθύνης, Tzavella 1-3, 15232 Chalandri, Attiki

Τα προνόμια της Περιορισμένης εγγύησης HP ισχύουν επιπλέον των νόμιμων δικαιωμάτων για διετή εγγύηση έναντι του Πωλητή για τη μη συμμόρφωση των προϊόντων με τις συνομολογημένες συμβατικά ιδιότητες, ωστόσο η άσκηση των δικαιωμάτων σας αυτών μπορεί να εξαρτάται από διάφορους παράγοντες. Τα νόμιμα δικαιώματα των καταναλωτών δεν περιορίζονται ούτε επηρεάζονται καθ' οιονδήποτε τρόπο από την Περιορισμένη εγγύηση HP. Για περισσότερες πληροφορίες, συμβουλευτείτε την ακόλουθη τοποθεσία web: Νόμιμη εγγύηση καταναλωτή [\(www.hp.com/go/eu-legal](http://www.hp.com/go/eu-legal)) ή μπορείτε να επισκεφτείτε την τοποθεσία web των Ευρωπαϊκών Κέντρων Καταναλωτή [\(http://ec.europa.eu/consumers/solving\\_consumer\\_disputes/non](http://ec.europa.eu/consumers/solving_consumer_disputes/non-judicial_redress/ecc-net/index_en.htm)[judicial\\_redress/ecc-net/index\\_en.htm\)](http://ec.europa.eu/consumers/solving_consumer_disputes/non-judicial_redress/ecc-net/index_en.htm). Οι καταναλωτές έχουν το δικαίωμα να επιλέξουν αν θα αξιώσουν την υπηρεσία στα πλαίσια της Περιορισμένης εγγύησης ΗΡ ή από τον πωλητή στα πλαίσια της νόμιμης εγγύησης δύο ετών.

# **Hungria**

A HP korlátozott jótállás egy olyan kereskedelmi jótállás, amelyet a HP a saját elhatározásából biztosít. Az egyes országokban a HP mint gyártó által vállalt korlátozott jótállást biztosító HP vállalatok neve és címe:

**Magyarország**: HP Inc Magyarország Kft., H-1117 Budapest, Alíz utca 1.

A HP korlátozott jótállásban biztosított jogok azokon a jogokon felül illetik meg Önt, amelyek a termékeknek az adásvételi szerződés szerinti minőségére vonatkozó kétéves, jogszabályban foglalt eladói szavatosságból, továbbá ha az Ön által vásárolt termékre alkalmazandó, a jogszabályban foglalt kötelező eladói jótállásból erednek, azonban számos körülmény hatással lehet arra, hogy ezek a jogok Önt megilletik-e. További információért kérjük, keresse fel a következő webhelyet: Jogi Tájékoztató Fogyasztóknak [\(www.hp.com/go/eu-legal](http://www.hp.com/go/eu-legal)) vagy látogassa meg az Európai Fogyasztói Központok webhelyét ([http://ec.europa.eu/consumers/solving\\_consumer\\_disputes/non-judicial\\_redress/ecc-net/index\\_en.htm](http://ec.europa.eu/consumers/solving_consumer_disputes/non-judicial_redress/ecc-net/index_en.htm)). A fogyasztóknak jogában áll, hogy megválasszák, hogy a jótállással kapcsolatos igényüket a HP korlátozott jótállás alapján vagy a kétéves, jogszabályban foglalt eladói szavatosság, illetve, ha alkalmazandó, a jogszabályban foglalt kötelező eladói jótállás alapján érvényesítik.

# **República Tcheca**

Omezená záruka HP je obchodní zárukou dobrovolně poskytovanou společností HP. Názvy a adresy společností skupiny HP, které odpovídají za plnění omezené záruky HP ve vaší zemi, jsou následující:

**Česká republika**: HP Inc Czech Republic s. r. o., Za Brumlovkou 5/1559, 140 00 Praha 4

Výhody, poskytované omezenou zárukou HP, se uplatňuji jako doplňek k jakýmkoli právním nárokům na dvouletou záruku poskytnutou prodejcem v případě nesouladu zboží s kupní smlouvou. Váš nárok na uznání těchto práv však může záviset na mnohých faktorech. Omezená záruka HP žádným způsobem neomezuje ani neovlivňuje zákonná práva zákazníka. Další informace získáte kliknutím na následující odkaz: Zákonná záruka spotřebitele ([www.hp.com/go/eu-legal\)](http://www.hp.com/go/eu-legal) případně můžete navštívit webové stránky Evropského spotřebitelského centra ([http://ec.europa.eu/consumers/solving\\_consumer\\_disputes/non-judicial\\_redress/](http://ec.europa.eu/consumers/solving_consumer_disputes/non-judicial_redress/ecc-net/index_en.htm) [ecc-net/index\\_en.htm](http://ec.europa.eu/consumers/solving_consumer_disputes/non-judicial_redress/ecc-net/index_en.htm)). Spotřebitelé mají právo se rozhodnout, zda chtějí službu reklamovat v rámci omezené záruky HP nebo v rámci zákonem stanovené dvouleté záruky u prodejce.

# **Eslováquia**

Obmedzená záruka HP je obchodná záruka, ktorú spoločnosť HP poskytuje dobrovoľne. Meno a adresa subjektu HP, ktorý zabezpečuje plnenie vyplývajúce z Obmedzenej záruky HP vo vašej krajine:

**Slovenská republika**: HP Inc Slovakia, s.r.o., Galvaniho 7, 821 04 Bratislava

Výhody Obmedzenej záruky HP sa uplatnia vedľa prípadných zákazníkových zákonných nárokov voči predávajúcemu z vád, ktoré spočívajú v nesúlade vlastností tovaru s jeho popisom podľa predmetnej zmluvy. Možnosť uplatnenia takých prípadných nárokov však môže závisieť od rôznych faktorov. Služby Obmedzenej záruky HP žiadnym spôsobom neobmedzujú ani neovplyvňujú zákonné práva zákazníka, ktorý je spotrebiteľom. Ďalšie informácie nájdete na nasledujúcom prepojení: Zákonná záruka spotrebiteľa [\(www.hp.com/go/eu-legal](http://www.hp.com/go/eu-legal)), prípadne môžete navštíviť webovú lokalitu európskych zákazníckych stredísk [\(http://ec.europa.eu/consumers/solving\\_consumer\\_disputes/non-judicial\\_redress/ecc-net/index\\_en.htm](http://ec.europa.eu/consumers/solving_consumer_disputes/non-judicial_redress/ecc-net/index_en.htm)). Spotrebitelia majú právo zvoliť si, či chcú uplatniť servis v rámci Obmedzenej záruky HP alebo počas zákonnej dvojročnej záručnej lehoty u predajcu.

# **Polônia**

Ograniczona gwarancja HP to komercyjna gwarancja udzielona dobrowolnie przez HP. Nazwa i adres podmiotu HP odpowiedzialnego za realizację Ograniczonej gwarancji HP w Polsce:

**Polska**: HP Inc Polska sp. z o.o., Szturmowa 2a, 02-678 Warszawa, wpisana do rejestru przedsiębiorców prowadzonego przez Sąd Rejonowy dla m.st. Warszawy w Warszawie, XIII Wydział Gospodarczy Krajowego Rejestru Sądowego, pod numerem KRS 0000546115, NIP 5213690563, REGON 360916326, GIOŚ E0020757WZBW, kapitał zakładowy 480.000 PLN.

Świadczenia wynikające z Ograniczonej gwarancji HP stanowią dodatek do praw przysługujących nabywcy w związku z dwuletnią odpowiedzialnością sprzedawcy z tytułu niezgodności towaru z umową (rękojmia). Niemniej, na możliwość korzystania z tych praw mają wpływ różne czynniki. Ograniczona gwarancja HP w żaden sposób nie ogranicza praw konsumenta ani na nie nie wpływa. Więcej informacji można znaleźć pod następującym łączem: Gwarancja prawna konsumenta [\(www.hp.com/go/eu-legal](http://www.hp.com/go/eu-legal)), można także odwiedzić stronę internetową Europejskiego Centrum Konsumenckiego [\(http://ec.europa.eu/consumers/](http://ec.europa.eu/consumers/solving_consumer_disputes/non-judicial_redress/ecc-net/index_en.htm) [solving\\_consumer\\_disputes/non-judicial\\_redress/ecc-net/index\\_en.htm](http://ec.europa.eu/consumers/solving_consumer_disputes/non-judicial_redress/ecc-net/index_en.htm)). Konsumenci mają prawo wyboru co do możliwosci skorzystania albo z usług gwarancyjnych przysługujących w ramach Ograniczonej gwarancji HP albo z uprawnień wynikających z dwuletniej rękojmi w stosunku do sprzedawcy.

# **Bulgária**

Ограничената гаранция на HP представлява търговска гаранция, доброволно предоставяна от HP. Името и адресът на дружеството на HP за вашата страна, отговорно за предоставянето на гаранционната поддръжка в рамките на Ограничената гаранция на HP, са както следва:

HP Inc Bulgaria EOOD (Ейч Пи Инк България ЕООД), гр. София 1766, район р-н Младост, бул. Околовръстен Път No 258, Бизнес Център Камбаните

Предимствата на Ограничената гаранция на HP се прилагат в допълнение към всички законови права за двугодишна гаранция от продавача при несъответствие на стоката с договора за продажба. Въпреки това, различни фактори могат да окажат влияние върху условията за получаване на тези права. Законовите права на потребителите не са ограничени или засегнати по никакъв начин от Ограничената гаранция на HP. За допълнителна информация, моля вижте Правната гаранция на потребителя

([www.hp.com/go/eu-legal](http://www.hp.com/go/eu-legal)) или посетете уебсайта на Европейския потребителски център ([http://ec.europa.eu/consumers/solving\\_consumer\\_disputes/non-judicial\\_redress/ecc-net/index\\_en.htm](http://ec.europa.eu/consumers/solving_consumer_disputes/non-judicial_redress/ecc-net/index_en.htm)). Потребителите имат правото да избират дали да претендират за извършване на услуга в рамките на Ограничената гаранция на HP или да потърсят такава от търговеца в рамките на двугодишната правна гаранция.

# **Romênia**

Garanția limitată HP este o garanție comercială furnizată în mod voluntar de către HP. Numele și adresa entității HP răspunzătoare de punerea în aplicare a Garanției limitate HP în țara dumneavoastră sunt următoarele:

**Romănia**: HP Inc Romania SRL, 5 Fabrica de Glucoza Str., Building F, Ground Floor & Floor 8, 2nd District, Bucureşti

Beneficiile Garanției limitate HP se aplică suplimentar faţă de orice drepturi privind garanţia de doi ani oferită de vânzător pentru neconformitatea bunurilor cu contractul de vânzare; cu toate acestea, diverşi factori pot avea impact asupra eligibilităţii dvs. de a beneficia de aceste drepturi. Drepturile legale ale consumatorului nu sunt limitate sau afectate în vreun fel de Garanția limitată HP. Pentru informaţii suplimentare consultaţi următorul link: garanția acordată consumatorului prin lege ([www.hp.com/go/eu-legal\)](http://www.hp.com/go/eu-legal) sau puteți accesa siteul Centrul European al Consumatorilor [\(http://ec.europa.eu/consumers/solving\\_consumer\\_disputes/non](http://ec.europa.eu/consumers/solving_consumer_disputes/non-judicial_redress/ecc-net/index_en.htm)[judicial\\_redress/ecc-net/index\\_en.htm\)](http://ec.europa.eu/consumers/solving_consumer_disputes/non-judicial_redress/ecc-net/index_en.htm). Consumatorii au dreptul să aleagă dacă să pretindă despăgubiri în cadrul Garanței limitate HP sau de la vânzător, în cadrul garanției legale de doi ani.

# **Bélgica e Holanda**

De Beperkte Garantie van HP is een commerciële garantie vrijwillig verstrekt door HP. De naam en het adres van de HP-entiteit die verantwoordelijk is voor het uitvoeren van de Beperkte Garantie van HP in uw land is als volgt:

**Nederland**: HP Nederland B.V., Startbaan 16, 1187 XR Amstelveen

**België**: HP Belgium BVBA, Hermeslaan 1A, B-1831 Diegem

De voordelen van de Beperkte Garantie van HP vormen een aanvulling op de wettelijke garantie voor consumenten gedurende twee jaren na de levering te verlenen door de verkoper bij een gebrek aan conformiteit van de goederen met de relevante verkoopsovereenkomst. Niettemin kunnen diverse factoren een impact hebben op uw eventuele aanspraak op deze wettelijke rechten. De wettelijke rechten van de consument worden op geen enkele wijze beperkt of beïnvloed door de Beperkte Garantie van HP. Raadpleeg voor meer informatie de volgende webpagina: Wettelijke garantie van de consument ([www.hp.com/go/eu](http://www.hp.com/go/eu-legal)[legal](http://www.hp.com/go/eu-legal)) of u kan de website van het Europees Consumenten Centrum bezoeken [\(http://ec.europa.eu/](http://ec.europa.eu/consumers/solving_consumer_disputes/non-judicial_redress/ecc-net/index_en.htm) [consumers/solving\\_consumer\\_disputes/non-judicial\\_redress/ecc-net/index\\_en.htm\)](http://ec.europa.eu/consumers/solving_consumer_disputes/non-judicial_redress/ecc-net/index_en.htm). Consumenten hebben het recht om te kiezen tussen enerzijds de Beperkte Garantie van HP of anderzijds het aanspreken van de verkoper in toepassing van de wettelijke garantie.

# **Finlândia**

HP:n rajoitettu takuu on HP:n vapaaehtoisesti antama kaupallinen takuu. HP:n myöntämästä takuusta maassanne vastaavan HP:n edustajan yhteystiedot ovat:

**Suomi**: HP Finland Oy, Piispankalliontie, FIN - 02200 Espoo

HP:n takuun edut ovat voimassa mahdollisten kuluttajansuojalakiin perustuvien oikeuksien lisäksi sen varalta, että tuote ei vastaa myyntisopimusta. Saat lisätietoja seuraavasta linkistä: Kuluttajansuoja [\(www.hp.com/go/eu-legal](http://www.hp.com/go/eu-legal)) tai voit käydä Euroopan kuluttajakeskuksen sivustolla ([http://ec.europa.eu/](http://ec.europa.eu/consumers/solving_consumer_disputes/non-judicial_redress/ecc-net/index_en.htm) [consumers/solving\\_consumer\\_disputes/non-judicial\\_redress/ecc-net/index\\_en.htm\)](http://ec.europa.eu/consumers/solving_consumer_disputes/non-judicial_redress/ecc-net/index_en.htm). Kuluttajilla on oikeus vaatia virheen korjausta HP:n takuun ja kuluttajansuojan perusteella HP:lta tai myyjältä.

# **Eslovênia**

Omejena garancija HP je prostovoljna trgovska garancija, ki jo zagotavlja podjetje HP. Ime in naslov poslovne enote HP, ki je odgovorna za omejeno garancijo HP v vaši državi, sta naslednja:

**Slovenija**: Hewlett-Packard Europe B.V., Amsterdam, Meyrin Branch, Route du Nant-d'Avril 150, 1217 Meyrin, Switzerland

Ugodnosti omejene garancije HP veljajo poleg zakonskih pravic, ki ob sklenitvi kupoprodajne pogodbe izhajajo iz dveletne garancije prodajalca v primeru neskladnosti blaga, vendar lahko na izpolnjevanje pogojev za uveljavitev pravic vplivajo različni dejavniki. Omejena garancija HP nikakor ne omejuje strankinih z zakonom predpisanih pravic in ne vpliva nanje. Za dodatne informacije glejte naslednjo povezavo: Strankino pravno jamstvo [\(www.hp.com/go/eu-legal](http://www.hp.com/go/eu-legal)); ali pa obiščite spletno mesto evropskih središč za potrošnike [\(http://ec.europa.eu/consumers/solving\\_consumer\\_disputes/non-judicial\\_redress/ecc-net/index\\_en.htm](http://ec.europa.eu/consumers/solving_consumer_disputes/non-judicial_redress/ecc-net/index_en.htm)). Potrošniki imajo pravico izbrati, ali bodo uveljavljali pravice do storitev v skladu z omejeno garancijo HP ali proti prodajalcu v skladu z dvoletno zakonsko garancijo.

# **Croácia**

HP ograničeno jamstvo komercijalno je dobrovoljno jamstvo koje pruža HP. Ime i adresa HP subjekta odgovornog za HP ograničeno jamstvo u vašoj državi:

**Hrvatska**: HP Computing and Printing d.o.o. za računalne i srodne aktivnosti, Radnička cesta 41, 10000 Zagreb

Pogodnosti HP ograničenog jamstva vrijede zajedno uz sva zakonska prava na dvogodišnje jamstvo kod bilo kojeg prodavača s obzirom na nepodudaranje robe s ugovorom o kupnji. Međutim, razni faktori mogu utjecati na vašu mogućnost ostvarivanja tih prava. HP ograničeno jamstvo ni na koji način ne utječe niti ne ograničava zakonska prava potrošača. Dodatne informacije potražite na ovoj adresi: Zakonsko jamstvo za potrošače [\(www.hp.com/go/eu-legal](http://www.hp.com/go/eu-legal)) ili možete posjetiti web-mjesto Europskih potrošačkih centara [\(http://ec.europa.eu/consumers/solving\\_consumer\\_disputes/non-judicial\\_redress/ecc-net/index\\_en.htm](http://ec.europa.eu/consumers/solving_consumer_disputes/non-judicial_redress/ecc-net/index_en.htm)). Potrošači imaju pravo odabrati žele li ostvariti svoja potraživanja u sklopu HP ograničenog jamstva ili pravnog jamstva prodavača u trajanju ispod dvije godine.

# **Letônia**

HP ierobežotā garantija ir komercgarantija, kuru brīvprātīgi nodrošina HP. HP uzņēmums, kas sniedz HP ierobežotās garantijas servisa nodrošinājumu jūsu valstī:

**Latvija**: HP Finland Oy, PO Box 515, 02201 Espoo, Finland

HP ierobežotās garantijas priekšrocības tiek piedāvātas papildus jebkurām likumīgajām tiesībām uz pārdevēja un/vai rażotāju nodrošinātu divu gadu garantiju gadījumā, ja preces neatbilst pirkuma līgumam, tomēr šo tiesību saņemšanu var ietekmēt vairāki faktori. HP ierobežotā garantija nekādā veidā neierobežo un neietekmē patērētāju likumīgās tiesības. Lai iegūtu plašāku informāciju, izmantojiet šo saiti: Patērētāju likumīgā garantija [\(www.hp.com/go/eu-legal](http://www.hp.com/go/eu-legal)) vai arī Eiropas Patērētāju tiesību aizsardzības centra tīmekļa vietni [\(http://ec.europa.eu/consumers/solving\\_consumer\\_disputes/non-judicial\\_redress/ecc-net/](http://ec.europa.eu/consumers/solving_consumer_disputes/non-judicial_redress/ecc-net/index_en.htm) [index\\_en.htm\)](http://ec.europa.eu/consumers/solving_consumer_disputes/non-judicial_redress/ecc-net/index_en.htm). Patērētājiem ir tiesības izvēlēties, vai pieprasīt servisa nodrošinājumu saskaņā ar HP ierobežoto garantiju, vai arī pārdevēja sniegto divu gadu garantiju.

# **Lituânia**

HP ribotoji garantija yra HP savanoriškai teikiama komercinė garantija. Toliau pateikiami HP bendrovių, teikiančių HP garantiją (gamintojo garantiją) jūsų šalyje, pavadinimai ir adresai:

**Lietuva**: HP Finland Oy, PO Box 515, 02201 Espoo, Finland

HP ribotoji garantija papildomai taikoma kartu su bet kokiomis kitomis įstatymais nustatytomis teisėmis į pardavėjo suteikiamą dviejų metų laikotarpio garantiją dėl prekių atitikties pardavimo sutarčiai, tačiau tai, ar jums ši teisė bus suteikiama, gali priklausyti nuo įvairių aplinkybių. HP ribotoji garantija niekaip neapriboja ir neįtakoja įstatymais nustatytų vartotojo teisių. Daugiau informacijos rasite paspaudę šią nuorodą: Teisinė vartotojo garantija ([www.hp.com/go/eu-legal\)](http://www.hp.com/go/eu-legal) arba apsilankę Europos vartotojų centro internetinėje svetainėje [\(http://ec.europa.eu/consumers/solving\\_consumer\\_disputes/non-judicial\\_redress/ecc-net/](http://ec.europa.eu/consumers/solving_consumer_disputes/non-judicial_redress/ecc-net/index_en.htm) [index\\_en.htm\)](http://ec.europa.eu/consumers/solving_consumer_disputes/non-judicial_redress/ecc-net/index_en.htm). Vartotojai turi teisę prašyti atlikti techninį aptarnavimą pagal HP ribotąją garantiją arba pardavėjo teikiamą dviejų metų įstatymais nustatytą garantiją.

# **Estônia**

HP piiratud garantii on HP poolt vabatahtlikult pakutav kaubanduslik garantii. HP piiratud garantii eest vastutab HP üksus aadressil:

**Eesti**: HP Finland Oy, PO Box 515, 02201 Espoo, Finland

HP piiratud garantii rakendub lisaks seaduses ettenähtud müüjapoolsele kaheaastasele garantiile, juhul kui toode ei vasta müügilepingu tingimustele. Siiski võib esineda asjaolusid, mille puhul teie jaoks need õigused ei pruugi kehtida. HP piiratud garantii ei piira ega mõjuta mingil moel tarbija seadusjärgseid õigusi. Lisateavet leiate järgmiselt lingilt: tarbija õiguslik garantii ([www.hp.com/go/eu-legal\)](http://www.hp.com/go/eu-legal) või võite külastada Euroopa tarbijakeskuste veebisaiti ([http://ec.europa.eu/consumers/solving\\_consumer\\_disputes/non-judicial\\_redress/](http://ec.europa.eu/consumers/solving_consumer_disputes/non-judicial_redress/ecc-net/index_en.htm) [ecc-net/index\\_en.htm](http://ec.europa.eu/consumers/solving_consumer_disputes/non-judicial_redress/ecc-net/index_en.htm)). Tarbijal on õigus valida, kas ta soovib kasutada HP piiratud garantiid või seadusega ette nähtud müüjapoolset kaheaastast garantiid.

# **Rússia**

### **Срок службы принтера для России**

Срок службы данного принтера HP составляет пять лет в нормальных условиях эксплуатации. Срок службы отсчитывается с момента ввода принтера в эксплуатацию. В конце срока службы HP рекомендует посетить веб-сайт нашей службы поддержки по адресу http://www.hp.com/support и/или связаться с авторизованным поставщиком услуг HP для получения рекомендаций в отношении дальнейшего безопасного использования принтера.

# **A Informações técnicas**

- Especificações do produto
- [Programa de controle ambiental de produtos](#page-132-0)
- [Informações regulamentares](#page-140-0)

# **Especificações do produto**

- Especificações de impressão
- Specyfikacje techniczne
- Ícones de aviso
- Consumo de energia e especificações elétricas
- Especificações de emissão acústica
- Especificações ambientais

# **Especificações de impressão**

Para uma lista de resoluções de impressão suportadas, visite o site de suporte da impressora em Suporte ao [cliente HP](http://h20180.www2.hp.com/apps/Nav?h_pagetype=s-001&h_product=11590690&h_client&s-h-e023-1&h_lang=pt&h_cc=br) .

# **Specyfikacje techniczne**

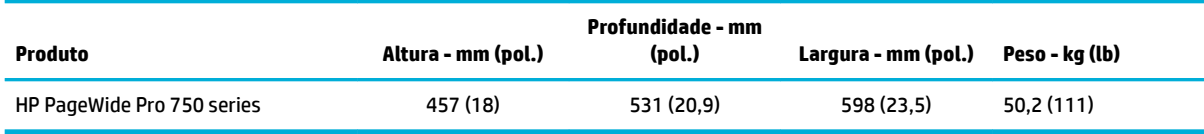

# **Ícones de aviso**

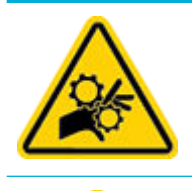

CUIDADO: Mantenha as partes do corpo longe de peças em movimento.

CUIDADO: Borda afiada nas proximidades.

# **Consumo de energia e especificações elétricas**

Consulte o site de suporte da impressora em [Suporte ao cliente HP](http://h20180.www2.hp.com/apps/Nav?h_pagetype=s-001&h_product=11590690&h_client&s-h-e023-1&h_lang=pt&h_cc=br) para obter informações atuais.

<span id="page-132-0"></span>**W NOTA:** Os requisitos de energia dependem do país/região onde o produto é vendido. Não converta as tensões de operação. Isso pode danificar o produto, fazendo com que ele perca a cobertura da garantia limitada da HP e dos contratos de serviço.

# **Especificações de emissão acústica**

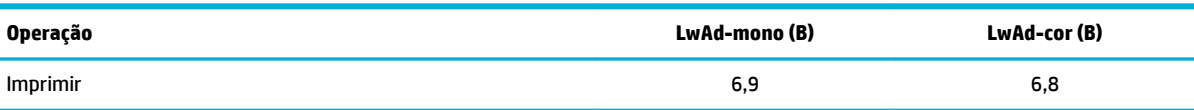

# **Especificações ambientais**

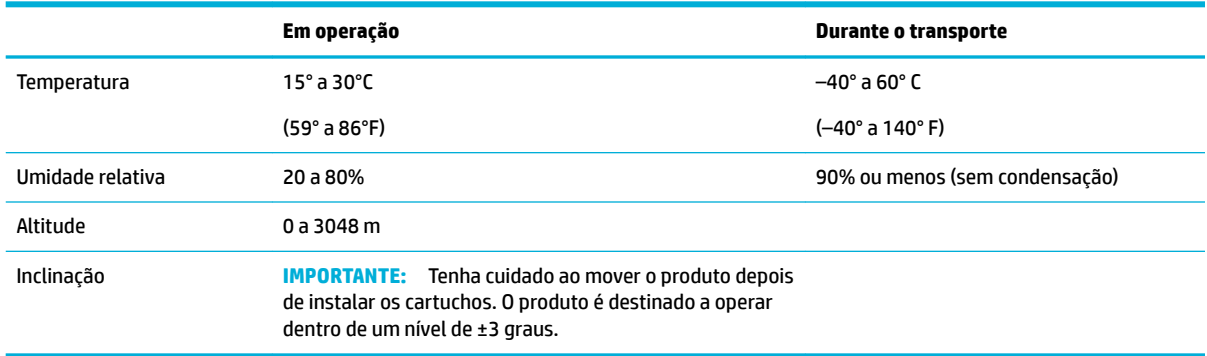

**AVISO:** Os valores estão sujeitos a mudanças. Para obter as informações mais recentes, acesse [Suporte ao](http://h20180.www2.hp.com/apps/Nav?h_pagetype=s-001&h_product=11590690&h_client&s-h-e023-1&h_lang=pt&h_cc=br) [cliente HP](http://h20180.www2.hp.com/apps/Nav?h_pagetype=s-001&h_product=11590690&h_client&s-h-e023-1&h_lang=pt&h_cc=br).

# **Programa de controle ambiental de produtos**

- [Proteção ambiental](#page-133-0)
- **[Ficha de Dados sobre Segurança](#page-133-0)**
- [Produção de ozônio](#page-133-0)
- [Consumo de energia](#page-133-0)
- [Regulamentação da Comissão da União Europeia 1275/2008](#page-133-0)
- **[Papel](#page-134-0)**
- **[Plástico](#page-134-0)**
- [Suprimentos para impressão HP PageWide](#page-134-0)
- [Utilização de papel](#page-134-0)
- Reciclagem de hardware eletrônico
- [Restrições materiais](#page-134-0)
	- [Restrições materiais](#page-134-0)
	- [Descarte de baterias em Taiwan](#page-135-0)
	- [Aviso de material de perclorato da Califórnia](#page-135-0)
- <span id="page-133-0"></span>— [Diretiva para baterias da União Europeia](#page-135-0)
- [Aviso de bateria para Brasil](#page-135-0)
- [Substâncias químicas](#page-135-0)
- **[EPEAT](#page-135-0)**
- [Descarte de equipamento não usado pelos usuários](#page-136-0)
- [Descarte de resíduos no Brasil](#page-136-0)
- [Tabela de Substâncias/Elementos Nocivos e seu Conteúdo \(China\)](#page-136-0)
- [Restrição de substância perigosa \(Índia\)](#page-137-0)
- [Declaração da Condição de Presença da Marcação de Substâncias Restritas \(Taiwan\)](#page-138-0)
- [Declaração de restrição de substâncias perigosas \(Turquia\)](#page-139-0)
- [Declaração de restrição de substâncias perigosas \(Ucrânia\)](#page-139-0)
- [China Energy Label para impressora, fax e copiadora](#page-139-0)

# **Proteção ambiental**

A HP tem o compromisso de fornecer produtos de qualidade de forma favorável para o meio ambiente. Este produto foi projetado com vários atributos para minimizar impactos ambientais.

# **Ficha de Dados sobre Segurança**

A Ficha de Dados sobre Segurança e as informações sobre segurança do produto e ambientais estão disponíveis em [www.hp.com/go/ecodata](http://www.hp.com/go/ecodata) ou mediante solicitação.

# **Produção de ozônio**

Este produto gera uma quantidade irrisória de gás ozônio (O $_3$ ).

# **Consumo de energia**

Os equipamentos de impressão e imagem da HP marcados com o logotipo ENERGY STAR® são certificados pela Agência de Proteção Ambiental dos EUA. A seguinte marca aparecerá nos produtos de imagem certificados para ENERGY STAR:

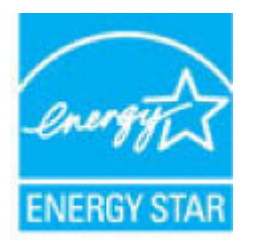

Informações adicionais sobre modelos de produtos de imagem certificados para ENERGY STAR estão listadas em: [www.hp.com/go/energystar](http://www.hp.com/go/energystar)

# **Regulamentação da Comissão da União Europeia 1275/2008**

Para obter dados avançados de produto, incluindo o consumo de energia do produto em espera em rede caso todas as portas de rede com cabo estejam conectadas e todas as portas de rede sem fio estejam ativadas,

consulte a seção P14 'Informações adicionais' da Declaração ECO de TI do produto em [www.hp.com/hpinfo/](http://www.hp.com/hpinfo/globalcitizenship/environment/productdata/itecodesktop-pc.html) [globalcitizenship/environment/productdata/itecodesktop-pc.html](http://www.hp.com/hpinfo/globalcitizenship/environment/productdata/itecodesktop-pc.html).

# <span id="page-134-0"></span>**Papel**

Este produto é adequado para a utilização de papel reciclado e papel de baixa gramatura (EcoFFICIENT™) quando o papel atende às diretrizes descritas no Guia de mídia de impressão do produto. Este produto é adequado para o uso com papel reciclado e papel de baixa gramatura (EcoFFICIENT™), de acordo com EN12281:2002.

# **Plástico**

As peças plásticas com mais de 25 gramas possuem marcas, de acordo com os padrões internacionais, para facilitar a identificação de plásticos para reciclagem no fim da vida útil do produto.

# **Suprimentos para impressão HP PageWide**

Os suprimentos originais da HP foram projetados levando em conta o meio ambiente. A HP torna fácil preservar recursos e papel ao imprimir. E quando você for realizar o descarte, faremos a reciclagem de forma fácil e gratuita. A disponibilidade do programa varia. Para mais informações, acesse [www.hp.com/recycle](http://www.hp.com/recycle) .

# **Utilização de papel**

O recurso de impressão N-up deste produto (que permite imprimir várias páginas de um documento em uma folha de papel) pode reduzir a utilização de papel e a demanda resultante de recursos naturais.

# **Reciclagem de hardware eletrônico**

A HP incentiva seus clientes a reciclarem o hardware eletrônico usado. Para obter mais informações sobre os programas de reciclagem, acesse o site [www.hp.com/recycle](http://www.hp.com/recycle) .

# **Restrições materiais**

- Restrições materiais
- [Descarte de baterias em Taiwan](#page-135-0)
- [Aviso de material de perclorato da Califórnia](#page-135-0)
- [Diretiva para baterias da União Europeia](#page-135-0)
- [Aviso de bateria para Brasil](#page-135-0)

### **Restrições materiais**

Este produto HP não contém mercúrio adicionado intencionalmente.

Este produto HP contém uma bateria que pode exigir manuseio especial no final de sua vida útil. As baterias incluídas ou fornecidas pela HP para esse produto incluem o seguinte.

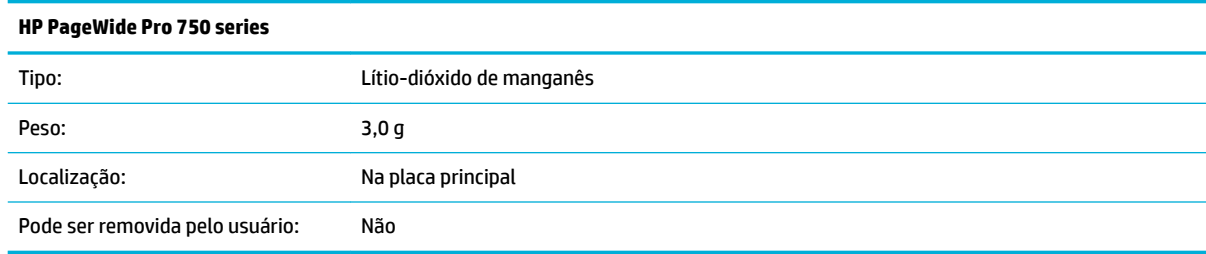

# <span id="page-135-0"></span>**Descarte de baterias em Taiwan**

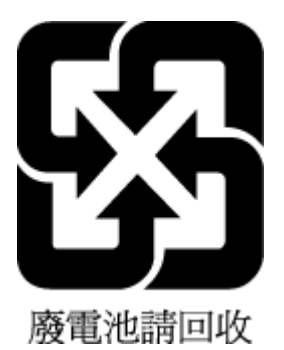

### **Aviso de material de perclorato da Califórnia**

Perchlorate material - special handling may apply. See: [www.dtsc.ca.gov/hazardouswaste/perchlorate](http://www.dtsc.ca.gov/hazardouswaste/perchlorate)

This product's real-time clock battery or coin cell battery may contain perchlorate and may require special handling when recycled or disposed of in California.

### **Diretiva para baterias da União Europeia**

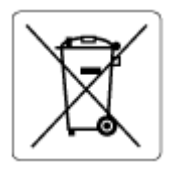

Este produto contém uma bateria usada para manter a integridade dos dados de clock em tempo real ou as configurações do produto e é projetada para toda a vida útil do produto. Qualquer tentativa de manutenção ou substituição dessa bateria deverá ser executada por um técnico de manutenção qualificado.

### **Aviso de bateria para Brasil**

A bateria deste equipamento não foi projetada para ser removida pelo cliente.

# **Substâncias químicas**

A HP tem o compromisso de oferecer, a seus clientes, informações sobre as substâncias químicas em nossos dispositivos, conforme o necessário para cumprir os requisitos legais, com o REACH *(Regulamento (CE) n.º 1907/2006 do Parlamento Europeu e do Conselho)*. O relatório de informações de produtos químicos relativos a este dispositivo podem ser encontradas em: [www.hp.com/go/reach.](http://www.hp.com/go/reach)

### **EPEAT**

Most HP products are designed to meet EPEAT. EPEAT is a comprehensive environmental rating that helps identify greener electronics equipment. For more information on EPEAT go to [www.epeat.net.](http://www.epeat.net) For information on HP's EPEAT registered products go to [www.hp.com/hpinfo/globalcitizenship/environment/pdf/](http://www.hp.com/hpinfo/globalcitizenship/environment/pdf/epeat_printers.pdf) [epeat\\_printers.pdf](http://www.hp.com/hpinfo/globalcitizenship/environment/pdf/epeat_printers.pdf).

# <span id="page-136-0"></span>**Descarte de equipamento não usado pelos usuários**

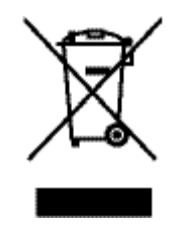

Esse símbolo significa que o equipamento não deve ser descartado com outros materiais domésticos. Em vez disso, você deve proteger a saúde das pessoas e o ambiente levando o equipamento usado a um ponto de coleta indicado para reciclagem de equipamentos elétricos e eletrônicos usados. Para obter mais informações, visite [www.hp.com/recycle](http://www.hp.com/recycle) .

# **Descarte de resíduos no Brasil**

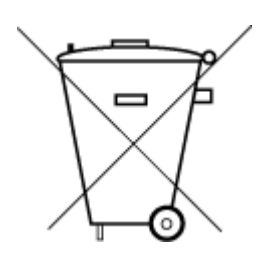

Este produto eletrônico e seus componentes não devem ser descartados no lixo comum, pois embora estejam em conformidade com padrões mundiais de restrição a substâncias nocivas, podem conter, ainda que em quantidades mínimas, substâncias impactantes ao meio ambiente. Ao final da vida útil deste produto, o usuário deverá entregá-lo à HP. A não observância dessa orientação sujeitará o infrator às sanções previstas em lei.

Após o uso, as pilhas e/ou baterias dos produtos HP deverão ser entregues ao estabelecimento comercial ou rede de assistência técnica autorizada pela HP.

Para maiores informações, inclusive sobre os pontos de recebimento, acesse:

Não descarte o produto eletronico em lixo comum

[www.hp.com.br/reciclar](http://www.hp.com.br/reciclar)

# **Tabela de Substâncias/Elementos Nocivos e seu Conteúdo (China)**

### 产品中有害物质或元素的名称及含量

根据中国《电器电子产品有害物质限制使用管理办法

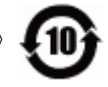

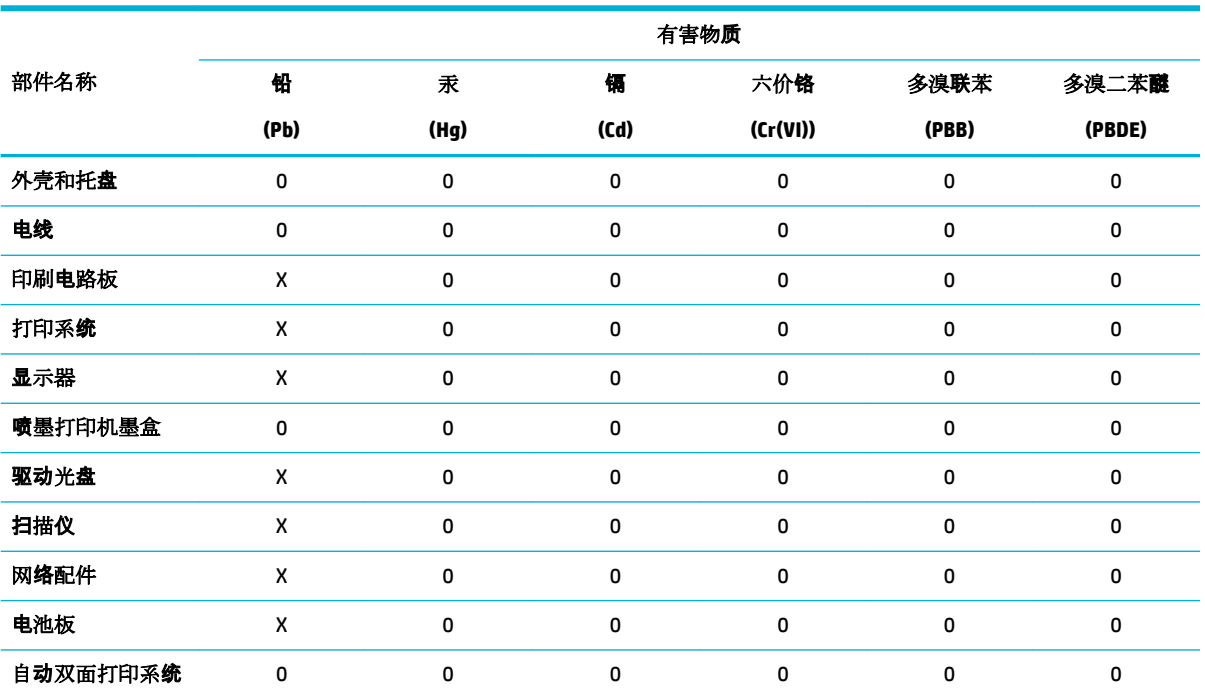

<span id="page-137-0"></span>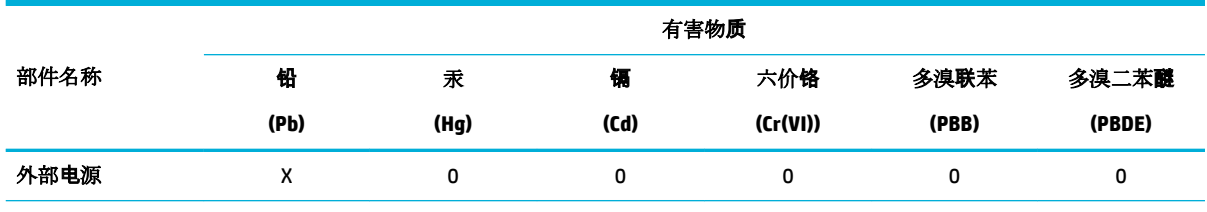

本表格依据 SJ/T 11364 的规定编制。

0:表示该有害物质在该部件所有均质材料中的含量均在 GB/T 26572 规定的限量要求以下。

X:表示该有害物质至少在该部件的某一均质材料中的含量超出 GB/T 26572 规定的限量要求。

此表中所有名称中含 "X" 的部件均符合欧盟 RoHS 立法。

注:环保使用期限的参考标识取决于产品正常工作的温度和湿度等条件。

# **Restrição de substância perigosa (Índia)**

This product, as well as its related consumables and spares, complies with the reduction in hazardous substances provisions of the "India E-waste Rule 2016." It does not contain lead, mercury, hexavalent chromium, polybrominated biphenyls or polybrominated diphenyl ethers in concentrations exceeding 0.1 weight % and 0.01 weight % for cadmium, except where allowed pursuant to the exemptions set in Schedule 2 of the Rule.

# <span id="page-138-0"></span>**Declaração da Condição de Presença da Marcação de Substâncias Restritas (Taiwan)**

### 限用物質含有情況標示聲明書

Declaration of the Presence Condition of the Restricted Substances Marking

若要存取產品的最新使用指南或手冊,請前往 [www.support.hp.com](http://www.support.hp.com)。選取搜尋您的產品,然後依照 畫 面上的指示繼續執行。

To access the latest user guides or manuals for your product, go to [www.support.hp.com.](http://www.support.hp.com) Select **Find your product**, and then follow the onscreen instructions.

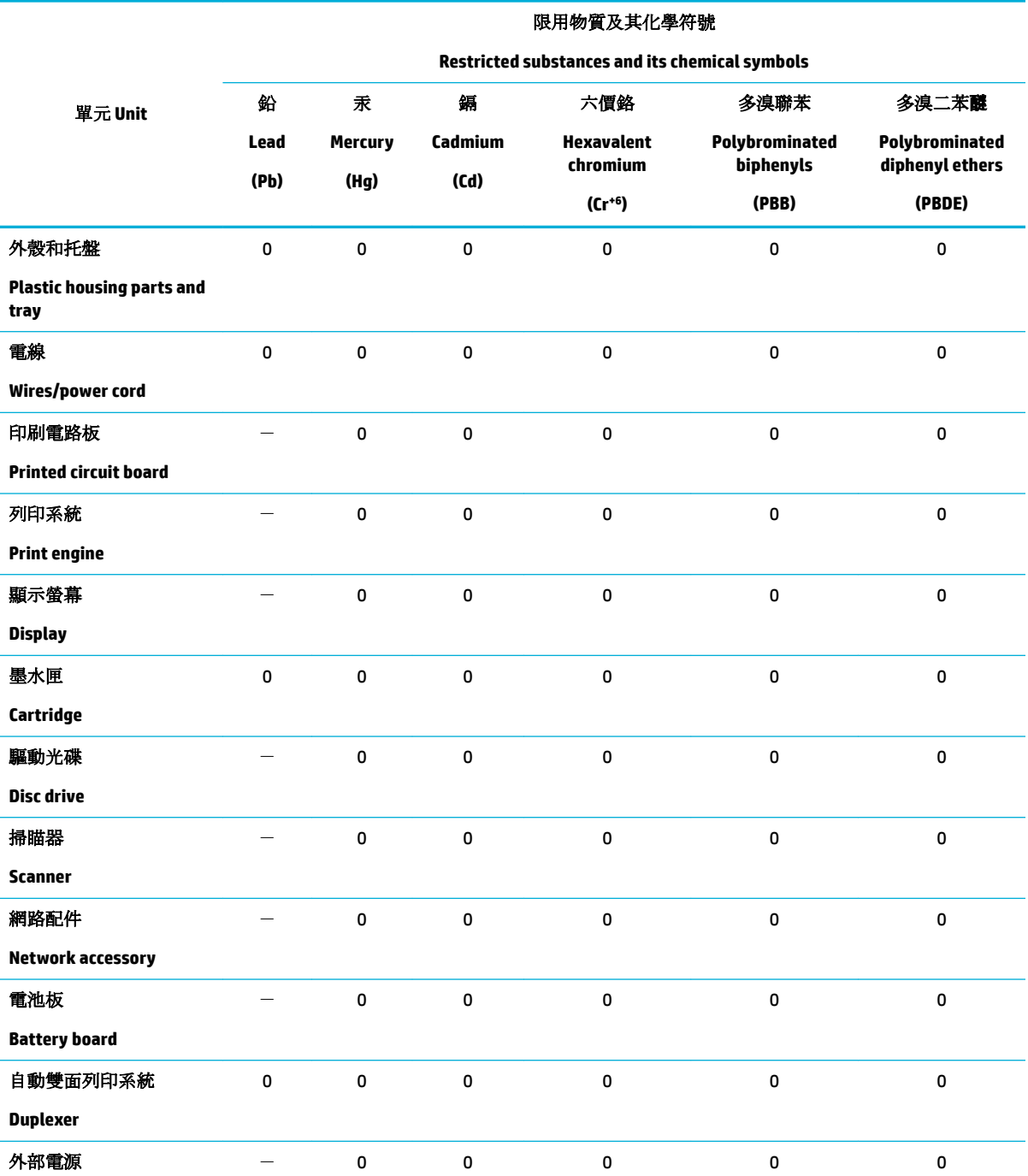

<span id="page-139-0"></span>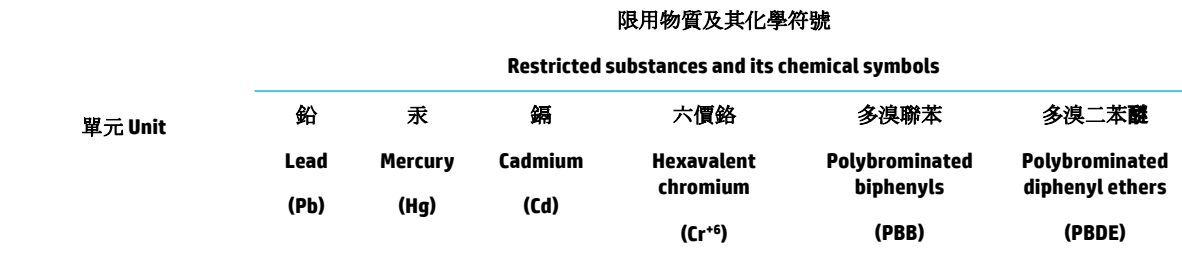

#### **External power supply**

備考 1. 〝超出 0.1 wt %"及 〝超出 0.01 wt %"係指限用物質之百分比含量超出百分比含量基準值。

Note 1: "Exceeding 0.1 wt %" and "exceeding 0.01 wt %" indicate that the percentage content of the restricted substance exceeds the reference percentage value of presence condition.

備考 2. №0″ 係指該項限用物質之百分比含量未超出百分比含量基準值。

Note 2: "0" indicates that the percentage content of the restricted substance does not exceed the percentage of reference value of presence.

備考 3.〝-〞係指該項限用物質為排除項目。

Note 3: The "−" indicates that the restricted substance corresponds to the exemption.

# **Declaração de restrição de substâncias perigosas (Turquia)**

Türkiye Cumhuriyeti: EEE Yönetmeliğine Uygundur

# **Declaração de restrição de substâncias perigosas (Ucrânia)**

Обладнання відповідає вимогам Технічного регламенту щодо обмеження використання деяких небезпечних речовин в електричному та електронному обладнанні, затвердженого постановою Кабінету Міністрів України від 3 грудня 2008 № 1057

### **China Energy Label para impressora, fax e copiadora**

### 复印机、打印机和传真机能源效率标识实施规则

依据"复印机、打印机和传真机能源效率标识实施规则",本打印机具有中国能效标签。根据"复印机、 打印机和传真机能效限定值及能效等级" ("GB21521") 决定并计算得出该标签上所示的能效等级和 TEC (典型能耗) 值。

**1.** 能效等级

能效等级分为三个等级,等级 1 级能效最高。根据产品类型和打印速度标准决定能效限定值。

**2.** 能效信息

2.1 LaserJet 打印机和高性能喷墨打印机

● 典型能耗

典型能耗是正常运行 GB21521 测试方法中指定的时间后的耗电量。此数据表示为每周千瓦时 (kWh) 。

标签上所示的能效数字按涵盖根据"复印机、打印机和传真机能源效率标识实施规则"选择的登记装置中 所有配置的代表性配置测定而得。因此,本特定产品型号的实际能耗可能与标签上所示的数据不同。

有关规范的详情信息,请参阅 GB21521 标准的当前版本。

# <span id="page-140-0"></span>**Informações regulamentares**

- Avisos sobre regulamentação
- [Declaração de conformidade com a norma VCCI \(Classe B\) para usuários do Japão](#page-141-0)
- [Instruções para cabo de energia](#page-141-0)
- [Aviso sobre o cabo de alimentação aos usuários do Japão](#page-141-0)
- [Aviso aos usuários da Coreia](#page-141-0)
- [Declaração de emissão de ruídos da Alemanha](#page-141-0)
- Notificações sobre regulamentação da União Europeia
- [Declaração de áreas de trabalho com exibição visual da Alemanha](#page-143-0)
- [Declarações adicionais para produtos sem fio](#page-143-0)

# **Avisos sobre regulamentação**

### **Número de identificação regulamentar do modelo**

Para fins de identificação de regulamentação, foi atribuído ao seu produto um número de regulamentação de modelo. Esse número de regulamentação não deve ser confundido com o nome comercial ou os números do produto.

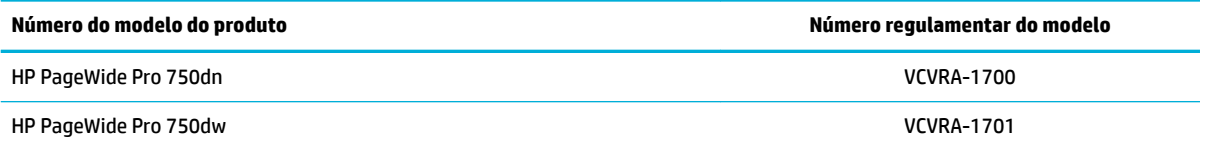

Para visualizar a etiqueta regulatória (1), abra a porta esquerda da impressora.

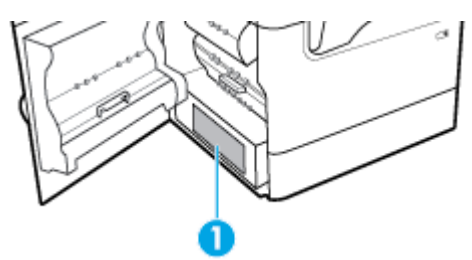

### **Declaração da FCC**

Este equipamento foi testado e está de acordo com os limites para um dispositivo digital, Classe B, de acordo com a Parte 15 das Normas da FCC. Esses limites se destinam a proporcionar proteção razoável contra interferências nocivas em instalações residenciais. Este equipamento gera, usa e pode irradiar energia de radiofrequência e, se não for instalado e usado de acordo com as instruções, poderá causar interferência prejudicial às radiocomunicações. Não há garantia, contudo, de que não possa ocorrer interferência em uma determinada instalação. Se o equipamento causar interferência prejudicial na recepção de rádio ou televisão, o que pode ser verificado desligando e ligando o aparelho, o usuário deverá tentar eliminar a interferência utilizando uma ou mais das seguintes medidas:

- Mudar a direção ou o local da antena receptora.
- Aumentar a distância entre o equipamento e o receptor.
- <span id="page-141-0"></span>Conectar o equipamento à tomada de um circuito diferente daquele ao qual o receptor está conectado.
- Consultar um técnico experiente em rádio/TV.
- **MOTA:** Quaisquer mudanças ou modificações feitas nesse dispositivo que não sejam expressamente aprovadas pela HP podem anular a autorização do usuário para operar o equipamento.

O uso de um cabo de interface protegido é necessário para conformidade com os limites da Classe B da Parte 15 das regras FCC.

Para obter mais informações, entre em contato com: Gerente de regulamentações corporativas de produto, HP Inc., 1501 Page Mill Road, Palo Alto, CA 94304, EUA.

Este dispositivo está de acordo com a Parte 15 das Normas da FCC. A operação está sujeita a estas duas condições: (1) este dispositivo não pode causar interferência prejudicial e (2) este dispositivo tem que aceitar qualquer interferência recebida, inclusive interferência que possa causar operações indesejadas.

# **Declaração de conformidade com a norma VCCI (Classe B) para usuários do Japão**

```
この装置は、クラス B 情報技術装置です。この装置は、家庭環境で使用することを目的としていますが、この装置がラジオ
やテレビジョン受信機に近接して使用されると、受信障害を引き起こすことがあります。取扱説明書に従って正しい取り扱
いをして下さい。
```
VCCI-B

# **Instruções para cabo de energia**

Verifique se sua fonte de alimentação é adequada para a classificação de tensão do produto. A classificação de tensão está na etiqueta do dispositivo. O produto utiliza 100-240 VCA ou 200-240 VCA e 50/60 Hz.

**CUIDADO:** Para evitar danos ao produto, use apenas o cabo de alimentação fornecido com o produto.

# **Aviso sobre o cabo de alimentação aos usuários do Japão**

製品には、同梱された電源コードをお使い下さい。

同梱された電源コードは、他の製品では使用出来ません。

### **Aviso aos usuários da Coreia**

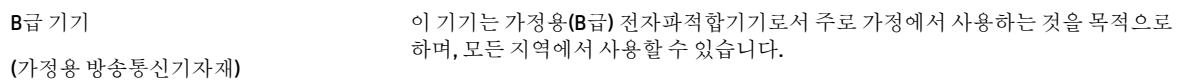

# **Declaração de emissão de ruídos da Alemanha**

Geräuschemission

LpA < 70 dB am Arbeitsplatz im Normalbetrieb nach DIN 45635 T. 19

# <span id="page-142-0"></span>**Notificações sobre regulamentação da União Europeia**

 $\epsilon$ 

Os produtos que apresentam a marcação CE estão em conformidade com as Diretivas da União Europeia aplicáveis e relacionadas às Normas Harmonizadas Europeias. A Declaração de Conformidade completa está disponível no seguinte endereço:

[www.hp.eu/certificates](http://www.hp.eu/certificates) (Pesquise usando o nome do modelo do produto ou seu Número Regulamentar de Modelo (RMN), que pode ser localizado na etiqueta de regulamentação).

O ponto para contato para assuntos regulatórios é a HP Deutschland GmbH, HQ-TRE, 71025, Boeblingen, Alemanha.

### **Produtos com funcionalidade sem fio**

#### **EMF**

Este produto atende às diretrizes internacionais (ICNIRP) para exposição à radiação de radiofreguência.

Se este incorporar um dispositivo de transmissão e recebimento de rádio em uso normal, uma distância de separação de 20 cm garantirá que os níveis de exposição à radiofrequência estejam em conformidade com os requerimentos da UE.

#### **Funcionalidade sem Ƭo na Europa**

—

- Para produtos com rádio 802.11 b/g/n ou Bluetooth:
	- Este produto funciona em radiofrequência entre 2400 MHz e 2483,5 MHz, com uma potência de transmissão de 20 dBm (100 mW) ou menos.
- Para produtos com rádio 802.11 a/g/n:
	- **CUIDADO**: LAN sem fio IEEE 802.11x com banda de frequência de 5.15-5.35 GHz limita-se

ao **uso em ambiente interno somente** em todos os estados-membros da União Europeia, EFTA (Islândia, Noruega, Liechtenstein) e na maior parte dos outros países europeus (por exemplo, Suíça, Turquia, República da Sérvia). O uso deste aplicativo WLAN em ambiente externo pode causar problemas de interferência nos serviços de rádio existentes.

— Este produto funciona em radiofrequências entre 2400 MHz e 2483,5 MHz, e entre 5170 MHz e 5710 MHz, com uma potência de transmissão de 20 dBm (100 mW) ou menos.

#### **Somente modelos com recurso de fax**

Os produtos HP com recursos de FAX estão em conformidade com os requisitos da Diretriz 1999/5/EC de R&TTE (Anexo II) e consequentemente carrega a marcação CE. No entanto, devido a diferenças entre as PSTNs individuais, fornecidas em diversos países/regiões, a aprovação não oferece, por si mesma, garantia incondicional de operação com êxito em cada ponto de terminação de rede PSTN. Se houver problemas, entre em contato inicialmente com o fornecedor do equipamento.

# <span id="page-143-0"></span>**Declaração de áreas de trabalho com exibição visual da Alemanha**

### **GS-Erklärung (Deutschland)**

Das Gerät ist nicht für die Benutzung im unmittelbaren Gesichtsfeld am Bildschirmarbeitsplatz vorgesehen. Um störende Reflexionen am Bildschirmarbeitsplatz zu vermeiden, darf dieses Produkt nicht im unmittelbaren Gesichtsfeld platziert werden.

# **Declarações adicionais para produtos sem Ƭo**

- Exposição à radiação de radiofreguência
- Aviso aos usuários do Brasil
- Aviso aos usuários do Canadá
- [Aviso aos usuários do Canadá \(5 GHz\)](#page-144-0)
- [Aviso aos usuários da Sérvia \(5 GHz\)](#page-144-0)
- [Aviso aos usuários de Taiwan \(5 GHz\)](#page-144-0)
- [Aviso aos usuários de Taiwan](#page-144-0)
- [Aviso aos usuários do México](#page-145-0)
- [Aviso aos usuários do Japão](#page-145-0)
- [Aviso aos usuários da Coreia](#page-145-0)

### **Exposição à radiação de radiofrequência**

**A CUIDADO:** The radiated output power of this device is far below the FCC radio frequency exposure limits. Nevertheless, the device shall be used in such a manner that the potential for human contact during normal operation is minimized. This product and any attached external antenna, if supported, shall be placed in such a manner to minimize the potential for human contact during normal operation. In order to avoid the possibility of exceeding the FCC radio frequency exposure limits, human proximity to the antenna shall not be less than 20 cm (8 inches) during normal operation.

### **Aviso aos usuários do Brasil**

Este equipamento opera em caráter secundário, isto é, não tem direito à proteção contra interferência prejudicial, mesmo de estações do mesmo tipo, e não pode causar interferência em sistemas operando em caráter primário.

### **Aviso aos usuários do Canadá**

Under Industry Canada regulations, this radio transmitter may only operate using an antenna of a type and maximum (or lesser) gain approved for the transmitter by Industry Canada. To reduce potential radio interference to other users, the antenna type and its gain should be so chosen that the equivalent isotropically radiated power (e.i.r.p.) is not more than that necessary for successful communication.

This device complies with Industry Canada licence-exempt RSS standard(s). Operation is subject to the following two conditions: (1) this device may not cause interference, and (2) this device must accept any interference, including interference that may cause undesired operation of the device.

WARNING! Exposure to Radio Frequency Radiation The radiated output power of this device is below the Industry Canada radio frequency exposure limits. Nevertheless, the device should be used in such a manner that the potential for human contact is minimized during normal operation.
To avoid the possibility of exceeding the Industry Canada radio frequency exposure limits, human proximity to the antennas should not be less than 20 cm (8 inches).

Conformément au Règlement d'Industrie Canada, cet émetteur radioélectrique ne peut fonctionner qu'avec une antenne d'un type et d'un gain maximum (ou moindre) approuvé par Industrie Canada. Afin de réduire le brouillage radioélectrique potentiel pour d'autres utilisateurs, le type d'antenne et son gain doivent être choisis de manière à ce que la puissance isotrope rayonnée équivalente (p.i.r.e.) ne dépasse pas celle nécessaire à une communication réussie.

Cet appareil est conforme aux normes RSS exemptes de licence d'Industrie Canada. Son fonctionnement dépend des deux conditions suivantes : (1) cet appareil ne doit pas provoquer d'interférences nuisibles et (2) doit accepter toutes les interférences reçues, y compris des interférences pouvant provoquer un fonctionnement non souhaité de l'appareil.

AVERTISSEMENT relatif à l'exposition aux radiofréquences. La puissance de rayonnement de cet appareil se trouve sous les limites d'exposition de radiofréquences d'Industrie Canada. Néanmoins, cet appareil doit être utilisé de telle sorte qu'il doive être mis en contact le moins possible avec le corps humain.

Afin d'éviter le dépassement éventuel des limites d'exposition aux radiofréquences d'Industrie Canada, il est recommandé de maintenir une distance de plus de 20 cm entre les antennes et l'utilisateur.

## **Aviso aos usuários do Canadá (5 GHz)**

**CUIDADO:** When using IEEE 802.11a wireless LAN, this product is restricted to indoor use, due to its operation in the 5.15- to 5.25-GHz frequency range. The Industry Canada requires this product to be used indoors for the frequency range of 5.15 GHz to 5.25 GHz to reduce the potential for harmful interference to co-channel mobile satellite systems. High-power radar is allocated as the primary user of the 5.25- to 5.35- GHz and 5.65- to 5.85-GHz bands. These radar stations can cause interference with and/or damage to this device.

Lors de l'utilisation du réseau local sans fil IEEE 802.11a, ce produit se limite à une utilisation en intérieur à cause de son fonctionnement sur la plage de fréquences de 5,15 à 5,25 GHz. Industrie Canada stipule que ce produit doit être utilisé en intérieur dans la plage de fréquences de 5,15 à 5,25 GHz afin de réduire le risque d'interférences éventuellement dangereuses avec les systèmes mobiles par satellite via un canal adjacent. Le radar à haute puissance est alloué pour une utilisation principale dans une plage de fréquences de 5,25 à 5,35 GHz et de 5,65 à 5,85 GHz. Ces stations radar peuvent provoquer des interférences avec cet appareil et l'endommager.

## **Aviso aos usuários da Sérvia (5 GHz)**

Upotreba ovog uredjaja je ogranicna na zatvorene prostore u slucajevima koriscenja na frekvencijama od 5150-5350 MHz.

#### **Aviso aos usuários de Taiwan (5 GHz)**

在 5.25-5.35 秭赫頻帶內操作之無線資訊傳輸設備,限於室內使用。

## **Aviso aos usuários de Taiwan**

低功率電波輻射性電機管理辦法

第十二條

經型式認證合格之低功率射頻電機,非經許可,公司、商號或使用者均不得擅自變更頻率、加大功率 或變更設計之特性及功能。

第十四條

低功率射頻電機之使用不得影響飛航安全及干擾合法通信;經發現有干擾現象時,應立即停用,並改 善至無干擾時方得繼續使用。

前項合法通信,指依電信法規定作業之無線電通信。低功率射頻電機須忍受合法通信或工業、科學及 醫藥用電波輻射性電機設備之干擾。

# **Aviso aos usuários do México**

La operación de este equipo está sujeta a las siguientes dos condiciones: (1) es posible que este equipo o dispositivo no cause interferencia perjudicial y (2) este equipo o dispositivo debe aceptar cualquier interferencia, incluyendo la que pueda causar su operación no deseada.

Para saber el modelo de la tarjeta inalámbrica utilizada, revise la etiqueta regulatoria de la impresora.

## **Aviso aos usuários do Japão**

この機器は技術基準適合証明又は工事設計認証を受けた無線設備を搭載しています。

## **Aviso aos usuários da Coreia**

해당 무선설비는 전파혼신 가능성이 있으므로 인명안전과 관련된 서비스는 할 수 없음 (무선 모듈이 탑재된 제품인 경우)

# **Índice**

## **Símbolos/Números**

3 x bandejas para 550 folhas e suporte (A3/A4), segunda bandeja congestionamentos, remover [76](#page-87-0) 3 x bandejas para 550 folhas e

suporte (A3/A4), terceira bandeja congestionamentos, remover [78](#page-89-0)

## **A**

Acessórios para armazenamento USB imprimir de [61](#page-72-0) alimentação consumo [120](#page-131-0) Assistente de configuração sem fio configurando rede sem fio [13](#page-24-0) atendimento on-line [109](#page-120-0)

## **B**

Bandeja 1 congestionamentos, remover [72](#page-83-0) bandeja de entrada colocar [36](#page-47-0), [40,](#page-51-0) [41,](#page-52-0) [42](#page-53-0) bandejas tamanho de papel padrão [34](#page-45-0) Bandejas de entrada de alta capacidade para 4000 folhas e suporte, bandeja direita congestionamentos, remover [82](#page-93-0) Bandejas de entrada de alta capacidade para 4000 folhas e suporte, bandeja esquerda congestionamentos, remover [80](#page-91-0) baterias incluídas [123](#page-134-0)

# **C**

cartuchos [47](#page-58-0) armazenamento [45](#page-56-0) não HP [44](#page-55-0) reciclagem [47](#page-58-0), [123](#page-134-0) verificar os níveis do cartucho [46](#page-57-0) cartuchos de impressão reciclagem [47](#page-58-0), [123](#page-134-0)

colocando envelopes bandeja de entrada [40](#page-51-0) colocando formulários préimpressos [41](#page-52-0) bandeja de entrada [42](#page-53-0) colocando papel timbrado [42](#page-53-0) bandeja de entrada [41](#page-52-0) colocar papel bandeja de entrada [36](#page-47-0) conectividade solucionar problemas [103](#page-114-0) USB [11](#page-22-0) conexão a uma rede sem fio [13](#page-24-0) conexão de rede sem fio [13](#page-24-0) Configuração de USB [11](#page-22-0) Configuração Escritório geral [45](#page-56-0) configurações padrões de fábrica, restauração [68](#page-79-0) configurações de velocidade do link [19](#page-30-0) configurações frente e verso, alteração [19](#page-30-0) congestionamentos causas de [69](#page-80-0) escaninho de saída, limpeza [89](#page-100-0) localizar [72](#page-83-0) papéis a serem evitados [43](#page-54-0) trajeto do papel, limpeza [76](#page-87-0), [78](#page-89-0), [80,](#page-91-0) [82](#page-93-0), [84](#page-95-0), [86](#page-97-0), [87,](#page-98-0) [88](#page-99-0) consumíveis falsificação [44](#page-55-0) não HP [44](#page-55-0) reciclagem [47,](#page-58-0) [123](#page-134-0) cor ajustar [54](#page-65-0) correspondência [56](#page-67-0) impresso versus monitor [56](#page-67-0) correspondência de cores [56](#page-67-0)

## **D**

descarte, fim da vida útil [123](#page-134-0) descarte ao fim da vida útil [123](#page-134-0) descarte de resíduos sólidos [125](#page-136-0) driver da impressora configurando rede sem fio [17](#page-28-0) drivers de impressora escolher [101](#page-112-0) duplexador direito congestionamentos, remover [88](#page-99-0) duplexador esquerdo congestionamentos, remover [86](#page-97-0)

# **E**

Endereço de IPv4 [18](#page-29-0) erros software [107](#page-118-0) escaninho, saída congestionamentos, remover [89](#page-100-0) escaninho de saída congestionamentos, remover [89](#page-100-0) especificações elétricas e sonoras [120](#page-131-0) especificações acústicas [120](#page-131-0) especificações elétricas [120](#page-131-0)

# **F**

firewall [13](#page-24-0)

# **G**

garantia produto [109](#page-120-0) gateway, configuração padrão [18](#page-29-0) gateway padrão, configuração [18](#page-29-0) gerenciar rede [18](#page-29-0) guardar cartuchos [45](#page-56-0)

# **H**

HP Utility (OS X) abrir [26](#page-37-0)

# **I**

impressão de acessórios de armazenamento USB [61](#page-72-0) Imprimir USB do tipo Conectar e imprimir [61](#page-72-0)

#### padrões, restauração [68](#page-79-0) padrões de fábrica, restauração [68](#page-79-0)

**N**

**O** OS X

**P**

instalando

**L** limpar

**M** Mac

manutenção

[46](#page-57-0)

produto em redes com fio [12](#page-23-0)

cabeçote de impressão [68](#page-79-0)

tela de toque [68](#page-79-0)

problemas, solução de problemas [108](#page-119-0)

máscara de sub-rede [18](#page-29-0)

verificar os níveis do cartucho

modelos, visão geral dos recursos [1](#page-12-0) Modo de papel timbrado alternativo bandeja de entrada [41,](#page-52-0) [42](#page-53-0)

níveis do cartucho, verificar [46](#page-57-0)

HP Utility [26](#page-37-0)

painel de controle limpando página, impressão [68](#page-79-0) limpe a tela de toque [68](#page-79-0) papel congestionamentos [69](#page-80-0) selecionar [43,](#page-54-0) [100](#page-111-0) tamanho padrão ou bandeja [34](#page-45-0) porta direita congestionamentos, remover [87](#page-98-0) porta esquerda congestionamentos, remover [84](#page-95-0) problemas para puxar o papel solução [69](#page-80-0) produto sem mercúrio [123](#page-134-0)

#### **Q**

qualidade de impressão aprimoramento [100,](#page-111-0) [101](#page-112-0)

## **R**

reciclagem [3](#page-14-0), [123](#page-134-0)

reciclagem de suprimentos [47](#page-58-0) recursos [1](#page-12-0) recursos ambientais [3](#page-14-0) rede configurações, alteração [18](#page-29-0) configurações, visualização [18](#page-29-0) senha, alteração [18](#page-29-0) senha, configuração [18](#page-29-0) redes Endereço de IPv4 [18](#page-29-0) gateway padrão [18](#page-29-0) máscara de sub-rede [18](#page-29-0) redes, com fio instalando produto [12](#page-23-0) rede sem fio configurando com o assistente de configuração [13](#page-24-0) instalando o driver [17](#page-28-0) relatórios Lista de fontes PCL [67](#page-78-0) Lista de fontes PCL6 [67](#page-78-0) Lista de fontes PS [67](#page-78-0) log de eventos [67](#page-78-0) página de configuração de rede [67](#page-78-0) relatório de qualidade [67](#page-78-0) relatório de status da impressora [67](#page-78-0) restauração dos padrões de fábrica [68](#page-79-0)

#### **S**

servidor da Web incorporado recursos [20](#page-31-0) site antifraudes da Web [44](#page-55-0) Site de fraudes HP [44](#page-55-0) sites da web relatórios de fraude [44](#page-55-0) suporte ao cliente [109](#page-120-0) software problemas [107](#page-118-0) software da impressora (OS X) abrir [26](#page-37-0) software da impressora (Windows) abrindo o software da impressora (Windows) [17](#page-28-0) solução Problemas de conexão direta USB [104](#page-115-0)

restrições materiais [123](#page-134-0)

Problemas de impressão com unidade USB do tipo conectar e imprimir [99](#page-110-0) problemas de rede [104](#page-115-0) solução de problemas congestionamentos [69](#page-80-0) lista de verificação [65](#page-76-0) problemas de alimentação do papel [69](#page-80-0) Problemas de conexão direta USB [104](#page-115-0) Problemas de impressão com unidade USB do tipo conectar e imprimir [99](#page-110-0) Problemas de Mac [108](#page-119-0) problemas de rede [104](#page-115-0) resposta lenta [99](#page-110-0) sem resposta [95](#page-106-0) suporte ao cliente on-line [109](#page-120-0) Suporte ao cliente HP [109](#page-120-0) suporte on-line [109](#page-120-0) suporte técnico on-line [109](#page-120-0) suprimentos antifalsificações [44](#page-55-0) suprimentos de outros fabricantes [44](#page-55-0) suprimentos falsificados [44](#page-55-0)

# **T**

TCP/IP configurando parâmetros de IPv4 manualmente [18](#page-29-0) tela de toque, limpar [68](#page-79-0) tipo de papel alterar [101](#page-112-0) trajeto do papel congestionamentos, remover [76,](#page-87-0) [78](#page-89-0), [80](#page-91-0), [82,](#page-93-0) [84,](#page-95-0) [86](#page-97-0), [87](#page-98-0), [88](#page-99-0)

# **V**

visão geral do produto [1](#page-12-0)